**P-6039i MFP P-5539i MFP P-4539i MFP**

# **MANUEL D'UTILISATION DU FAX**

Il est recommandé de lire ce manuel avant d'utiliser la machine et de le conserver à portée de main pour consultation ultérieure.

# <span id="page-1-0"></span>**Table des matières**

 $\overline{2}$ 

 $\overline{\mathbf{3}}$ 

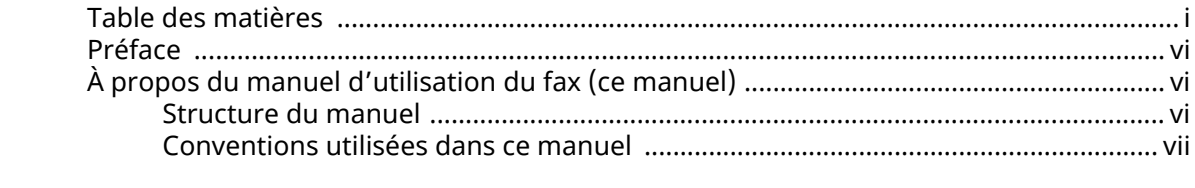

#### $\mathbf 1$

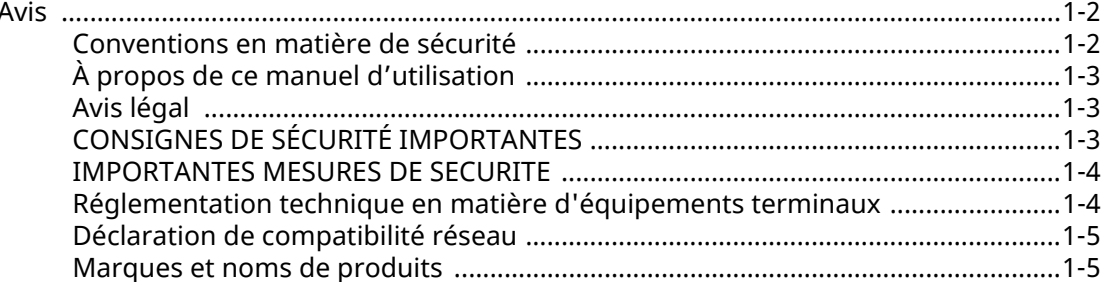

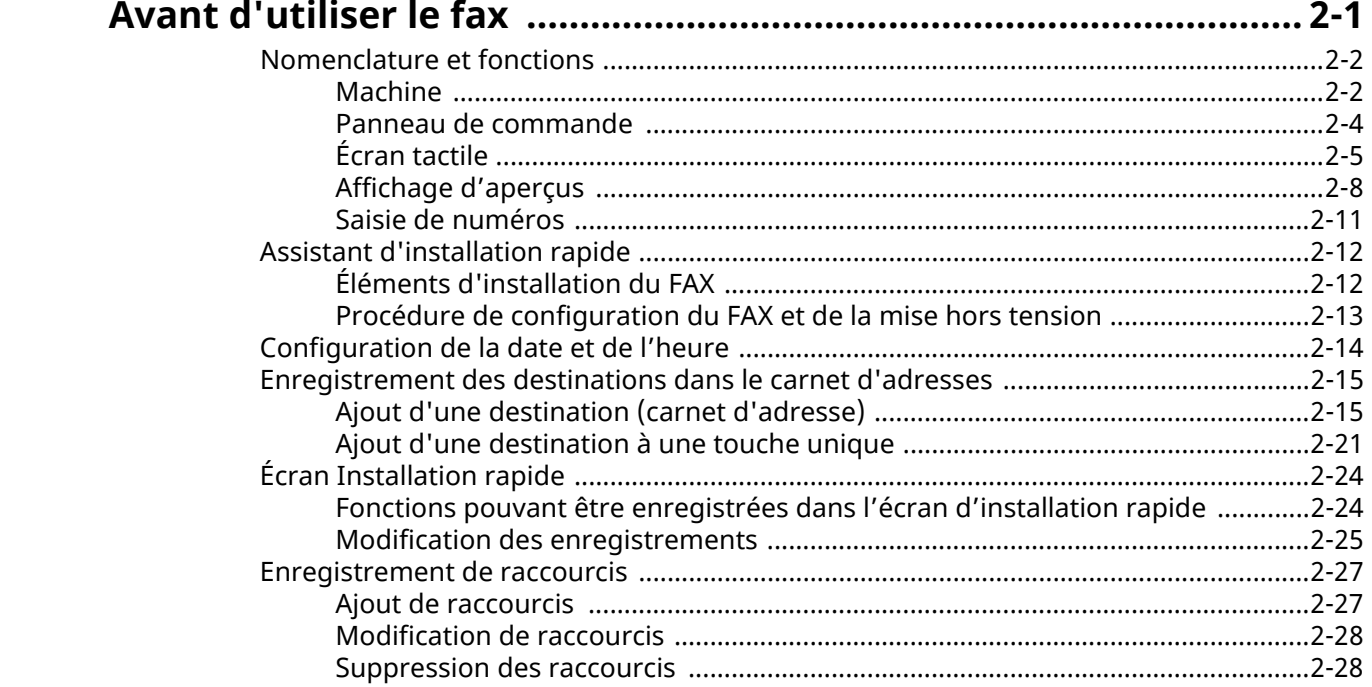

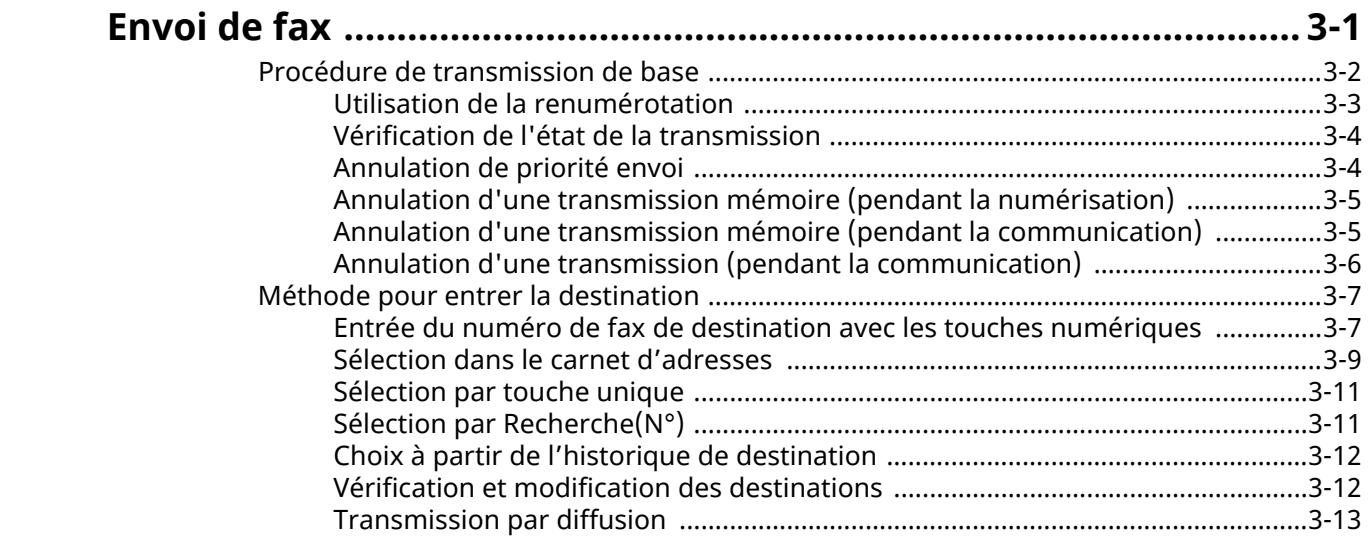

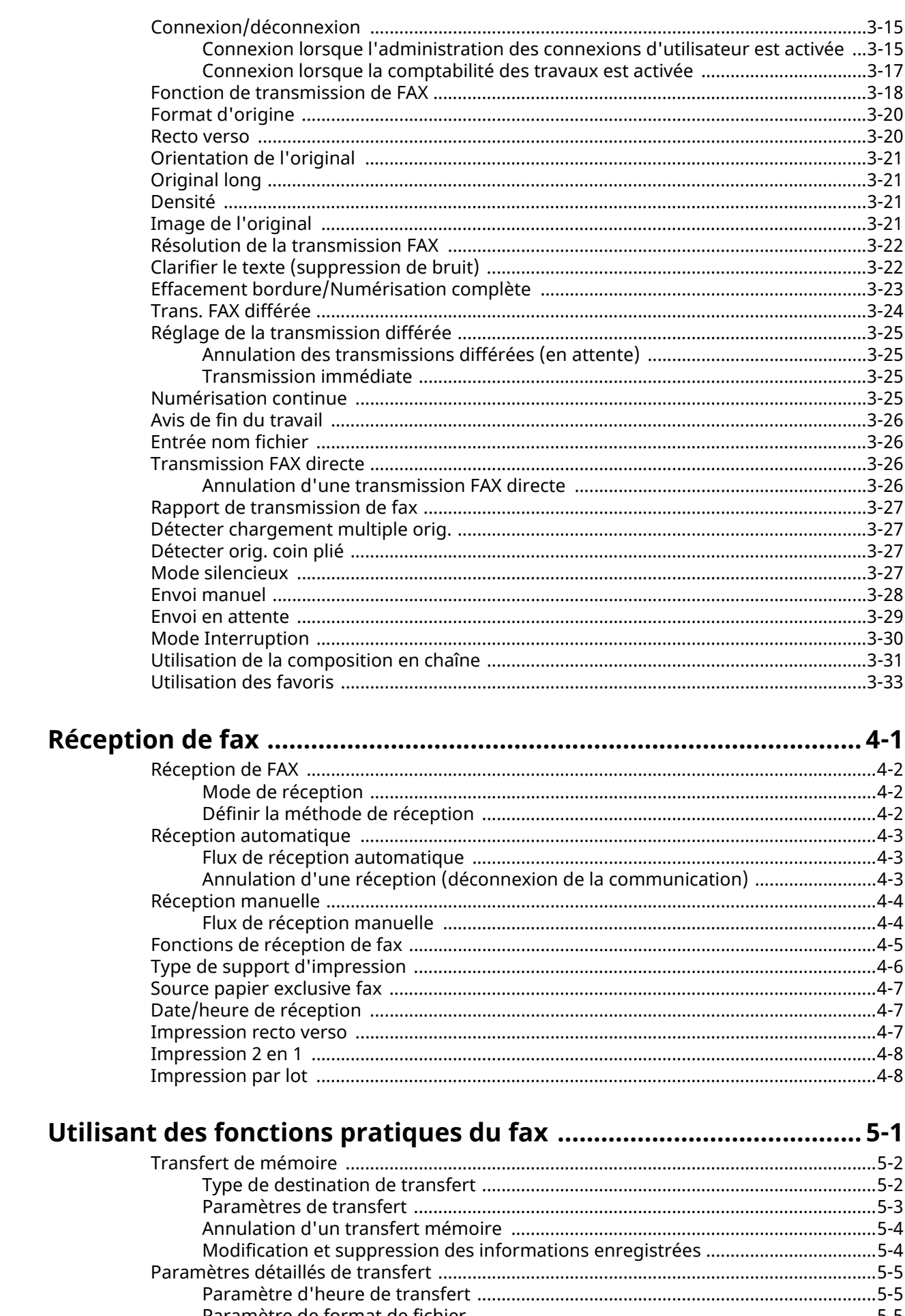

 $\overline{\mathbf{4}}$ 

 $\overline{\mathbf{5}}$ 

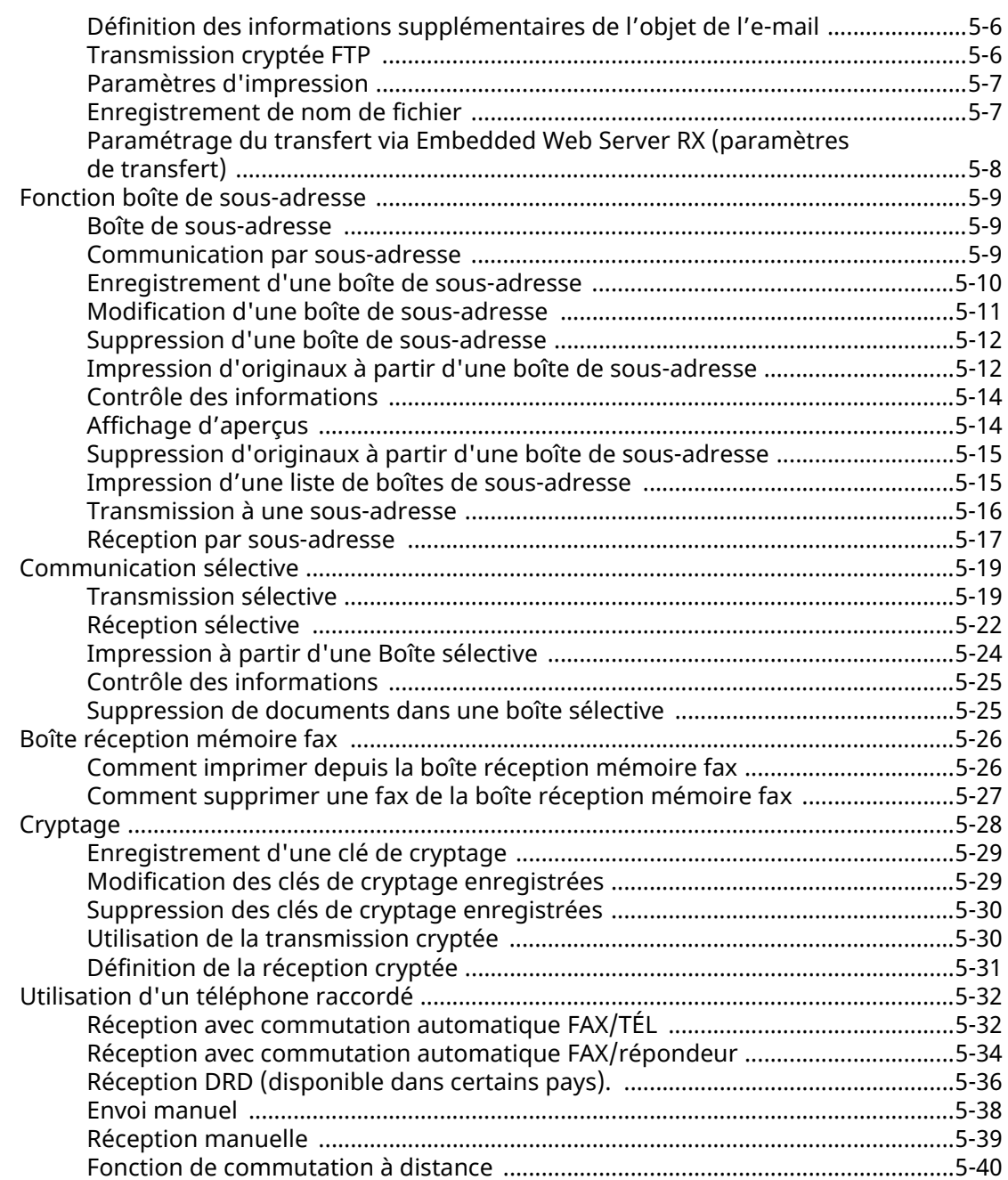

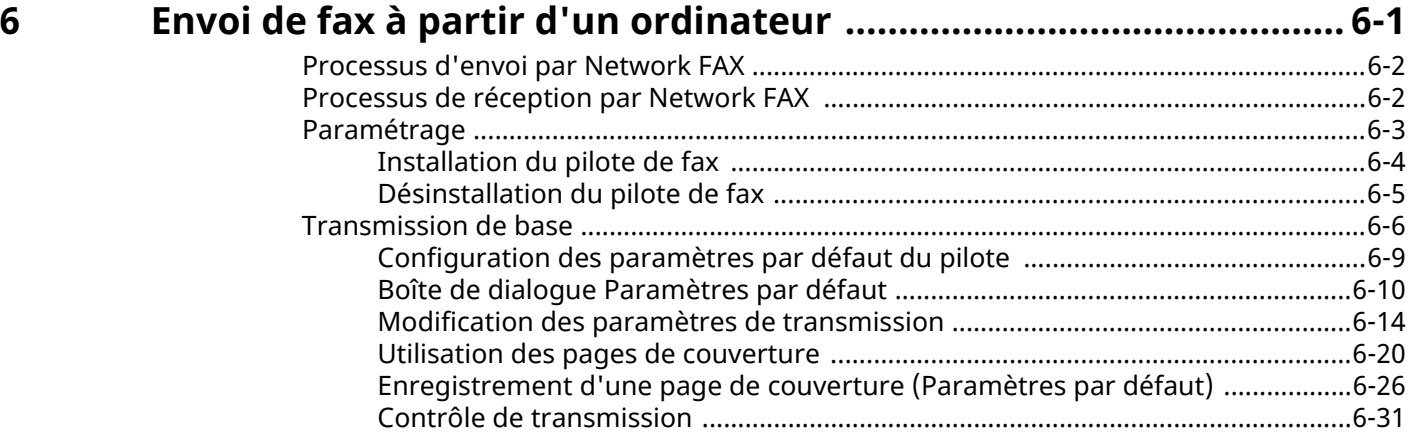

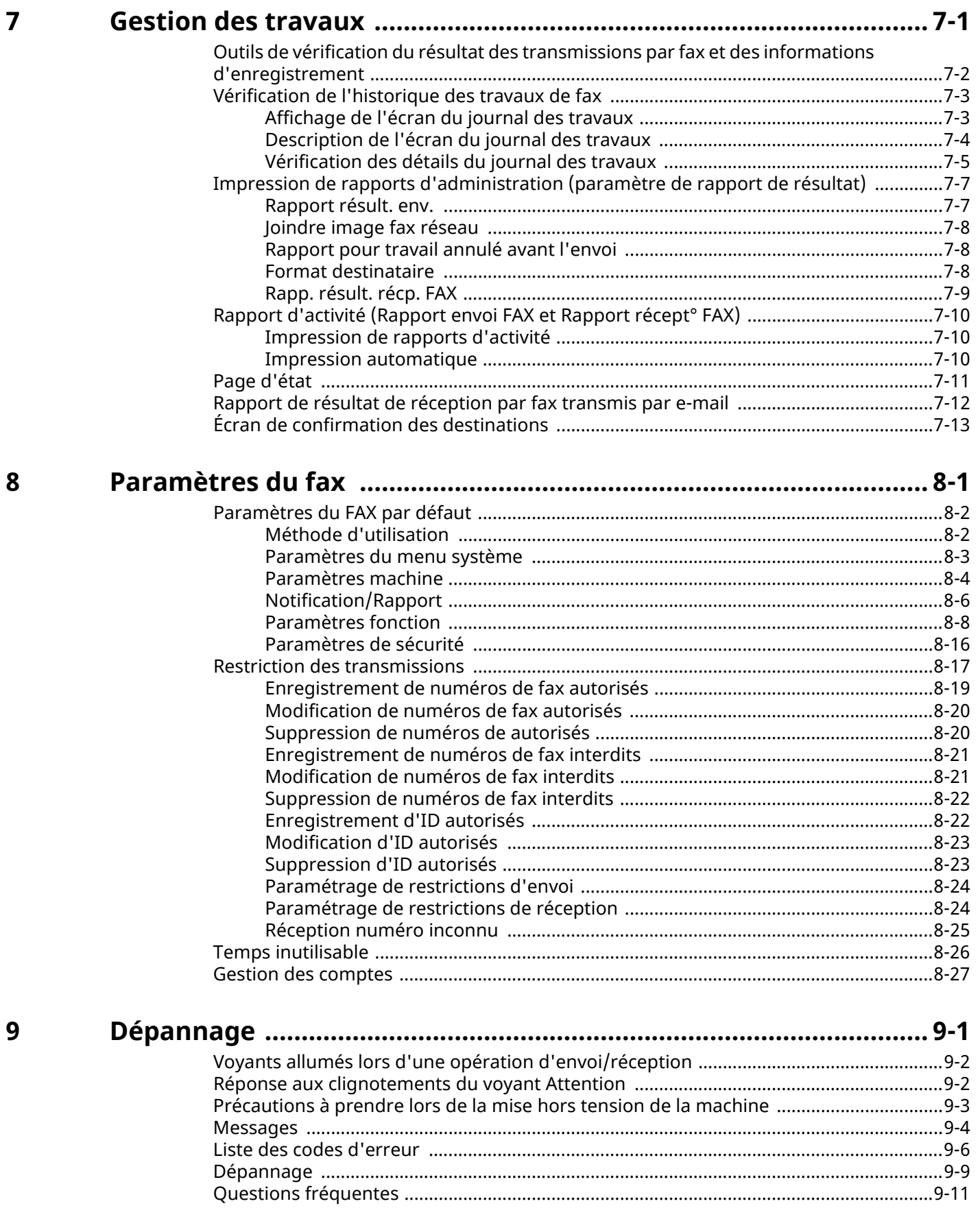

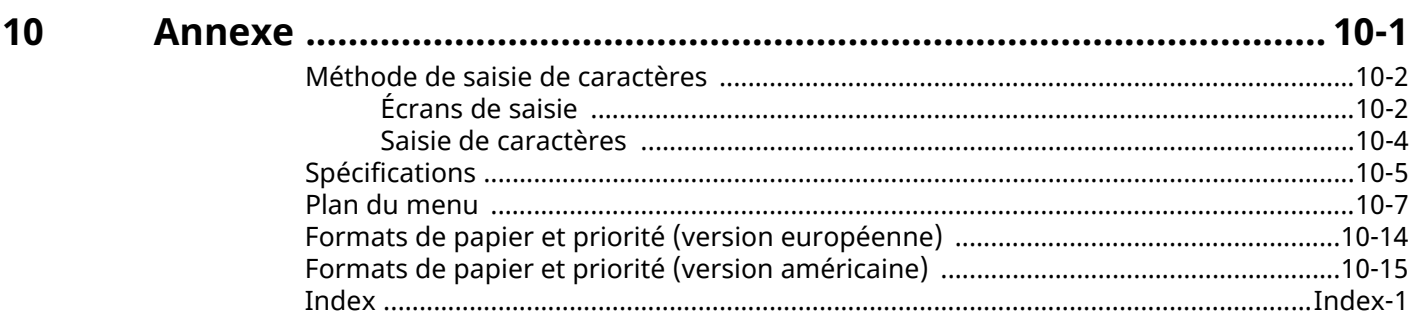

# <span id="page-6-0"></span>**Préface**

Le présent Manuel d'utilisation constitue une aide destinée à permettre d'utiliser correctement la machine, d'effectuer la maintenance périodique et de réaliser les dépannages simples, en vue de conserver la machine en bon état de fonctionnement.

Il est recommandé de lire le manuel d'utilisation avant d'utiliser le fax. Le conserver à proximité du fax pour toute consultation.

# <span id="page-6-1"></span>**À propos du manuel d'utilisation du fax (ce manuel)**

### <span id="page-6-2"></span>**Structure du manuel**

Ce manuel d'utilisation contient les chapitres suivants :

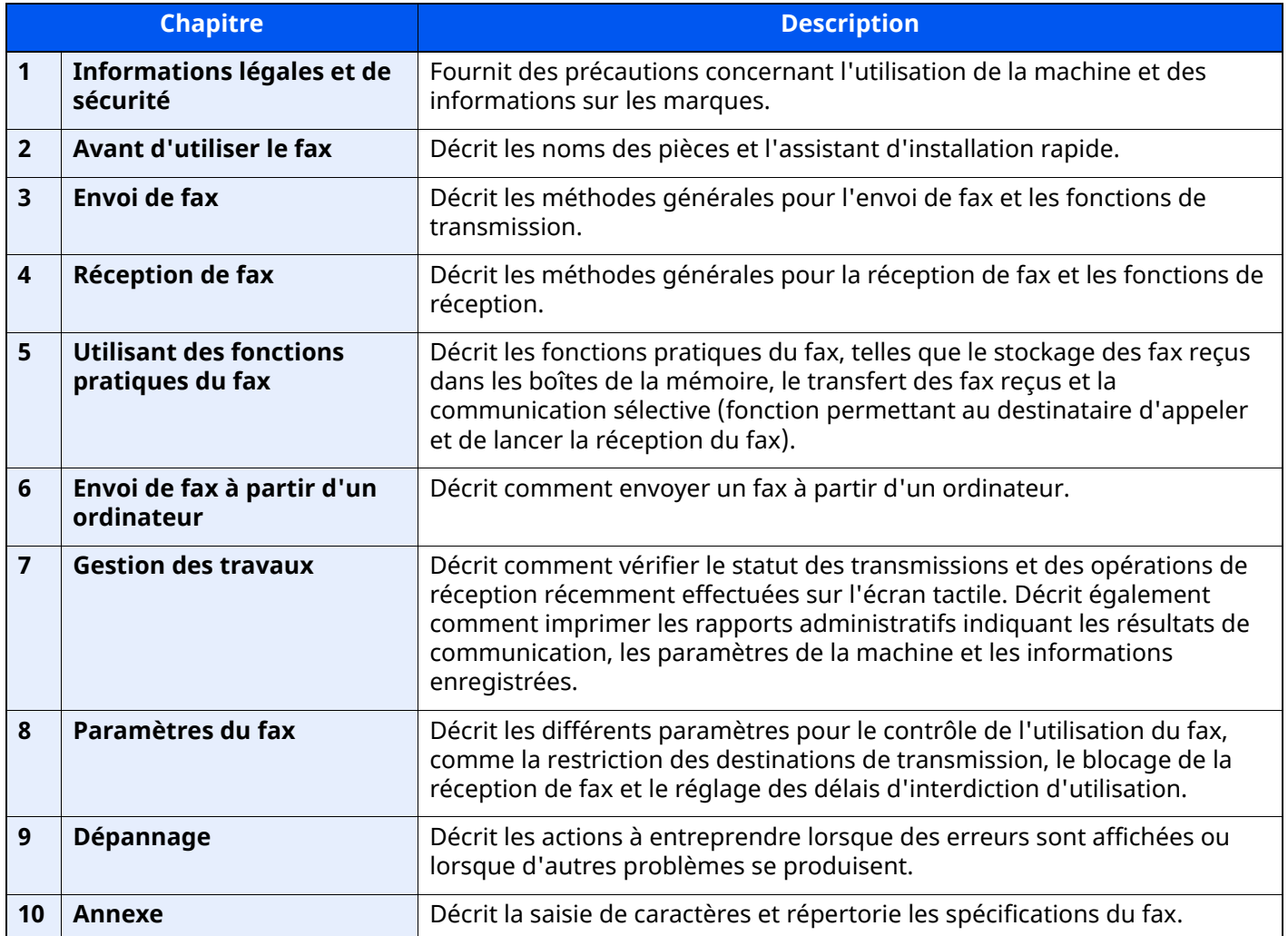

## <span id="page-7-0"></span>**Conventions utilisées dans ce manuel**

Adobe Reader XI est utilisé à titre d'exemple dans les explications ci-dessous.

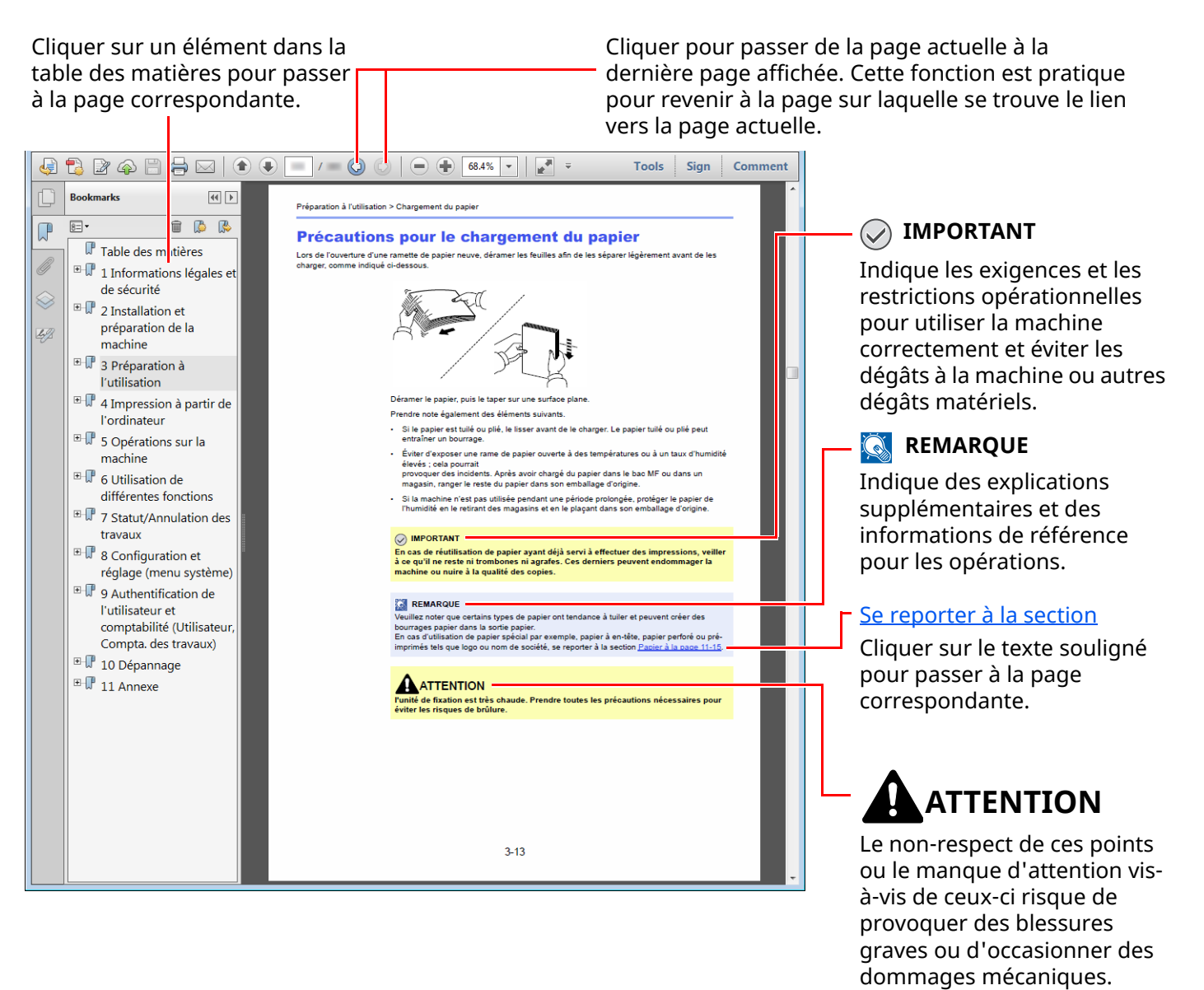

#### **REMARQUE**

L'élément qui s'affiche dans Adobe Ready varie selon son utilisation. Si la table des matières ou les outils ne s'affichent pas, se reporter à l'aide d'Adobe Reader.

Certains éléments sont indiqués dans ce manuel par les conventions décrites ci-dessous.

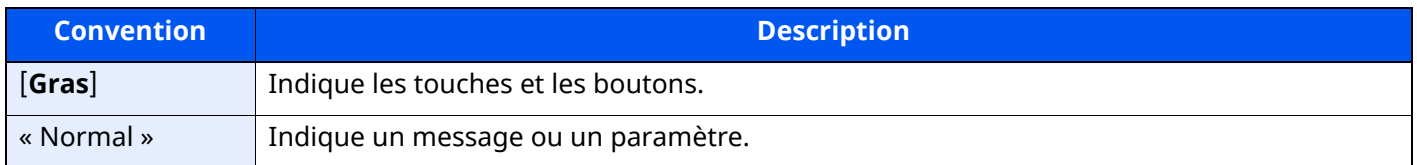

### **Conventions utilisées dans les procédures pour l'utilisation de cette machine**

Dans ce Manuel d'utilisation, le fonctionnement des touches de l'écran tactile est le suivant :

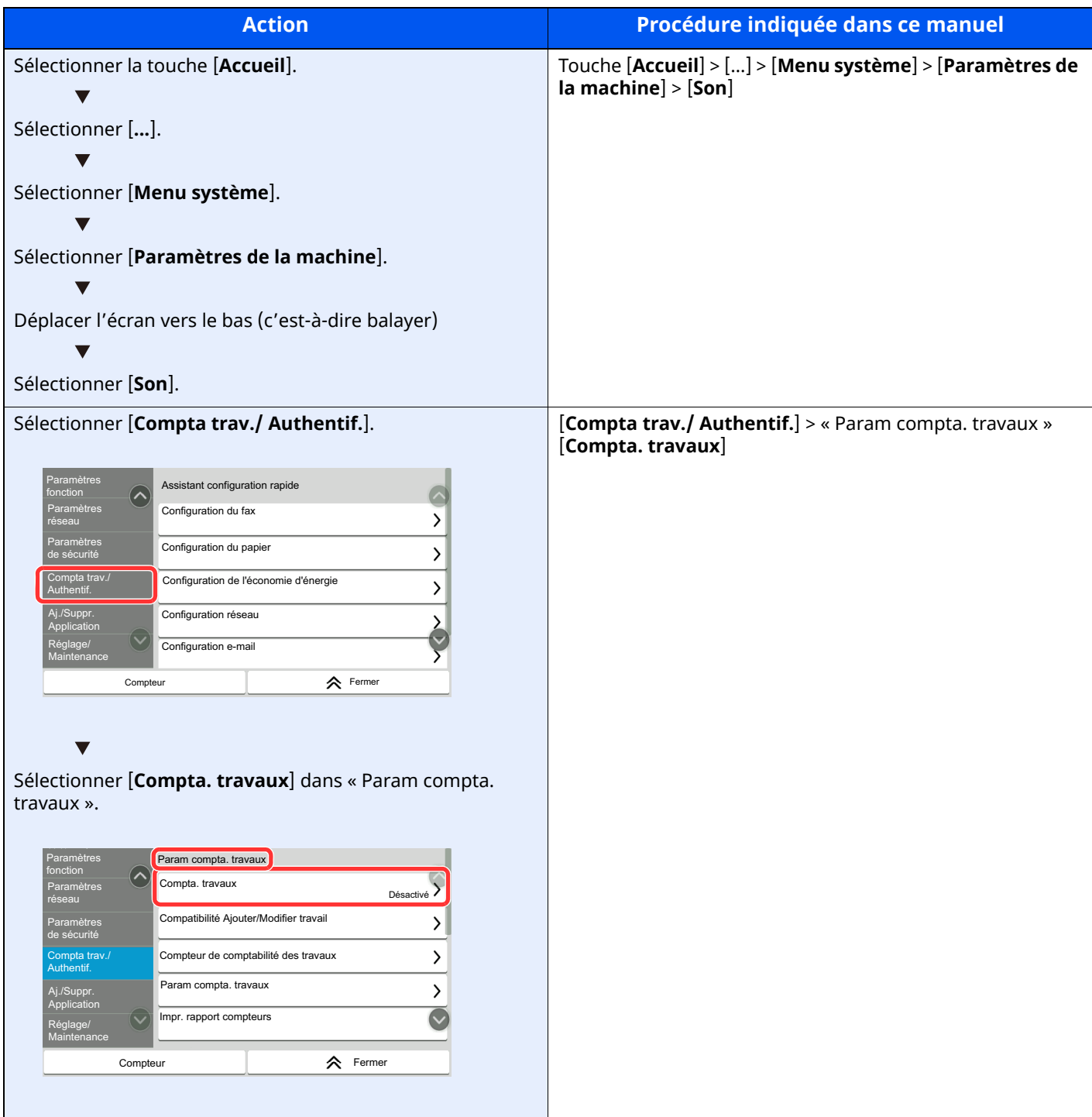

### **Format et orientation des originaux et du papier**

Les formats d'origine et les formats de papier comme A5 peuvent être utilisés dans les orientations horizontale et verticale. Pour distinguer les orientations lorsque ces formats sont utilisés, «R» est ajouté aux formats utilisés dans l'orientation horizontale. De plus, les icônes suivantes indiquent les orientations de l'original et du placement du papier sur l'écran tactile.

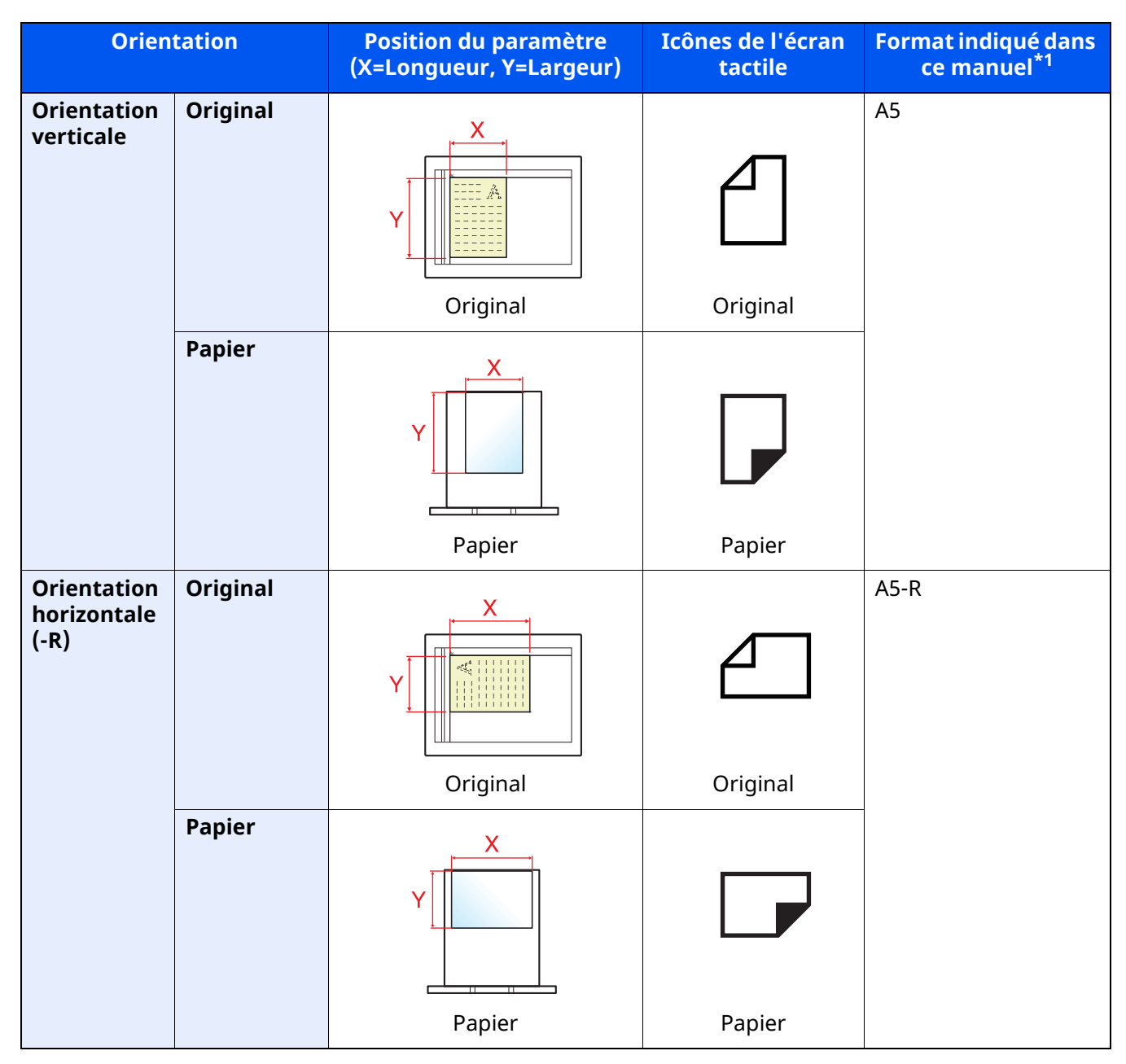

\*1 Les formats de l'original/du papier pouvant être utilisés dépendent de la fonction et du bac source. Pour plus de détails, se reporter à :

*Manuel d'utilisation* de la machine

# <span id="page-10-1"></span><span id="page-10-0"></span>Informations légales et 1 de sécurité

Prendre connaissance de ces informations avant d'utiliser la machine. Ce chapitre aborde les sujets suivants :

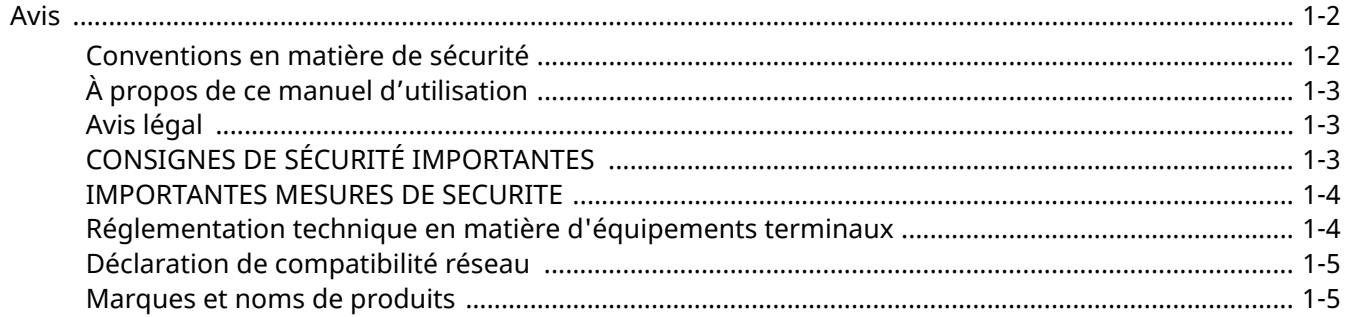

# <span id="page-11-0"></span>**Avis**

# <span id="page-11-1"></span>**Conventions en matière de sécurité**

Les sections du présent manuel ainsi que les éléments du fax marqués de symboles sont des avertissements de sécurité, destinés, d'une part, à assurer la protection de l'utilisateur, d'autres personnes et des objets environnants et, d'autre part, à garantir une utilisation correcte et sûre du fax.

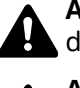

**AVERTISSEMENT** : le non-respect de ces points ou le manque d'attention vis-à-vis  $\blacktriangle$  de ceux-ci risque de provoquer des blessures graves, voire la mort.

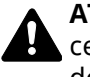

**ATTENTION** : Le non-respect de ces points ou le manque d'attention vis-à-vis de ceux-ci risque de provoquer des blessures graves ou d'occasionner des dommages mécaniques.

### **Symboles**

Le symbole  $\triangle$  indique que la section concernée comprend des avertissements de sécurité. Ils attirent l'attention du lecteur sur des points spécifiques.

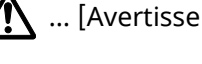

… [Avertissement d'ordre général]

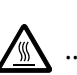

 $\bigwedge$  … [Avertissement relatif à une température élevée]

Le symbole  $\odot$  indique que la section concernée contient des informations sur des opérations interdites. Il précède les informations spécifiques relatives à ces opérations interdites.

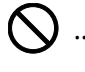

 $\bigcirc$  ... [Avertissement relatif à une opération interdite]

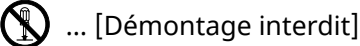

Le symbole  $\bullet$  indique que la section concernée contient des informations sur des opérations qui doivent être exécutées. Il précède les informations spécifiques relatives à ces opérations requises.

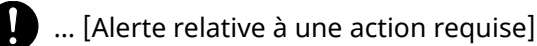

… [Retirer la fiche du cordon d'alimentation de la prise]

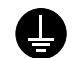

… [Toujours brancher la machine sur une prise raccordée à la terre]

### **REMARQUE**

En raison d'une mise à jour des performances, les informations de ce manuel peuvent être modifiées sans préavis.

# <span id="page-12-0"></span>**À propos de ce manuel d'utilisation**

Ce manuel d'utilisation contient des informations sur l'utilisation des fonctions de fax de cette machine. Il est recommandé de lire ce manuel avant d'utiliser la machine.

Pendant l'utilisation, se reporter au manuel d'utilisation de la machine pour les informations concernant les sections ci-dessous.

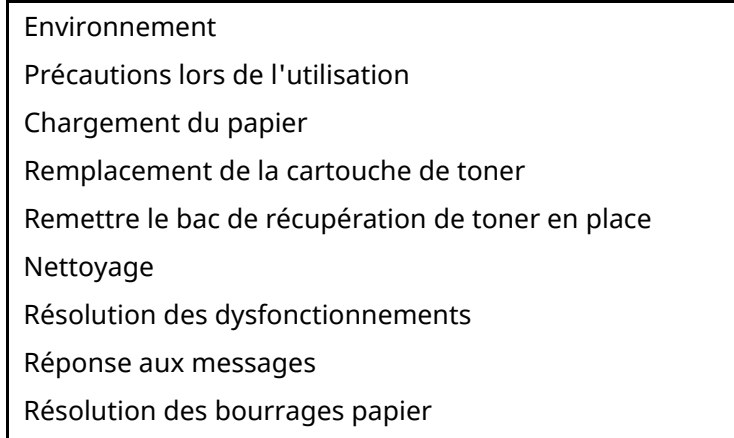

# <span id="page-12-1"></span>**Avis légal**

NOUS DÉCLINONS TOUTE RESPONSABILITÉ RELATIVE À LA PERTE, TOTALE OU PARTIELLE, DES DOCUMENTS REÇUS DÈS LORS QU'ELLE EST CAUSÉE PAR DES DOMMAGES AU FAX, UN MAUVAIS FONCTIONNEMENT, UNE MAUVAISE UTILISATION OU DES FACTEURS EXTERNES TELS QUE DES COUPURES D'ALIMENTATION ; OU À DES PERTES PUREMENT ÉCONOMIQUES OU DES PERTES DE PROFIT RÉSULTANT D'OPPORTUNITÉS MANQUÉES ATTRIBUABLES À DES APPELS OU À DES MESSAGES ENREGISTRÉS MANQUÉS.

# <span id="page-12-2"></span>**CONSIGNES DE SÉCURITÉ IMPORTANTES**

Lors de l'utilisation de l'équipement téléphonique, les mesures de sécurité de base doivent toujours être prises pour réduire le risque d'incendie, d'électrocution et de blessures, notamment :

**ATTENTION :** Pour réduire le risque d'incendie, utiliser uniquement un cordon de ligne de télécommunication nº 26 AWG ou plus, homologué UL ou certifié CSA.

- 1 Ne pas utiliser ce produit à proximité de l'eau, par exemple, à proximité d'une baignoire, d'un lavabo, d'un évier ou d'une cuve de lessivage, dans un sous-sol humide ou à proximité d'une piscine.
- 2 Éviter d'utiliser un téléphone (sauf dans le cas d'un modèle sans fil) durant un orage. Il peut y avoir un risque d'électrocution causé par la foudre.
- 3 Ne pas utiliser le téléphone pour signaler une fuite de gaz si l'appareil se trouve à proximité de la fuite.
- 4 Utiliser exclusivement le cordon d'alimentation et les piles indiqués dans ce manuel. Ne pas jeter les piles au feu. Elles peuvent exploser. Consulter les normes locales pour connaître les éventuelles consignes spéciales de mise au rebut.

### **CONSERVER CES INSTRUCTIONS**

# <span id="page-13-0"></span>**IMPORTANTES MESURES DE SECURITE**

Certaines mesures de sécurité doivent être prises pendant l'utilisation de matériel téléphonique afin de réduire les risques d'incendie, de choc électrique et de blessures. En voici quelques unes:

- 1 Ne pas utiliser l'appareil près de l'eau, p. ex., près d'une baignoire, d'un lavabo, d'un évier de cuisine, d'un bac à laver, dans un sous-sol humide ou près d'une piscine.
- 2 Eviter d'utiliser le téléphone (sauf s'il s'agit d'un appareil sans fil) pendant un orage électrique. Ceci peut présenter un risque de choc électrique causé par la foudre.
- 3 Ne pas utiliser l'appareil téléphonique pour signaler une fuite de gaz s'il est situé près de la fuite.
- 4 Utiliser seulement le cordon d'alimentation et le type de piles indiqués dans ce manuel. Ne pas jeter les piles dans le feu : elles peuvent exploser. Se conformer aux règlements pertinents quant à l'élimination des piles.

### **CONSERVER CES INSTRUCTIONS**

### <span id="page-13-1"></span>**Réglementation technique en matière d'équipements terminaux**

Equipement terminal (TE) ; TBR 21

Exigences de raccordement pour l'approbation paneuropéenne relative à la connexion aux réseaux téléphoniques publics commutés (RTPC) analogiques des équipements terminaux (à l'exception de ceux qui prennent en charge la téléphonie vocale) pour lesquels l'adressage de réseau éventuel est assuré par signalisation multifréquence bibande (DTMF).

Cet équipement terminal est conforme aux normes suivantes :

- 
- 
- 
- AN 05R01 AN pour All., E, GR, P et N · DE 12R00 AN national pour All.
- 
- AN 07R01 AN pour All., E, P et N ES 01R01 AN national pour E
- 
- 
- 
- 
- AN 16R00 Informations générales NO 02R00 AN national pour N
- DE 03R00 AN national pour All. P 03R00 AN national pour P
- DE 04R00 AN national pour All. P 08R00 AN national pour P
- TBR21 DE 05R00 AN national pour All.
	- AN 01R00 AN pour P DE 08R00 AN national pour All.
- AN 02R01 AN pour CH et N DE 09R00 AN national pour All.
	-
	- AN 06R00 AN pour All., GR et P DE 14R00 AN national pour All.
		-
- AN 09R00 AN pour All. GR 01R00 AN national pour GR
- AN 10R00 AN pour All. GR 03R00 AN national pour GR
	- AN 11R00 AN pour P GR 04R00 AN national pour GR
	- AN 12R00 AN pour E NO 01R00 AN national pour N
		-
		-
		-

# <span id="page-14-0"></span>**Déclaration de compatibilité réseau**

Le fabricant déclare que le matériel a été conçu pour une utilisation dans les réseaux téléphoniques publics commutés (PSTN) des pays suivants :

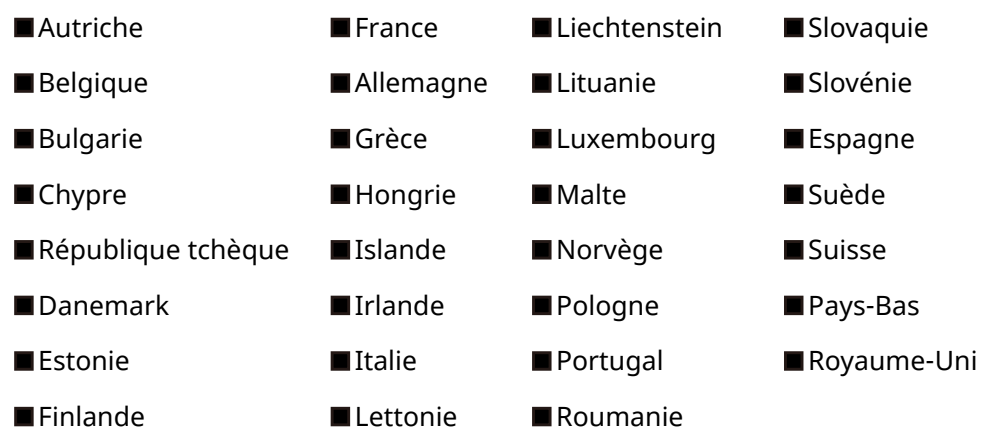

### <span id="page-14-1"></span>**Marques et noms de produits**

- Microsoft, Windows, Windows Server, Excel et PowerPoint sont des marques déposées ou des marques de Microsoft Corporation aux États-Unis et/ou dans d'autres pays.
- Adobe Acrobat et Adobe Reader sont des marques de Adobe Systems Incorporated.
- IBM et IBM PC/AT sont des marques de International Business Machines Corporation.

Tous les noms de produit et de société mentionnés dans ce manuel d'utilisation sont des marques ou des marques déposées de leurs propriétaires respectifs. Les symboles ™ et ® ne sont pas employés dans ce document.

# <span id="page-15-1"></span><span id="page-15-0"></span>**Avant d'utiliser le fax**  $\overline{2}$

#### Ce chapitre aborde les sujets suivants :

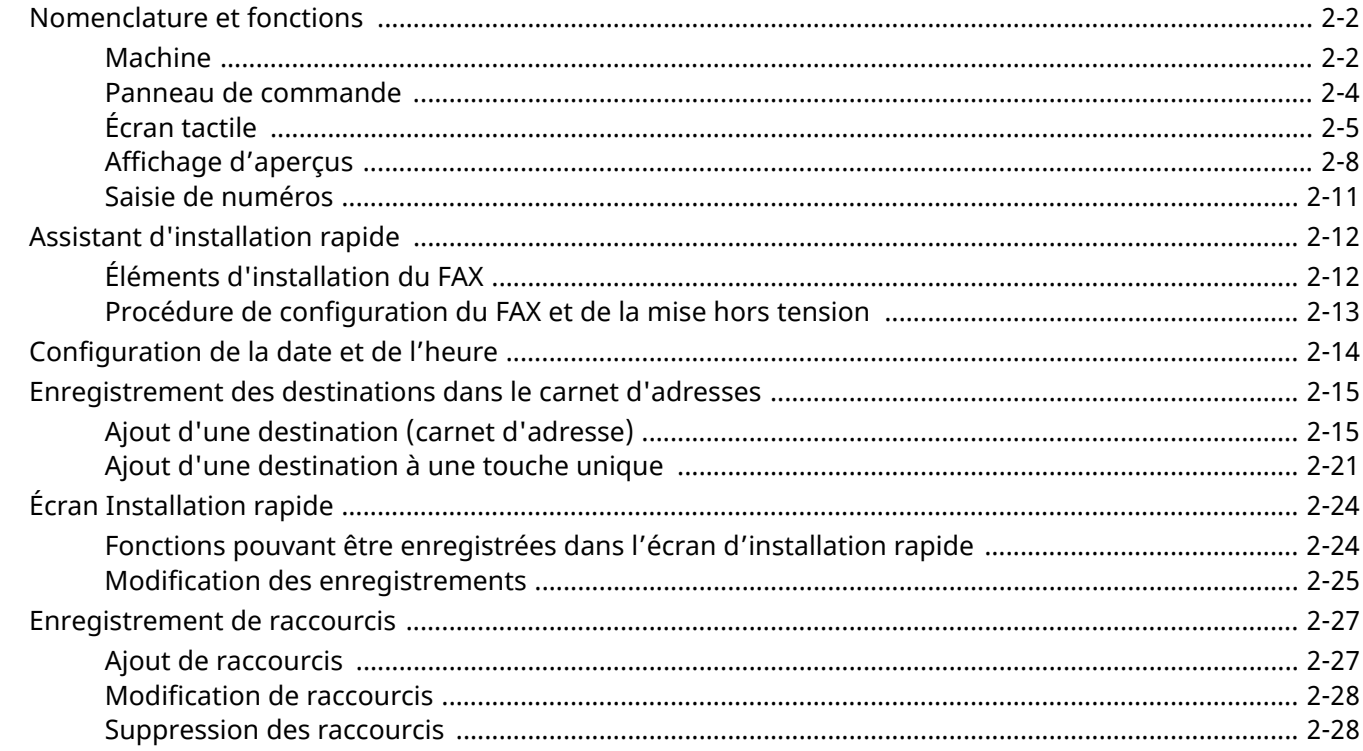

# <span id="page-16-0"></span>**Nomenclature et fonctions**

# <span id="page-16-1"></span>**Machine**

Ce chapitre présente les éléments à connaître lorsque cette machine est utilisée comme fax. Pour connaître les éléments auxquels il est fait appel lors de l'utilisation des autres fonctions que le fax, se reporter à :

*Manuel d'utilisation* de la machine

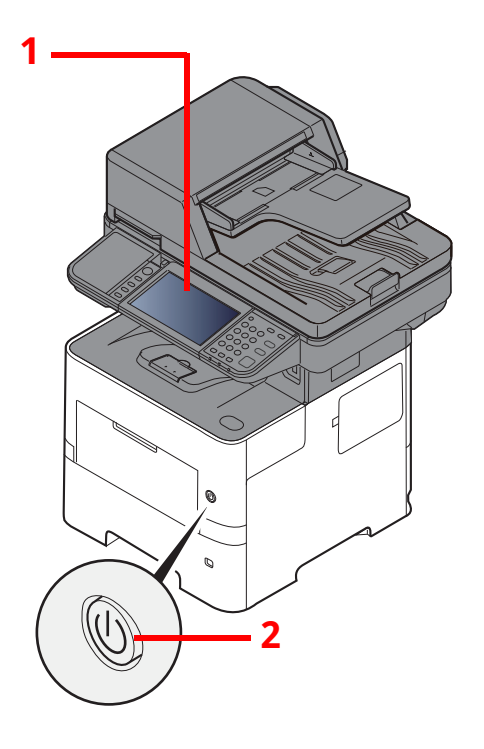

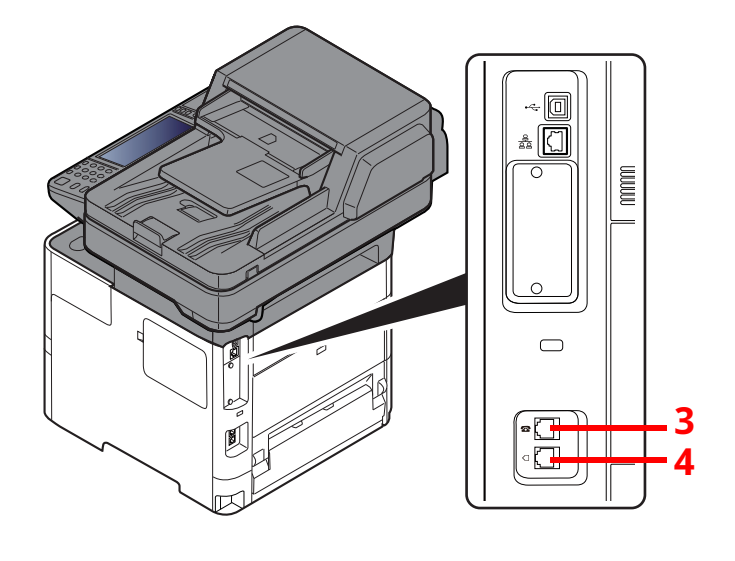

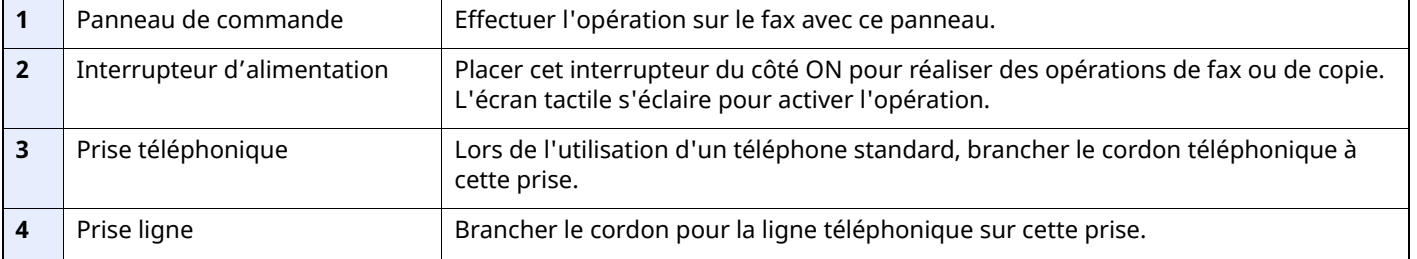

#### **IMPORTANT**

**Il est impossible de recevoir des fax automatiquement lorsque la machine est hors tension.**

### **Chargeur de documents**

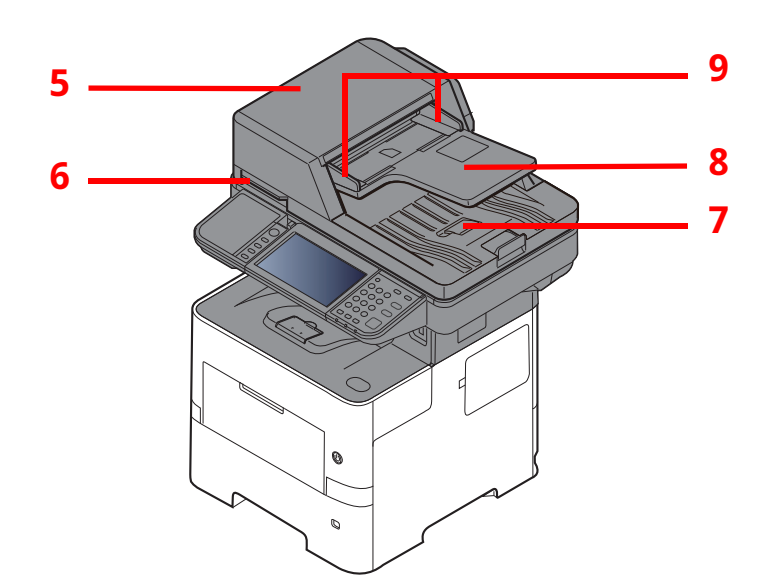

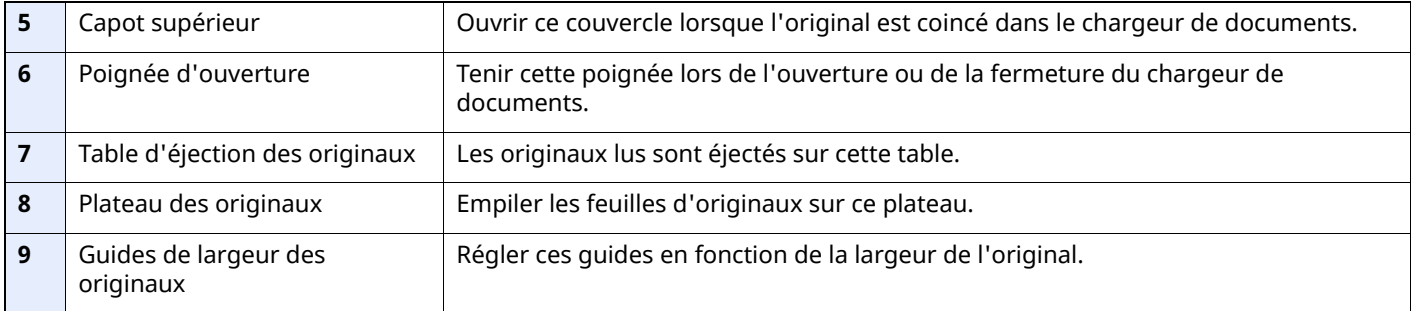

## <span id="page-18-0"></span>**Panneau de commande**

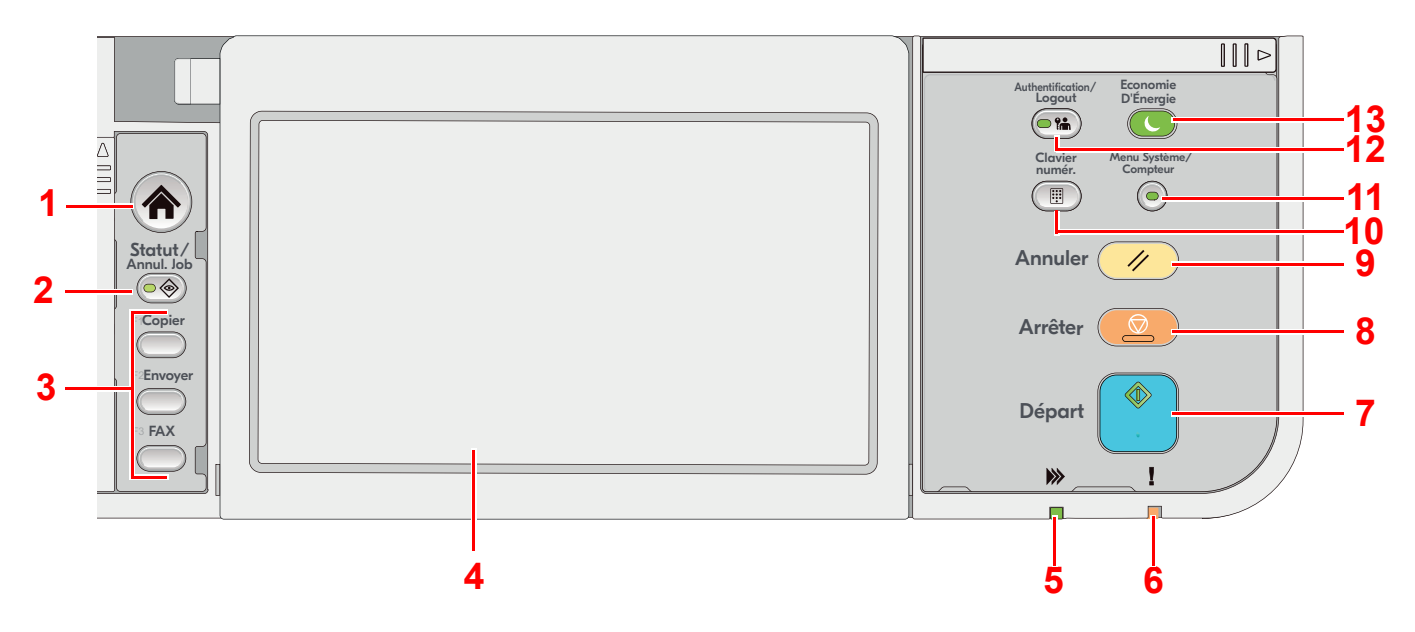

- 1 Touche [**Accueil**] : Affiche l'écran d'accueil.
- 2 Touche [**Statut/Annul. Job**] : Affiche l'écran État/Annulation des travaux.
- 3 Touches de fonction : Touches auxquelles peuvent être attribuées différentes fonctions et applications, y compris la copie et la numérisation.
- 4 Écran tactile : L'écran tactile. Appuyer sur les touches pour configurer différents paramètres.
- 5 Voyant [**Traitement**] : Clignote pendant l'impression ou la transmission.
- 6 Voyant [**Attention**] : S'allume ou clignote en cas d'erreur ou d'arrêt de la tâche.
- 7 Touche [**Départ**] : Démarre les opérations de copie et de numérisation et le traitement des opérations de réglage.
- 8 Touche [**Arrêter**] : Annule ou met en pause le travail en cours.
- 9 Touche [**Annuler**] : Rétablit les paramètres par défaut.
- 10 Touche [**Clavier numér.**] : Appelle le pavé numérique lors de la saisie d'un nombre ou d'un symbole.
- 11 Touche [**Menu système/Compteur**] : Affiche l'écran Menu système/Compteur.
- 12 Touche [**Authentification/Logout**] : Authentifie le changement d'utilisateur et termine les opérations (déconnexion) pour chaque utilisateur.
- 13 Touche [**Economie D'Énergie**] : Place la machine en mode veille. Sort de la veille si le mode veille est activé.

# <span id="page-19-0"></span>**Écran tactile**

#### <span id="page-19-1"></span>**Utilisation de l'écran tactile**

Cette section explique l'utilisation de base de l'écran tactile.

#### **Appui**

Il s'agit de l'opération utilisée pour sélectionner une icône ou une touche.

Dans ce document, l'opération d'appui est exprimée avec « sélectionner ».

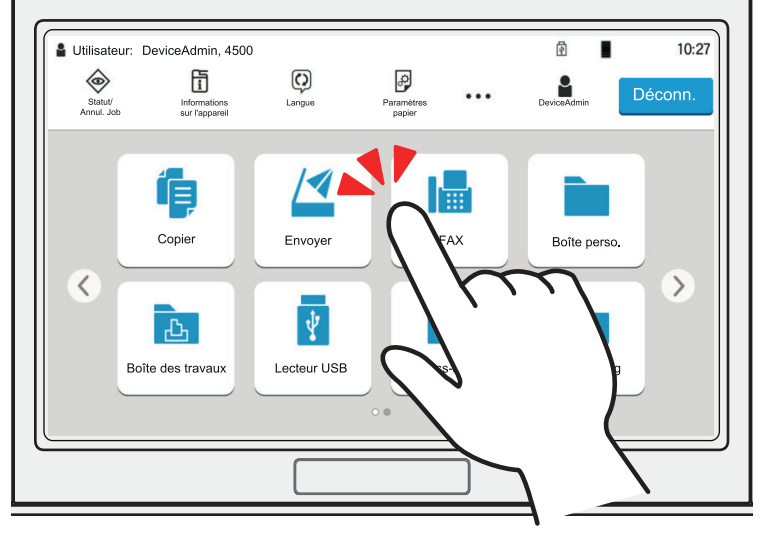

#### **Fenêtre contextuelle**

Appuyer sur les icônes et les touches pour afficher des informations détaillées sur les icônes et les menus. Une fenêtre contextuelle affiche des informations et des menus sans basculer entre les écrans.

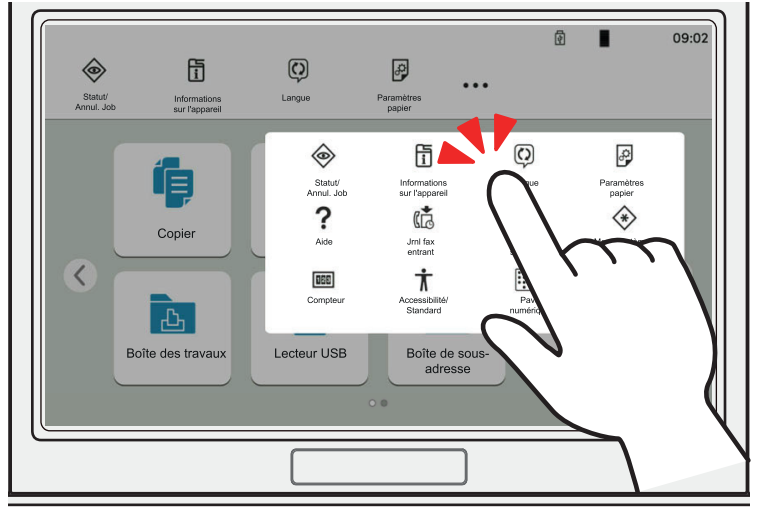

#### **Balayage**

Il s'agit de l'opération utilisée pour basculer entre les écrans et pour afficher des éléments qui ne sont pas affichés dans la liste.

Effectuer le mouvement dans une direction, comme pour dessiner une ligne sur l'écran.

#### **Exemple : Écran d'accueil**

Déplacer l'écran à gauche et à droite.

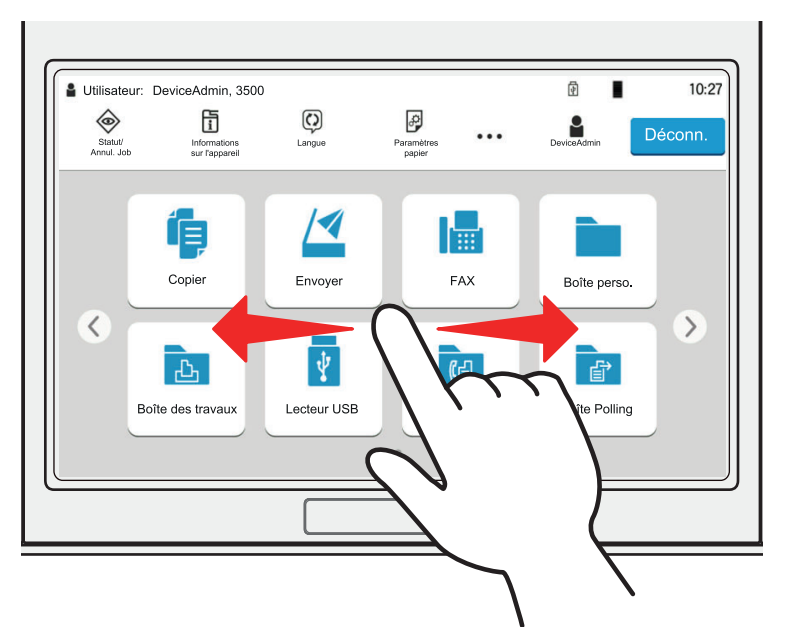

#### **Exemple : Écran du menu système**

Déplacer l'écran en haut et en bas.

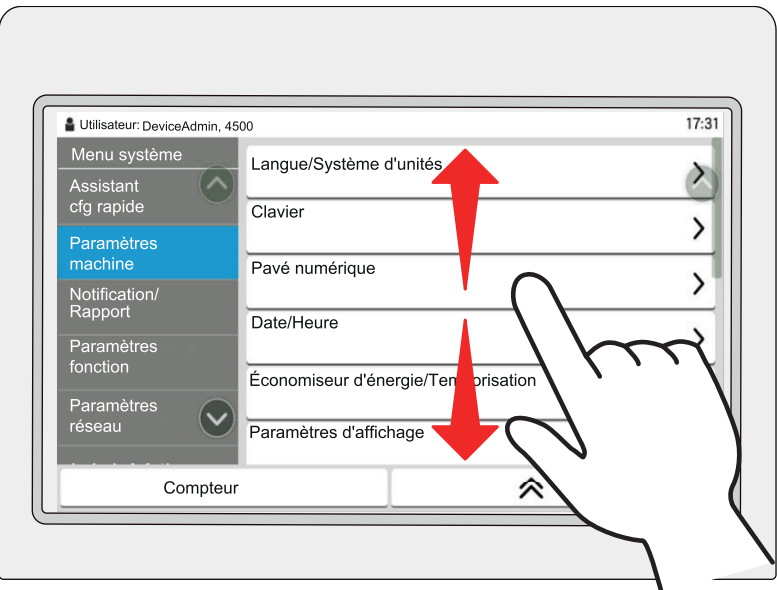

### **Écran d'accueil**

Cet écran s'affiche en sélectionnant la touche [**Accueil**] sur le panneau de commande. Sélectionner une icône pour afficher l'écran correspondant.

Il est possible de modifier les icônes affichées sur l'écran d'accueil, ainsi que son arrière-plan.

*Manuel d'utilisation* de la machine

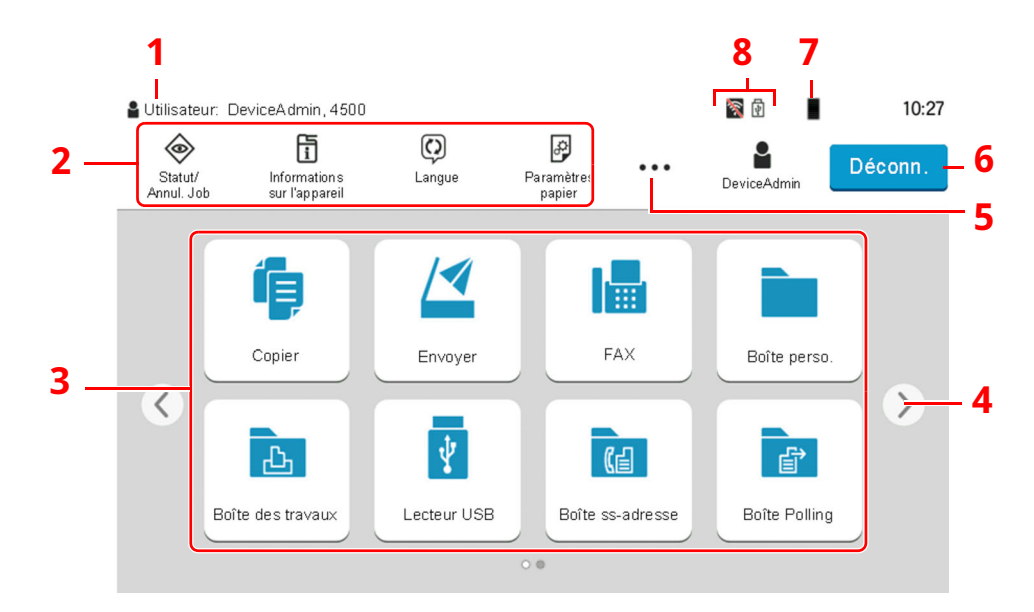

\* L'aspect peut différer de l'écran réel, selon la configuration et les paramètres optionnels.

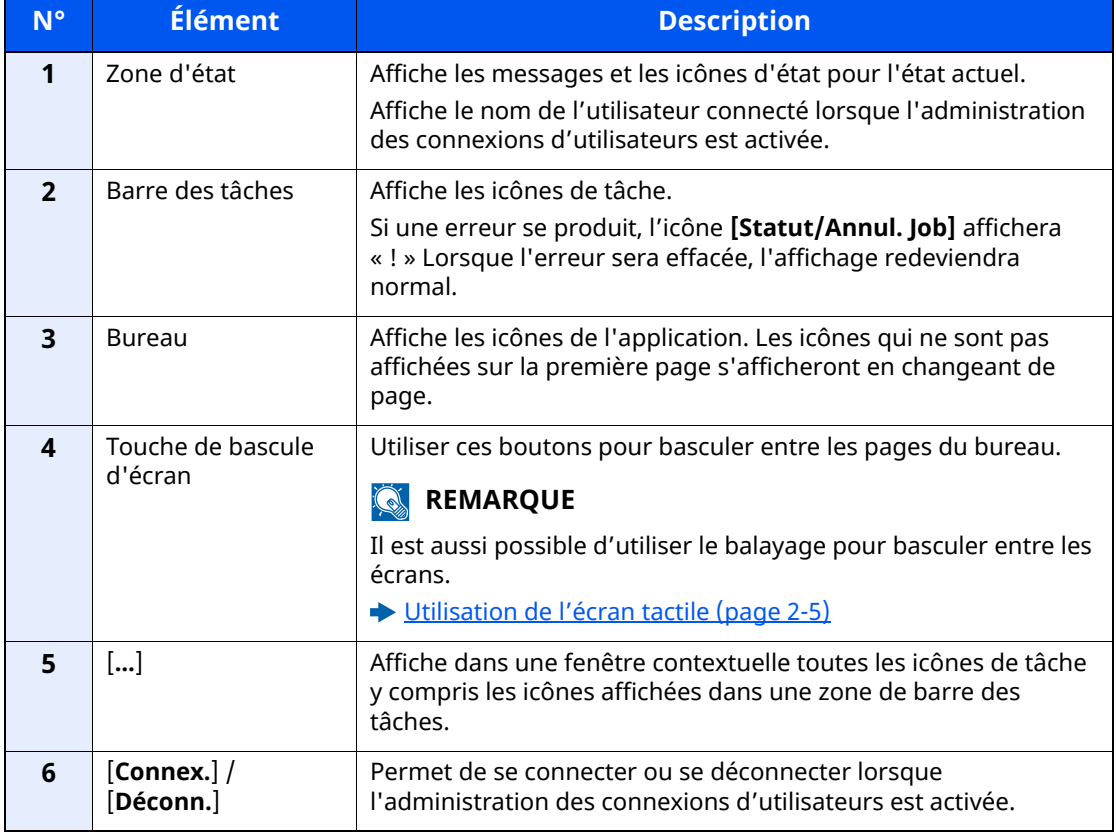

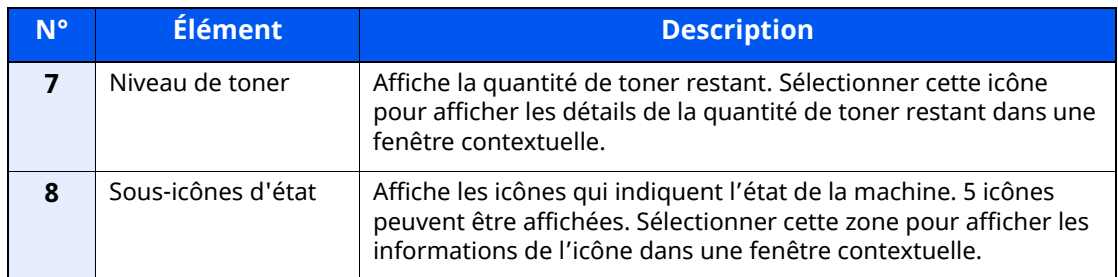

### **Utilisation de l'écran tactile**

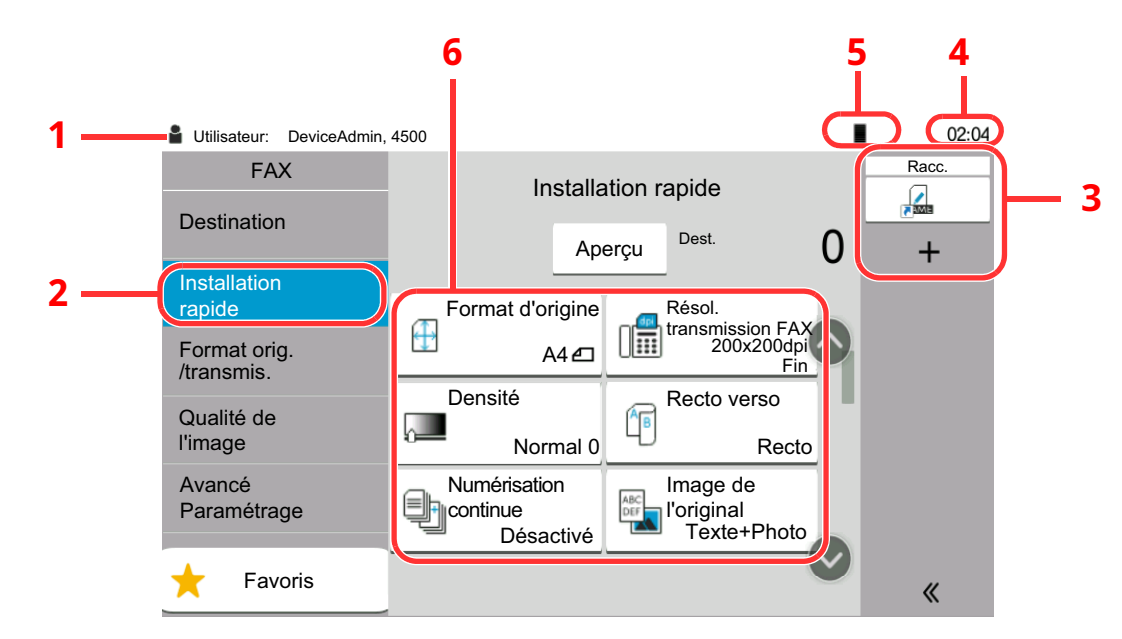

- 1 Affiche le statut de l'équipement, ainsi que les messages des opérations nécessaires.
- 2 Affiche l'écran de configuration rapide.
- 3 Affiche les raccourcis enregistrés.
- 4 Affiche l'heure.
- 5 Niveau de toner.
- 6 Réglage des fonctions du fax.

# <span id="page-22-0"></span>**Affichage d'aperçus**

Il est possible d'afficher un aperçu de l'image d'un document sur le panneau de commande afin de la vérifier.

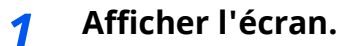

Préparer l'envoi de l'image comme décrit à la section Procédure de transmission de base.

Procédure de [transmission](#page-44-1) de base (page 3-2)

### *2* **Afficher un aperçu.**

**1** Sélectionner [**Aperçu**].

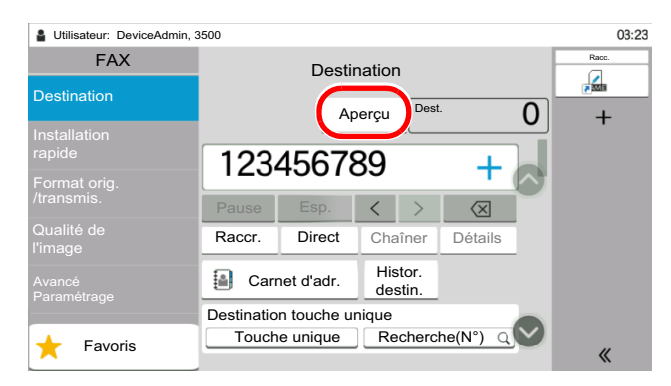

La machine numérise l'original. Une fois la numérisation terminée, l'image de l'aperçu s'affiche à l'écran.

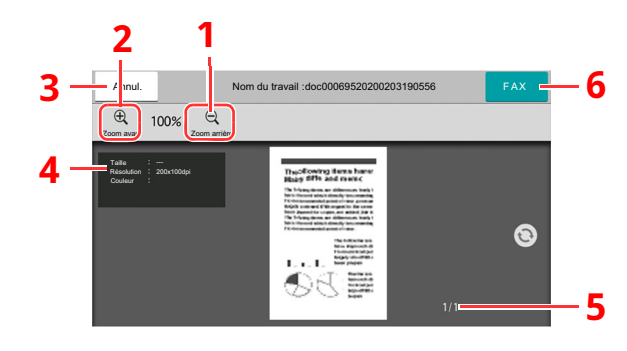

- 1 Réduction.
- 2 Agrandissement.
- 3 Annuler le travail.
- 4 Affiche les informations des données.
- 5 Affiche le numéro de la page actuelle et le nombre total de pages.
- 6 Envoyer un fax.

#### **REMARQUE**

Si les fonctions de transmission ci-après sont modifiées, les résultats sont répercutés dans l'aperçu.

- Résolution numérisation
- Densité de numérisation
- Sélection du format des originaux
- Orientation original
- Sélection de la qualité de l'image
- Effacement bordure/Numérisation complète
- Zoom

#### **►** Fonction de [transmission](#page-60-1) de FAX (page 3-18)

Si un document avec plusieurs pages est placé sur le chargeur de documents, l'ensemble du document est lu, puis l'aperçu pour la première page est affiché. Balayer l'aperçu à gauche et à droite pour afficher un aperçu des pages dans l'ordre lu.

Il n'est pas possible de modifier les fonctions de transmission pendant l'affichage de l'aperçu.

Pour modifier une option de transmission, sélectionner la touche [**Arrêter**] ou [**Annuler**]. L'aperçu disparaît et la destination est annulée. Pour réafficher l'aperçu, effectuer les modifications des options de transmission et sélectionner la destination.

**2** Appuyer sur la touche [**Départ**] pour envoyer le fax.

La transmission débute.

#### **REMARQUE**

Lorsque [**Activé**] est sélectionné dans [**Vérification de destination avant envoi**], un écran de confirmation de la destination s'affiche lorsque la touche [**Départ**] est enfoncée.

*Manuel d'utilisation* de la machine

Pour afficher un aperçu lorsque le chargeur de documents est utilisé, replacer le document dans le chargeur de documents.

Un aperçu d'un document stocké dans une boîte sélective pour la transmission sélective peut être affiché de la même manière.

**← [Communication](#page-102-2) sélective (page 5-19)** 

Il n'est pas possible d'afficher un aperçu dans les cas suivants :

- Pendant une transmission directe
- Pendant la réception sélective
- Lorsque [**Activé**] est sélectionné pour le paramètre Original long

#### **Utilisation de l'écran de prévisualisation**

Lorsque l'écran de prévisualisation est affiché, les actions suivantes peuvent être effectuées en déplaçant le doigt sur l'écran tactile.

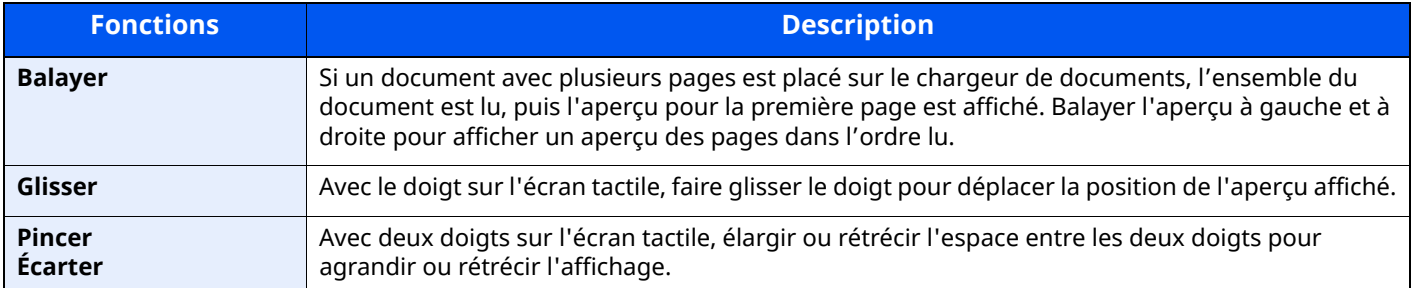

# <span id="page-25-0"></span>**Saisie de numéros**

Lors de la saisie de numéros, les touches numériques s'affichent sur l'écran tactile si la zone de saisie du numéro est sélectionnée.

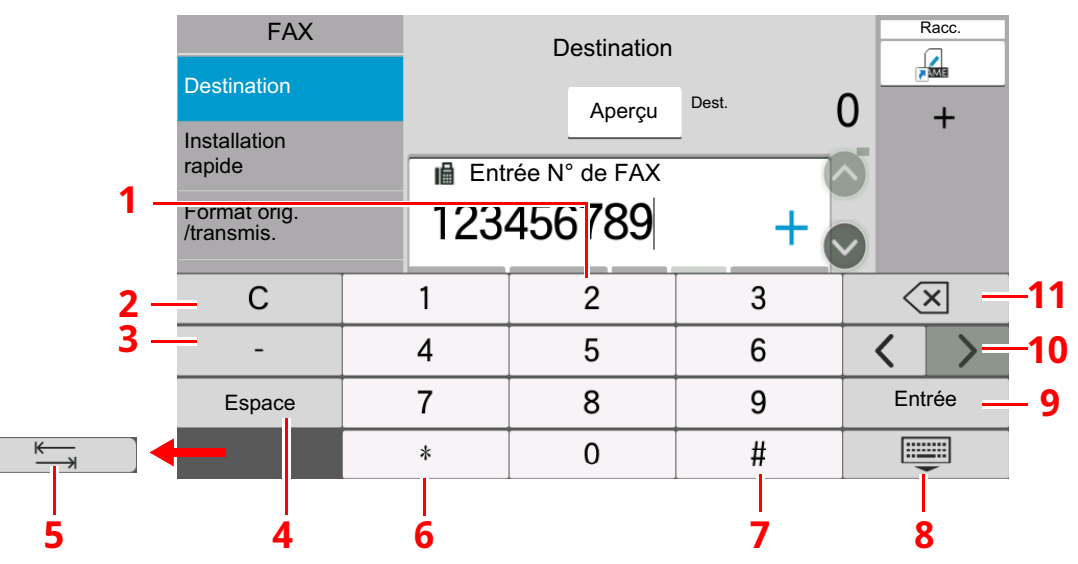

- 1 Saisir des numéros.
- 2 Effacer les numéros saisis.
- 3 Saisir un tiret (-).
- 4 Insertion d'un espace.
- 5 Passer à la case de saisie suivante.
- 6 Lorsque [.] est affiché : Saisie du point décimal. Les numéros saisis après avoir sélectionné cette touche seront les numéros après le point décimal. Lorsque [\*] est affiché : Saisie de [\*].
- 7 Lorsque [+/-] est affiché : Bascule entre les numéros positifs et négatifs. Lorsque [#] est affiché : Saisie de [#].
- 8 Fermer le pavé numérique.
- 9 La saisie par touches numériques est confirmée.
- 10 Déplace le curseur.
- 11 Supprimer une caractère à gauche du curseur.

# <span id="page-26-0"></span>**Assistant d'installation rapide**

En mode configuration rapide, un assistant est utilisé pour configurer les paramètres suivants. S'assurer de terminer les réglages avant d'utiliser le fax.

# <span id="page-26-1"></span>**Éléments d'installation du FAX**

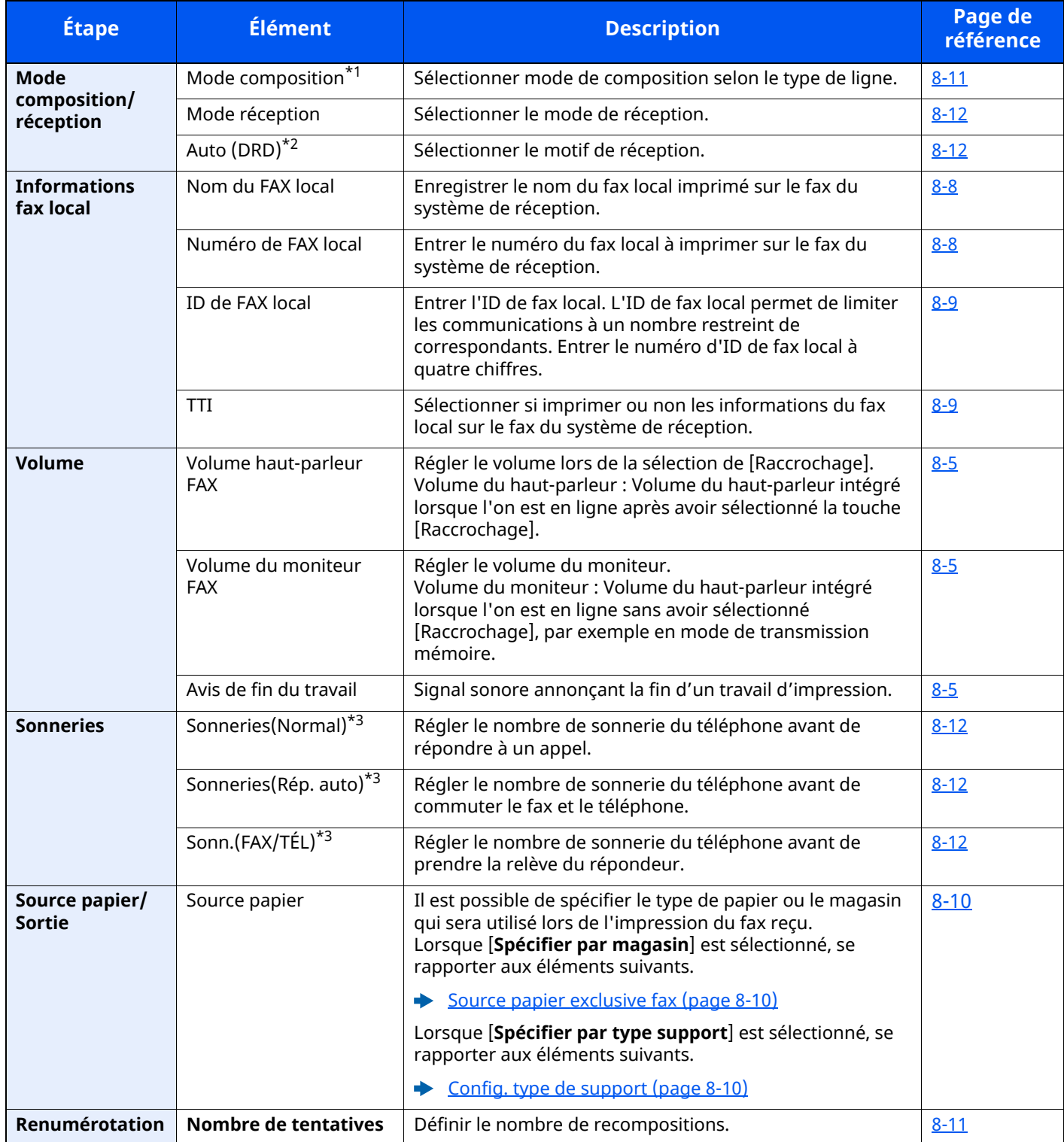

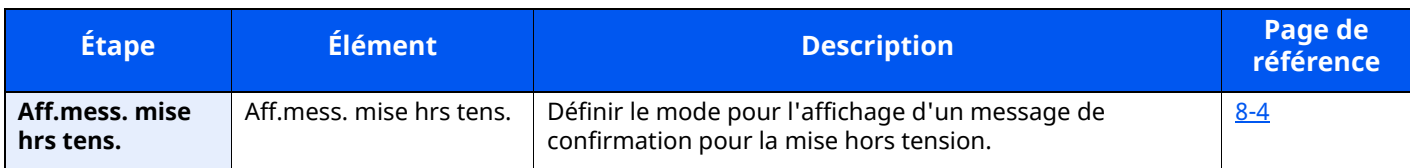

\*1 Version américaine uniquement.

\*2 Le mode de réception DRD n'est disponible que dans certains pays.

<span id="page-27-1"></span>\*3 Ce paramètre n'apparaît pas dans certaines régions.

#### **<b>REMARQUE**

Les paramètres peuvent être modifiés dans le menu système.

**► [Paramètres](#page-169-2) du FAX par défaut (page 8-2)** 

## <span id="page-27-0"></span>**Procédure de configuration du FAX et de la mise hors tension**

#### **REMARQUE**

Si l'écran d'authentification utilisateur s'affiche, entrer un nom d'utilisateur et un mot de passe de connexion, puis sélectionner [**Connexion**].

Le nom d'utilisateur et le mot de passe de connexion par défaut sont les suivants.

Nom de connexion utilisateur : P-6039i MFP:6000, P-5539i MFP:5500, P-4539i MFP:4500

Mot de passe de connexion : P-6039i MFP:6000, P-5539i MFP:5500, P-4539i MFP:4500

### *1* **Afficher <sup>l</sup>'écran.**

Touche [**Accueil**] > [**...**] > [**Menu système**] > [**Assistant cfg rapide**] > [**Configuration du fax**]

### *2* **Configurer la fonction.**

Démarrer l'assistant. Suivre les instructions à l'écran pour configurer les paramètres.

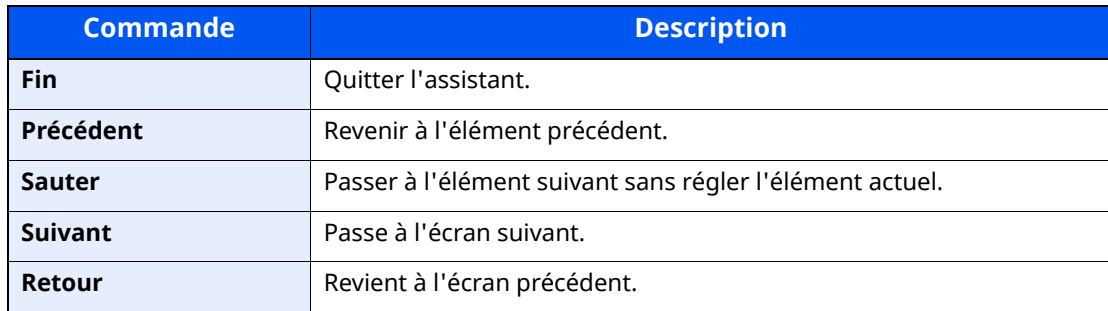

Une fois les réglages terminés, sélectionner [**Fin**].

# <span id="page-28-0"></span>**Configuration de la date et de l'heure**

Définir la date et l'heure du lieu de l'installation.

Lors de l'envoi d'un fax à l'aide de la fonction de transmission, la date et l'heure réglées ici seront imprimées dans l'en-tête du fax. Configurer la date, l'heure et le décalage horaire de la région d'utilisation par rapport à l'heure GMT.

#### **<b>REMARQUE**

Ne pas oublier de configurer le décalage horaire avant de configurer la date et l'heure.

Si l'administration des connexions d'utilisateurs est activée, il est possible de modifier les paramètres en se connectant avec des droits d'administrateur ou en tant qu'utilisateur avec des droits pour configurer ce paramètre.

Le nom d'utilisateur et le mot de passe de connexion par défaut sont les suivants.

Nom de connexion utilisateur : P-6039i MFP:6000, P-5539i MFP:5500, P-4539i MFP:4500

Mot de passe de connexion : P-6039i MFP:6000, P-5539i MFP:5500, P-4539i MFP:4500

### *1* **Afficher <sup>l</sup>'écran.**

Touche [**Accueil**] > [**...**] > [**Menu système**] > [**Paramètres machine**] > [**Date/Heure**]

#### *2* **Configurer les paramètres.**

Sélectionner et régler dans l'ordre [**Fuseau horaire**] > [**Date/heure**] > [**Format de date**]

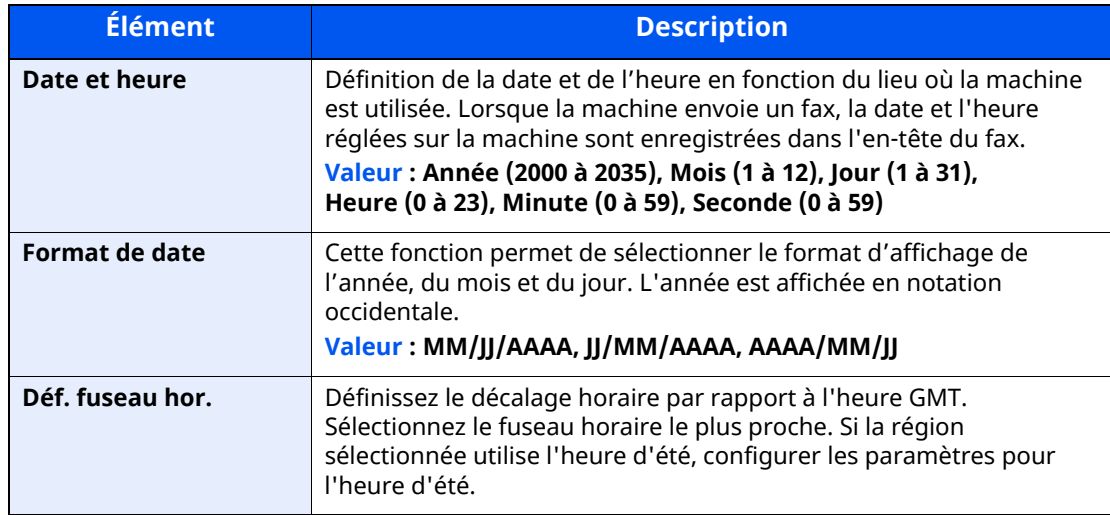

# <span id="page-29-0"></span>**Enregistrement des destinations dans le carnet d'adresses**

Enregistrer fréquemment les destinations utilisées dans le Carnet d'adresses ou à l'aide des touches uniques. Les destinations enregistrées peuvent être modifiées. Les destinations sont disponibles dans les fonctions Envoi en E-mail, Envoi vers dossier et Transmission fax.

#### **REMARQUE**

Il est aussi possible d'enregistrer et de modifier le carnet d'adresses dans Embedded Web Server RX.

*Manuel d'utilisation* de la machine

La modification du carnet d'adresses et des touches uniques peut être limitée aux administrateurs.

*Manuel d'utilisation* de la machine

# <span id="page-29-1"></span>**Ajout d'une destination (carnet d'adresse)**

Permet d'ajouter une destination au carnet d'adresses. Il est possible d'enregistrer des contacts et des groupes. Lors de l'ajout d'un groupe, entrer le nom du groupe et sélectionner les membres du groupe dans le carnet d'adresses.

#### **REMARQUE**

Si l'enregistrement et la modification du carnet d'adresses sont limités aux administrateurs, il est possible de modifier le carnet d'adresses en se connectant avec des droits d'administrateur.

- *Manuel d'utilisation* de la machine
- *Embedded Web Server RX User Guide*

#### **Enregistrement d'une adresse de contact**

Il est possible d'enregistrer 200 adresses de contact maximum. Pour chacune, le nom du destinataire, le numéro de fax, la sous-adresse, le type de cryptage, la vitesse de début de transmission et la fonction de correction d'erreur peuvent être enregistrés.

### *1* **Afficher <sup>l</sup>'écran.**

Touche [**Accueil**] > [**...**] > [**Menu système**] > [**Paramètres fonction**] > [**Carnet d'adresse**] > [**Ajouter/Modifier carnet d'adresses de la machine**] > [**Ajouter**] > [**Contact**]

#### *2* **Ajouter le nom.**

**1** Saisir le nom de destination à afficher dans le carnet d'adresses.

#### **REMARQUE**

Jusqu'à 32 caractères peuvent être entrés.

Pour plus de détails sur la saisie de caractères, se reporter à :

Méthode de saisie de [caractères](#page-208-2) (page 10-2)

**2** Saisir un numéro d'adresse.

Pour affecter automatiquement un numéro d'adresse, sélectionner [**Auto**] (000).

#### **REMARQUE**

Le numéro d'adresse est un identificateur de destination. Il est possible de sélectionner un numéro parmi 200 pour les contacts et 50 pour les groupes.

Si le numéro d'adresse spécifié est déjà utilisé, un message d'erreur s'affiche lors de la sélection de [**Enregis.**] et l'enregistrement est impossible. Si le numéro d'adresse est [**Auto**] (000), l'adresse est enregistrée sous le numéro le plus faible disponible.

#### *3* **Entrer le numéro de fax.**

- **1** Sélectionner [  $\blacksquare$ ] (icône FAX).
- **2** Entrer le numéro de fax du système de réception.

#### **REMARQUE**

Jusqu'à 32 chiffres peuvent être entrés.

Composition du numéro à l'aide des touches numériques.

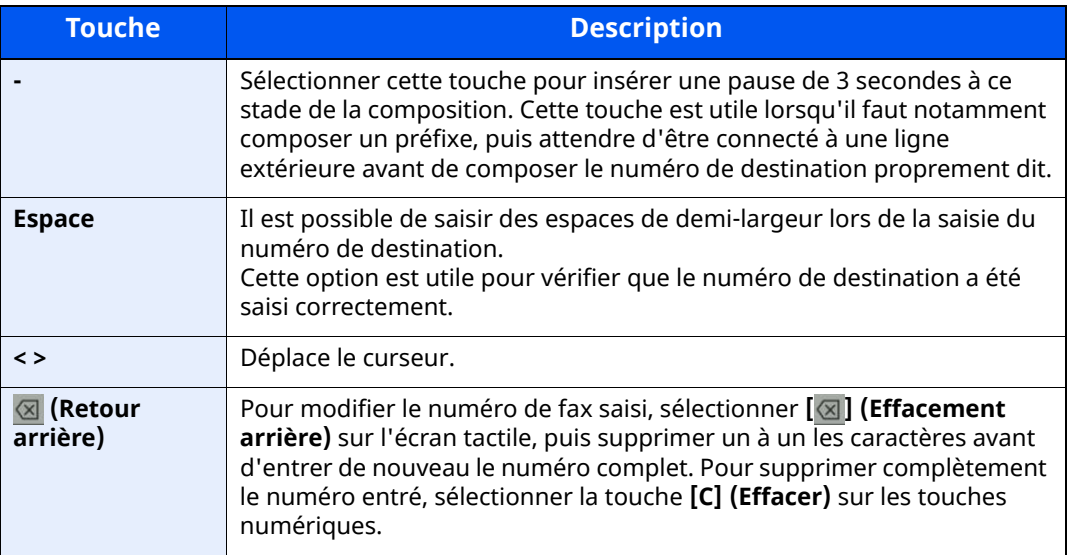

#### *4* **Définir une sous-adresse.**

Pour utiliser la communication de sous-adresse, une sous-adresse et un mot de passe doivent être enregistrés.

- **1** Sélectionner [**Sous-adresse**].
- **2** Entrer la sous-adresse et le mot de passe et sélectionner [**OK**]. Pour la procédure de définition d'une sous-adresse, se reporter à :
	- $\rightarrow$  Transmission à une [sous-adresse](#page-99-1) (page 5-16)

### *5* **Configurer les paramètres de transmission.**

La vitesse de début de transmission, ECM et la transmission cryptée peuvent être définis.

Sélectionner [**Vit. début transmission**], [**ECM**] ou [**Transmission cryptée**], définir chaque élément, puis sélectionner [**OK**].

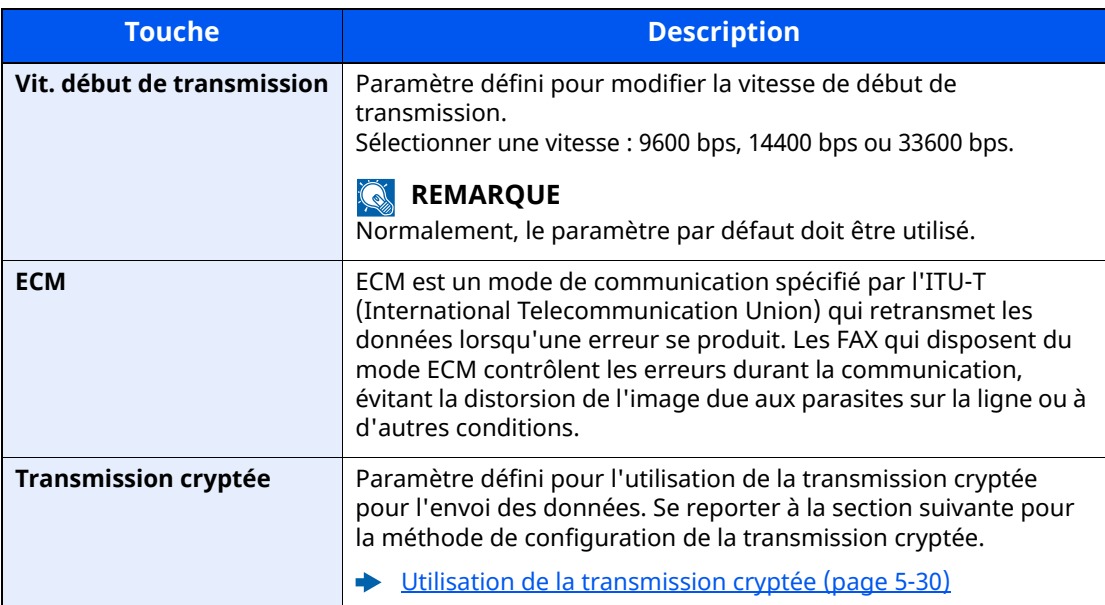

### *6* **Vérifier que l'entrée de destination est correcte <sup>&</sup>gt; [Enregistrer]**

La destination est alors ajoutée au carnet d'adresses.

Pour ajouter une nouvelle adresse à la touche unique, sélectionner [**Enregistrer**] et suivre les instructions à l'écran pour saisir les informations nécessaires.

#### **REMARQUE**

Pour l'enregistrement de touche unique, se reporter à :

Ajout d'une [destination](#page-35-0) à une touche unique (page 2-21)

### <span id="page-32-0"></span>**Ajout d'un groupe**

Compiler deux contacts ou plus dans un groupe. Les désignations du groupe peuvent être ajoutées en même temps. Lors de l'ajout d'un groupe, il est possible d'ajouter 50 groupes maximum au carnet d'adresses.

#### **REMARQUE**  $\widehat{\mathbb{Q}}$

Pour ajouter un groupe, il faut ajouter des destinations individuelles. Enregistrer une ou plusieurs destinations individuelles si nécessaire avant de continuer. Il est possible d'enregistrer dans un groupe jusqu'à un total de 100 destinations en e-mail en fax et un total de 5 destinations en FTP et SMB.

### *1* **Afficher <sup>l</sup>'écran.**

Touche [**Accueil**] > [**...**] > [**Menu système**] > [**Paramètres fonction**] > [**Carnet d'adresse**] > [**Ajouter/Modifier carnet d'adresses de la machine**] > [**Ajouter**] > [**Groupe**]

### *2* **Ajouter le nom.**

**1** Saisir un numéro d'adresse.

Pour affecter automatiquement un numéro d'adresse, sélectionner [**Auto**] (000).

### **REMARQUE**

- Le numéro d'adresse est un identificateur de groupe. Il est possible de sélectionner un numéro parmi 200 pour les contacts et 50 pour les groupes.
- Si le numéro d'adresse spécifié est déjà utilisé, un message d'erreur s'affiche lors de la sélection de [**Enregistrer**] et l'enregistrement est impossible. Si le numéro d'adresse est [**Auto**] (000), l'adresse est enregistrée sous le numéro le plus faible disponible.
- **2** Saisir le nom de groupe affiché dans le carnet d'adresses.

#### **REMARQUE**

Jusqu'à 32 caractères peuvent être entrés.

Pour plus de détails sur la saisie de caractères, se reporter à :

**► Méthode de saisie de [caractères](#page-208-2) (page 10-2)** 

### *3* **Sélectionner les destinations.**

Sélectionner les destinations (contacts) à ajouter au groupe. Cocher la case pour sélectionner un élément et décocher la case pour annuler la sélection.

#### **REMARQUE**

Il est possible de trier ou de rechercher les destinations par nom ou par numéro d'adresse.

 $\rightarrow$  Sélection dans le carnet [d'adresses](#page-51-1) (page 3-9)

### *4* **Vérifier que l'entrée de groupe est correcte <sup>&</sup>gt; [Enregistrer]**

Le groupe est alors ajouté au carnet d'adresses.

Pour ajouter une nouvelle adresse à la touche unique, sélectionner [**Enregistrer**] et suivre les instructions à l'écran pour saisir les informations nécessaires.

#### **REMARQUE**

Pour l'enregistrement de touche unique, se reporter à :

Ajout d'une [destination](#page-35-0) à une touche unique (page 2-21)

#### **Modification des entrées du carnet d'adresses**

Modifier les destinations (contacts) ajoutées au carnet d'adresses.

### *1* **Afficher <sup>l</sup>'écran.**

- **1** Touche [**Accueil**] > [**...**] > [**Menu système**] > [**Paramètres fonction**] > [**Carnet d'adresse**] > [**Ajouter/Modifier carnet d'adresses de la machine**]
- **2** Sélectionner  $[\omega]$  (icône d'information) pour la destination ou le groupe à modifier.

#### **REMARQUE**

Il est possible de trier ou de rechercher les destinations par nom ou par numéro d'adresse.

Sélection dans le carnet [d'adresses](#page-51-1) (page 3-9)

### *2* **Modifier la destination.**

#### **Modification d'un contact**

- **1** Modifier les paramètres « Nom », « Numéro » et le type de destination et l'adresse.
	- Ajout d'une [destination](#page-29-1) (carnet d'adresse) (page 2-15)
- **2** Sélectionner [**Enregistrer**].

Enregistrer la destination modifiée.

#### **Modifier une destination d'un groupe**

- **1** Modifier le « Numéro » et le « Nom ». Ajout d'un [groupe](#page-32-0) (page 2-18)
- **2** Modifier la destination. Cocher la case pour sélectionner un élément et décocher la case pour annuler la sélection.
- **3** Sélectionner [**Enregistrer**].

Enregistrer la destination modifiée.

### **Suppression des entrées du carnet d'adresses**

Supprimer les destinations (contacts) ajoutées au carnet d'adresses.

### *1* **Afficher <sup>l</sup>'écran.**

- **1** Touche [**Accueil**] > [**...**] > [**Menu système**] > [**Paramètres fonction**] > [**Carnet d'adresse**] > [**Ajouter/Modifier carnet d'adresses de la machine**]
- **2** Sélectionner une destination ou un groupe à supprimer.

#### **REMARQUE**

Il est possible de trier ou de rechercher les destinations par nom ou par numéro d'adresse.

Sélection dans le carnet [d'adresses](#page-51-1) (page 3-9)

### *2* **[Supprimer] <sup>&</sup>gt; [Supprimer]**

Supprimer le contact ou le groupe.

#### **Impression liste d'adresses**

Il est possible d'imprimer la liste des destinations enregistrées dans le carnet d'adresses.

La liste peut être triée par index ou par numéros d'adresse des destinations.

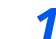

#### *1* **Afficher <sup>l</sup>'écran.**

Touche [**Accueil**] > [**...**] > [**Menu système**] > [**Notification/ Rapport**] > « Imprimer rapport/Liste » [**Imprimer rapport/Liste**]

#### *2* **Imprimer.**

[**Liste FAX (Index)**] ou [**Liste FAX (N°)**] > [**Imprimer**]

La liste est imprimée.

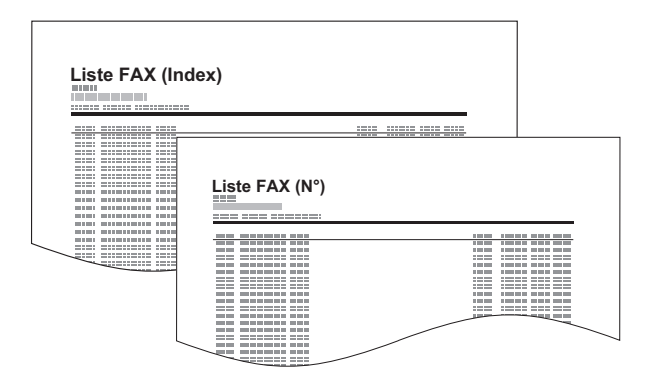

# <span id="page-35-0"></span>**Ajout d'une destination à une touche unique**

Assigner une nouvelle destination (contact ou groupe) à une touche unique. Il est possible d'enregistrer 1000 destinations maximum.

#### **REMARQUE**

- Pour plus d'informations sur l'utilisation des touches uniques, se reporter à :
- $\rightarrow$  [Sélection](#page-53-2) par touche unique (page 3-11)
- Il est possible d'ajouter des touches uniques et de modifier leurs paramètres sur Embedded Web Server RX.
- *Manuel d'utilisation* de la machine
- Si l'enregistrement et la modification des touches uniques sont limités aux administrateurs, il est possible de modifier les touches uniques en se connectant avec des droits d'administrateur.
- *Manuel d'utilisation* de la machine
- *Embedded Web Server RX User Guide*

### *1* **Afficher <sup>l</sup>'écran.**

Touche [**Accueil**] > [**...**] > [**Menu système**] > [**Paramètres fonction**] > [**Touche unique**] > [**Ajouter/Modifier touche unique**]

#### *2* **Ajouter des touches uniques.**

**1** Sélectionner un numéro de touche unique pour la destination > [**Aj./Modif.**]

Saisir un numéro dans « Recherche (N°) » et sélectionner  $[Q]$  (icône de recherche) pour afficher cette touche unique.

Sélectionner une touche unique ne comportant pas de destination.

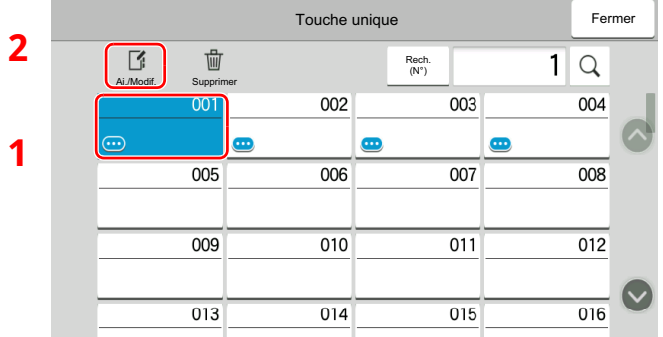

**2** Entrer le nom de la touche unique affiché dans l'écran de destination d'envoi.

#### **REMARQUE**

Jusqu'à 24 caractères peuvent être entrés.

Pour plus de détails sur la saisie de caractères, se reporter à :

Méthode de saisie de [caractères](#page-208-2) (page 10-2)

#### **3** Sélectionner [**Destination**].

Le carnet d'adresses s'affiche.
**4** Sélectionner une destination (contact ou groupe) à ajouter au numéro de touche unique.

Le fait de sélectionner  $[\nabla]$  (icône d'information) affiche les informations détaillées de la destination sélectionnée.

#### **REMARQUE**

Il est possible de trier ou de rechercher les destinations par nom ou par numéro d'adresse.

- Sélection dans le carnet [d'adresses](#page-51-0) (page 3-9)
- **5** Sélectionner [**OK**].

La destination est ajoutée à la touche unique.

### **Modification d'une touche unique**

### *1* **Afficher <sup>l</sup>'écran.**

- **1** Touche [**Accueil**] > [**...**] > [**Menu système**] > [**Paramètres fonction**] > [**Touche unique**] > [**Ajouter/Modifier touche unique**]
- **2** Sélectionner un numéro de touche unique à modifier. > [**Aj./Modif.**]

Saisir un numéro dans « Recherche (N°) » et sélectionner  $\left[{\bf Q}\right]$  (icône de recherche) pour afficher cette touche unique.

#### **REMARQUE**

Sélectionner  $[\n\bullet]$  (icône d'information) pour la touche unique pour afficher les informations enregistrées dans la touche unique.

#### *2* **Modifier les informations enregistrées.**

**1** Modifier « Afficher le nom ».

#### **REMARQUE**

Jusqu'à 24 caractères peuvent être entrés.

Pour plus de détails sur la saisie de caractères, se reporter à :

- **► Méthode de saisie de [caractères](#page-208-0) (page 10-2)**
- **2** Sélectionner [**Destination**], puis sélectionner une nouvelle destination (contact ou groupe). Le fait de sélectionner [**a**] (icône d'information) affiche les informations détaillées de la destination sélectionnée.

#### **REMARQUE**

Il est possible de trier ou de rechercher les destinations par nom ou par numéro d'adresse.

- $\rightarrow$  Sélection dans le carnet [d'adresses](#page-51-0) (page 3-9)
- **3** [**OK**] > [**OK**]

Ajouter la destination à la touche unique.

### **Suppression de la destination de la touche unique**

### *1* **Afficher <sup>l</sup>'écran.**

- **1** Touche [**Accueil**] > [**...**] > [**Menu système**] > [**Paramètres fonction**] > [**Touche unique**] > [**Ajouter/Modifier touche unique**]
- **2** Sélectionner un numéro de touche unique à supprimer.

Saisir un numéro dans « Recherche (N°) » et sélectionner  $\left[Q\right]$  (icône de recherche) pour afficher cette touche unique.

### *2* **Supprimer les informations enregistrées.**

### Sélectionner [**Supprimer**] > [**Supprimer**]

Les données enregistrées sur la touche unique sont supprimées.

### **Impression de la liste des touches uniques**

Il est possible d'imprimer la liste des destinations enregistrées dans la liste des touches uniques.

Il est possible de sélectionner la liste pour toutes les adresses ou uniquement les adresses fax des destinations.

### *1* **Afficher <sup>l</sup>'écran.**

Touche [**Accueil**] > [**...**] > [**Menu système**] > [**Notification/ Rapport**] > « Imprimer rapport/Liste » [**Imprimer rapport/Liste**]

### *2* **Imprimer.**

[**Liste des touches uniques (Tout)**] ou [**Liste des touches uniques (Fax)**] > [**Imprimer**] La liste est imprimée.

# **Écran Installation rapide**

Pour afficher l'écran de configuration rapide (qui présente les paramètres d'envoi du fax fréquemment utilisés), sélectionner l'onglet [**Installation rapide**] dans l'écran de fax général.

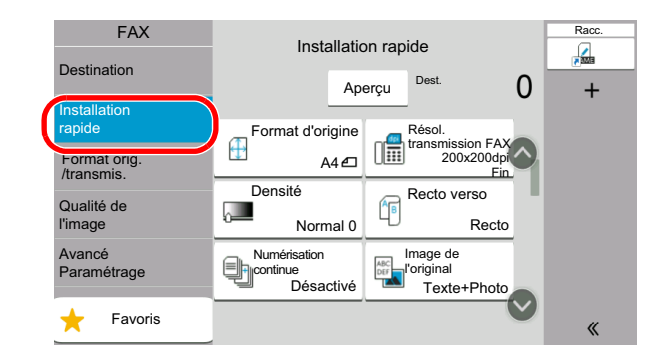

#### $\mathbb{Q}^+$ **REMARQUE**

Les paramètres pouvant être configurés dans l'écran configuration rapide sont des paramètres de base. Pour configurer les paramètres avancés, utiliser les écrans [**Type d'original/transmission**], [**Qualité de l'image**] et [**Avancé Paramétrage**].

### **Fonctions pouvant être enregistrées dans l'écran d'installation rapide**

Les enregistrements par défaut et les fonctions enregistrables sont les suivants.

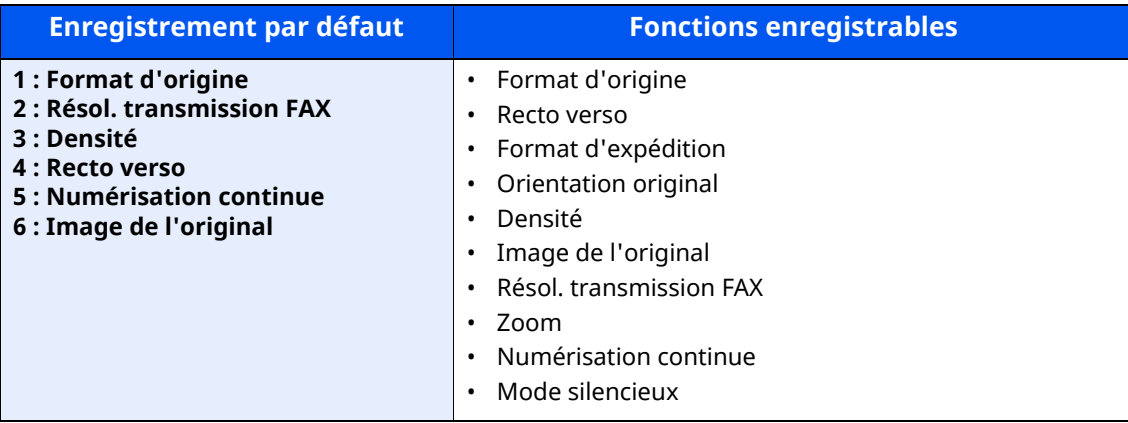

### **Modification des enregistrements**

La procédure suivante donne un exemple de remplacement de l'enregistrement de [**Densité**] par [**Mode silencieux**] dans l'écran Install. rapide pour le fax.

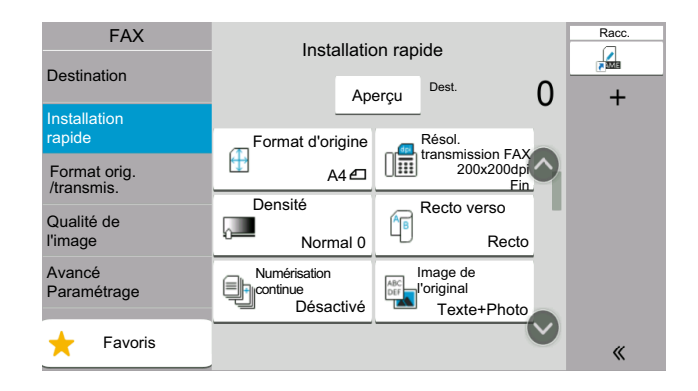

### *1* **Afficher <sup>l</sup>'écran.**

Touche [**Accueil**] > [**...**] > [**Menu système**] > [**Paramètres fonction**] > [**FAX**] > [**Enregistrement installation rapide (FAX)**]

### *2* **Modification de <sup>l</sup>'enregistrement.**

**1** Sélectionner [**Touche 3**] pour sélectionner la touche de remplacement.

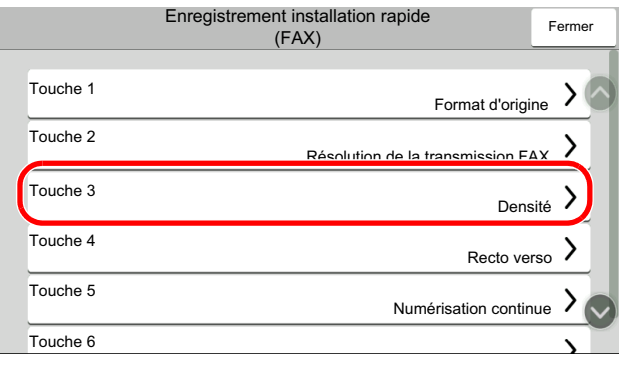

**2** [**Mode silencieux**] sera la nouvelle Touche 3 enregistrée.

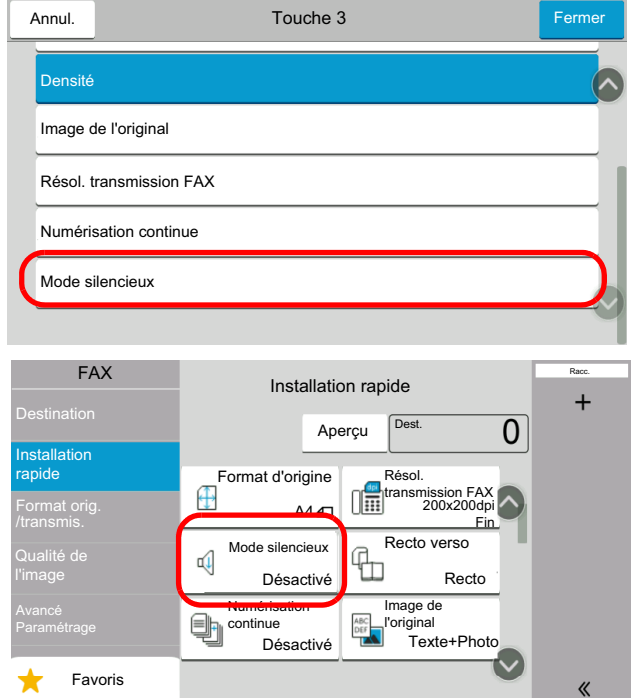

# **Enregistrement de raccourcis**

Cette fonction permet d'enregistrer des raccourcis dans l'écran d'installation rapide, afin de faciliter l'accès aux fonctions les plus utilisées. Les paramètres de la fonction sélectionnée peuvent aussi être enregistrés. Le nom de la fonction associée au raccourci enregistrée peut être modifié à tout moment.

### **Ajout de raccourcis**

L'enregistrement des raccourcis s'effectue dans l'écran de paramétrage de chaque fonction.

- *1* **Afficher l'écran général <sup>à</sup> enregistrer.**
- *2* **Enregistrer les raccourcis.**
	- **1**  $[\leq \leq] > [\blacksquare]$ Afficher le menu raccourci.
	- **2** Sélectionner [**Ajouter**].

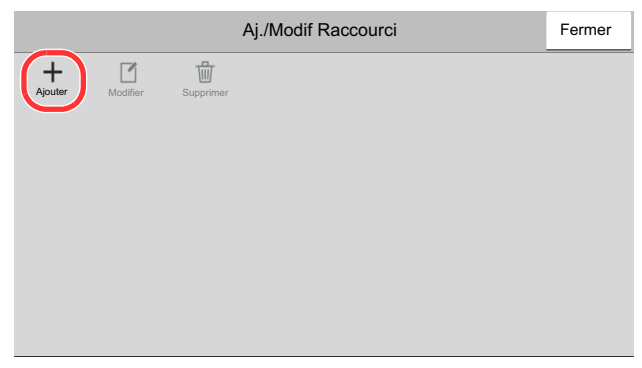

- **3** Sélectionner les paramètres à ajouter > [**Suivant>**]
- **4** Saisir le nom du raccourci > [**Suivant>**].
- **5** Confirmer l'entrée.

Sélectionner [**Nom du raccourci**], [**Fonction**] ou [**Autorisation**] pour modifier les paramètres.

**6** [**Fin**]

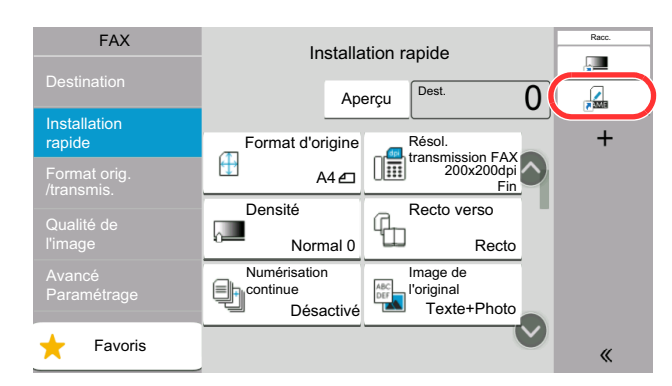

Le raccourci est enregistré.

### **<b>REMARQUE**

[**Autorisation**] s'affiche lorsque l'administration des connexions d'utilisateurs est activée.

### **Modification de raccourcis**

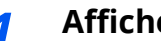

*1* **Afficher <sup>l</sup>'écran.**

 $[\leq$  <  $] > [\blacksquare]$ Afficher le menu raccourci.

### *2* **Modifier le raccourci**

- **1** Sélectionner la touche du raccourci à modifier.
- **2** Sélectionner [**Modifier**].
- **3** Sélectionner [**Nom du raccourci**] ou [**Fonction**] > Modifier les paramètres > [**OK**].
- **4** [**Fin**] > [**Mise à jour**]

### **Suppression des raccourcis**

### *1* **Afficher <sup>l</sup>'écran.**

 $[<$ < $] > [$   $[$   $]$ Afficher le menu raccourci.

### *2* **Supprimer le raccourci**

- **1** Sélectionner la touche du raccourci à supprimer.
- **2** [**Supprimer**] > [**Supprimer**]

# **3 Envoi de fax**

### Ce chapitre aborde les sujets suivants :

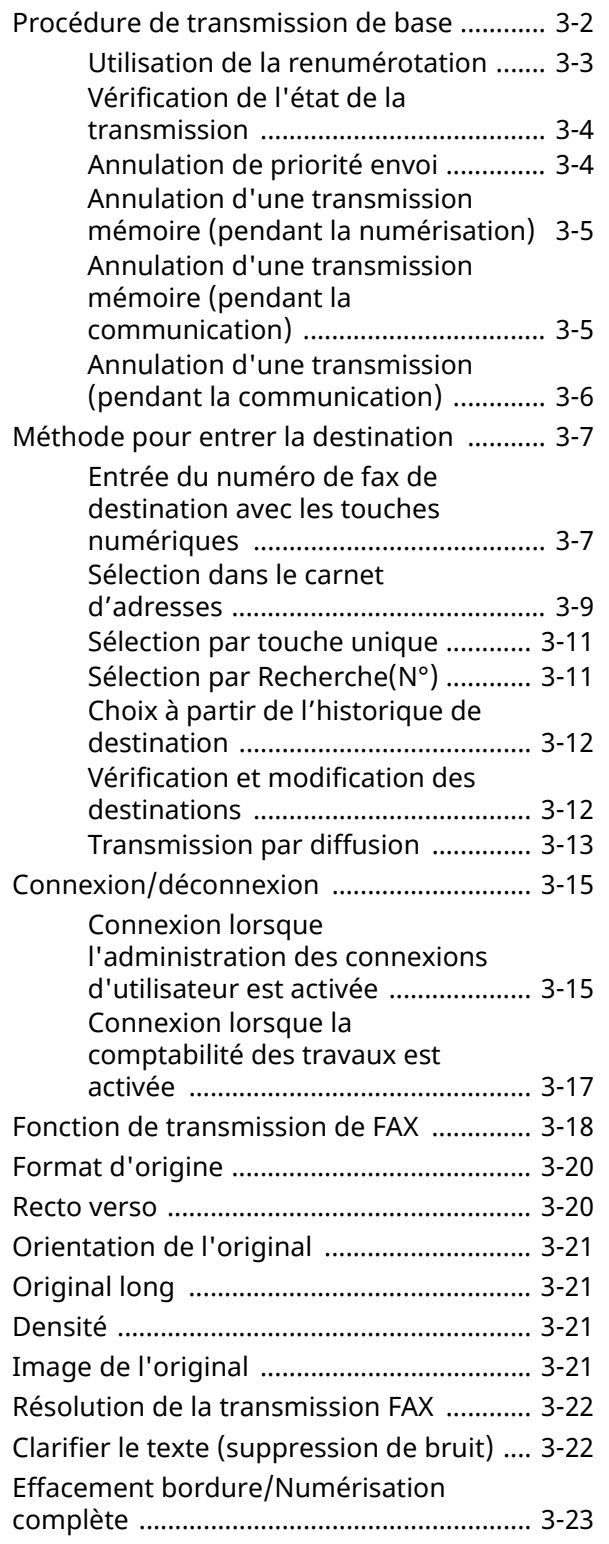

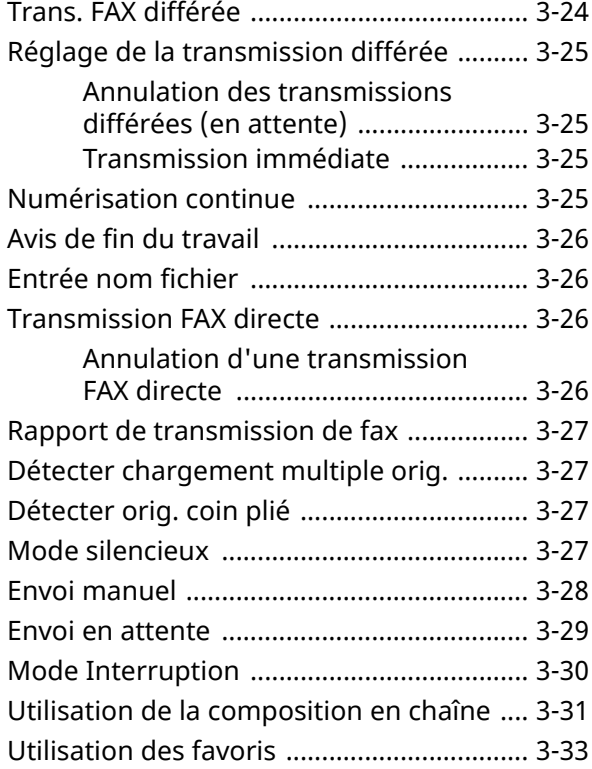

# <span id="page-44-0"></span>**Procédure de transmission de base**

La procédure de base pour l'utilisation du fax est décrite ci-après.

### *1* **Sélectionner [FAX] sur l'écran <sup>d</sup>'accueil.**

L'écran de base pour le fax s'affiche.

*2* **Mettre en place les originaux.**

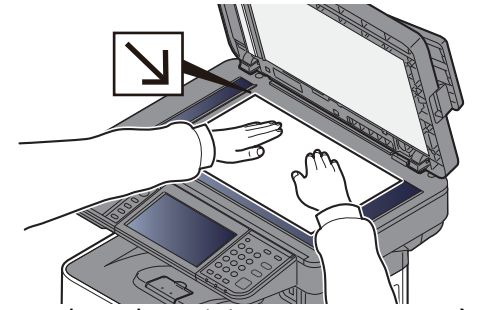

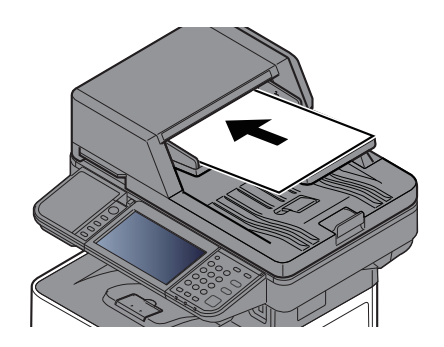

Pour placer les originaux, se reporter à : *Manuel d'utilisation* de la machine

### *3* **Sélectionner la méthode de transmission.**

Deux modes de transmission sont disponibles : transmission mémoire et transmission directe.

**Transmission mémoire :** Les originaux sont numérisés en mémoire avant de débuter la communication. La transmission mémoire est sélectionnée par défaut.

**Transmission directe :** La destination est composée et la communication débute avant la numérisation de l'original.

Sélectionner [**Direct**] pour faire passer la méthode de transmission à la transmission directe. La touche sera en surbrillance sur l'écran tactile. Si [**Direct**] est sélectionné en mode surbrillance, la méthode de transmission passera à transmission mémoire.

[Transmission](#page-68-2) FAX directe (page 3-26)

### *4* **Spécification de la destination.**

Spécifier la destination de transmission.

Méthode pour entrer la [destination](#page-49-0) (page 3-7)

### *5* **Sélection des fonctions.**

Sélectionner l'onglet et régler les fonctions de transmission qui peuvent être utilisées.

**►** Fonction de [transmission](#page-60-0) de FAX (page 3-18)

### *6* **Lancement de la transmission.**

Appuyer sur la touche [**Départ**].

Lorsque la numérisation se termine, la transmission débute.

#### **Lorsque les originaux sont placés dans le chargeur de documents**

Lorsque les documents ont été placés dans le chargeur de document et numérisés, le numéro de fax de destination est composé.

#### **Lorsque les originaux sont placés sur la glace d'exposition**

Lorsque tous les documents ont été placés sur la glace d'exposition, numérisés et stockés en mémoire, le numéro de fax de destination est composé.

### **REMARQUE**

Lorsque la numérisation continue est activée, on peut numériser en continu d'autres documents dès que le document placé sur la glace d'exposition a été stocké en mémoire. Une fois toutes les pages numérisées et stockées en mémoire, le numéro de fax de destination est composé.

#### **► [Numérisation](#page-67-3) continue (page 3-25)**

Si l'autre machine ne répond pas lors de la tentative d'envoi, la machine effectue automatiquement la renumérotation (renumérotation automatique). Il est possible de modifier le nombre de tentatives de la renumérotation automatique.

 $\rightarrow$  Nombre de [tentatives](#page-178-0) (page 8-11)

### <span id="page-45-0"></span>**Utilisation de la renumérotation**

La fonction de renumérotation permet de rappeler le dernier numéro composé.

Cette fonction permet de recomposer le numéro si le système de destination ne répond pas lors d'une tentative d'envoi d'un fax. Pour envoyer un fax au même système, sélectionner [**Rappeler**] pour recomposer le dernier numéro de fax figurant dans la liste des destinations.

### *1* **Sélectionner [Rappeler].**

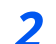

### *2* **Appuyer sur la touche [Départ].**

La transmission commence.

### **REMARQUE**

Les informations de rappel sont annulées dans les cas suivants :

- Mise hors tension
- Envoi du fax suivant (de nouvelles informations de rappel sont enregistrées)
- Déconnexion

### <span id="page-46-0"></span>**Vérification de l'état de la transmission**

### *1* **Sélectionner la touche [Statut/Annul. Job].**

### *2* **Affiche <sup>l</sup>'écran de statut de <sup>l</sup>'envoi du travail.**

Sélectionner [**Envois**].

La liste des informations validées (heure, destinataire et état) s'affiche pour chaque travail.

### <span id="page-46-1"></span>**Annulation de priorité envoi**

Un travail de fax en attente d'envoi peut être envoyé par annulation de priorité.

### *1* **Sélectionner la touche [Statut/Annul. Job].**

### *2* **Sélectionner le travail qui doit être envoyé par annulation de priorité.**

- **1** Sélectionner [**Envois**].
- **2** Sélectionner le travail de fax à envoyer par annulation de priorité et sélectionner [**Priorité max.**] > [**Envoyer**].

Le travail de fax sélectionné est envoyé par annulation de priorité et les autres travaux de fax sont décalés vers le bas de la file de transmission.

### **<b>REMARQUE**

Si un travail de fax est en cours, le travail de fax à annulation de priorité sera envoyé une fois que le travail en cours sera terminé.

### **Si un travail de transmission par diffusion est en cours...**

Si un travail de fax vers plusieurs destinations (transmission par diffusion) est en cours, le travail de fax à annulation de priorité sera envoyé une fois que la transmission à la destination en cours sera terminée. Lorsque le travail à annulation de priorité est terminé, la transmission aux destinations restantes reprendra.

Toutefois, si le travail à annulation de priorité est une transmission par diffusion, celui-ci ne démarrera pas avant la fin du travail de transmission par diffusion en cours.

### <span id="page-47-0"></span>**Annulation d'une transmission mémoire (pendant la numérisation)**

### *1* **Sélectionner la touche [Arrêter].**

Pour annuler une transmission en mémoire au cours de la numérisation des documents, il suffit de sélectionner la touche [**Arrêter**] ou [**Annuler**]. La numérisation s'interrompt et le document est éjecté. S'il reste des documents dans le chargeur de documents, les retirer du plateau des originaux.

### <span id="page-47-1"></span>**Annulation d'une transmission mémoire (pendant la communication)**

### **REMARQUE**

Même lorsque la transmission est annulée, il est possible que les pages numérisées avant l'annulation soient envoyées au destinataire. Contrôler avec le destinataire les pages qui ont été accidentellement envoyées.

*1* **Sélectionner la touche [Statut/Annul. Job].**

### *2* **Annulation de transmission.**

- **1** Sélectionner [**Envois**].
- **2** Sélectionner le travail de transmission à annuler et sélectionner [**Annuler**] > [**OK**] Annuler la transmission.

### **REMARQUE**

Dans certains cas, la transmission peut avoir lieu même si la touche [**Arrêter**] ou [**Annuler**] est sélectionnée.

### <span id="page-48-0"></span>**Annulation d'une transmission (pendant la communication)**

Suivre cette procédure pour interrompre la connexion et arrêter la communication.

### **REMARQUE**

Même lorsque la transmission est annulée, il est possible que les pages numérisées avant l'annulation soient envoyées au destinataire. Contrôler avec le destinataire les pages qui ont été accidentellement envoyées.

*1* **Sélectionner la touche [Statut/Annul. Job].**

### *2* **Déconnexion de la communication.**

[**Statut de communication par FAX**] > « FAX » [**Ligne désactiv**]

### **REMARQUE**

Pour annuler la transmission directe, la transmission différée ou la transmission sélective, se reporter à la section correspondant à cette fonction.

Pour annuler la transmission directe, se reporter à :

Annulation d'une [transmission](#page-68-3) FAX directe (page 3-26)

Pour annuler une transmission différée ou envoyer un fax par transmission immédiate, se reporter à :

Annulation des [transmissions](#page-67-1) différées (en attente) (page 3-25)

Pour annuler la transmission sélective, se reporter à :

[Réception](#page-105-0) sélective (page 5-22)

# <span id="page-49-0"></span>**Méthode pour entrer la destination**

### <span id="page-49-1"></span>**Entrée du numéro de fax de destination avec les touches numériques**

La procédure pour entrer le numéro de fax de destination avec les touches numériques est décrite ci-dessous.

### **REMARQUE**

Si [**Entrée nouv. destination(fax)**] est réglé sur [**Interdire**], il est impossible de saisir directement un numéro de fax à l'aide des touches numériques.

Sélectionner la destination dans le carnet d'adresses ou les touches uniques.

**Entrée nouvelle [destination](#page-181-0) (FAX) (page 8-14)** 

*1* **Sélectionner [FAX] sur l'écran <sup>d</sup>'accueil.**

### *2* **Entrer le numéro de fax du système de réception.**

### **REMARQUE**

Jusqu'à 64 chiffres peuvent être entrés.

Composition du numéro à l'aide des touches numériques.

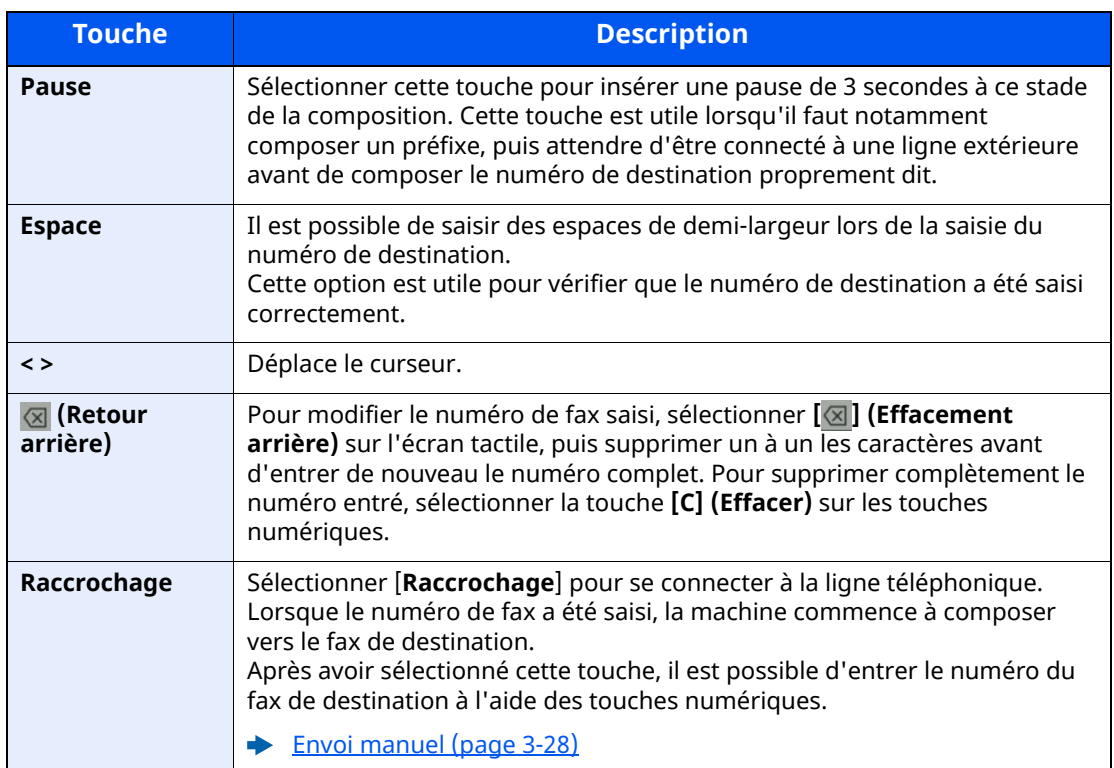

### *3* **Sélectionner les paramètres de transmission.**

### Sélectionner [**Détails**].

Il est possible de définir la communication par sous-adresse, la transmission cryptée, la vitesse de début de transmission et l'ECM.

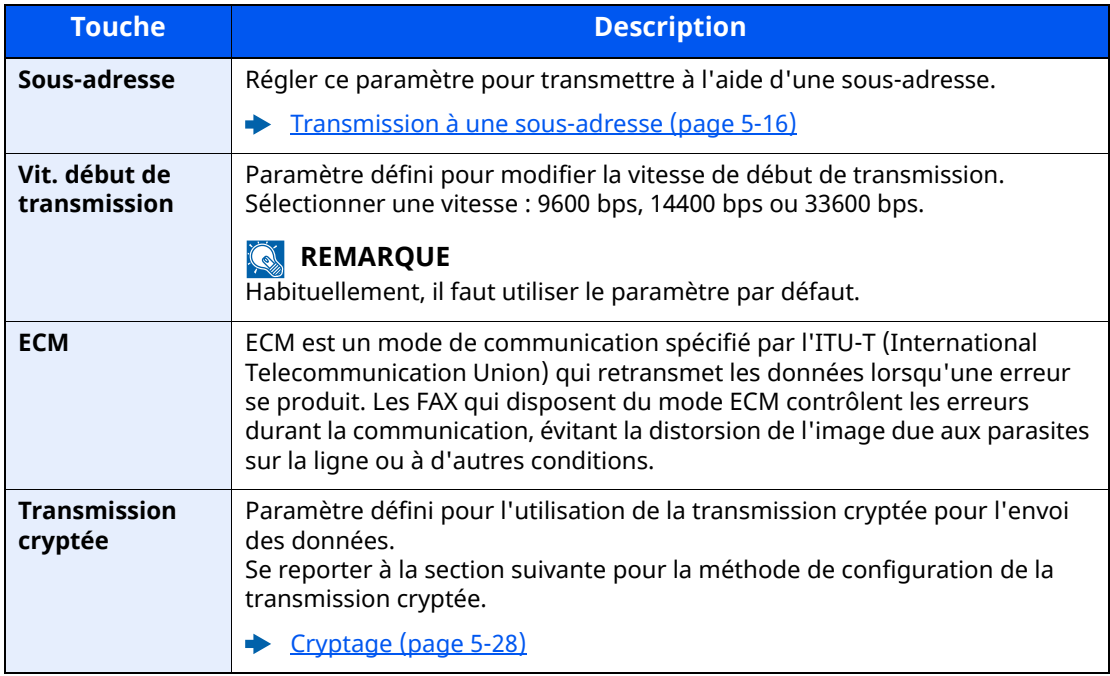

### **REMARQUE**

Lorsque l'écran affiche [**Aj. au carnet d'adr.**], il est possible d'enregistrer le contenu saisi dans le carnet d'adresses.

### *4* **Sélectionner [OK].**

L'entrée de la destination se termine.

### **REMARQUE**

Lorsque [**Activé**] est sélectionné dans [**Contr. entrée nouv. dest.**], un écran de confirmation est affiché pour le numéro de fax entré. Entrer à nouveau le numéro de fax et sélectionner [**OK**].

*Manuel d'utilisation* de la machine

Sélectionner [**Entrée FAX**] pour saisir le numéro de fax suivant.

 $\rightarrow$  [Transmission](#page-55-0) par diffusion (page 3-13)

Si [**Diffuser**] est réglé sur [**Interdire**], il est impossible de saisir plusieurs destinations.

*Manuel d'utilisation* de la machine

Parallèlement au fax, il est possible de regrouper dans une même tâche une transmission d'e-mail et une transmission de dossier (SMB/FTP).

*Manuel d'utilisation* de la machine

### <span id="page-51-1"></span><span id="page-51-0"></span>**Sélection dans le carnet d'adresses**

Sélectionner une destination enregistrée dans le carnet d'adresses.

### **REMARQUE**

Pour plus d'informations sur la méthode d'enregistrement des destinations dans le carnet d'adresses, se reporter à :

[Enregistrement](#page-29-0) des destinations dans le carnet d'adresses (page 2-15)

### *1* **Dans l'écran de destination de la fonction envoi, sélectionner [Carnet d'adr.] ( ).**

### **REMARQUE**

Pour plus d'informations sur le carnet d'adresses externe, se reporter à :

*Embedded Web Server RX User Guide*

### *2* **Sélectionner les destinations.**

Cocher la case pour sélectionner le destinataire désiré dans la liste. Les destinataires sélectionnés sont signalés par une coche dans la case à cocher. Pour utiliser un carnet d'adresses sur le serveur LDAP, sélectionner [**Sélection**] > [**Carnet d'adr**] > [**Crnt d'adr ext.**].

Il est possible de modifier l'ordre dans lequel les destinations sont énumérées en sélectionnant [**Nom**] ou [**Nº**].

### **REMARQUE**

- Pour désélectionner, sélectionner une deuxième fois la case pour supprimer la coche.
- Si [**Diffuser**] est réglé sur [**Interdire**], il est impossible de sélectionner plusieurs destinations. Il est également impossible de sélectionner un groupe qui possède plusieurs destinations enregistrées.

### **Recherche de destinataire**

Il est possible d'effectuer une recherche sur les destinataires enregistrés dans le carnet d'adresses. Une recherche avancée par type ou par lettre initiale est également possible.

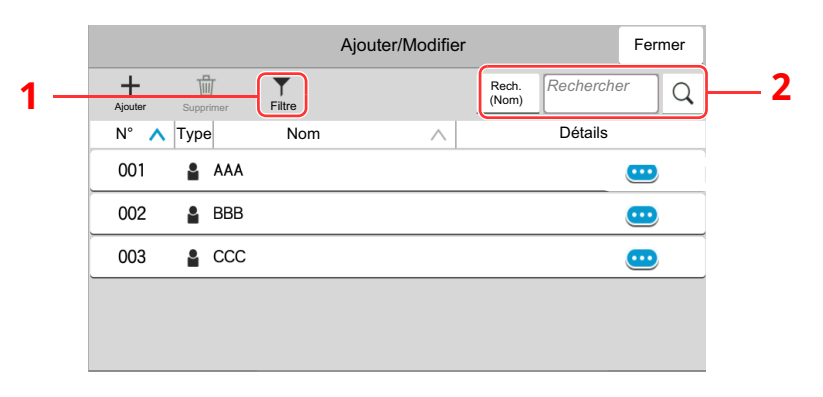

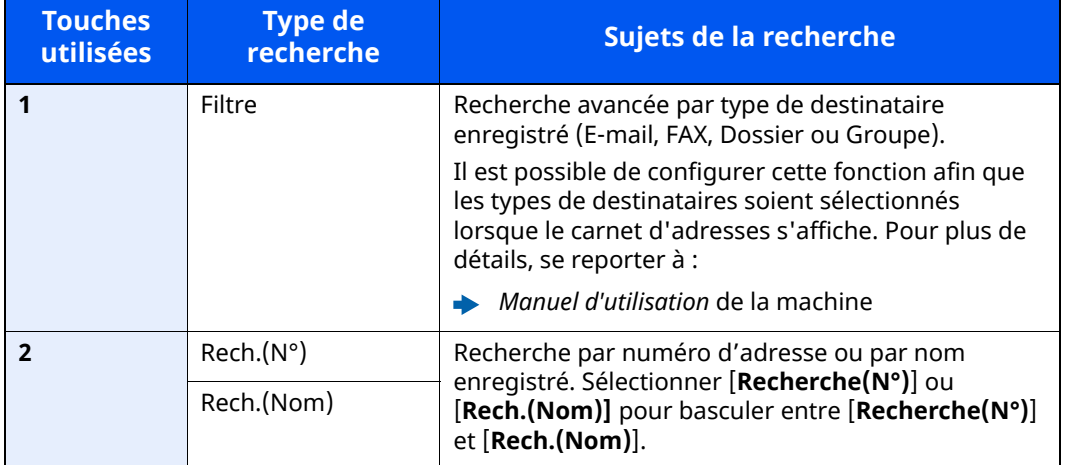

### *3* **Accepter la destination <sup>&</sup>gt; [OK]**

Les destinations peuvent être modifiées par la suite.

Écran de [confirmation](#page-167-0) des destinations (page 7-13)

### **REMARQUE**

- Pour supprimer la destination, sélectionner  $[\vee]$  >  $[\Box]$  (icône de suppression) pour la destination à supprimer > [**Supprimer**]
- Il est possible de régler le paramètre de tri par défaut pout les adresses du carnet d'adresses.
- *Manuel d'utilisation* de la machine

### <span id="page-53-0"></span>**Sélection par touche unique**

Dans l'écran de destination de la fonction d'envoi, sélectionner la touche unique sur laquelle le destinataire est enregistré.

#### $\widehat{\mathbb{C}}$ **REMARQUE**

Si la touche unique pour la destination souhaitée est masquée sur l'écran tactile, sélectionner  $\lceil \bullet \rceil$  ou  $\lceil \bullet \rceil$  pour afficher toutes les touches uniques. Cette méthode suppose que des touches uniques sont déjà enregistrées. Pour plus d'informations sur l'ajout de touches uniques, se reporter à :

Ajout d'une [destination](#page-35-0) à une touche unique (page 2-21)

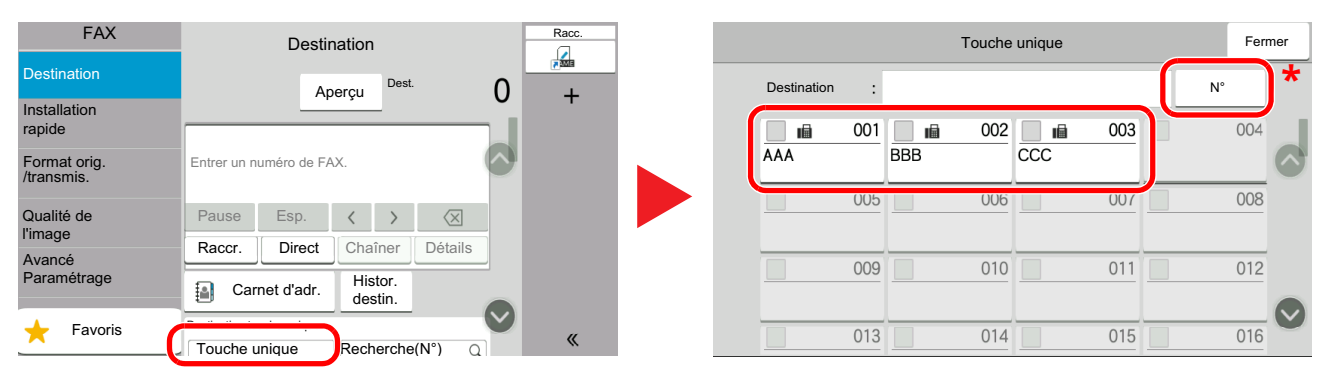

\* La touche [**Nº**] a la même fonction que [**Recherche(N°)**] affiché sur l'écran tactile. L'utiliser pour saisir directement un numéro à l'aide des touches numériques, par exemple pour spécifier une adresse de transmission à l'aide d'un numéro de touche unique ou pour appeler un programme mémorisé à l'aide du numéro de programme. Pour plus d'informations sur l'utilisation des numéros de touche unique, se reporter à :

### <span id="page-53-1"></span>**Sélection par Recherche(N°)**

Sélectionner le destinataire à l'aide d'un numéro de touche unique à trois chiffres de 001 à 100.

Dans l'écran de destination pour l'envoi, sélectionner [**Recherche(N°)**] pour afficher l'écran de saisie numérique. Sélectionner le champ de saisie et utiliser les touches numérique pour saisir le numéro de composition rapide.

#### $\widehat{\mathbb{Q}}$ **REMARQUE**

Si le numéro de touche unique est composé de 1 à 2 chiffres, sélectionner [**OK**].

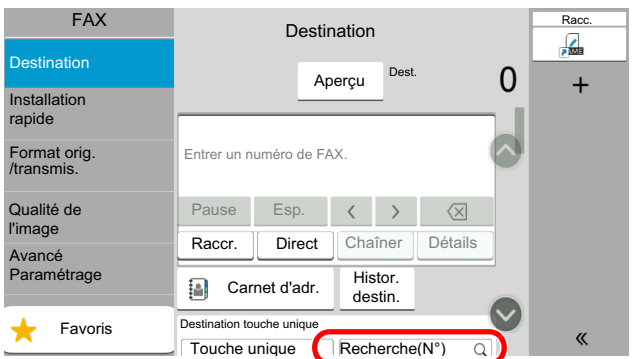

### <span id="page-54-0"></span>**Choix à partir de l'historique de destination**

Si un document est envoyé avec cette machine, l'adresse sera enregistrée dans l'historique. Il est possible de sélectionner une adresse à partir de l'historique de destination.

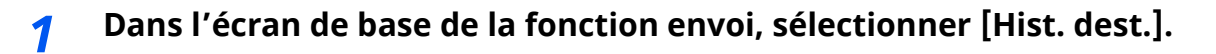

### *2* **Sélectionner les destinations.**

Sélectionner une adresse dans la liste affichée.

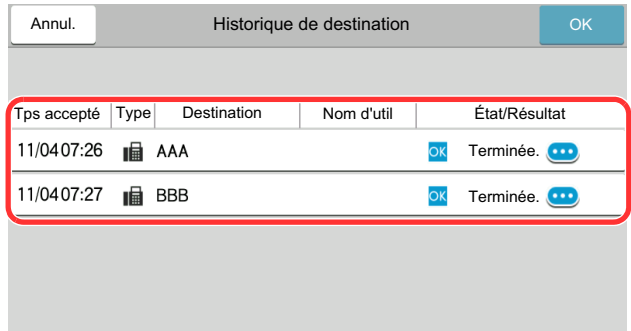

Sélectionner  $[\cdot\cdot\cdot]$  pour afficher les informations détaillées de la destination.

### *3* **Sélectionner [OK].**

### <span id="page-54-1"></span>**Vérification et modification des destinations**

Vérifier et modifier une destination sélectionnée.

### *1* **Afficher <sup>l</sup>'écran.**

Sélectionner la destination.

 $\rightarrow$  Méthode pour entrer la [destination](#page-49-0) (page 3-7)

### *2* **Vérifier et modifier la destination.**

Sélectionner [ $\vee$ ] pour afficher une liste des destinations.

- •Sélectionner  $[\bullet]$  (icône d'information) pour vérifier la destination.
- $\cdot$ Sélectionner  $[\mathbb{Z}]$  (icône de modification) pour modifier la destination.
- •Sélectionner [fil] (icône de suppression) pour retirer la destination de la liste.

### **REMARQUE**

- Si [**Activé**] est sélectionné dans [**Contr. entrée nouv. dest.**], l'écran de confirmation s'affiche. Saisir le même numéro de fax et la même sous-adresse et sélectionner [**OK**].
- *Manuel d'utilisation* de la machine
- Si [**Activé**] est sélectionné pour [**Confirmer destination avant envoi**], l'écran de confirmation s'affiche après avoir appuyé sur la touche [**Départ**].
- *Manuel d'utilisation* de la machine

### <span id="page-55-0"></span>**Transmission par diffusion**

Cette fonction permet d'envoyer les mêmes documents à plusieurs destinataires en une seule opération. La machine stocke (mémorise) temporairement les documents à transmettre, puis recompose automatiquement le numéro et réitère la transmission vers la destination paramétrée.

### **REMARQUE**

Si la destination est un groupe, il est possible de transmettre les documents à 100 destinataires au maximum en même temps.

Cette fonction peut être couplée à une transmission différée et une communication par sous-adresse.

Si la transmission FAX directe est sélectionnée, elle bascule vers une transmission mémoire au moment de la transmission.

Si [**Diffuser**] est réglé sur [**Interdire**], la transmission par diffusion est impossible.

*Manuel d'utilisation* de la machine

### **Envoi à l'aide d'une adresse fax**

- *1* **Sélectionner [FAX] sur l'écran <sup>d</sup>'accueil.**
- *2* **Sélectionner la destination.**

### **Entrer le numéro de fax**

### **REMARQUE**

Si [**Entrée nouv. destination(fax)**] est réglé sur [**Interdire**], il est impossible de saisir directement un numéro de fax à l'aide des touches numériques. Sélectionner la destination dans le carnet d'adresses ou les touches uniques.

- **►** Entrée nouvelle [destination](#page-181-0) (FAX) (page 8-14)
- **1** Entrer le numéro de fax du système de réception, sélectionner [**Entrée**].

### **REMARQUE**

Jusqu'à 64 chiffres peuvent être entrés.

Composition du numéro à l'aide des touches numériques.

**2** Sélectionner [**+**]. Il sera enregistré dans la liste d'adresses.

### **REMARQUE**

Lorsque [**Activé**] est sélectionné dans [**Contr. entrée nouv. dest.**], un écran de confirmation est affiché pour le numéro de fax entré. Entrer à nouveau le numéro de fax et sélectionner [**OK**].

- *Manuel d'utilisation* de la machine
- **3** Saisir toutes les adresses en répétant la même procédure.

### **Sélection d'une destination dans le carnet d'adresses**

- **1** Sélectionner [**Carnet d'adresse**] ( ).
- **2** Cocher les cases de toutes les destinations et sélectionner [**OK**].

#### **REMARQUE**

Pour plus d'informations sur le carnet d'adresses, se reporter à :

Sélection dans le carnet [d'adresses](#page-51-1) (page 3-9)

### **Sélection de la destination à l'aide des touches uniques**

Sélectionner la touche unique enregistrée.

#### **REMARQUE**

Pour plus d'informations sur les touches uniques, se reporter à :

[Sélection](#page-53-0) par touche unique (page 3-11)

### *3* **Une fois toutes les destinations sélectionnées, appuyer sur la touche [Départ].**

# <span id="page-57-0"></span>**Connexion/déconnexion**

### <span id="page-57-1"></span>**Connexion lorsque l'administration des connexions d'utilisateur est activée**

Si l'administration des connexions d'utilisateur est activée, il est nécessaire d'entrer un ID utilisateur et un mot de passe pour utiliser ce fax.

### **Connexion normale**

### *1* **Saisir le nom <sup>d</sup>'utilisateur et le mot de passe pour la connexion.**

Si cet écran s'affiche pendant les opérations, saisir le nom d'utilisateur et mot de passe de connexion.

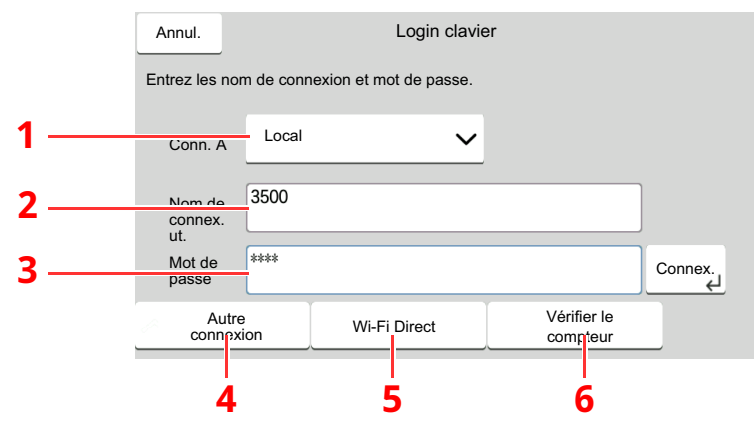

- 1 Si [**Authentification réseau**] est sélectionné comme méthode d'authentification de l'utilisateur, les destinations d'authentification sont affichées et [**Local**] ou [**Réseau**] peuvent être sélectionnés comme destination d'authentification.
- 2 Entrer le nom d'utilisateur.
- 3 Entrer le mot de passe de connexion.
	- **► Méthode de saisie de [caractères](#page-208-0) (page 10-2)**
- 4 Sélectionner la méthode de connexion parmi [**Connexion simple**], [**Connexion par code PIN**] et [**Login carte ID**].
	- *Manuel d'utilisation* de la machine
- 5 Vérifier l'environnement Wi-Fi Direct.
- 6 Consulter le nombre de pages imprimées et le nombre de pages numérisées. Affiché lorsque la comptabilité des travaux est activée.

### *2* **Sélectionner [Connex.].**

### **Connexion simple**

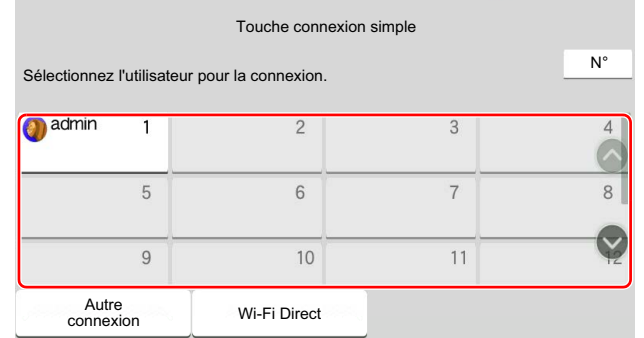

Si cet écran s'affiche pendant les opérations, sélectionner un utilisateur et se connecter.

### **<b>REMARQUE**

Si un mot de passe utilisateur est requis, un écran de saisie s'affiche.

*Manuel d'utilisation* de la machine

### **Déconnexion**

Authentification/ Logout

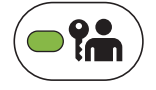

Pour se déconnecter de la machine sélectionner la touche [**Authentification/Logout**] pour revenir à l'écran de saisie du nom d'utilisateur et du mot de passe de connexion.

### <span id="page-59-0"></span>**Connexion lorsque la comptabilité des travaux est activée**

Si la comptabilité des travaux est activée, il est nécessaire d'entrer un ID de compte pour utiliser cette machine.

### **Connexion**

#### *1* **Dans l'écran de saisie de <sup>l</sup>'ID de compte, entrer l'ID de compte <sup>à</sup> l'aide des touches numériques et sélectionner [Connex.].**

### **REMARQUE**

- En cas d'erreur de saisie, sélectionner la touche [**C**] (Effacer) et recommencer la saisie.
- Si l'ID de compte ne correspond pas à celui enregistré, un signal audio est généré et la connexion échoue. Entrer l'ID de compte correct.
- La sélection de [**Vérifier le compteur**] permet de vérifier le nombre de pages imprimées et le nombre de pages numérisées.

#### **Lorsque l'écran de saisie de l'ID utilisateur et du mot de passe s'affiche**

Si l'administration des connexions d'utilisateurs est activée, l'écran de saisie de l'ID utilisateur et du mot de passe s'affiche. Saisir un nom d'utilisateur et un mot de passe de connexion valides. Si l'utilisateur a déjà enregistré les informations de compte, la saisie de l'ID de compte est ignorée.

*Manuel d'utilisation de la machine*

### *2* **Effectuer les autres opérations. Déconnexion**

Une fois les opérations terminées, sélectionner la touche [**Authentification/Logout**] pour revenir à l'écran de saisie de l'ID de compte.

# <span id="page-60-0"></span>**Fonction de transmission de FAX**

Pour configurer les paramètres des fonctions, sélectionner l'onglet et sélectionner la touche de fonction.

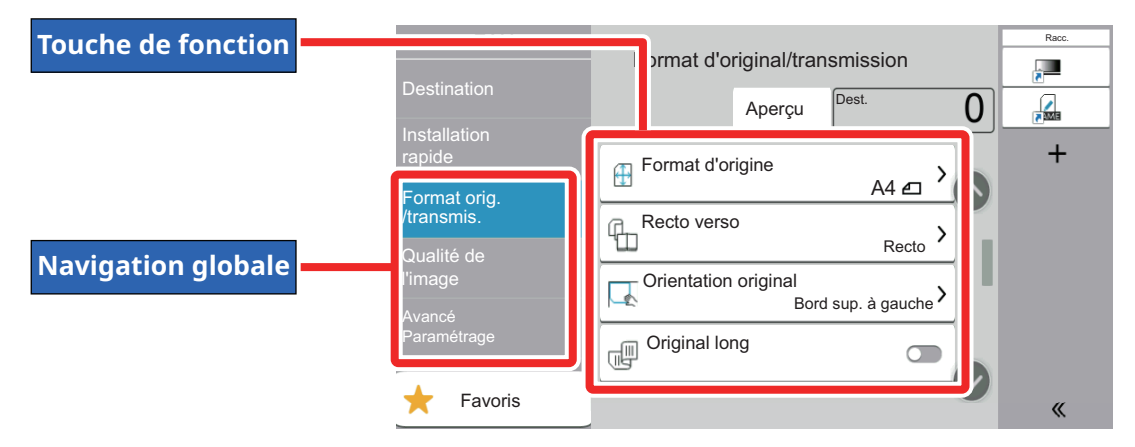

Pour les détails de chaque fonction, voir le tableau ci-dessous.

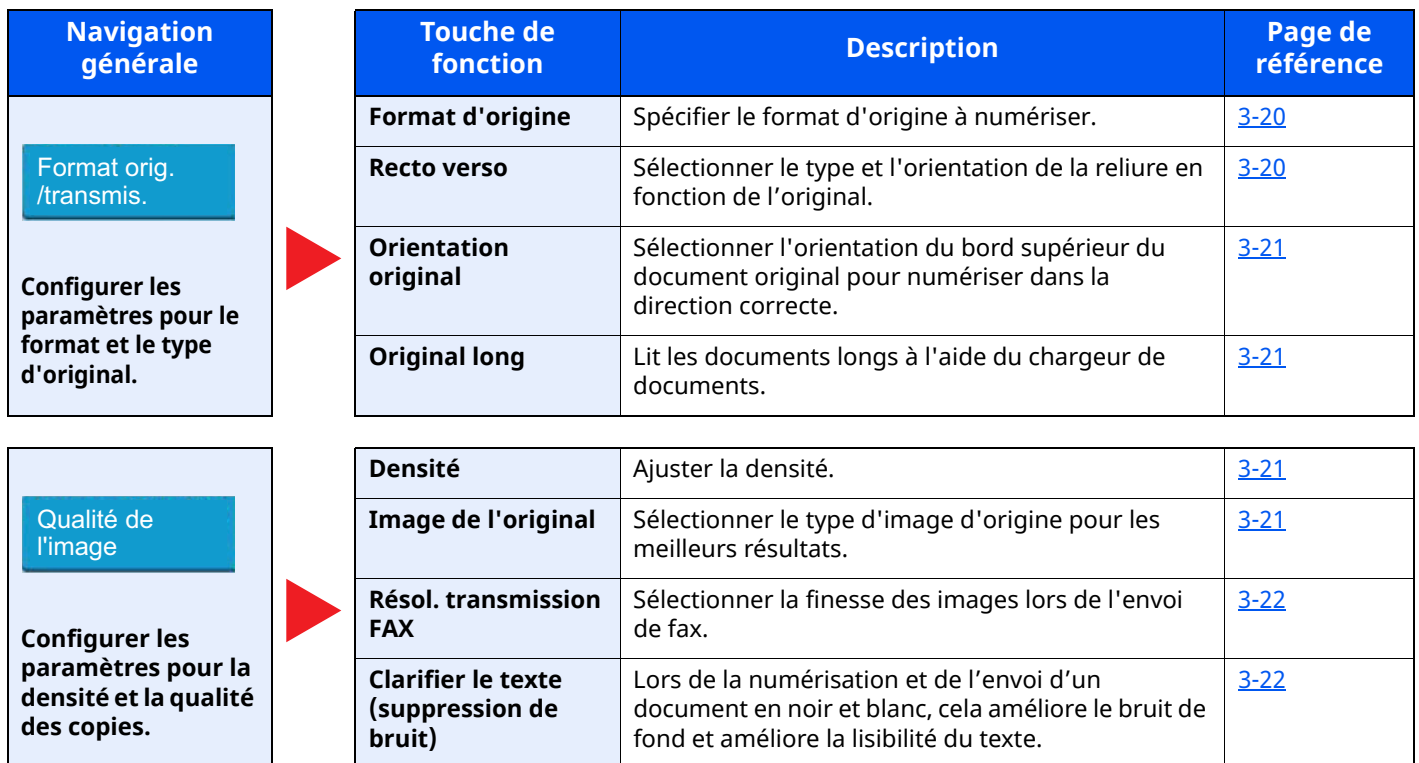

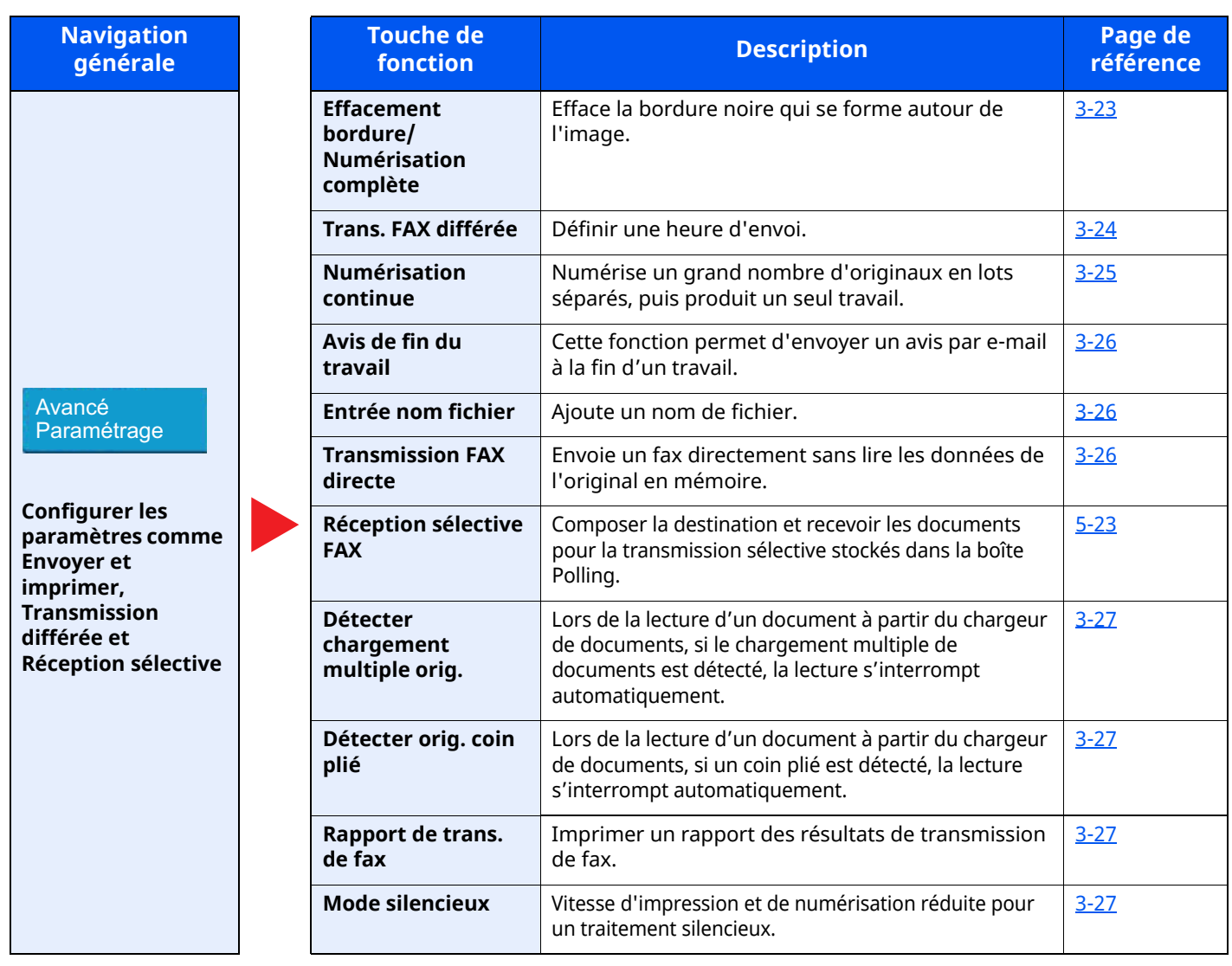

# <span id="page-62-0"></span>**Format d'origine**

Spécifier le format d'origine à numériser.

Sélectionner [**Auto**], [**Métrique**], [**Pouce**], [**Autres**] ou [**Entrée format**] pour sélectionner le format de l'original.

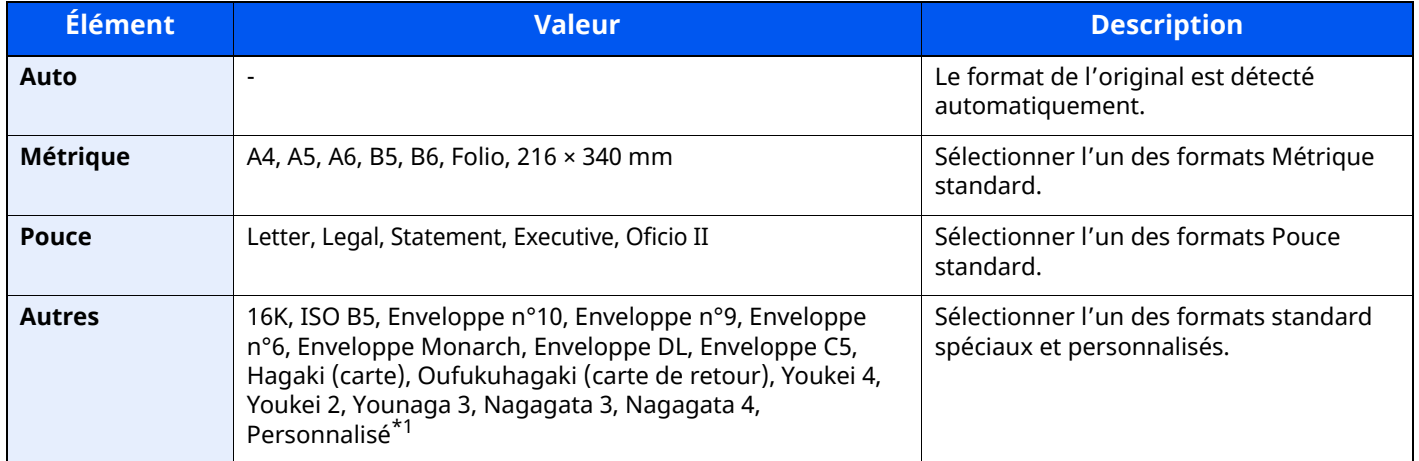

\*1 Pour plus d'information sur la spécification du format personnalisé d'original, se reporter à : *Manuel d'utilisation* de la machine

### **REMARQUE**

Veiller à bien spécifier le format d'origine pour les originaux dont le format n'est pas standard.

## <span id="page-62-1"></span>**Recto verso**

Sélectionner le type et l'orientation de la reliure en fonction de l'original.

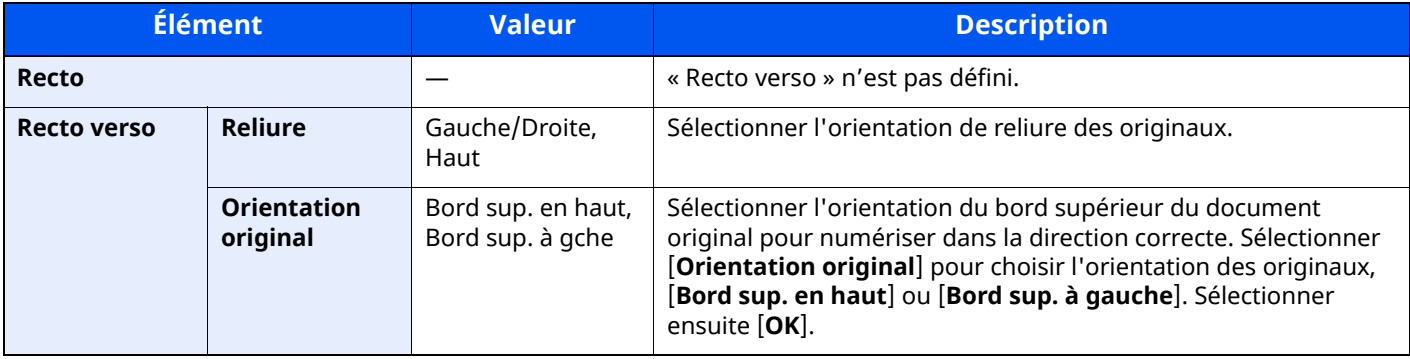

# <span id="page-63-0"></span>**Orientation de l'original**

Pour numériser l'original dans l'orientation correcte, spécifique quel côté de l'original est en haut. Pour définir un original recto verso, l'orientation de l'original placé doit être définie.

Sélectionner l'orientation de l'original dans la section [**Brd sup en haut**] ou [**Brd sup à gche**].

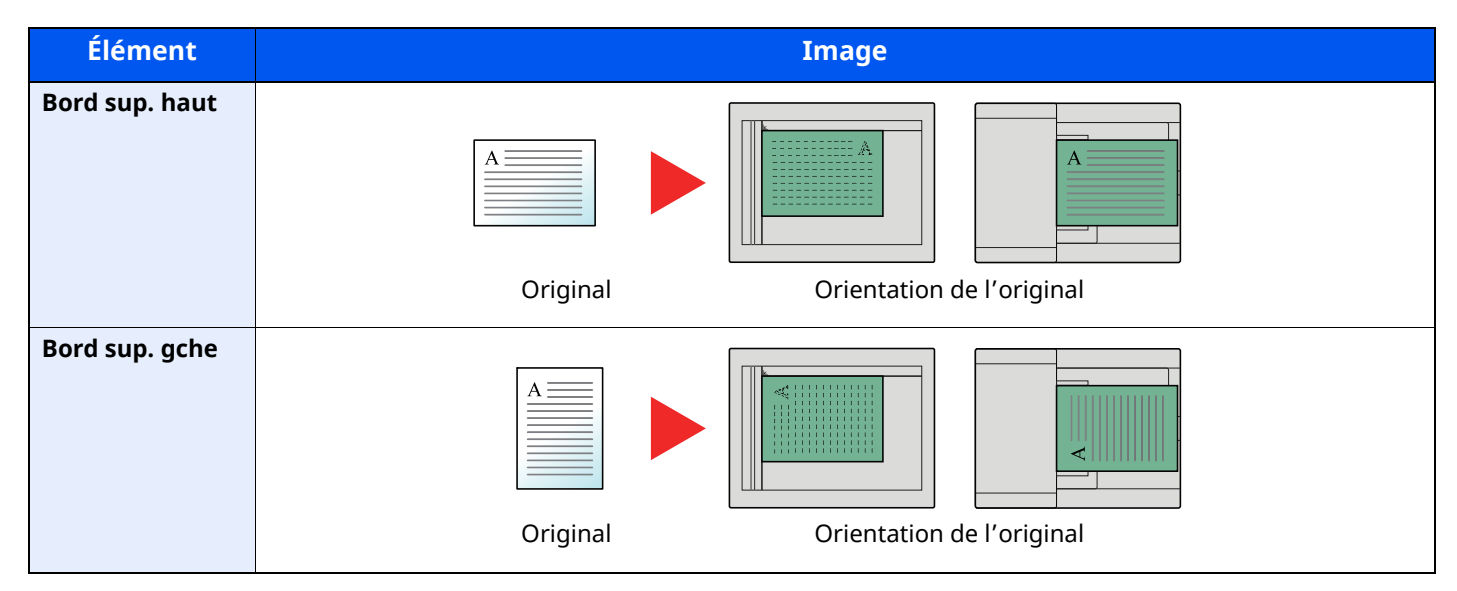

# <span id="page-63-1"></span>**Original long**

Lit les documents longs à l'aide du chargeur de documents.

(**Valeur** : [**Désactivé**] / [**Activé**])

### **REMARQUE**

Il n'est possible de numériser qu'un seul côté d'un original long.

Il est possible de numériser des documents d'une longueur maximale de 915 mm/36-1/32 pouces.

# <span id="page-63-2"></span>**Densité**

Ajuster la densité. (**Valeur** : [**-4**] (+ clair) à [**+4**] (+ foncé))

# <span id="page-63-3"></span>**Image de l'original**

Sélectionner le type d'image d'origine pour les meilleurs résultats.

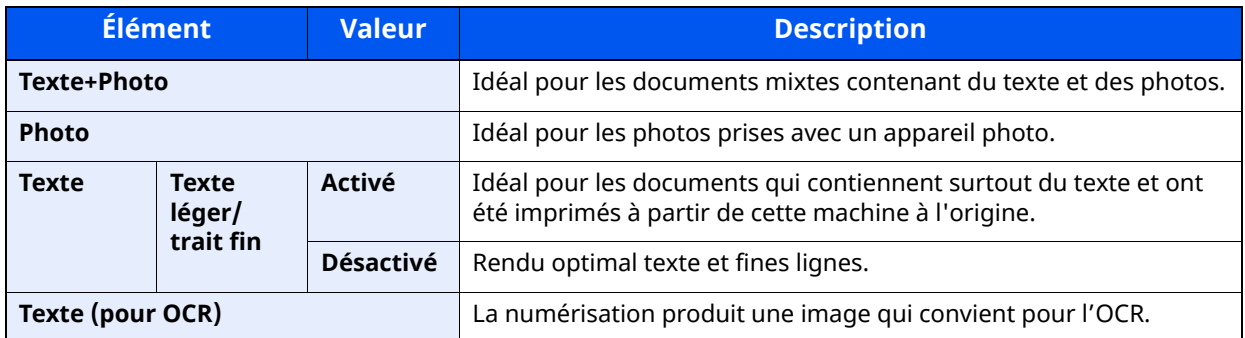

# <span id="page-64-0"></span>**Résolution de la transmission FAX**

Sélectionner la finesse des images lors de l'envoi de fax. Plus le nombre est élevé, meilleure est la résolution de l'image. Toutefois, une résolution élevée signifie également des tailles de fichiers plus importantes et des délais d'envoi plus longs.

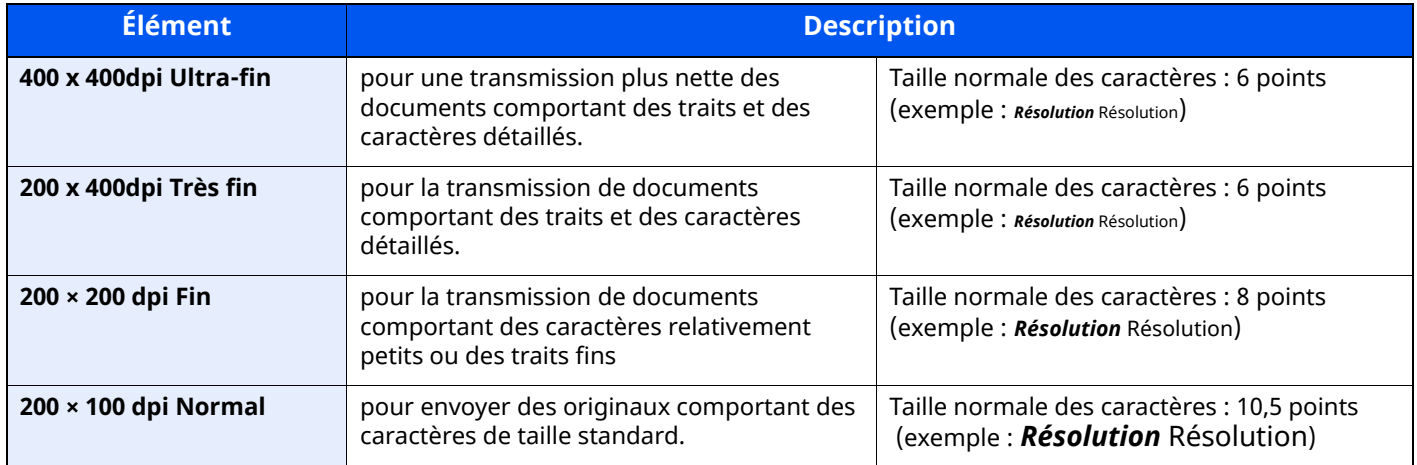

### **REMARQUE**

Le réglage par défaut est [**200 × 100 dpi Normal**]. Plus la résolution est élevée, plus nette est l'image, mais la durée de transmission du fax sera plus longue.

# <span id="page-64-1"></span>**Clarifier le texte (suppression de bruit)**

Lors de la numérisation et de l'envoi d'un document en noir et blanc, cela améliore le bruit de fond et améliore la lisibilité du texte.

(**Valeur** : [**Désactivé**] / [**Activé**])

# <span id="page-65-0"></span>**Effacement bordure/Numérisation complète**

Efface la bordure noire qui se forme autour de l'image. Les modes suivants sont disponibles.

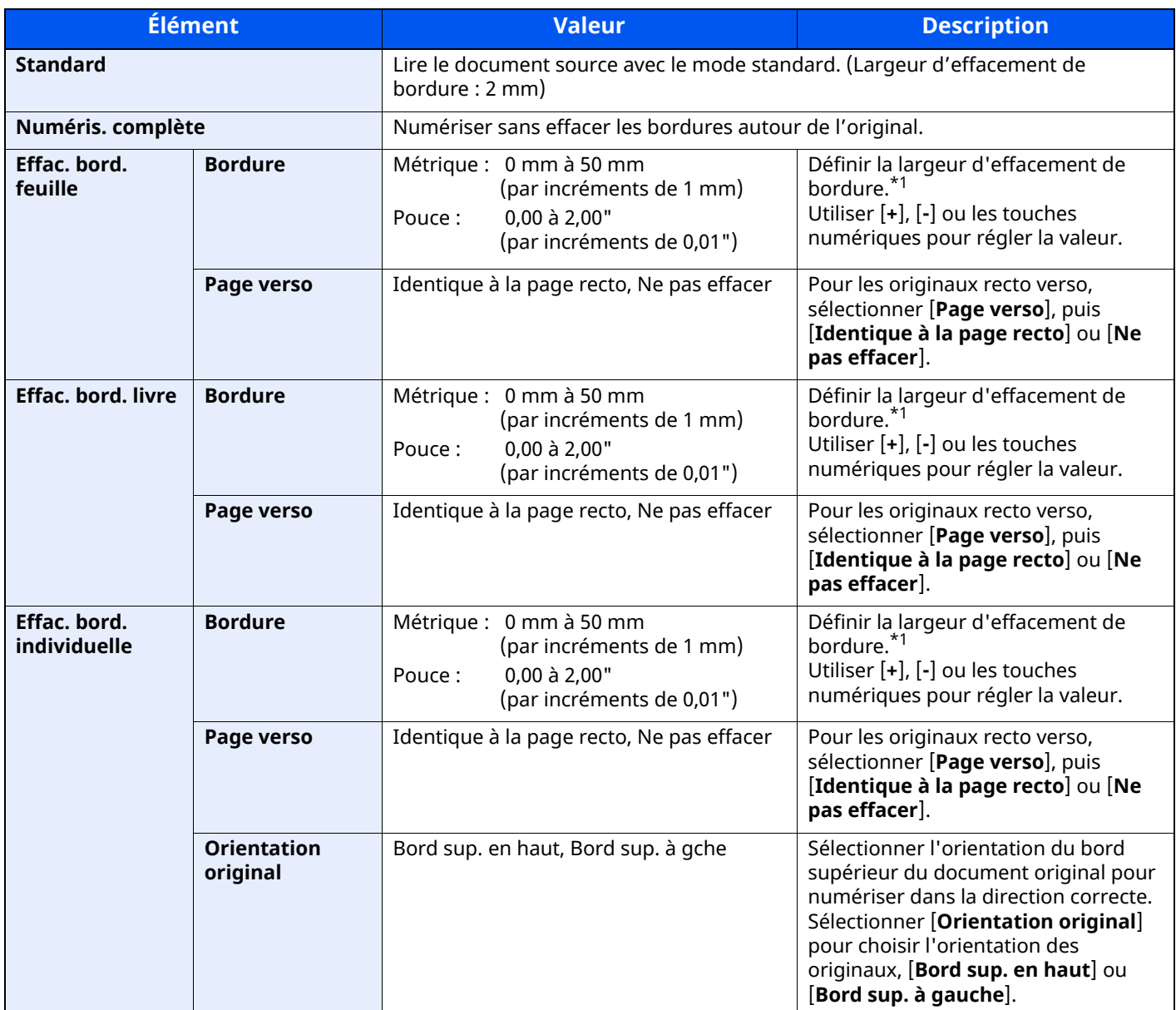

\*1 Les unités peuvent être modifiées dans le menu Système.

 $\rightarrow$  Manuel d'utilisation de la machine

# <span id="page-66-0"></span>**Trans. FAX différée**

Définir une heure d'envoi. Il est possible de conjuguer une transmission différée avec une fonction de transmission par diffusion, etc.

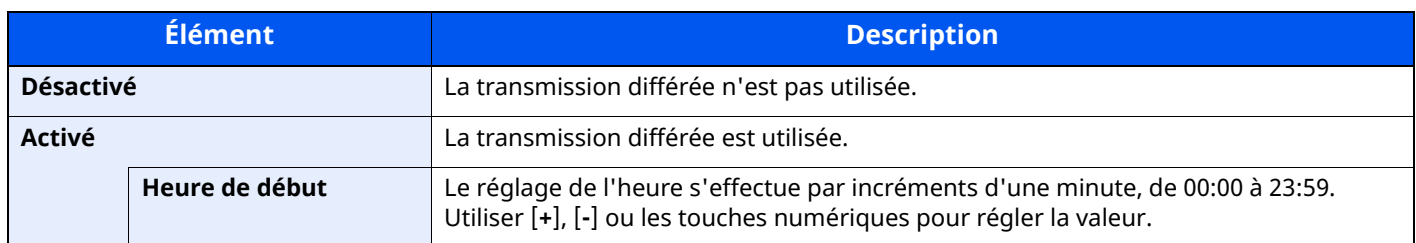

#### **IMPORTANT**

**Si l'heure affichée sur l'écran tactile est incorrecte, il est impossible d'envoyer correctement des documents à l'heure prévue. Dans ce cas, il est nécessaire de régler l'heure.**

[Configuration](#page-28-0) de la date et de l'heure (page 2-14)

### **REMARQUE**

Il est impossible de sélectionner la transmission directe.

30 destinations peuvent être stockées en vue d'une transmission différée.

Si plusieurs transmissions différées sont programmées à la même heure, la communication est établie dans l'ordre de programmation des transmissions. Si ces transmissions ont été programmées dans l'autre sens, l'envoi des documents ayant une même destination prévaut sur celui des documents devant être transmis à des destinataires différents.

Il est possible d'annuler une transmission différée à tout moment avant l'heure de la transmission spécifiée. Il est aussi possible d'envoyer une transmission différée avant l'heure spécifiée.

#### Annulation des [transmissions](#page-67-1) différées (en attente) (page 3-25)

Si l'on utilise la transmission différée pour envoyer des documents stockés dans la Boîte personnalisée, il n'est pas possible de déplacer ces documents avant la fin de l'envoi.

*Manuel d'utilisation* de la machine

#### **Fonction de transmission par lots**

Si des fax doivent être envoyés à la même heure à un même destinataire dans le cadre d'une transmission différée, il est possible de transmettre jusqu'à 10 groupes de documents grâce à la transmission par lots. Cette fonction évite de multiplier les communications et réduit par conséquent les coûts de communication.

#### **REMARQUE**

Il est impossible de transmettre des documents via une transmission par lots dans le cadre d'une transmission directe.

Avec une transmission par diffusion, lorsque plusieurs groupes de documents sont programmés à la même heure, il est impossible d'envoyer les documents par lots si chaque groupe doit être transmis au même numéro de fax de destination.

Au moment prévu pour la transmission, si des fax attendent que le numéro du fax de destination soit recomposé, ils seront transmis ensemble dans le cadre d'une transmission par lots.

Lorsque la fonction de comptabilité des tâches est activée, seuls les documents ayant un même ID de compte paramétré avec une transmission différée sont envoyés dans le cadre d'une transmission par lots.

# <span id="page-67-0"></span>**Réglage de la transmission différée**

## <span id="page-67-1"></span>**Annulation des transmissions différées (en attente)**

Pour annuler les transmissions différées qui sont en attente, utiliser la procédure ci-dessous.

### *1* **Afficher <sup>l</sup>'écran.**

Touche [**Statut/Annul. Job**] > [**Envois**] > [**Planifié**]

### *2* **Annulation <sup>d</sup>'un travail.**

Sélectionner le travail à annuler et sélectionner [**Annuler**] > [**OK**]. Le travail sélectionné est supprimé.

### <span id="page-67-2"></span>**Transmission immédiate**

Pour envoyer les transmissions différées immédiatement sans attendre l'heure définie, procéder comme suit.

### *1* **Afficher <sup>l</sup>'écran.**

Touche [**Statut/Annul. Job**] > [**Envois**] > [**Planifié**]

### *2* **Transmission immédiate.**

Sélectionner le travail à envoyer par transmission immédiate et sélectionner [**Commencer immédiat.**] > [**Démarrer**]. La transmission commence.

# <span id="page-67-3"></span>**Numérisation continue**

Numérise un grand nombre d'originaux en lots séparés, puis produit un seul travail.

Les originaux seront numérisés en continu jusqu'à la sélection de [**Fin de num**].

Les fonctions qui s'affichent sur l'écran durant la numérisation peuvent être définies.

(**Valeur** : [**Désactivé**] / [**Activé**])

### **REMARQUE**

Lors de la numérisation et de l'envoi des documents source sur la glace d'exposition, il est toujours possible de régler Numérisation continue.

**► Toujours [numériser](#page-178-1) en continu avec la platine (page 8-11)** 

# <span id="page-68-0"></span>**Avis de fin du travail**

Cette fonction permet d'envoyer un avis par e-mail à la fin d'un travail. Il est aussi possible d'envoyer un avis lorsqu'un travail est interrompu.

Les utilisateurs peuvent être informés de la fin d'un travail alors qu'il travaille sur un autre poste, ce qui permet d'éviter de perdre du temps en attendant la fin de l'opération à côté de la machine.

### **REMARQUE**

Le PC doit être préconfiguré en vue d'utiliser le courrier électronique.

*Manuel d'utilisation* de la machine

L'e-mail peut être envoyé à une seule destination.

Il est possible de joindre une image à l'avis par e-mail.

Config. avis fin [travaux](#page-174-0) (page 8-7)

# <span id="page-68-1"></span>**Entrée nom fichier**

Ajoute un nom de fichier.

Il est également possible de configurer des informations complémentaires, par exemple Date et heure et N° de travail. Elle permet de vérifier l'historique des travaux ou le statut des travaux à l'aide du nom de fichier, de la date et de l'heure ou du numéro de travail spécifiés à ce stade.

Entrer le nom du fichier (32 caractères maximum).

Pour ajouter la date et l'heure, sélectionner [**Date et heure**]. Pour ajouter un numéro de travail, sélectionner [**Nº travail**]. Pour ajouter les deux, sélectionner [**N° travail**] et [**Date et heure**] ou [**Date et heure**] et [**N° travail**].

# <span id="page-68-2"></span>**Transmission FAX directe**

La destination est composée et la communication démarre avant la numérisation de l'original, permettant ainsi de vérifier que chaque page du fax a été correctement envoyée.

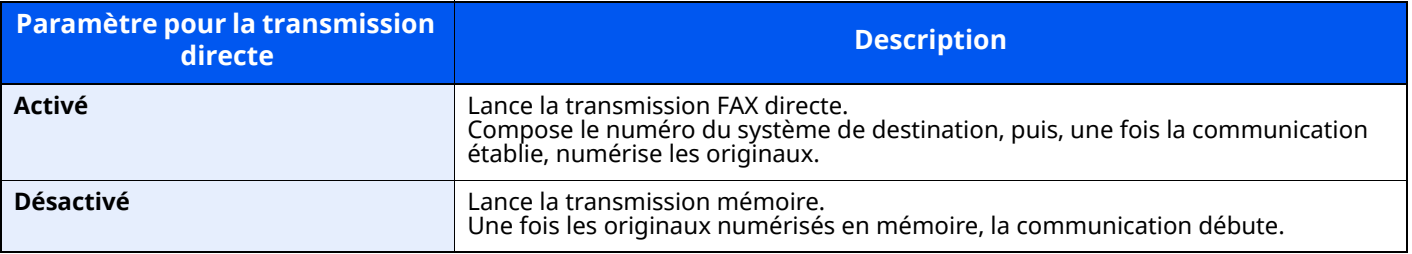

### **REMARQUE**

Dans le cadre de la transmission FAX directe, seule une destination peut être indiquée par transmission.

Dans l'écran de destination de la fonction envoi, sélectionner [**Direct**]. Cela sélectionne la méthode de transmission directe et les touches de l'écran tactile sont mises en surbrillance.

### <span id="page-68-3"></span>**Annulation d'une transmission FAX directe**

Pour annuler une transmission FAX directe, sélectionner la touche [**Arrêter**] ou [**Annuler**]. Les originaux qui ont été numérisés sont éjectés et l'écran revient à l'écran d'envoi par défaut. Retirer les originaux s'ils restent dans le chargeur de documents.

### **REMARQUE**

Dans certains cas, la transmission peut avoir lieu même si la touche [**Arrêter**] ou [**Annuler**] est sélectionnée.

# <span id="page-69-0"></span>**Rapport de transmission de fax**

Il est possible de vérifier si le fax a été transmis correctement en imprimante le rapport après la transmission.

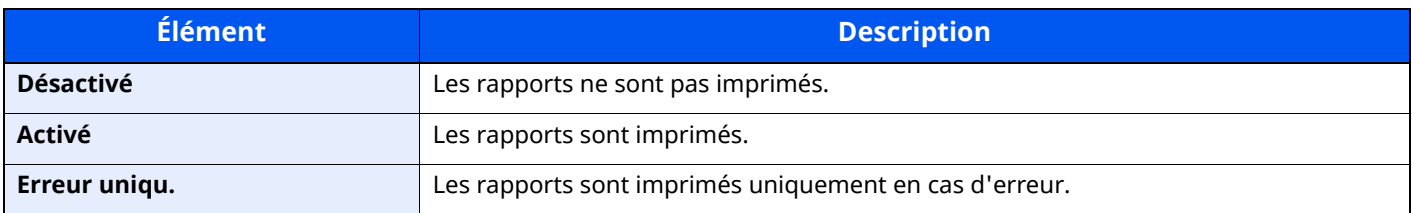

### **REMARQUE**

Ce paramètre est affiché si Rapport résultat transmission FAX est réglé sur [**Spécifier pour chaque travail**].

[Rapport](#page-161-0) résult. env. (page 7-7)

# <span id="page-69-1"></span>**Détecter chargement multiple orig.**

Lors de la lecture d'un document à partir du chargeur de documents, si le chargement multiple de documents est détecté, la lecture s'interrompt automatiquement.

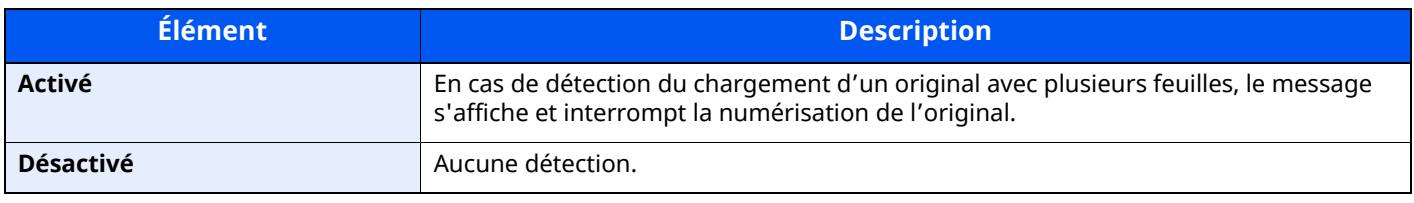

### **REMARQUE**

Cette fonction s'affiche lorsque vous utilisez le P-6039i MFP/P-5539i MFP.

# <span id="page-69-2"></span>**Détecter orig. coin plié**

Lors de la lecture d'un document à partir du chargeur de documents, si un coin plié est détecté, la lecture s'interrompt automatiquement.

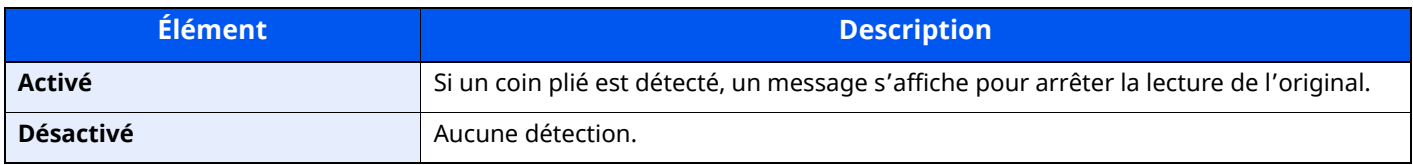

### **REMARQUE**

Cette fonction s'affiche lorsque vous utilisez le P-6039i MFP/P-5539i MFP.

# <span id="page-69-3"></span>**Mode silencieux**

Vitesse d'impression et de numérisation réduite pour un traitement silencieux. Sélectionner ce mode si le fonctionnement est trop bruyant.

(**Valeur** : [**Désactivé**] / [**Activé**])

# <span id="page-70-0"></span>**Envoi manuel**

Avec cette méthode, les documents sont envoyés en appuyant sur la touche [**Départ**] après vérification de la connexion de la ligne téléphonique au fax de destination.

### *C* REMARQUE

En branchant un poste de téléphone (produit du commerce) à cet appareil, il est possible de parler au destinataire avant l'envoi des documents.

**►** Envoi [manuel](#page-121-0) (page 5-38)

- *1* **Sélectionner [FAX] sur l'écran <sup>d</sup>'accueil.**
- *2* **Mettre en place les originaux.**
- *3* **Sélectionner [Raccrochage].**
- *4* **Entrer le numéro du fax de destination <sup>à</sup> <sup>l</sup>'aide des touches numériques.**

#### **REMARQUE**

Pour annuler cette opération, sélectionner [**Ligne dés.**].

### *5* **Appuyer sur la touche [Départ].**

L'émission d'une tonalité de fax indique que la ligne téléphonique est connectée au fax de destination.

Appuyer sur la touche [**Départ**]. La transmission débute.

# <span id="page-71-0"></span>**Envoi en attente**

Au cours de la communication, il est possible de numériser des documents et de programmer une transmission ultérieurement. Lorsque la communication est terminée, la transmission planifiée est lancée automatiquement. Avec les envois en attente, il est inutile d'attendre si la communication se prolonge du fait d'une transmission par diffusion.

### **REMARQUE**

Tout comme pour le mode Interruption et la transmission différée, 35 destinations peuvent être définies. Il est possible d'utiliser la fonction de transmission par diffusion.

- *1* **Sélectionner [FAX] sur l'écran <sup>d</sup>'accueil.**
- *2* **Mettre en place les originaux.**
- *3* **Sélectionner la destination, puis paramétrer les fonctions de transmission à employer.**

### *4* **Appuyer sur la touche [Départ].**

La numérisation des documents débute et la transmission suivante est programmée.

### **REMARQUE**

Lorsque [**Activé**] est sélectionné dans [**Confirmer destination avant envoi**], un écran de confirmation de la destination s'affiche lorsque la touche [**Départ**] est enfoncée.

 $\div$  Écran de [confirmation](#page-167-0) des destinations (page 7-13)

### *5* **Lorsque la communication est terminée, la transmission programmée débute.**
## **Mode Interruption**

Au cours de la communication, si des documents sont numérisés dans le cadre d'une transmission FAX directe, il est possible d'utiliser le mode Interruption. Même si la communication se prolonge du fait d'une transmission par diffusion ou si une transmission suivante a été programmée, la machine envoie en priorité les documents pour lesquels le mode Interruption est programmé.

#### **REMARQUE**

Lorsque le nombre total d'envois en attente et de transmissions différées est déjà de 35, il est impossible d'utiliser le mode Interruption.

- *1* **Sélectionner [FAX] sur l'écran <sup>d</sup>'accueil.**
- *2* **Charger les documents devant être envoyés en mode Interruption.**

#### *3* **Sélectionner [Direct].**

Pour connaître le fonctionnement de la transmission FAX directe, se reporter à :

**► [Transmission](#page-68-0) FAX directe (page 3-26)** 

#### *4* **Définir la destination, puis appuyer sur la touche [Départ].**

Les documents sont mis en attente ; lorsque la transmission est possible, elle débute.

#### **REMARQUE**

Lorsque [**Activé**] est sélectionné dans [**Confirmer destination avant envoi**], un écran de confirmation de la destination s'affiche lorsque la touche [**Départ**] est enfoncée.

Écran de [confirmation](#page-167-0) des destinations (page 7-13)

Pour annuler une transmission avant l'activation du mode Interruption, sélectionner la touche [**Arrêter**] du panneau de commande ou sur [**Annuler**] sur l'écran tactile.

- Annulation d'une [transmission](#page-68-1) FAX directe (page 3-26)
- *5* **Une fois le mode Interruption activé, la communication en attente et l'envoi en attente reprennent automatiquement.**

## **Utilisation de la composition en chaîne**

La fonction de composition en chaîne permet de composer des numéros en liant les numéros des fax de destination à un numéro de composition en chaîne créé sur la base d'un numéro commun aux différentes destinations.

En définissant plusieurs numéros de téléphone de plusieurs opérateurs téléphoniques pour un numéro de composition en chaîne, il est possible de choisir par la suite celui qui coûte le moins pour envoyer le fax à une destination distante ou internationale.

#### **REMARQUE**

Il est pratique d'enregistrer les numéros de composition en chaîne fréquemment utilisés dans le carnet d'adresses ou sous une touche unique.

Pour l'enregistrement dans le carnet d'adresses, se reporter à :

Ajout d'une [destination](#page-29-0) (carnet d'adresse) (page 2-15)

Pour l'enregistrement sous une touche unique, se reporter à :

Ajout d'une [destination](#page-35-0) à une touche unique (page 2-21)

Exemple en cas d'utilisation du numéro '212' en tant que numéro de composition en chaîne

#### *1* **Sélectionner le numéro de composition en chaîne**

Pour utiliser une touche unique, sélectionner la destination où est enregistré "212".

#### **<b>REMARQUE**

Pour utiliser le carnet d'adresses, sélectionner la destination où "212" est enregistré comme décrit à la section Sélection dans le carnet d'adresses.

Sélection dans le carnet [d'adresses](#page-51-0) (page 3-9)

Pour la saisie à l'aide des touches numériques, saisir "212".

#### *2* **Sélectionner [Chaîner].**

**Composition du numéro de chaîne à l'aide des touches numériques** Sélectionner [**Chaîner**].

**Sélectionner le numéro de chaîne dans le carnet d'adresses ou les touches uniques**

 $[\vee]$  > Composition en chaîne  $[\omega]$  > [Chaîner]

#### *3* **Entrer le numéro de fax <sup>à</sup> ajouter au numéro de composition en chaîne.**

#### **Sélection d'un numéro de fax dans le carnet d'adresses**

- **1** Sélectionner [**Carnet d'adr.**] et sélectionner la destination. Plusieurs destinations peuvent être sélectionnées.
- **2** Si [**OK**] est sélectionné, "212" est automatiquement ajouté à toutes les destinations. Pour plus de détails sur la procédure de sélection d'une destination dans le carnet d'adresses, se reporter à :
	- Sélection dans le carnet [d'adresses](#page-51-0) (page 3-9)

#### **Sélection du numéro de fax à l'aide d'une touche unique**

- **1** Sélectionner [**Touche unique**] et sélectionner la destination.
- **2** Si [**OK**] est sélectionné, "212" est automatiquement ajouté.

#### **Composition du numéro de fax à l'aide des touches numériques**

- **1** Sélectionner [**Entrée adresse**].
- **2** Le nombre [212] est déjà entré. Vous pouvez donc saisir les numéros restants.

#### **REMARQUE**

Lorsque [**Activé**] est sélectionné dans [**Contr. entrée nouv. dest.**], un écran de confirmation est affiché pour le numéro de fax entré. Entrer à nouveau le numéro de fax et sélectionner [**OK**].

Contr. [entrée](#page-181-0) nouv. dest. (page 8-14)

## **Utilisation des favoris**

Une destination, une heure de transmission et d'autres paramètres de transmission peuvent être enregistrés comme favoris. Après l'enregistrement d'un favori, il peut être ouvrir simplement en le sélectionnant depuis l'écran Favoris.

Pour la procédure d'enregistrement d'un favori, se reporter à :

*Manuel d'utilisation* de la machine

#### *1* **Rappeler les favoris.**

**1** Sélectionner la touche [**Accueil**] > [**...**] > [**Favoris**] Ou la touche du favori enregistré.

La sélection de la touche du favori enregistré rappellera le favori. Si [**Favoris**] a été sélectionné, passer à l'étape 1-2.

**2** Sélectionner la touche pour le numéro de favori à rappeler.

Sélectionner [**Rechercher**] pour saisir le numéro de favori directement pour le rappel.

#### **REMARQUE**

S'il n'est pas possible de rappeler le favori, cela signifie que la Boîte de document ou le filigrane spécifié dans le favori ont peut-être été supprimés. Vérifier la Boîte de document.

### *2* **Exécuter le favori.**

Placer les originaux > touche [**Départ**]

#### **REMARQUE**

[**Favoris**] peut être sélectionné dans chaque fonction pour rappeler le favori enregistré pour la fonction.

## Réception de fax  $\overline{\mathbf{4}}$

#### Ce chapitre aborde les sujets suivants :

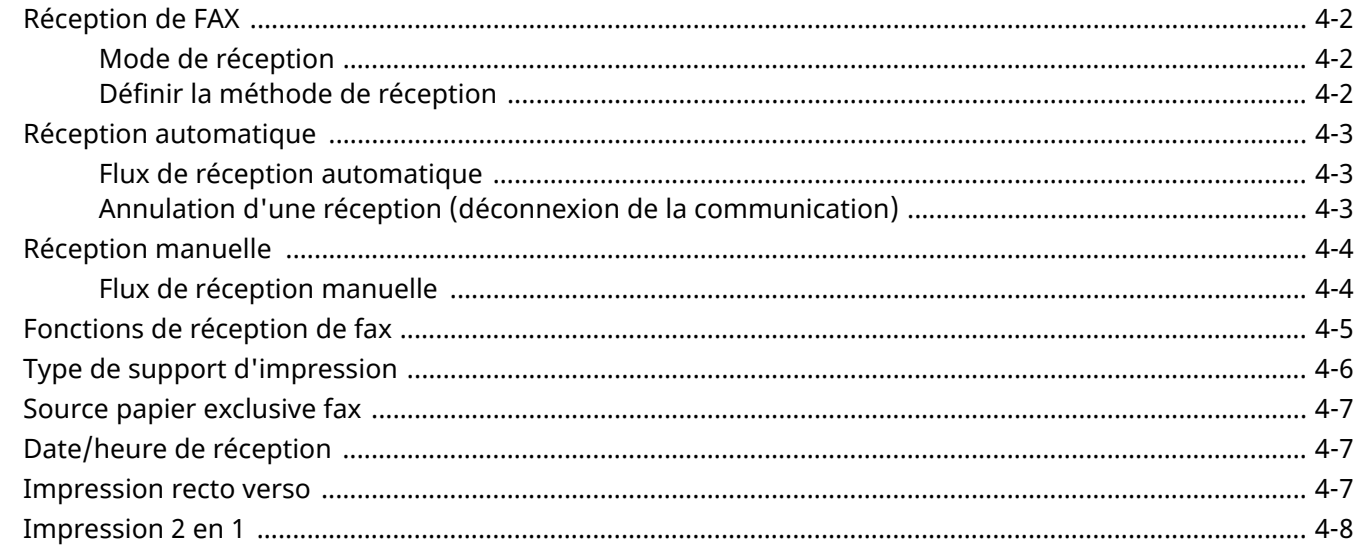

## <span id="page-77-0"></span>**Réception de FAX**

Si cette machine sert exclusivement de fax (les fonctions de téléphone sont désactivées), régler la machine pour une réception automatique. Aucun paramétrage spécial n'est requis pour l'utiliser dans ce cas.

## <span id="page-77-1"></span>**Mode de réception**

Les méthodes pour la réception des fax sur la machine sont illustrées ci-après.

- Auto (Normal)
- Auto(FAX/TÉL) (se reporter à la section  $5-32$ .)
- Auto (répondeur) (se reporter à la section [5-34](#page-117-0).)
- Auto (DRD) (disponible dans certains pays). (Voir [5-36.](#page-119-0))
- Manuel (Se reporter à la section  $4-4$ .)

## <span id="page-77-2"></span>**Définir la méthode de réception**

*1* **Afficher <sup>l</sup>'écran.**

Touche [**Accueil**] > [**...**] > [**Menu système**] > [**Paramètres fonction**] > [**FAX**] > [**Réception FAX**] > « Autres » [**Paramètres de récept.**]

#### *2* **Sélectionner la méthode de réception.**

Sélectionner la méthode de réception. Pour la réception automatique, sélectionner [**Auto (Normal)**].

## <span id="page-78-0"></span>**Réception automatique**

## <span id="page-78-1"></span>**Flux de réception automatique**

#### *1* **Début de la réception**

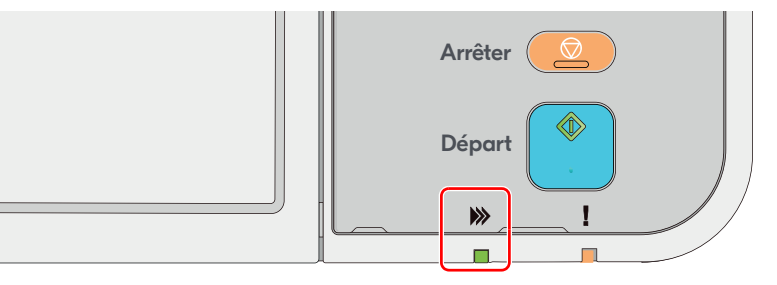

Lorsqu'un fax arrive, le voyant [**Traitement**] clignote et la réception commence automatiquement.

#### **REMARQUE**

Lorsqu'un téléphone (appareil disponible dans le commerce) est raccordé à la machine, la réception démarre après la sonnerie du téléphone.

Le nombre de sonneries peut être modifié.

#### $\rightarrow$  [Sonn.\(Normal\)](#page-179-0) (page 8-12)

#### **Réception en mémoire**

Lorsque la machine ne peut pas imprimer de fax par manque de papier ou à cause d'un bourrage papier, elle stocke provisoirement les originaux envoyés dans la mémoire image. Lorsque la machine peut à nouveau imprimer, l'impression démarre.

Le nombre de pages pouvant être stockées dépend des pages. En règle générale, il est possible de stocker environ 256 pages ou plus au format A4 en résolution normale.

Lorsqu'un fax a été reçu en mémoire, les tâches d'impression des documents reçus s'affichent sur l'écran Impressions (écran État). Pour imprimer ces documents, charger du papier dans l'imprimante ou résoudre les bourrages.

Pour l'écran État, se reporter à :

*Manuel d'utilisation* de la machine

#### *2* **Impression des documents reçus**

Les fax reçus sont imprimés et éjectés dans le plateau interne, face dessous.

### <span id="page-78-2"></span>**Annulation d'une réception (déconnexion de la communication)**

Pour annuler une réception en déconnectant la ligne téléphonique pendant la communication, procéder comme suit.

*1* **Sélectionner la touche [Statut/Annul. Job].**

*2* **Déconnexion de la communication.**

[**Statut de communication par FAX**] > « FAX » [**Ligne désactiv**] Lorsque la communication est déconnectée, la réception s'interrompt.

## <span id="page-79-0"></span>**Réception manuelle**

Avec cette méthode, pour recevoir des fax après vérification de la connexion de la ligne téléphonique au fax de l'expéditeur, il suffit de sélectionner la touche [**Récep. man.**].

#### *C* REMARQUE

Pour activer la réception manuelle, il est nécessaire de paramétrer le mode de réception sur cette fonction. Pour connaître la procédure de basculement en mode manuel, se reporter à :

[Param.](#page-179-1) de récept. (page 8-12)

En branchant un poste de téléphone (produit du commerce) à cet appareil, il est possible de recevoir des documents après avoir parlé à leur expéditeur.

[Réception](#page-122-0) manuelle (page 5-39) $\Delta$ 

## <span id="page-79-1"></span>**Flux de réception manuelle**

#### *1* **La machine reçoit un appel.**

Lorsque la machine reçoit un appel, elle sonne.

*2* **Afficher <sup>l</sup>'écran. Touche [Statut/Annul. Job] > [Statut de communication par fax**]

#### *3* **Sélectionner [Récep. man.].**

La réception commence.

## <span id="page-80-0"></span>**Fonctions de réception de fax**

La méthode de réception et la méthode d'impression de fax peuvent être définies.

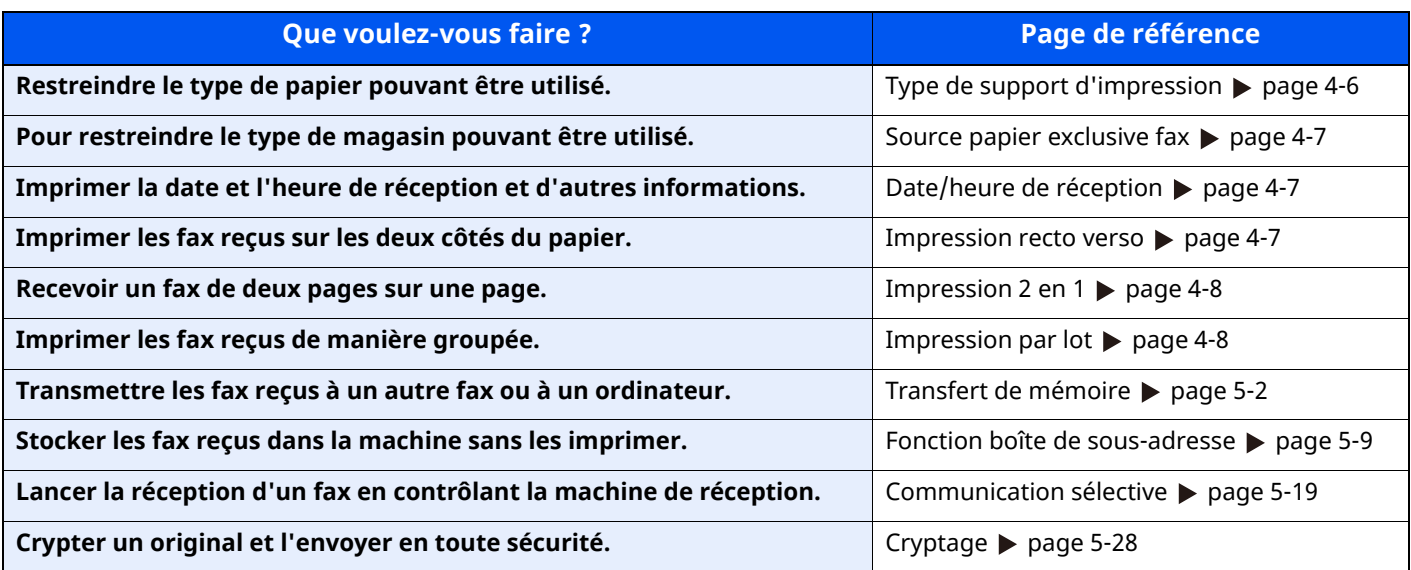

## <span id="page-81-0"></span>**Type de support d'impression**

Il est possible de spécifier le type de papier qui sera utilisé lors de l'impression du fax reçu.

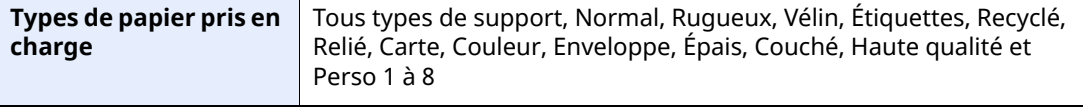

Pour plus d'informations sur la configuration des paramètres, se reporter à :

Config. type de [support](#page-177-0) (page 8-10)

#### **REMARQUE**

Si Source papier exclusive fax est défini, le papier est chargé à partir du magasin défini comme source de papier exclusive du fax.

Source papier [exclusive](#page-82-0) fax (page 4-7)

#### **Configuration du bac pour la sortie d'impression des fax reçus**

En spécifiant le type de support, les fax peuvent être reçus sur le bac correspondant.

#### *1* **Afficher <sup>l</sup>'écran.**

Touche [**Accueil**] > [**...**] > [**Menu système**] > [**Paramètres machine**] > [**Chargeur de papier**] > **[Paramètres magasin 1-5**\*1] ou [**Config. by-pass**]

Sélectionner le bac à utiliser pour la réception de fax.

\*1 Le plateau du magasin affiché varie en fonction de l'état d'installation du chargeur de papier en option.

#### *2* **Sélection du format de papier.**

**1** Modèles américains : [**Format papier**] > [**Auto (Pouce)**] Modèles européens : [**Format papier**] > [**Auto (Métrique)**]

#### **IMPORTANT**

**Spécifiez les paramètres comme indiqué ci-dessus pour le magasin à utiliser pour la réception de fax.**

**Modèles américains : [Auto(Pouce)] Modèles européens : [Auto(Métrique)]**

#### *3* **Sélection du type de papier.**

- **1** Sélectionner [**Type de support**].
- **2** Sélectionner le type de papier.

#### *4* **Sélectionner le type de papier.**

Configurer les paramètres du papier pour la réception de fax. Lors de la sélection du type de papier, sélectionner le même type de papier que celui choisi à l'étape 3. Pour plus d'informations sur la configuration des paramètres, se reporter à :

 $\rightarrow$  Config. type de [support](#page-177-0) (page 8-10)

## <span id="page-82-0"></span>**Source papier exclusive fax**

Définir les magasins de papier exclusifs pour le fax.

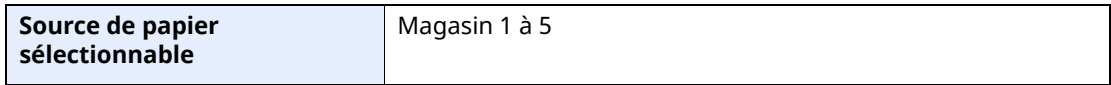

#### **REMARQUE**

Impossible de sélectionner les magasins ci-dessous.

- Format papier est réglé sur une valeur différente de Auto.
- Type de support est réglé sur Préimprimé, Perforé, En-tête.

Pour les rapports concernant le fax, le papier est chargé à partir du magasin défini comme source de papier exclusive du fax.

Pour plus d'informations sur la configuration des paramètres, se reporter à :

Source papier [exclusive](#page-177-3) fax (page 8-10)

## <span id="page-82-1"></span>**Date/heure de réception**

La fonction de date/heure de réception permet d'ajouter la date et l'heure de réception, les informations sur l'expéditeur et le numéro de page en haut de chaque page du fax reçu imprimé. Cette fonction est utile pour connaître l'heure de réception d'un document transmis entre deux fax situés dans des fuseaux horaires différents.

#### **REMARQUE**

Si l'on récupère des données reçues par fax afin de les transférer, la date et l'heure de réception ne sont pas ajoutées à ces données.

Si les données reçues s'impriment sur plusieurs pages, la date et l'heure de réception s'impriment uniquement sur la première. Elles n'apparaissent pas sur les pages suivantes.

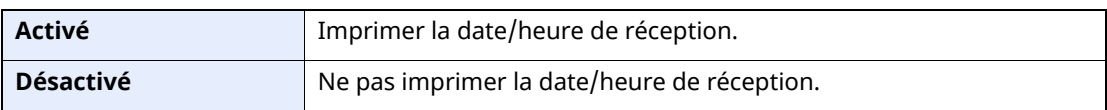

Pour plus d'informations sur la configuration des paramètres, se reporter à :

**►** [Date/heure](#page-177-2) de réception (page 8-10)

## <span id="page-82-2"></span>**Impression recto verso**

Lorsque les pages reçues sont toutes de la même largeur, il est possible de les imprimer au recto et au verso du papier de ce format.

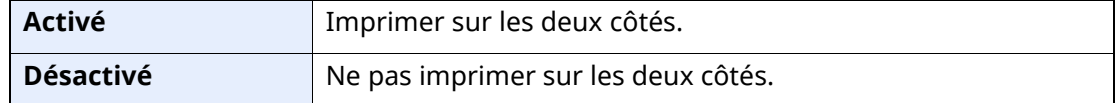

Pour plus d'informations sur la configuration des paramètres, se reporter à :

 $\rightarrow$  [Impression](#page-177-1) recto verso (page 8-10)

## <span id="page-83-0"></span>**Impression 2 en 1**

Lors de la réception d'un document de plusieurs pages au format Statement ou A5, cette fonction permet d'imprimer 2 pages du document sur une même feuille au format Letter ou A4. Si l'on sélectionne la réception 2 en 1 et l'impression recto verso, la réception 2 en 1 est désactivée.

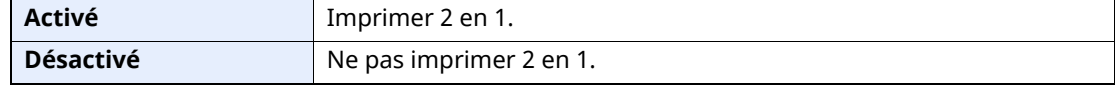

Pour plus d'informations sur la configuration des paramètres, se reporter à :

 $\longrightarrow$  [Impression](#page-177-4) 2 en 1 (page 8-10)

## <span id="page-83-1"></span>**Impression par lot**

En cas de réception d'un fax de plusieurs pages, les pages sont imprimées par lot une fois qu'elles ont toutes été reçues.

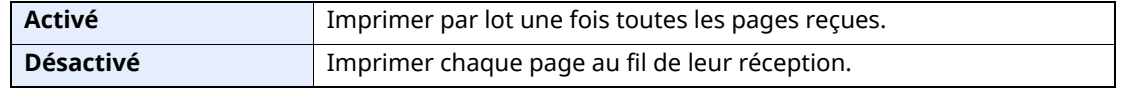

Pour plus d'informations sur la configuration des paramètres, se reporter à :

 $\rightarrow$  [Impression](#page-177-5) par lot (page 8-10)

# **5 Utilisant des fonctions pratiques du fax**

Ce chapitre aborde les sujets suivants :

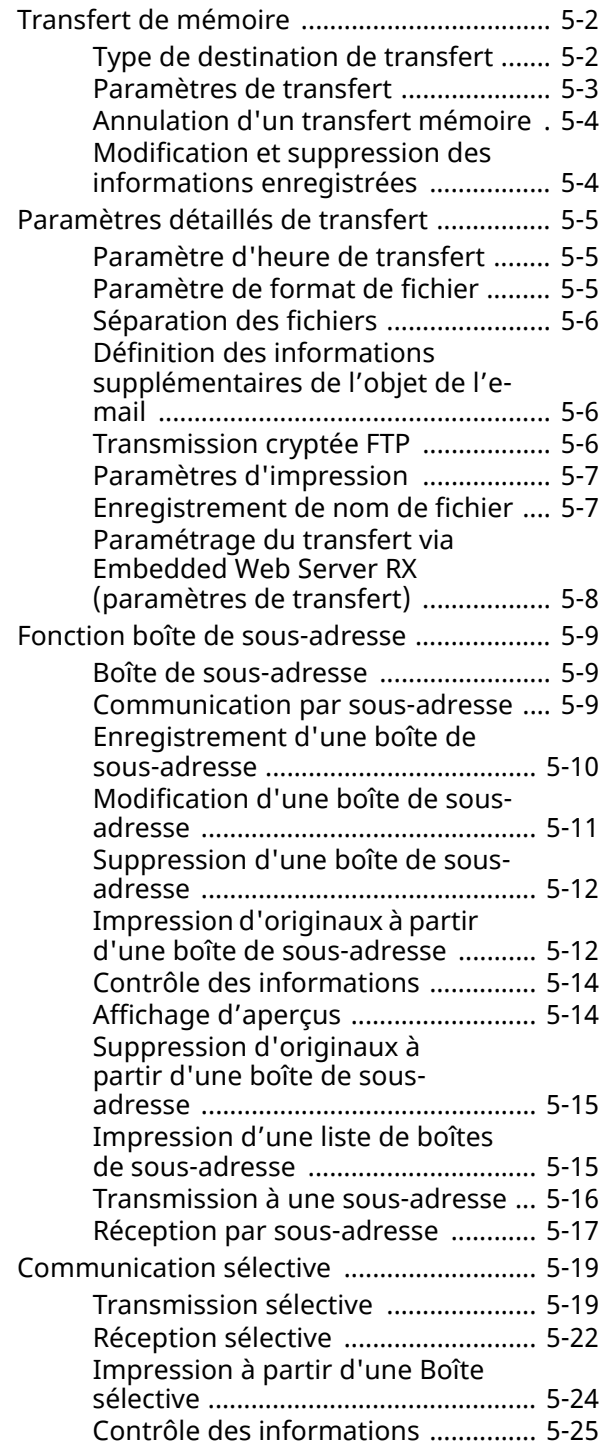

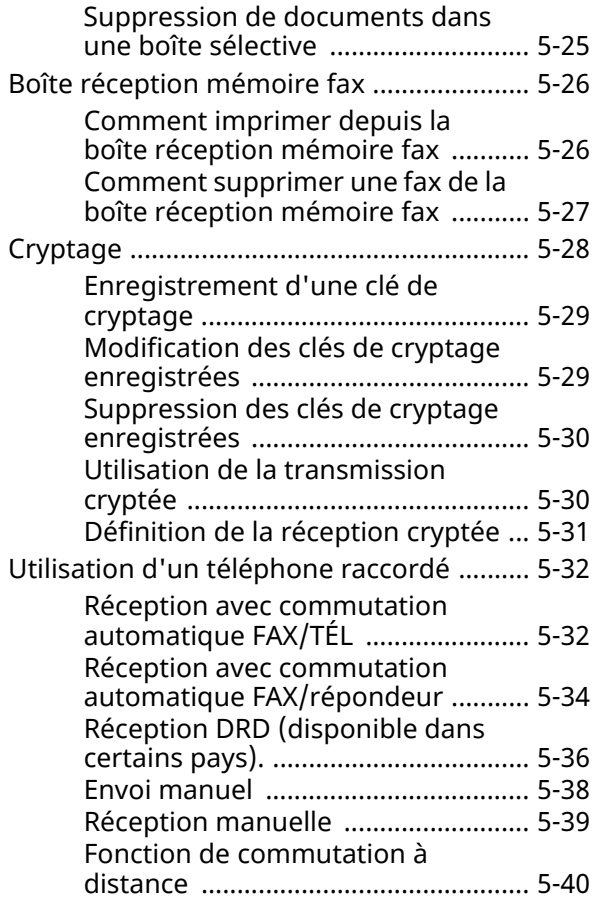

## <span id="page-85-1"></span><span id="page-85-0"></span>**Transfert de mémoire**

Après réception d'un document par fax, l'image de ce document peut être transmise à d'autres fax et à des ordinateurs ou il est possible de spécifier un nombre de copies.

## <span id="page-85-2"></span>**Type de destination de transfert**

Vous pouvez définir des destinations de transfert.

Le document reçu par fax peut être transféré à un autre fax, envoyé joint à un e-mail, ou encore transmis dans un dossier par le protocole SMB ou FTP.

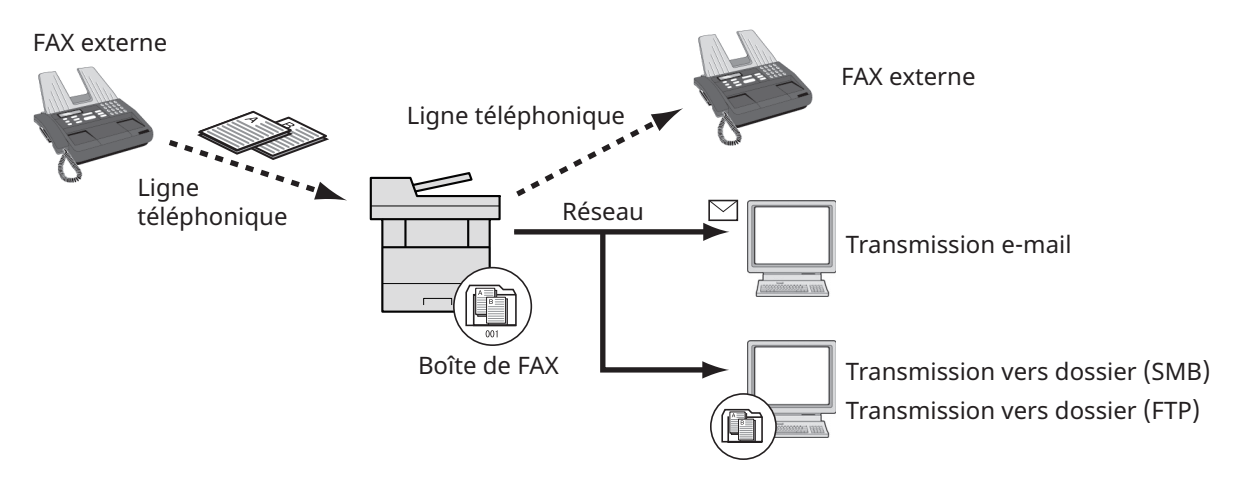

#### **Transmission confidentielle à une sous-adresse**

Au lieu d'être imprimés, les documents reçus par fax peuvent être stockés dans la boîte de sous-adresse enregistrée préalablement, puis imprimés une fois que personne ne peut les voir.

Transmission [confidentielle](#page-100-1) à une sous-adresse (page 5-17)

#### **Diffusion relais par sous-adresse**

Les documents reçus par fax sont transmis à d'autres fax. La définition d'une sous-adresse comme exigence du transfert peut limiter la diffusion relais à une communication spécifique.

#### **<b>REMARQUE**

Lorsque le transfert est utilisé, il est possible de choisir si imprimer ou non les originaux reçus. Il est aussi possible de spécifier un nombre de copies lors de l'impression.

- Paramètres d['impression](#page-90-0) (page 5-7)
- Diffusion relais par [sous-adresse](#page-101-0) (page 5-18)

### <span id="page-86-0"></span>**Paramètres de transfert**

#### **REMARQUE**

Pour modifier les informations déjà enregistrées, procéder de façon similaire.

#### *1* **Afficher <sup>l</sup>'écran.**

Touche [**Accueil**] > [**...**] > [**Menu système**] > [**Paramètres fonction**] > [**Paramètre de transfert**]

#### *2* **Configurer la destination de transfert.**

- **1** Sélectionner « Param. de transfert » [**Activé**] ou [**Désactivé**].
- **2** Sélectionner [**Dest. du renvoi auto**].
- **3** [**Ajouter**] > Sélectionner le correspondant à l'aide de l'une des touches suivantes > [**OK**] > [**Fermer**]

#### **REMARQUE**

Seule une destination peut être enregistrée.

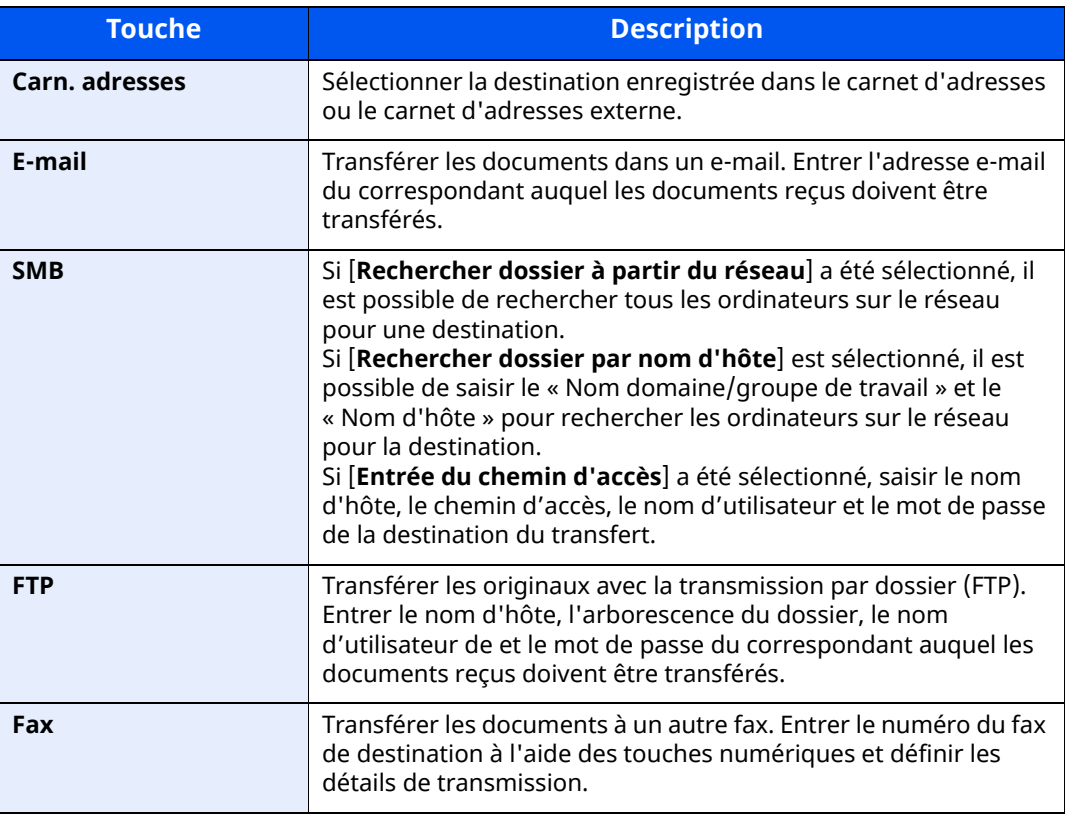

#### **REMARQUE**

Pour modifier une destination enregistrée, la sélectionner dans la liste, sélectionner [ $\bigcirc$ ](icône d'information) et modifier les informations.

Pour supprimer une destination, la sélectionner dans la liste, puis sélectionner [**Supprimer**].

#### *3* **Configurer les paramètres détaillés du transfert.**

**1** Il est possible de modifier les paramètres suivants au besoin, puis sélectionner [**OK**].

- Format de fichier
- Séparation des fichiers
- Informations suppl. objet e-mail
- Transmission FTP cryptée
- Paramètres d'impression
- Planification
- Paramètres de nom de fichier
- [Paramètres](#page-88-0) détaillés de transfert (page 5-5)
- **2** Sélectionner [**OK**].

## <span id="page-87-0"></span>**Annulation d'un transfert mémoire**

Pour annuler un transfert mémoire, interrompre la connexion, puis annuler le transfert.

Annulation d'une transmission [\(pendant la communication\)](#page-48-0) (page 3-6)

## <span id="page-87-1"></span>**Modification et suppression des informations enregistrées**

Pour modifier ou supprimer des informations enregistrées, procéder comme suit.

#### *1* **Afficher <sup>l</sup>'écran.**

Touche [**Accueil**] > [**...**] > [**Menu système**] > [**Paramètres fonction**] > [**Paramètre de transfert**]

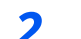

#### *2* **Configurer la fonction.**

- **1** Se reporter aux étapes 2 à 3 de la section « Param. de transfert » pour modifier les paramètres.
	- **► [Paramètres](#page-86-0) de transfert (page 5-3)**
- **2** Sélectionner [**OK**].

## <span id="page-88-0"></span>**Paramètres détaillés de transfert**

## <span id="page-88-1"></span>**Paramètre d'heure de transfert**

Enregistrer les heures de début et de fin entre lesquelles le transfert sera activé.

#### *1* **Afficher <sup>l</sup>'écran.**

- **1** Exécuter l'étape 1 de la section [Paramètres](#page-86-0) de transfert.
	- **► [Paramètres](#page-86-0) de transfert (page 5-3)**
- **2** Sélectionner [**Planification**].

#### *2* **Configurer la fonction.**

**1** Sélectionner [**Toute la journée**] ou [**Heure fixée**]. Si Heure fixée est sélectionné, saisir [**Heure de début**] et [**Heure de fin**].

#### **REMARQUE**

Entrer l'heure au format 24 heures.

**2** Sélectionner [**OK**].

### <span id="page-88-2"></span>**Paramètre de format de fichier**

Pour envoyer le fichier en tant que pièce jointe à un e-mail ou pour le transférer dans un dossier (SMB ou FTP), sélectionner un format de fichier PDF, TIFF, XPS ou OpenXPS.

#### *1* **Afficher <sup>l</sup>'écran.**

- **1** Exécuter l'étape 1 de la section [Paramètres](#page-86-0) de transfert.
	- **► [Paramètres](#page-86-0) de transfert (page 5-3)**
- **2** Sélectionner [**Format de fichier**].

#### *2* **Configurer la fonction.**

[**PDF**], [**TIFF**], [**XPS**] ou [**OpenXPS**] > [**OK**]

#### **REMARQUE**

Si le format de fichier sélectionné est [**PDF**], les paramètres PDF/A et les fonctions de cryptage PDF sont disponibles. De plus, si le kit d'activation de numérisation OCR en option a été démarré, les paramètres de reconnaissance de texte OCR sont également disponibles.

*Manuel d'utilisation* de la machine

## <span id="page-89-0"></span>**Séparation des fichiers**

Lors de l'envoi d'une transmission par e-mail, d'une transmission sur dossier (SMB) ou d'une transmission sur dossier (FTP), spécifier si la séparation de fichier est effectuée ou on.

#### *1* **Afficher <sup>l</sup>'écran.**

Exécuter l'étape 1 de la section [Paramètres](#page-86-0) de transfert.

**► [Paramètres](#page-86-0) de transfert (page 5-3)** 

#### *2* **Configurer la fonction.**

Sélectionner « Séparation des fichiers » [**Chaque page**] ou [**Désactivé**] > [**OK**]

Pour créer un fichier par page, sélectionner [**Chaque page**].

### <span id="page-89-1"></span>**Définition des informations supplémentaires de l'objet de l'e-mail**

Spécifier si des informations seront ajoutées à l'objet de l'e-mail. Lors de l'ajout des informations, il est possible de choisir entre Nom de l'expéditeur ou Expéditeur.

#### *1* **Afficher <sup>l</sup>'écran.**

Exécuter l'étape 1 de la section [Paramètres](#page-86-0) de transfert.

**► [Paramètres](#page-86-0) de transfert (page 5-3)** 

#### *2* **Configurer la fonction.**

Sélectionner « Ajout info objet e-mail » [**Nom de l'expéditeur**], [**Adresse/N° FAX expéditeur**] ou [**Désactivé**] > [**OK**]

## <span id="page-89-2"></span>**Transmission cryptée FTP**

Spécifier s'il faut utiliser le cryptage FTP lors de l'envoi des données.

#### **REMARQUE**

Pour utiliser le cryptage FTP, régler « SSL » sur [**Activé**] dans les paramètres de sécurité.

*Manuel d'utilisation* de la machine

#### *1* **Afficher <sup>l</sup>'écran.**

Exécuter l'étape 1 de la section [Paramètres](#page-86-0) de transfert.

**► [Paramètres](#page-86-0) de transfert (page 5-3)** 

#### *2* **Configurer la fonction.**

Sélectionner « Transmission FTP cryptée » [**Activé**] ou [**Désactivé**] > [**OK**]

## <span id="page-90-0"></span>**Paramètres d'impression**

Indiquer éventuellement si la machine doit imprimer les documents reçus lors du transfert.

#### *1* **Afficher <sup>l</sup>'écran.**

Exécuter l'étape 1 de la section [Paramètres](#page-86-0) de transfert.

**►** [Paramètres](#page-86-0) de transfert (page 5-3)

#### *2* **Configurer la fonction.**

Sélectionner « Param. impr. » [**Activé**] ou [**Désactivé**] > [**OK**]

### <span id="page-90-1"></span>**Enregistrement de nom de fichier**

Il est possible de définir le nom de fichier à créer lors du transfert. Il est également possible de définir des informations complémentaires telles que la date et l'heure et le numéro de travail ou le numéro de fax.

#### *1* **Afficher <sup>l</sup>'écran.**

- **1** Exécuter l'étape 1 de la section [Paramètres](#page-86-0) de transfert.
	- **► [Paramètres](#page-86-0) de transfert (page 5-3)**
- **2** Sélectionner [**Paramètres de nom de fichier**].

#### *2* **Configurer la fonction.**

**1** Saisir le nom du fichier dans [**Nom du fichier**].

#### **REMARQUE**

Pour plus de détails sur la saisie de caractère, se reporter à :

- Méthode de saisie de [caractères](#page-208-0) (page 10-2)
- **2** Pour insérer des informations supplémentaires (informations système) dans le nom du fichier, sélectionner [**Date et heure**], [**N° travail**], [**Date et heure**] et [**N° travail**] ou [**N° travail**] et [**Date et heure**].

#### **REMARQUE**

Si aucune information complémentaire n'est ajoutée, les noms de fichier sont toujours les mêmes et les fichiers sont donc écrasés lorsque les documents reçus par fax sont transférés dans un dossier par le protocole SMB ou FTP.

#### Exemple de nom de fichier

Exemple : doc00352720140826181723.pdf doc (nom de fichier) + numéro de travail à 6 chiffres + année/mois/jour/heure/minute/ seconde + format de fichier (le paramètre par défaut est .pdf)

**3** Pour insérer des informations supplémentaires (informations de l'expéditeur) dans le nom du fichier, sélectionner [**Ajouter numéro/adresse au recto**] ou [**Ajouter numéro/adresse au verso**].

### <span id="page-91-0"></span>**Paramétrage du transfert via Embedded Web Server RX (paramètres de transfert)**

Il est possible d'utiliser Embedded Web Server RX sur un ordinateur connecté au réseau afin de définir les paramètres de transfert de la machine.

Pour plus d'informations sur les paramètres du réseau, se reporter à :

*Manuel d'utilisation* de la machine

#### **Accès à Embedded Web Server RX**

#### *1* **Afficher Embedded Web Server RX.**

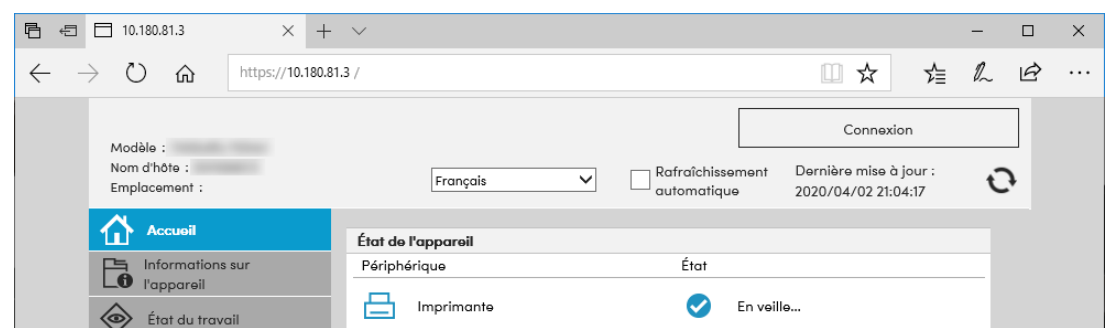

**1** Lancer le navigateur Web.

**2** Dans la barre Adresse ou Emplacement, saisir l'adresse IP de la machine comme URL : par exemple, 10.180.81.3/. La page Web affiche les informations générales relatives à la machine et à Embedded

Web Server RX, ainsi que l'état actuel de la machine.

*2* **Sélectionner les paramètres dans Embedded Web Server RX.**

Sélectionner une catégorie dans la barre de navigation de gauche afin d'afficher et de définir les valeurs de cette catégorie.

Si les droits d'administrateur ont été activés sur Embedded Web Server RX, ne pas oublier de saisir le nom d'utilisateur et le mot de passe corrects permettant d'accéder aux écrans correspondants.

*Embedded Web Server RX User Guide*

## <span id="page-92-1"></span><span id="page-92-0"></span>**Fonction boîte de sous-adresse**

## <span id="page-92-2"></span>**Boîte de sous-adresse**

Une boîte de sous-adresse est une boîte dans laquelle sont stockés les documents reçus. Elle est située sur la machine sur laquelle le fax est installé. La fonction de transfert de mémoire permet de stocker les documents reçus dans une boîte de sous-adresse personnelle.

#### **REMARQUE**

En cas d'enregistrement des données du fax reçu dans la boîte réception mémoire fax, se reporter à :

Boîte [réception](#page-109-0) mémoire fax (page 5-26)

Pour la méthode d'utilisation d'une boîte de sous-adresse, se reporter à la section suivante.

- • [Enregistrement](#page-93-0) d'une boîte de sous-adresse page [5-10](#page-93-0)
- Modification d'une boîte de [sous-adresse](#page-94-0) > page [5-11](#page-94-0)
- Suppression d'une boîte de [sous-adresse](#page-95-0)  $\triangleright$  page [5-12](#page-95-0)

Pour la méthode de manipulation d'un fax reçu stocké dans une boîte de sous-adresse, se reporter à la section suivante.

- Impression d'originaux à partir d'une boîte de [sous-adresse](#page-95-1)  $\triangleright$  page [5-12](#page-95-1)
- $\cdot$  Contrôle des [informations](#page-97-0)  $\triangleright$  page [5-14](#page-97-0)
- Suppression d'originaux à partir d'une boîte de [sous-adresse](#page-98-0) page [5-15](#page-98-0)
- Impression d'une liste de boîtes de [sous-adresse](#page-98-1) > page [5-15](#page-98-1)

Pour la méthode de transmission vers une boîte de sous-adresse, se reporter à la section suivante.

• [Transmission](#page-99-0) à une sous-adresse > page [5-16](#page-99-0)

Pour la méthode de réception dans une boîte de sous-adresse, se reporter à la section suivante.

 $\cdot$  Réception par [sous-adresse](#page-100-0)  $\triangleright$  page [5-17](#page-100-0)

### <span id="page-92-3"></span>**Communication par sous-adresse**

La fonction de communication par sous-adresse est un mode de communication dans lequel les données envoyées et reçues sont associées à des sous-adresses et à des mots de passe, conformément aux recommandations de l'Union Internationale des Télécommunications (ITU-T). Les sous-adresses permettent des modes de communication avec des fax tiers qui n'étaient auparavant possibles qu'entre nos propres machines. C'est le cas, par exemple, des transmissions confidentielles (envoi de documents vers une boîte de réception de documents configurée sur le système destinataire) et de la communication sélective (réception de documents d'une machine source contrôlée par la machine destinataire). Lors de l'utilisation de la transmission à une sousadresse et du transfert de mémoire, cette machine utilise des fonctions de communication avancées telles que le stockage des documents reçus dans des boîtes de sous-adresse ou le transfert de ces documents à d'autres fax.

#### **REMARQUE**

La transmission d'un document à une sous-adresse ne peut s'effectuer que si le système du correspondant est également doté des fonctions appropriées.

La communication par sous-adresse peut être utilisée avec d'autres fonctions de communication. Si la sous-adresse et le mot de passe de sous-adresse sont enregistrés dans le carnet d'adresses et associés à une touche unique, il n'est pas nécessaire de les saisir avant de lancer la transmission. Pour plus de détails, se reporter aux sections relatives à chaque procédure de communication et d'enregistrement.

#### **Sous-adresse**

Sur ce fax, la sous-adresse se compose à la fois de la sous-adresse en elle-même et du mot de passe de sousadresse.

#### **Sous-adresse**

La sous-adresse peut comporter 20 caractères au maximum. Seuls les chiffres (0 à 9), les espaces et les caractères "#" et "\*" sont admis. Lors de la réception de documents, la sous-adresse est utilisée comme exigence de transfert de mémoire.

#### **Mot de passe de sous-adresse**

La sous-adresse peut comporter 20 caractères au maximum. Seuls les chiffres (0 à 9), les lettres de l'alphabet les espaces et les caractères "#" et "\*" sont admis. Lors de la réception de documents, le mot de passe de sousadresse n'est pas utilisé.

Pour la procédure de définition d'une sous-adresse, se reporter à :

[Transmission](#page-99-0) à une sous-adresse (page 5-16) Réception par [sous-adresse](#page-100-0) (page 5-17)

### <span id="page-93-0"></span>**Enregistrement d'une boîte de sous-adresse**

Il est possible d'enregistrer jusqu'à 20 boîtes de sous-adresse.

#### **REMARQUE**

Si l'administration des connexions d'utilisateurs est activée, seul l'administrateur peut modifier les destinataires dans le Carnet d'adresses.

Les boîtes de sous-adresse peuvent aussi être enregistrées dans le menu système.

#### *1* **Afficher <sup>l</sup>'écran.**

[**Boîte de sous-adresse**] sur l'écran d'accueil > [**Ajouter/modif. Boîte**]

#### *2* **Configurer la fonction.**

- **1** Sélectionner [**Ajouter**].
- **2** Entrer les informations.

Le tableau suivant énumère les éléments à définir.

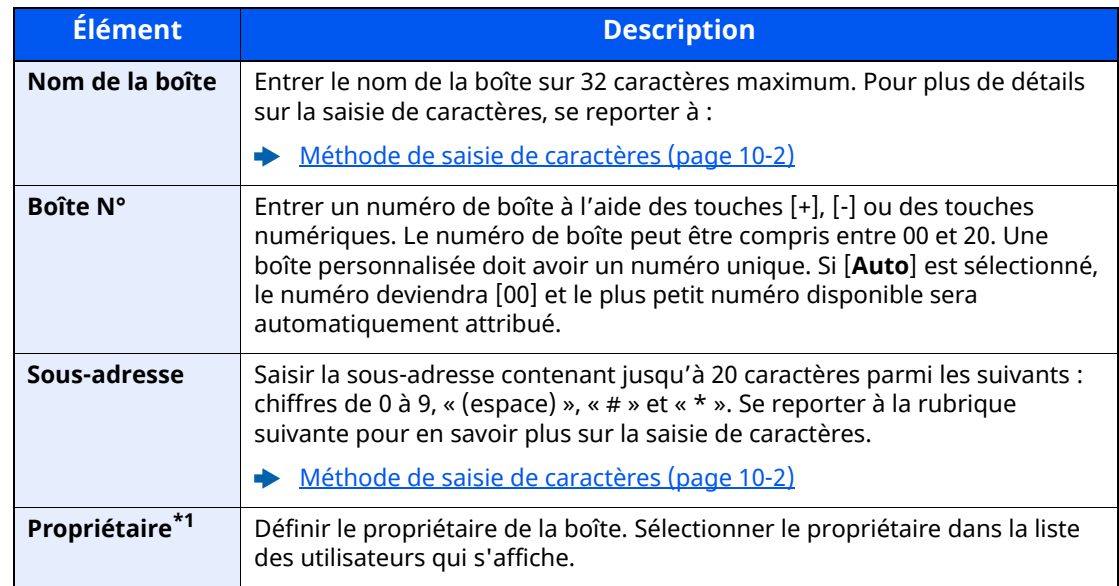

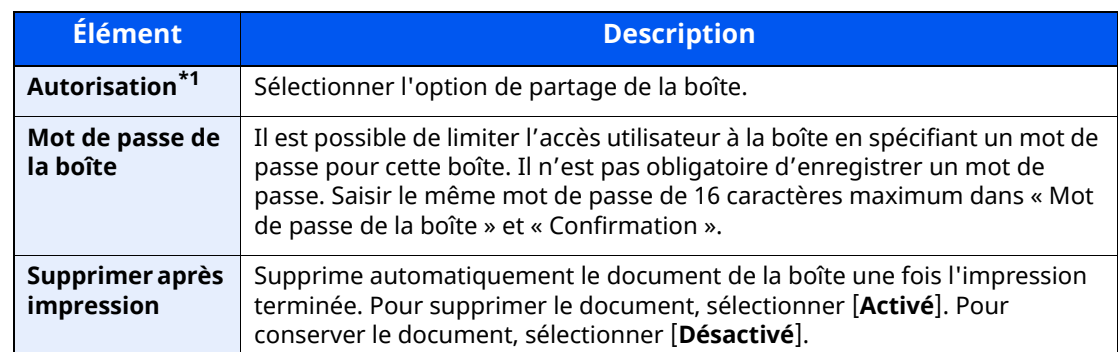

<span id="page-94-1"></span>\*1 Affiché lorsque l'administration des connexions d'utilisateurs est activée

#### *3* **Vérifier les informations saisies et sélectionner [Enregistrer].**

Une boîte est créée.

## <span id="page-94-0"></span>**Modification d'une boîte de sous-adresse**

#### *C* REMARQUE

Les boîtes de sous-adresse peuvent également être modifiées dans le menu système.

#### *1* **Afficher <sup>l</sup>'écran.**

[**Boîte de sous-adresse**] sur l'écran d'accueil > [**Ajouter/modif. Boîte**]

#### *2* **Modification**

Sélectionner la boîte à modifier > [**Modifier**]

Modifier les paramètres.

Le tableau suivant énumère les éléments à définir.

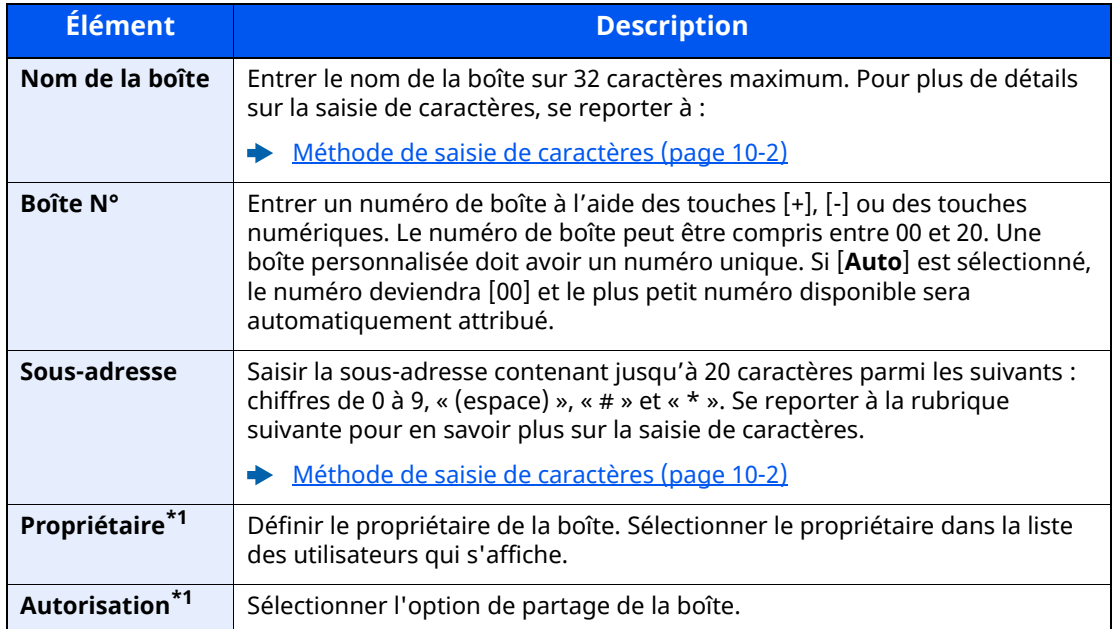

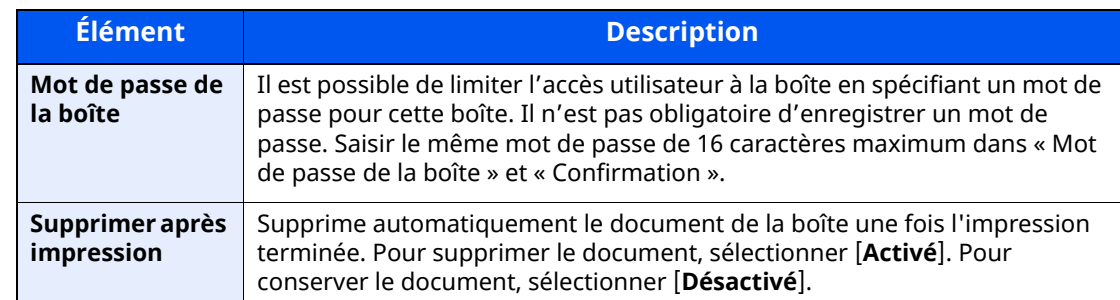

\*1 Affiché lorsque l'administration des connexions d'utilisateurs est activée

## <span id="page-95-0"></span>**Suppression d'une boîte de sous-adresse**

#### **<b>REMARQUE**

Les boîtes de sous-adresse peuvent également être supprimées dans le menu système.

#### *1* **Afficher <sup>l</sup>'écran.**

[**Boîte de sous-adresse**] sur l'écran d'accueil > [**Ajouter/modif. Boîte**]

#### *2* **Suppression**

- **1** Sélectionner la boîte à supprimer.
- **2** [**Supprimer**] > [**Supprimer**] La boîte est supprimée.

### <span id="page-95-1"></span>**Impression d'originaux à partir d'une boîte de sousadresse**

Pour imprimer les documents envoyés dans une boîte de sous-adresse, procéder comme suit.

#### *1* **Sélectionner [Boîte de sous-adresse] sur l'écran <sup>d</sup>'accueil.**

#### *2* **Sélection des originaux.**

**1** Sélectionner la boîte contenant le document à imprimer.

#### **REMARQUE**

Lorsque le mot de passe est défini pour une boîte de sous-adresse, vous devez entrer le mot de passe dans les situations suivantes :

Si la fonction d'administration des connexions d'utilisateur est désactivée.

Si la fonction d'administration des connexions d'utilisateur est activée mais que la boîte de sous-adresse a été sélectionnée par un autre utilisateur lors de la connexion à l'aide des droits d'utilisateur.

**2** Sélectionner le document à imprimer. Les documents sélectionnés sont cochés.

#### **REMARQUE**

Pour annuler la sélection, cocher à nouveau la case afin de supprimer la marque.

Lorsque [:::: ] est sélectionné sur l'écran de boîte de sous-adresse, une miniature de l'image originale s'affiche.

Pour vérifier l'image du document, consulter l'aperçu.

Affichage [d'aperçus](#page-97-1) (page 5-14)

Pour plus d'informations sur l'utilisation des listes dans les boîtes de sous-adresse, se reporter à :

*Manuel d'utilisation* de la machine

Seule l'impression est possible à partir d'une boîte de sous-adresse. L'envoi ne peut être effectué.

**3** Sélectionner [**Imprimer**].

#### *3* **Imprimer**

**1** Il est possible de modifier les paramètres d'impression.

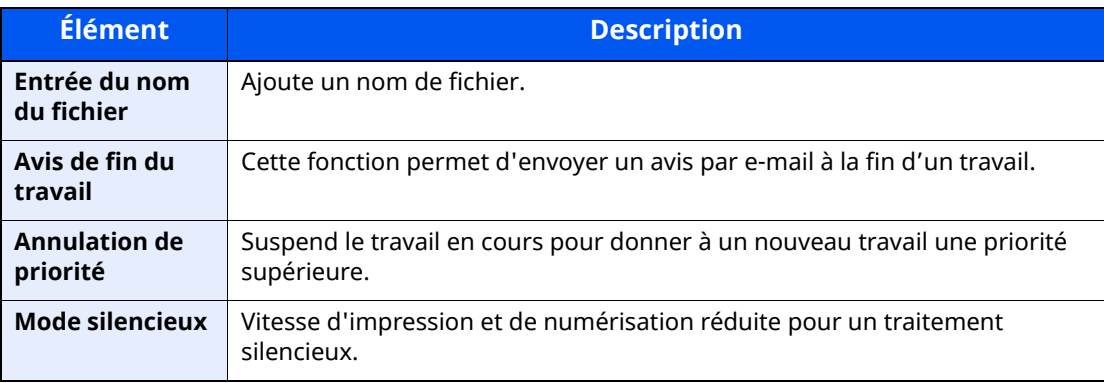

**2** Appuyer sur la touche [**Départ**].

L'impression démarre.

## <span id="page-97-0"></span>**Contrôle des informations**

Pour vérifier les informations d'un document transféré dans une boîte de sous-adresse, procéder comme suit.

#### *1* **Sélectionner [Boîte de sous-adresse] sur l'écran <sup>d</sup>'accueil.**

#### *2* **Sélection des originaux.**

- **1** Sélectionner la boîte contenant le document à vérifier.
- **2** Sélectionner le document dont les informations sont à vérifier >  $[\omega]$  (icône d'information) Les informations du document sélectionné s'affichent.

### <span id="page-97-1"></span>**Affichage d'aperçus**

Pour afficher un aperçu d'un document transféré dans une boîte de sous-adresse sur l'écran tactile, procéder comme suit.

#### *1* **Sélectionner [Boîte de sous-adresse] sur l'écran <sup>d</sup>'accueil.**

#### *2* **Sélection des originaux.**

- **1** Sélectionner la boîte contenant le document à vérifier
- **2** Sélection des originaux > [**Aperçu**] L'écran de prévisualisation s'affiche.

#### **Utilisation de l'écran de prévisualisation**

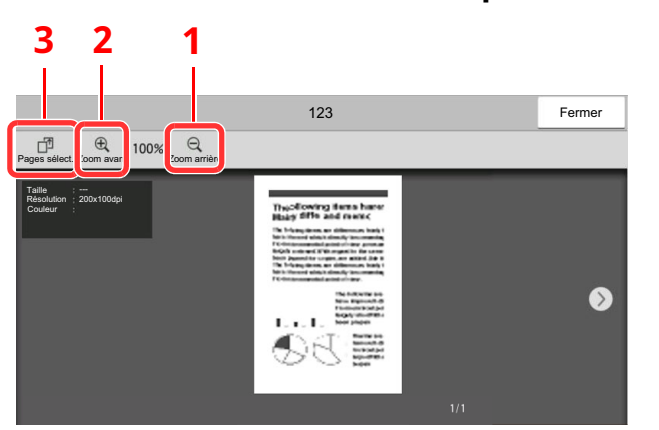

- 1 Réduction.
- 2 Agrandissement.
- 3 En cas de pages multiples, il est possible d'imprimer en spécifiant les pages.

#### **REMARQUE**

L'écran de prévisualisation peut être contrôlé en déplaçant les doigts sur l'écran tactile.

Affichage d'apercus (page 2-8)

### <span id="page-98-0"></span>**Suppression d'originaux à partir d'une boîte de sousadresse**

Pour supprimer un document transféré dans une boîte de sous-adresse, procéder comme suit.

#### *1* **Sélectionner [Boîte de sous-adresse] sur l'écran <sup>d</sup>'accueil.**

#### *2* **Suppression**

- **1** Sélectionner la boîte contenant le document à supprimer.
- **2** Sélectionner le document à supprimer > [**Supprimer**] > [**Supprimer**] Le document est supprimé.

## <span id="page-98-1"></span>**Impression d'une liste de boîtes de sous-adresse**

Il est possible d'imprimer la liste des boîtes de sous-adresse contenant les numéros et les noms des boîtes de sous-adresse enregistrées. Lorsque les boîtes de sous-adresse contiennent des documents, le nombre de pages s'affiche.

#### **REMARQUE**

La liste peut être imprimée lorsque la fonction d'administration des connexions d'utilisateur est activée et que la machine est connectée avec des privilèges d'administrateur.

#### *1* **Afficher <sup>l</sup>'écran.**

Touche [**Accueil**] > [**...**] > [**Menu système**] > [**Notification/ Rapport**] > « Imprimer rapport/Liste » [**Imprimer rapport/Liste**]

#### *2* **Imprimer**

[**Liste boîte sous-adresse**] > [**Impr.**]

La liste est imprimée.

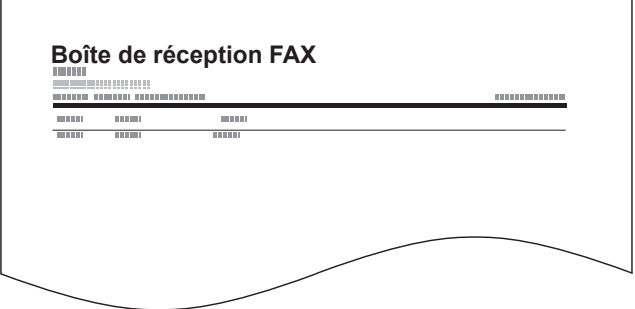

## <span id="page-99-0"></span>**Transmission à une sous-adresse**

Pour spécifier une boîte de sous-adresse lors de l'envoi d'un fax, procéder comme suit.

#### **REMARQUE**

Avant d'utiliser la fonction de transmission à une sous-adresse, s'assurer que la sous-adresse et le mot de passe ont été prédéfinis sur le système destinataire.

L'utilisation de la transmission cryptée est impossible dans le cadre de la communication par sous-adresse.

Pour plus de détails sur le paramétrage de réception des documents, se reporter à :

**►** Fonction boîte de [sous-adresse](#page-92-1) (page 5-9)

#### *1* **Sélectionner [FAX] sur l'écran <sup>d</sup>'accueil.**

#### *2* **Mettre en place les originaux.**

#### *3* **Spécification de la destination.**

Utiliser les touches numériques pour saisir le numéro de fax du destinataire.

#### **REMARQUE**

Si une sous-adresse est enregistrée comme destination dans le carnet d'adresses, il est possible d'utiliser cette destination. Si cette destination est associée à une touche unique, cette touche peut également être utilisée.

#### *4* **Configurer la fonction.**

#### **1** [**Détails**] > [**Sous-adresse**]

- **2** Sélectionner la case de saisie « Sous-adresse » et entrer la sous-adresse à l'aide des touches numériques. La sous-adresse peut comporter 20 caractères au maximum. Seuls les chiffres (0 à 9), les espaces et les caractères "#" et "\*" sont admis.
- **3** Sélectionner la case de saisie « Mot de passe » et entrer le mot de passe de sousadresse à l'aide des touches numériques. Le mot de passe de sous-adresse peut comporter 20 caractères au maximum. Seuls les chiffres (0 à 9), les espaces et les caractères "#" et "\*" sont admis.
- **4** [**OK**] > [**OK**]

#### *5* **Lancement de la transmission.**

Vérifier la destination, puis appuyer sur la touche [**Départ**].

#### **REMARQUE**

Lorsque [**Activé**] est sélectionné dans [**Conf. dest. avant envoi**], un écran de confirmation de destination est affiché si vous appuyez sur la touche [**Départ**].

 $\div$  Écran de [confirmation](#page-167-0) des destinations (page 7-13)

### <span id="page-100-0"></span>**Réception par sous-adresse**

Pour effectuer une réception par sous-adresse, il faut informer l'expéditeur de la sous-adresse de la machine et du mot de passe avant la transmission.

Lorsqu'une réception par sous-adresse est effectuée, les fonctions ci-dessous peuvent être utilisées.

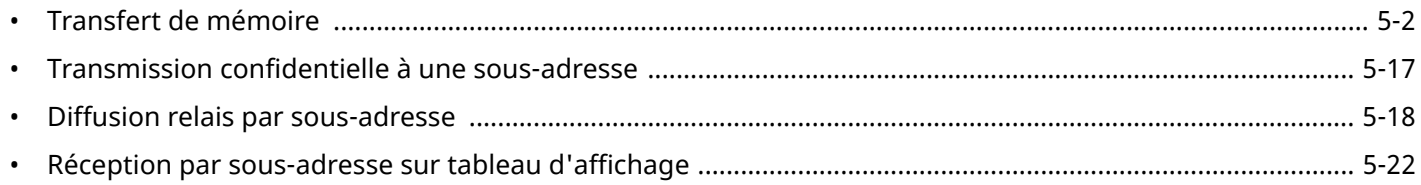

#### **IMPORTANT**

**Pour utiliser les fonctions de réception par sous-adresse, les paramètres doivent être configurés. Pour configurer les paramètres, se reporter à la section suivante :**

**► [Transfert](#page-85-1) de mémoire (page 5-2)** Utilisation de la réception sélective par [sous-adresses](#page-106-0) (page 5-23)

#### <span id="page-100-1"></span>**Transmission confidentielle à une sous-adresse**

Au lieu d'être imprimés, les documents reçus par fax peuvent être stockés dans la boîte de sous-adresse enregistrée préalablement, puis imprimés une fois que personne ne peut les voir.

Exemple de configuration

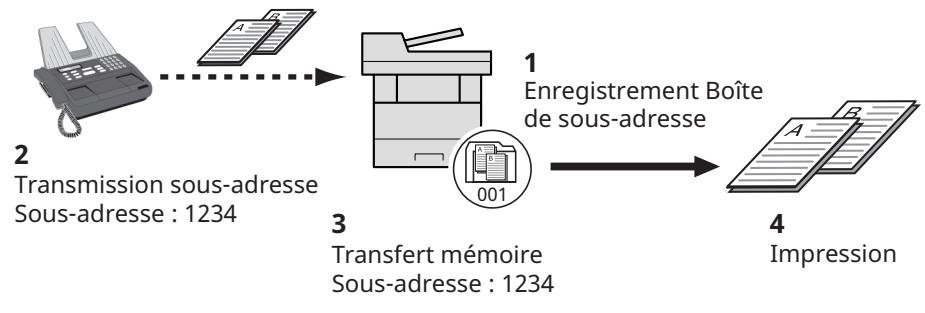

- 1 Enregistrer la boîte de sous-adresse.
	- **[Enregistrement](#page-93-0) d'une boîte de sous-adresse (page 5-10)**
- 2 Effectuer une transmission à une sous-adresse.
- 3 Stocker les documents dans la boîte de sous-adresse à l'aide de la fonction de transfert de mémoire.
- 4 Imprimer les documents à partir de la boîte de sous-adresse.
	- **Empression d'originaux à partir d'une boîte de [sous-adresse](#page-95-1) (page 5-12)**

#### <span id="page-101-0"></span>**Diffusion relais par sous-adresse**

Les documents reçus par fax sont transmis à d'autres fax. La définition d'une sous-adresse comme exigence du transfert peut limiter la diffusion relais à une communication spécifique.

#### **REMARQUE**

Lorsque le transfert est utilisé, il est possible de choisir si imprimer ou non les originaux reçus. Il est aussi possible de spécifier un nombre de copies lors de l'impression.

Paramètres d['impression](#page-90-0) (page 5-7)

#### Exemple de configuration

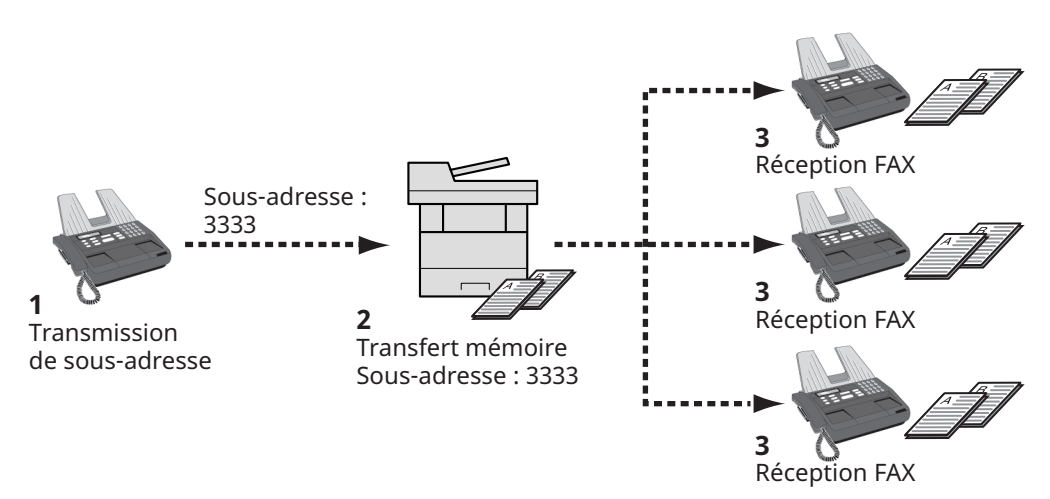

- 1 Effectuer une transmission à une sous-adresse.
- 2 Transférer les documents reçus à d'autres fax par transfert de mémoire.
- 3 Chaque destinataire du transfert reçoit le document..

## <span id="page-102-1"></span><span id="page-102-0"></span>**Communication sélective**

La communication sélective est un mode de communication dans lequel la transmission des documents sur le fax émetteur est contrôlée par le fax destinataire. Ce mode permet au fax destinataire d'adapter la réception des documents en fonction de ses options. Cette machine prend en charge la transmission sélective et la réception sélective.

#### **IMPORTANT**

**Étant donné que le fax destinataire appelle le fax expéditeur, les appels sont normalement facturés au destinataire.**

### <span id="page-102-2"></span>**Transmission sélective**

Les documents destinés aux transmissions sélectives doivent être stockés dans une Boîte sélective. Lorsque le destinataire envoie une demande sélective, les documents stockés sont automatiquement envoyés.

Lorsque les documents en transmission sélective ont été envoyés au destinataire, ils sont automatiquement supprimés. Toutefois, si l'option [**Désactivé**] est sélectionnée dans Suppr. fichier transmis, les documents restent stockés dans la Boîte sélective jusqu'à ce qu'ils soient supprimés manuellement. Les mêmes documents peuvent être envoyés plusieurs fois en transmission sélective.

Suppression de documents après une [transmission](#page-102-3) sélective (page 5-19)

#### **REMARQUE**

Il est possible de stocker jusqu'à 10 documents pour la transmission sélective lorsqu'aucune sous-adresse n'est utilisée. Lorsqu'une sous-adresse est utilisée, il est possible de stocker jusqu'à 10 documents par sousadresse.

Il est également possible d'ajouter ou de remplacer des documents jusqu'à ce que le destinataire envoie une demande sélective.

Remplacer [configuration](#page-103-0) (page 5-20)

#### <span id="page-102-3"></span>**Suppression de documents après une transmission sélective**

Lorsque les documents en transmission sélective ont été envoyés au destinataire, ils sont automatiquement supprimés. Pour permettre la transmission sélective du même document à plusieurs destinataires, sélectionner l'option [**Désactivé**].

#### *1* **Afficher <sup>l</sup>'écran.**

Touche [**Accueil**] > [**...**] > [**Menu système**] > [**Paramètres fonction**] > [**FAX**] > [**Boîte Polling**]

#### *2* **Configurer la fonction.**

« Suppr. fichier transmis » [**Activé**] ou [**Désactivé**] > [**Fermer**]

#### <span id="page-103-0"></span>**Remplacer configuration**

Pour autoriser le remplacement, régler cette option sur [**Autoriser**].

utiliser la procédure ci-dessous pour remplacer le document existant si le même nom est ajouté au nouveau fichier.

Si cette option est réglée sur [**Interdire**], le document existant ne sera pas remplacé si le même nom de fichier est défini.

#### *1* **Afficher <sup>l</sup>'écran.**

Touche [**Accueil**] > [**...**] > [**Menu système**] > [**Paramètres fonction**] > [**FAX**] > [**Boîte Polling**]

#### *2* **Configurer la fonction.**

[**Remplacer cfg.**] > [**Autoriser**] ou [**Interdire**] > [**Fermer**]

#### **Utilisation de la transmission sélective**

- *1* **Sélectionner [Boîte Polling] sur l'écran <sup>d</sup>'accueil.**
- *2* **Mettre en place les originaux.**
- *3* **Afficher <sup>l</sup>'écran.**

Sélectionner [**Stockage de fichier**].

*4* **Le cas échéant, régler le type d'original, la densité de numérisation, etc.**

Le tableau suivant énumère les éléments à définir.

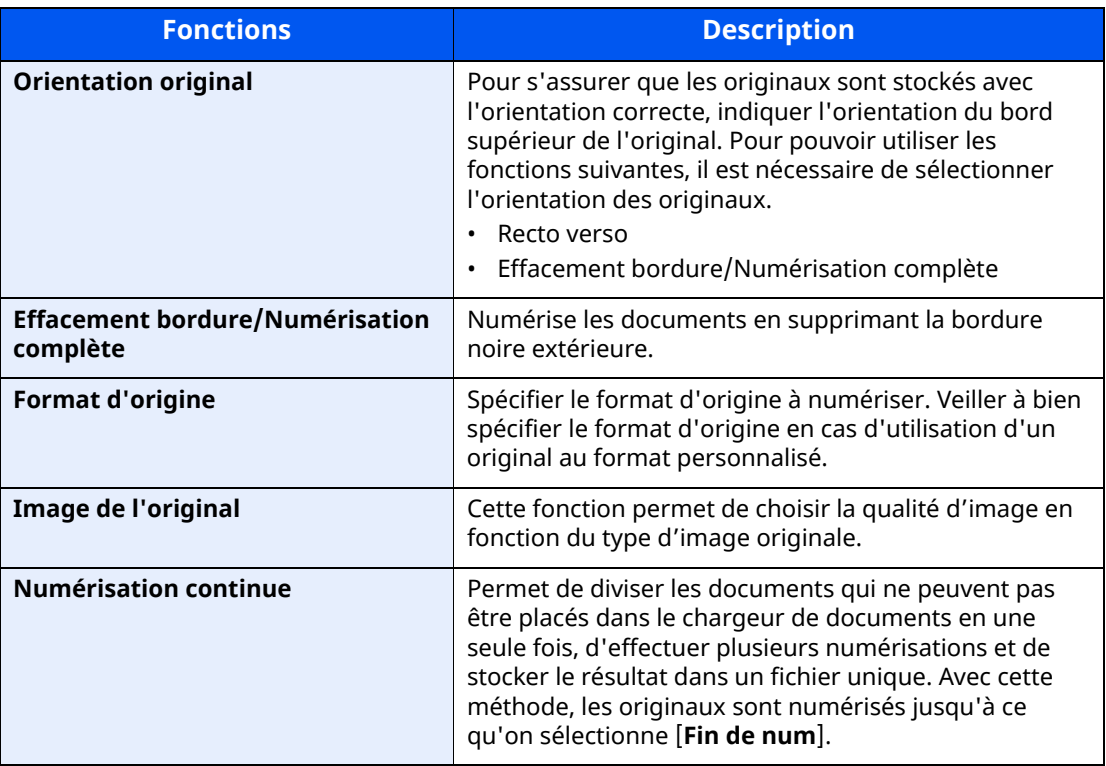

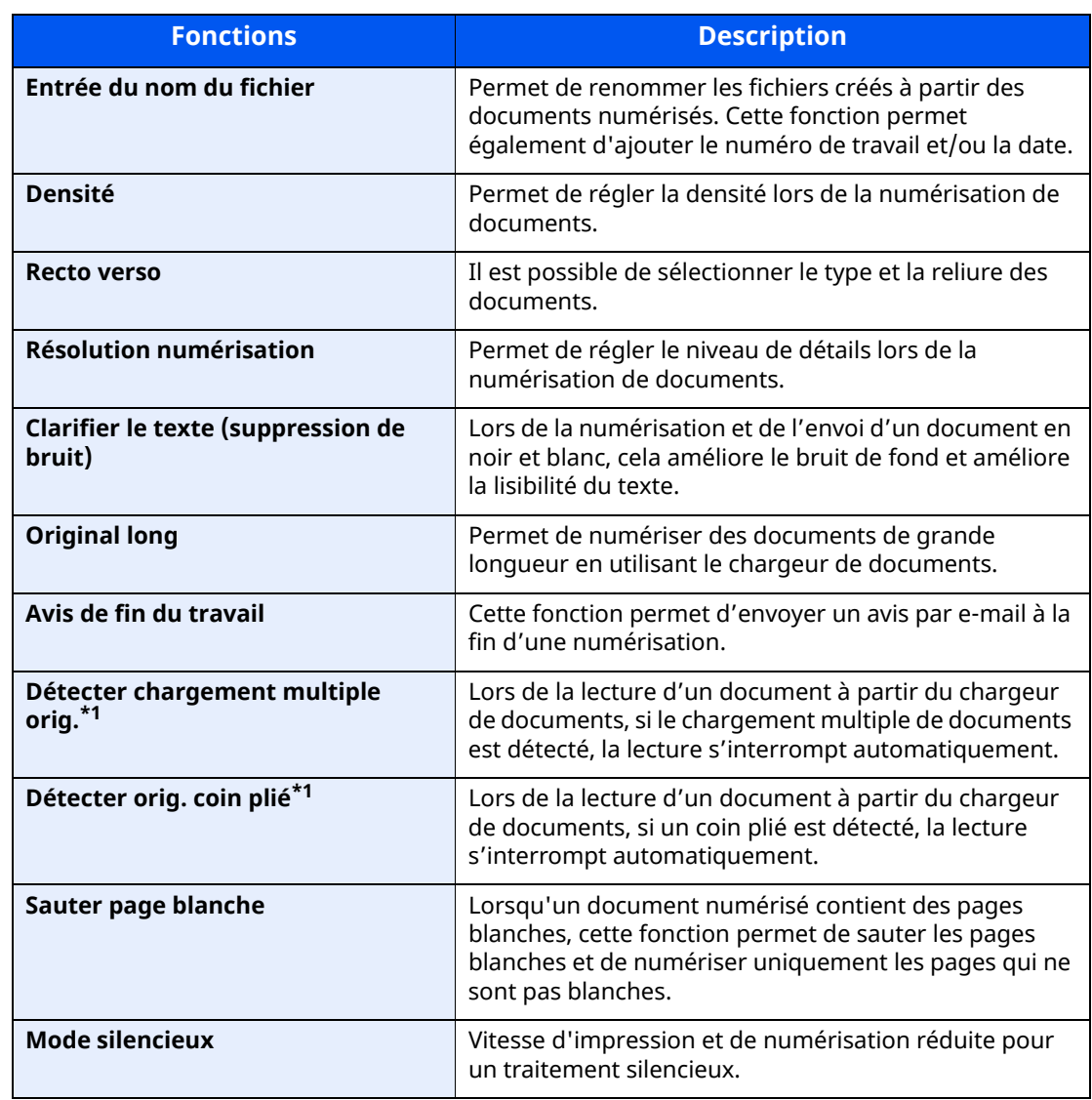

\*1 Cette fonction s'affiche lorsque vous utilisez le P-6039i MFP/P-5539i MFP.

Pour chacune des fonctions, se reporter à :

 $\rightarrow$  Envoi de fax [\(page](#page-43-0) 3-1) *Manuel d'utilisation* de la machine

#### *5* **Lancement du stockage.**

Appuyer sur la touche [**Départ**]. Les originaux sont numérisés et stockés dans la Boîte sélective.

#### **REMARQUE**

Pour afficher un aperçu de l'image à stocker, sélectionner [**Aperçu**].

Affichage [d'aperçus](#page-22-0) (page 2-8)

#### **Annulation des transmission sélectives**

Pour annuler une transmission sélective, il suffit de supprimer le document en transmission sélective enregistré dans la boîte sélective. Pour plus d'information sur la suppression des documents enregistrés, se reporter à :

[Suppression](#page-108-1) de documents dans une boîte sélective (page 5-25)

## <span id="page-105-0"></span>**Réception sélective**

Cette fonction déclenche automatiquement la transmission des documents stockés sur le fax de l'expéditeur lorsque le fax du destinataire compose le numéro du fax de l'expéditeur.

#### **REMARQUE**

Il est impossible de spécifier plusieurs contacts pour la réception sélective. Si la destination spécifiée est enregistrée en communication cryptée, la réception sélective désactive la communication cryptée.

Pour pouvoir utiliser la réception sélective, il est nécessaire de vérifier que le fax de l'expéditeur est configuré en transmission sélective.

L'utilisation de sous-adresses permet les modes de communication suivants.

#### <span id="page-105-1"></span>**Réception par sous-adresse sur tableau d'affichage**

Si la machine destinataire possède une fonction de tableau d'affichage par sous-adresse, il est possible d'utiliser les sous-adresses pour communiquer avec cette machine même s'il s'agit d'une machine d'une autre marque (sur cette machine, la sous-adresse et le mot de passe de sous-adresse).

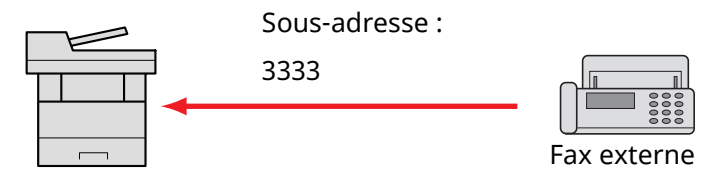

#### **IMPORTANT**

**Le fax du destinataire doit également disposer d'une fonction de tableau d'affichage de sous-adresse. Certains fax ne peuvent pas stocker les documents et d'autres ne gèrent pas la transmission sélective. Vérifier au préalable que les fax émetteur et destinataire disposent des fonctionnalités requises.**

**Demander au destinataire la sous-adresse et le mot de passe qui sont enregistrés sur sa machine.**

#### **REMARQUE**

Pour plus d'informations sur les sous-adresses, se reporter à :

**← [Communication](#page-92-3) par sous-adresse (page 5-9)** 

Pour plus d'informations sur la réception de fichiers à l'aide de la communication par tableau d'affichage de sous-adresses, se reporter à :

Utilisation de la réception sélective par [sous-adresses](#page-106-0) (page 5-23)

#### **Utilisation de la réception sélective**

#### **REMARQUE**

Si le correspondant utilise des sous-adresses, se reporter à la section Utilisation de la réception sélective par sous-adresses ci-après.

#### *1* **Sélectionner [FAX] sur l'écran <sup>d</sup>'accueil.**

#### *2* **Activer la réception sélective.**

[**Avancé Paramétrage**] > [**Réception sélective FAX**] > [**Activé**]

#### *3* **Spécification de la destination.**

Pour la procédure de sélection d'une destination, se reporter à :

 $\rightarrow$  Méthode pour entrer la [destination](#page-49-0) (page 3-7)

#### *4* **Appuyer sur la touche [Départ].**

La réception débute.

#### **REMARQUE**

Lorsque [**Activé**] est sélectionné dans [**Conf. dest. avant envoi**], un écran de confirmation de destination est affiché si vous appuyez sur la touche [**Départ**].

 $\div$  Écran de [confirmation](#page-167-0) des destinations (page 7-13)

#### <span id="page-106-0"></span>**Utilisation de la réception sélective par sous-adresses**

Pour effectuer une réception sélective, entrer la sous-adresse (sur cette machine, sous-adresse et mot de passe de sous-adresse) définie sur le fax de l'expéditeur. La communication est possible même si le correspondant utilise une machine d'un autre fabricant, si celle-ci dispose du même type de fonction de communication par sous-adresses.

> **IMPORTANT Vérifier au préalable la sous-adresse définie par l'expéditeur.**

*1* **Sélectionner [FAX] sur l'écran <sup>d</sup>'accueil.** *2* **Activer la réception sélective.** Pour activer la réception sélective, se reporter à : *3* **Sélectionner la destination et entrer la sous-adresse.** Pour la procédure de définition d'une sous-adresse, se reporter à : Pour la procédure de sélection d'une destination, se reporter à : **► [Réception](#page-105-0) sélective (page 5-22)**  $\rightarrow$  [Transmission](#page-99-0) à une sous-adresse (page 5-16)  $\rightarrow$  Méthode pour entrer la [destination](#page-49-0) (page 3-7)

#### **REMARQUE**

Il est possible de sélectionner les destinations en ayant recours aux touches numériques, aux touches uniques et au carnet d'adresse contenant des sous-adresses enregistrées.

#### *4* **Appuyer sur la touche [Départ].**

La réception débute.

#### **REMARQUE**

Lorsque [**Activé**] est sélectionné dans [**Conf. dest. avant envoi**], un écran de confirmation de destination est affiché si vous appuyez sur la touche [**Départ**].

 $\rightarrow$  Écran de [confirmation](#page-167-0) des destinations (page 7-13)

## <span id="page-107-0"></span>**Impression à partir d'une Boîte sélective**

Pour imprimer un document stocké dans une Boîte sélective, procéder comme suit.

#### *1* **Sélectionner [Boîte Polling] sur l'écran <sup>d</sup>'accueil.**

#### *2* **Sélectionner <sup>l</sup>'original.**

Sélectionner le document à imprimer.

Les documents sélectionnés sont cochés.

#### **REMARQUE**

Pour annuler une sélection, cliquer de nouveau sur la case pour la décocher.

Pour vérifier l'image du document, consulter l'aperçu.

Affichage [d'aperçus](#page-97-1) (page 5-14)

Pour plus d'informations sur l'utilisation des listes dans la boîte Polling, se reporter à :

*Manuel d'utilisation* de la machine

#### *3* **Imprimer.**

[**Imprimer**] > touche [**Départ**] L'impression démarre.
## **Contrôle des informations**

Pour vérifier les informations d'un document stocké dans une Boîte sélective, procéder comme suit.

*1* **Sélectionner [Boîte Polling] sur l'écran <sup>d</sup>'accueil.**

#### *2* **Sélectionner <sup>l</sup>'original.**

- **1** Sélectionner le document à vérifier.
- **2** Sélectionner  $[\n\bullet]$  (icône Informations). Les informations du document sélectionné s'affichent.

## **Suppression de documents dans une boîte sélective**

Pour supprimer un document stocké dans une Boîte sélective, procéder comme suit.

#### **<b>REMARQUE**

Si l'option [**Suppr. fichier transmis**] est [**Activé**], les documents sont automatiquement supprimés après la transmission sélective.

Suppression de documents après une [transmission](#page-102-0) sélective (page 5-19)

#### *1* **Sélectionner [Boîte Polling] sur l'écran <sup>d</sup>'accueil.**

#### *2* **Pour supprimer.**

- **1** Sélectionner le document à supprimer et sélectionner [**Supprimer**].
- **2** Sélectionner [**Supprimer**]. Le document est supprimé.

## **Boîte réception mémoire fax**

Il est possible de recevoir des fax dans la boîte réception mémoire fax, de consulter le contenu et d'imprimer uniquement les fax nécessaires.

> **IMPORTANT Toujours imprimer les fax dans la boîte réception mémoire fax. Si la boîte est pleine, les fax reçus ensuite seront imprimés.**

#### **REMARQUE**

Pour utiliser la boîte de réception en mémoire fax, définir « Boîte réception mémoire fax » sur [**Activé**].

Pour la procédure de réglage, se reporter au document suivant :

Boîte [réception](#page-182-0) mémoire fax (page 8-15)

## **Comment imprimer depuis la boîte réception mémoire fax**

Utiliser la procédure suivante pour imprimer un fax reçu dans la boîte réception mémoire fax.

#### *1* **Sélectionner [Boîte réception mémoire fax] sur l'écran <sup>d</sup>'accueil.**

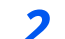

#### *2* **Sélectionner les données reçues.**

Le fichier est sélectionné, un coche sera placée.

#### **REMARQUE**

Pour désélectionner, sélectionner la case pour supprimer la coche.

- Pour afficher les miniatures des images de fax, sélectionner [ $\dddot{=}$ ].
- Pour afficher une liste d'images de fax, sélectionner  $[ := ]$ .
- Si [**Sélection page**] est sélectionné, la page peut être spécifiée.
- Pour afficher des informations détaillées sur les fax reçus, sélectionner  $[\bullet]$ .

#### *3* **[Aperçu] <sup>&</sup>gt; Vérifier le contenu d'un fax reçu.**

L'écran d'aperçu est affiché ci-dessous.

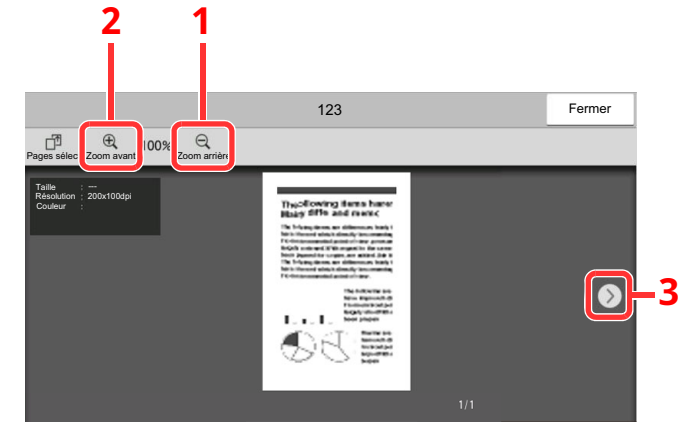

- 1 Zoom arrière.
- 2 Zoom avant.
- 3 Sur les documents comportant plusieurs pages, ces touches permettent de changer de page.

#### *4* **Sélectionner [Imprimer].**

Sélectionner les données reçues. > [**Imprimer**] > [**Imprimer**] L'impression démarre.

#### **REMARQUE**

Lorsque l'impression est terminée, les données reçues dans la boîte sont automatiquement supprimées.

### **Comment supprimer une fax de la boîte réception mémoire fax**

Utiliser la procédure suivante pour imprimer un fax reçu dans la boîte réception mémoire fax.

#### *1* **Sélectionner [Boîte réception mémoire fax] sur l'écran <sup>d</sup>'accueil.**

#### *2* **Sélectionner les données reçues.**

Le fichier est sélectionné, un coche sera placée.

#### **REMARQUE**

Pour désélectionner, sélectionner la case pour supprimer la coche.

- Pour afficher les miniatures des images de fax, sélectionner [:  $\ldots$ ].
- Pour afficher une liste d'images de fax, sélectionner  $[ := ]$ .
- Si [**Sélection page**] est sélectionné, la page peut être spécifiée.
- Pour afficher des informations détaillées sur les fax reçus, sélectionner  $[\n\bullet]$ .
- Si [**Aperçu**] est sélectionné, l'écran d'aperçu des données reçues s'affiche.

#### *3* **Supprimer le fax.**

- **1** Sélectionner **[Supprimer]**.
- **2** Sélectionner **[Oui]**.

Le fax sera supprimé.

## **Cryptage**

Cette méthode permet le cryptage des documents par le système émetteur. Ainsi, même si une tierce personne essaie d'accéder aux documents pendant la transmission, elle ne peut pas en voir le contenu. Les documents reçus sont ensuite décryptés par le système destinataire avant d'être imprimés dans leur format d'origine. Cette fonction est donc extrêmement utile pour l'envoi de documents confidentiels qui ne doivent pas être visualisés par des tiers.

#### **IMPORTANT**

**Pour que la communication cryptée soit possible, le fax du correspondant doit correspondre à un modèle doté des mêmes fonctions de communication cryptée que celui-ci.**

Pour que le cryptage et le décryptage de documents aboutissent, l'expéditeur et le destinataire doivent utiliser la même clé de cryptage à 16 caractères. Si les clés de cryptage utilisées par l'expéditeur et le destinataire ne sont pas identiques, le cryptage échoue. L'expéditeur et le destinataire doivent donc définir à l'avance la clé de cryptage à utiliser et l'enregistrer sous un code de clé à deux chiffres.

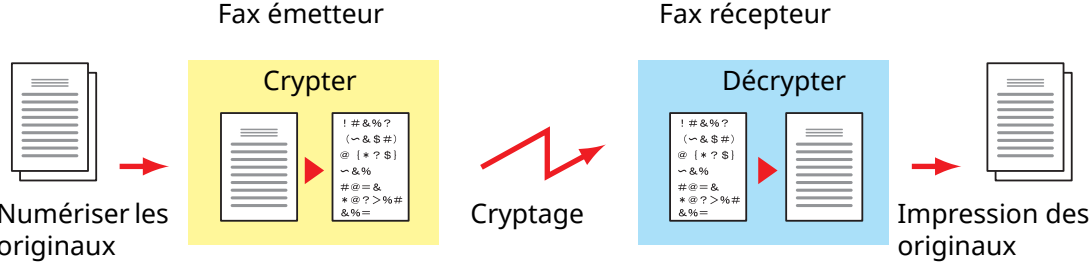

## Numériser les originaux

#### **Paramétrage des fax émetteur et récepteur**

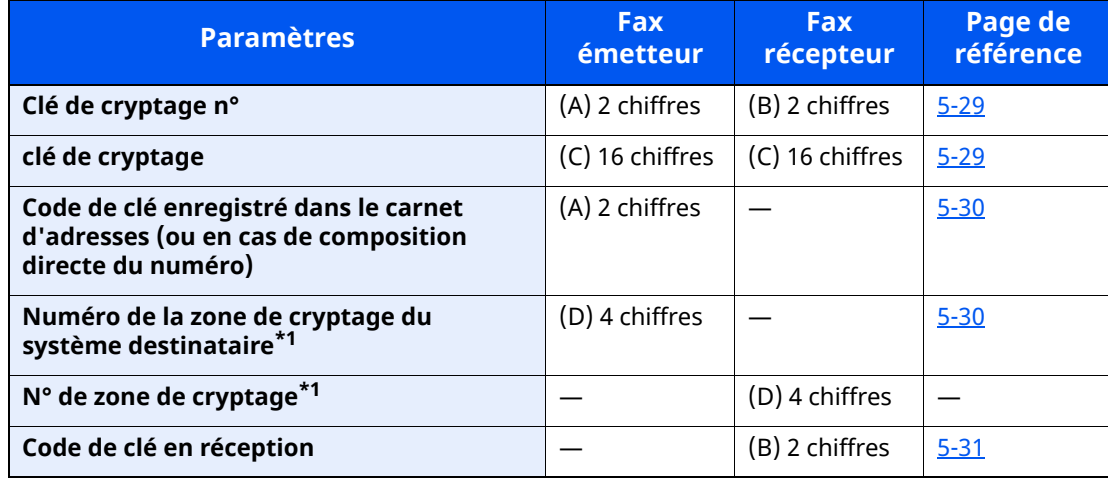

<span id="page-111-0"></span>\*1 Lorsque la machine reçoit des documents, la zone de cryptage n'est pas utilisée.

#### **REMARQUE**

Utiliser les mêmes caractères numériques et alphabétiques indiqués entre parenthèses.

Ainsi, les caractères associés à la clé de cryptage (C) doivent être les mêmes sur le fax émetteur et le fax destinataire.

## <span id="page-112-0"></span>**Enregistrement d'une clé de cryptage**

Une clé de cryptage est nécessaire lors de l'enregistrement du carnet d'adresses utilisé pour la communication cryptée sur le fax destinataire (en cas de saisie directe du correspondant à l'aide des touches numériques) et lors du paramétrage du cryptage sur le fax destinataire.

Une clé de cryptage se compose de 16 caractères, chiffres de 0 à 9 et lettres de A à F combinés d'une manière quelconque. La clé de cryptage créée est enregistrée avec un numéro de clé à deux chiffres (de 01 à 20).

#### **REMARQUE**

Il est possible d'enregistrer jusqu'à 20 clés de cryptage.

#### *1* **Afficher <sup>l</sup>'écran.**

Touche [**Accueil**] > [**...**] > [**Menu système**] > [**Paramètres fonction**] > [**FAX**] > [**Enregistrement de clé de cryptage**]

#### *2* **Configurer la fonction.**

- **1** Sélectionner la clé de cryptage non enregistrée > [**Ajouter/Modifier**]
- **2** Entrer la clé de cryptage de 16 caractères > [**OK**]

#### **REMARQUE**

Utiliser les chiffres (0 à 9) et les lettres de l'alphabet (A à F) pour enregistrer la clé de cryptage.

**3** Pour enregistrer d'autres clés de cryptage, répéter les étapes 2-1 à 2-2.

#### *3* **Terminer <sup>l</sup>'enregistrement.**

Sélectionner [**Fermer**].

## **Modification des clés de cryptage enregistrées**

#### *1* **Afficher <sup>l</sup>'écran.**

Touche [**Accueil**] > [**...**] > [**Menu système**] > [**Paramètres fonction**] > [**FAX**] > [**Enregistrement de clé de cryptage**]

#### *2* **Modification.**

- **1** Sélectionner la clé de cryptage à modifier > [**Ajouter/Modifier**]
- **2** Entrer la clé de cryptage de 16 caractères > [**OK**]
- **3** Pour modifier d'autres clés de cryptage, répéter les étapes 2-1 à 2-2.

#### *3* **Terminer la modification.**

Sélectionner [**Fermer**].

## **Suppression des clés de cryptage enregistrées**

#### *1* **Afficher <sup>l</sup>'écran.**

Touche [**Accueil**] > [**...**] > [**Menu système**] > [**Paramètres fonction**] > [**FAX**] > [**Enregistrement de clé de cryptage**]

#### *2* **Suppression.**

- **1** Sélectionner la clé de cryptage à supprimer et sélectionner [**Supprimer**].
- **2** Sélectionner [**Supprimer**]. Cette fonction supprimer la clé de cryptage.

#### *3* **Terminer la suppression.**

Sélectionner [**Fermer**].

## <span id="page-113-0"></span>**Utilisation de la transmission cryptée**

Pour envoyer des documents par communication cryptée, utiliser le carnet d'adresses enregistré pour le cryptage ou définir le cryptage de la communication si le numéro du correspondant est directement composé à l'aide des touches numériques.

#### **REMARQUE**

Le cryptage des communications peut également être utilisé dans le cadre d'une transmission par diffusion. L'utilisation des sous-adresses est impossible dans le cadre de la transmission cryptée.

#### *1* **Enregistrer la clé de cryptage <sup>à</sup> <sup>l</sup>'avance.**

Enregistrer la clé de cryptage convenue avec le destinataire.

Pour la procédure d'enregistrement d'une clé de cryptage, se reporter à :

- [Enregistrement](#page-112-0) d'une clé de cryptage (page 5-29)
- *2* **Sélectionner [FAX] sur l'écran <sup>d</sup>'accueil.**
- *3* **Mettre en place les originaux.**

#### *4* **Spécification de la destination.**

Utiliser les touches numériques pour saisir le numéro de fax du destinataire.

#### **REMARQUE**

Si la destination est associée, dans le carnet d'adresses ou une touche unique, à une transmission cryptée, elle peut être utilisée.

### *5* **Activer la transmission cryptée.**

**1** [**Détails**] > [**Transmission cryptée**] > [**Activé**]

**2** Sélectionner le numéro de clé de cryptage utilisée pour enregistrer la clé de cryptage convenue avec le destinataire.

Pour la procédure d'enregistrement d'une clé de cryptage, se reporter à : [Enregistrement](#page-112-0) d'une clé de cryptage (page 5-29)

#### *6* **Sélectionner la boîte de cryptage.**

S'il est nécessaire de sélectionner une boîte cryptée, définir la boîte.

- **1** [**Zone de cryptage**] > [**Activé**]
- **2** Saisir le numéro de boîte (0000 à 9999) avec les touches numériques.

#### *7* **Terminer les réglages de transmission cryptée.**

[**OK**] > [**OK**] > [**OK**]

#### *8* **Lancement de la transmission.**

Appuyer sur la touche [**Départ**]. La transmission commence.

#### **REMARQUE**

Lorsque [**Activé**] est sélectionné dans [**Conf. dest. avant envoi**], un écran de confirmation de destination est affiché si vous appuyez sur la touche [**Départ**].

 $\div$  Écran de [confirmation](#page-167-0) des destinations (page 7-13)

## <span id="page-114-0"></span>**Définition de la réception cryptée**

Pour envoyer des documents par communication cryptée, exécuter les opérations suivantes sur le fax destinataire.

#### *1* **Enregistrer la clé de cryptage <sup>à</sup> <sup>l</sup>'avance.**

Enregistrer la clé de cryptage convenue avec l'expéditeur.

Pour la procédure d'enregistrement d'une clé de cryptage, se reporter à :

[Enregistrement](#page-112-0) d'une clé de cryptage (page 5-29)

#### *2* **Afficher <sup>l</sup>'écran.**

Touche [**Accueil**] > [**...**] > [**Menu système**] > [**Paramètres fonction**] > [**FAX**] > [**Réception FAX**]

#### *3* **Activer la réception cryptée.**

- **1** [**Réception cryptée**] > [**Activé**]
- **2** Sélectionner le numéro de clé de cryptage utilisée pour enregistrer la clé de cryptage convenue avec l'expéditeur.
- **3** Sélectionner [**OK**]. La machine reçoit les originaux cryptés de l'expéditeur de la clé de cryptage spécifiée.

## **Utilisation d'un téléphone raccordé**

Il est possible de raccorder un téléphone (appareil disponible dans le commerce) à cette machine et d'utiliser différentes fonctions.

## **Réception avec commutation automatique FAX/TÉL**

Ce mode de réception permet d'utiliser le téléphone et le fax sur une même ligne téléphonique. Si l'appel entrant correspond à une transmission de fax, la réception commence automatiquement. S'il s'agit d'un appel téléphonique, le fax sonne pour indiquer qu'il convient de répondre.

#### **IMPORTANT**

**La commutation automatique entre le fax et le téléphone est possible uniquement lorsqu'un téléphone acheté séparément est branché à ce fax.**

**L'appel est facturé au correspondant dès que le nombre prédéfini de sonneries de téléphone est atteint, même si le destinataire ne répond pas.**

#### **Processus de réception**

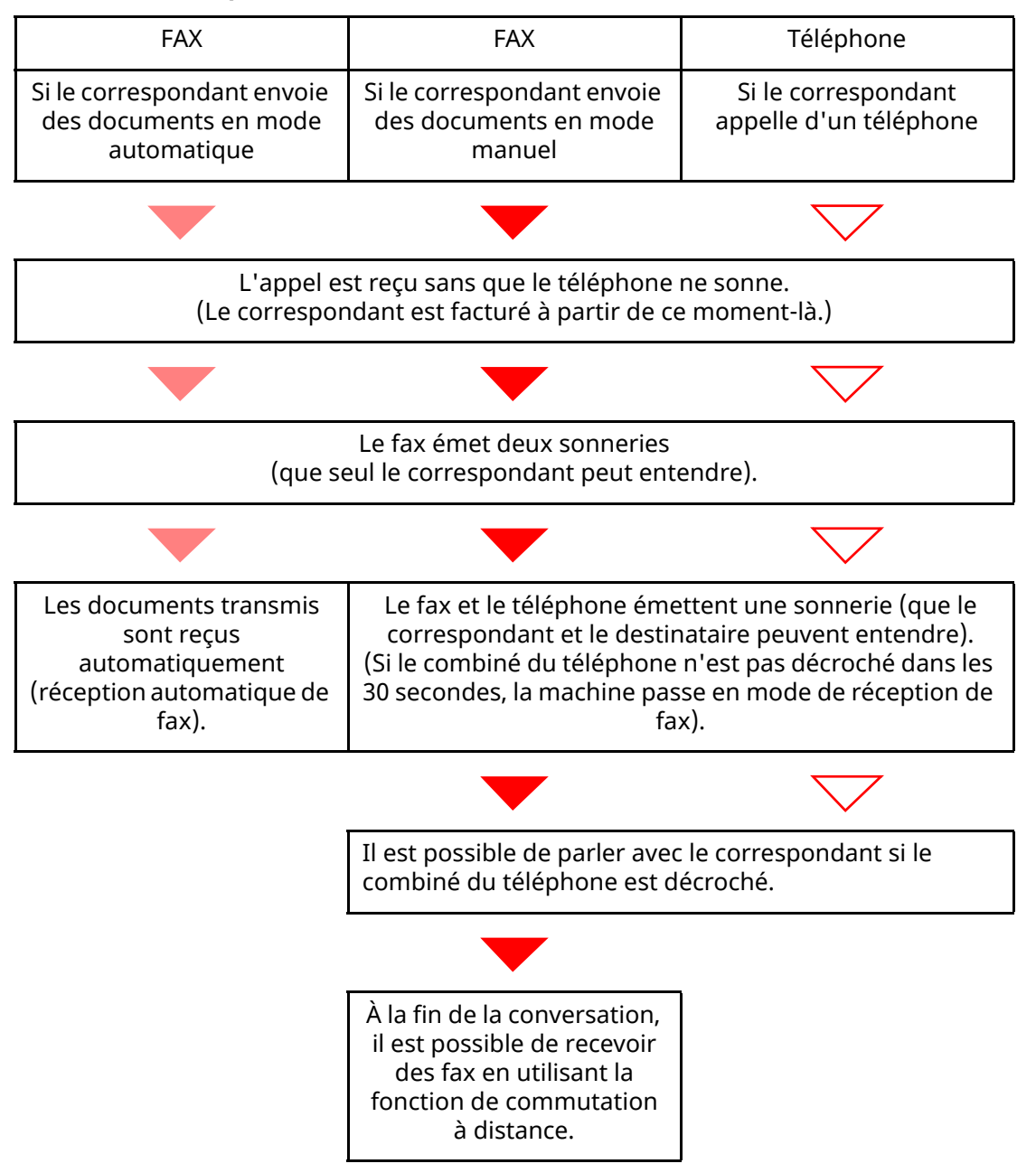

#### **REMARQUE**

À la fin de la conversation, il est aussi possible de recevoir des fax en utilisant la fonction de commutation à distance.

**►** Fonction de [commutation](#page-123-0) à distance (page 5-40)

#### **Préparation :**

Sélectionner [**Auto (FAX/Tél)**].

[Param.](#page-179-1) de récept. (page 8-12)

#### *1* **Le téléphone sonne.**

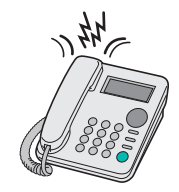

Le téléphone branché à la machine sonne.

#### **REMARQUE**

Le nombre de sonneries peut être modifié.

 $\rightarrow$  [Sonn.\(FAX/TÉL\)](#page-179-0) (page 8-12)

#### *2* **Répondre <sup>à</sup> <sup>l</sup>'appel.**

**S'il s'agit d'un appel téléphonique**

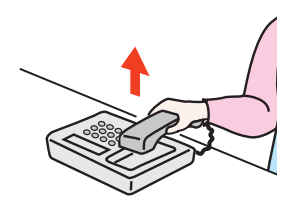

**1** La machine sonne pour indiquer qu'il convient de répondre. Décrocher le combiné dans les 30 secondes qui suivent la sonnerie.

#### **REMARQUE**

Si le combiné du téléphone n'est pas décroché dans les 30 secondes, la machine passe en mode de réception de fax.

**2** Parler avec le correspondant.

#### **REMARQUE**

À la fin de la conversation, il est aussi possible de recevoir des fax en utilisant la fonction de commutation à distance.

**►** Fonction de [commutation](#page-123-0) à distance (page 5-40)

#### **Si l'appel vient d'un fax**

La machine commence à recevoir les documents.

## **Réception avec commutation automatique FAX/répondeur**

Ce mode permet d'utiliser le fax avec un répondeur. Si l'appel entrant correspond à une transmission de fax, la réception commence automatiquement. S'il s'agit d'un appel téléphonique, la machine exécute les fonctions du répondeur auquel elle est reliée. Si l'utilisateur est absent, le correspondant peut alors laisser un message.

#### **IMPORTANT**

**Si la fonction de réception avec commutation automatique entre le fax et le répondeur est activée et que, dans la minute qui suit la réponse à l'appel entrant, il y a une pause (silence) de plus de 30 secondes, la fonction de détection des silences de ce fax est activée et ce dernier bascule alors en mode de réception de fax.**

#### **<b>REMARQUE**

La commutation automatique entre le fax et le répondeur est possible uniquement lorsqu'un téléphone-répondeur acheté séparément est branché à ce fax.

Pour plus de détails, par exemple pour savoir comment répondre aux messages, se reporter au Manuel d'utilisation du répondeur.

S'assurer que le nombre de sonneries défini pour le fax est supérieur à celui défini pour le répondeur.

[Sonneries\(Rép.](#page-179-2) auto) (page 8-12)

#### **Processus de réception**

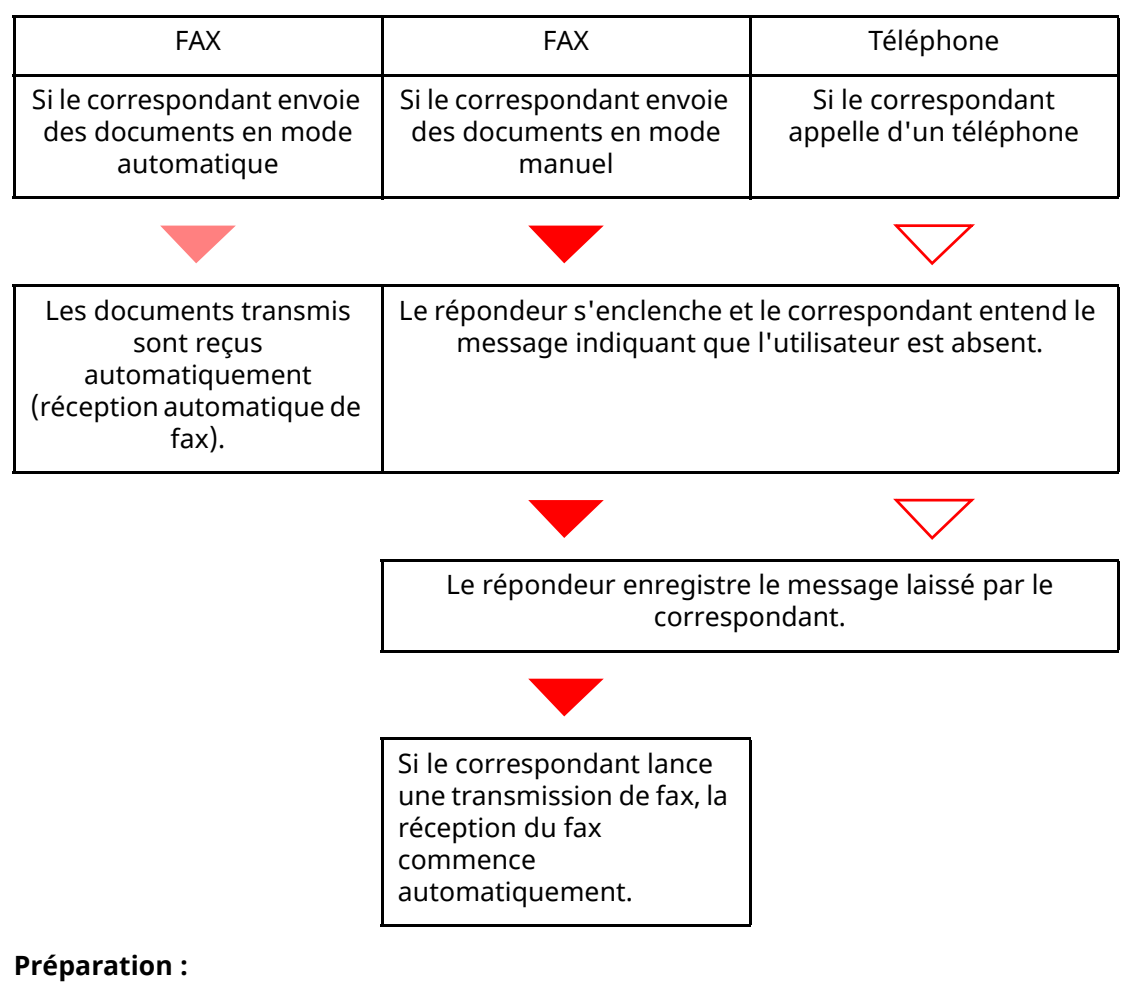

Sélectionner [**Auto (TAD)**].

[Param.](#page-179-1) de récept. (page 8-12)

*1* **Le téléphone sonne.**

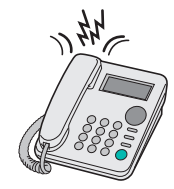

Le téléphone sonne autant de fois que défini.

#### **REMARQUE**

Si le combiné est décroché pendant que le téléphone sonne, le fax gère l'appel comme s'il passait en mode de réception manuelle.

[Réception](#page-122-0) manuelle (page 5-39)

#### *2* **Le répondeur répond <sup>à</sup> <sup>l</sup>'appel.**

#### **S'il s'agit d'un appel téléphonique et que l'utilisateur est absent**

Le répondeur fait entendre le message d'annonce et enregistre le message que laisse le correspondant.

#### **REMARQUE**

Si une pause d'au moins 30 secondes est détectée pendant l'enregistrement, la machine passe en mode de réception de fax.

#### **Si l'appel vient d'un fax**

La machine commence à recevoir les documents.

## **Réception DRD (disponible dans certains pays).**

Ce mode de réception utilise le service de sonnerie distincte proposé par certains opérateurs télécoms. Il permet d'utiliser deux numéros de fax, voire plus, sur une seule ligne téléphonique. Ainsi, il est possible d'utiliser ce fax et un téléphone sur la même ligne tout en leur attribuant un numéro de fax différent. Chaque numéro étant associé à un type de sonnerie distinct, le fax peut faire la distinction entre les différents appels entrants. Si l'un de ces numéros est attribué à ce fax et que le type de sonnerie correspondant est préalablement défini, la réception des fax commence automatiquement dès que la machine détecte ce type de sonnerie.

#### **REMARQUE**

La fonction DRD ne peut être utilisée pour recevoir un appel téléphonique que si un téléphone acheté séparément est branché à ce fax. Par ailleurs, cette fonction ne peut être mise en œuvre que dans le cadre d'un abonnement au service DRD proposé par l'opérateur télécom. Prendre contact avec l'opérateur télécom pour plus d'informations sur la disponibilité d'un tel service.

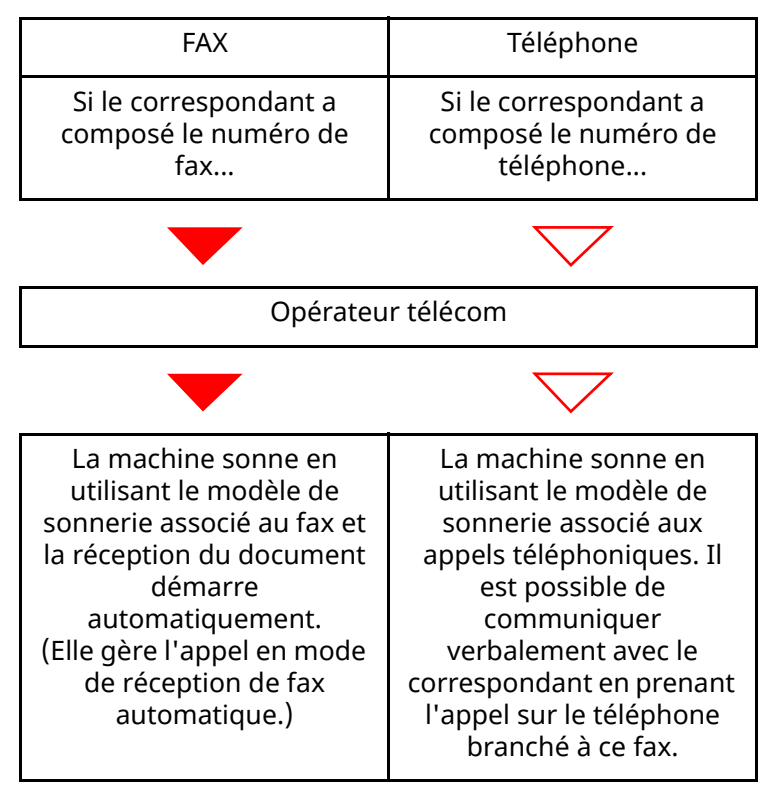

#### **Processus de réception**

#### **Préparation :**

Sélectionner [**Auto (DRD)**].

[Param.](#page-179-1) de récept. (page 8-12)

*1* **Le téléphone sonne.**

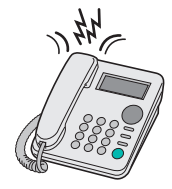

Lors d'un appel entrant, le téléphone sonne.

#### **REMARQUE**

Si le combiné est décroché pendant que le téléphone sonne, la machine gère l'appel comme s'il s'agissait d'une réception de fax manuelle standard.

[Réception](#page-122-0) manuelle (page 5-39)

#### *2* **Répondre <sup>à</sup> <sup>l</sup>'appel.**

Le fax sonne ensuite en utilisant le type de sonnerie prédéfini.

#### **S'il s'agit d'un appel téléphonique**

Décrocher le combiné et parler avec le correspondant. Il est possible de lancer la réception d'un fax manuellement à la fin de la conversation.

#### **Si l'appel vient d'un fax**

La réception du fax commence automatiquement dès que la sonnerie cesse.

## **Envoi manuel**

Utiliser cette méthode pour envoyer des documents après avoir parlé au destinataire ou lorsque ce dernier a besoin de basculer en mode FAX.

- *1* **Mettre en place les originaux.**
- *2* **Composer la destination.**

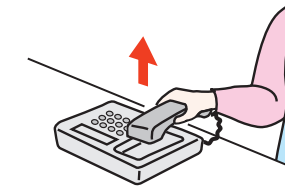

Décrocher le combiné puis composer le numéro du fax de destination.

#### *3* **Vérifier si la ligne téléphonique est connectée au fax de destination.**

Si la destination est un fax, un long bip sonore retentira. Si une personne répond, vous pouvez converser avec cette personne.

#### *4* **[FAX] sur <sup>l</sup>'écran <sup>d</sup>'accueil <sup>&</sup>gt; [Raccrochage]**

#### *5* **Appuyer sur la touche [Départ].**

La transmission débute.

#### *6* **Remettre le combiné en place.**

Dès que l'envoi commence (le voyant [**Traitement**] du panneau de commande se met à clignoter), remettre le combiné en place.

## <span id="page-122-0"></span>**Réception manuelle**

La réception est possible après vérification de la connexion de la ligne téléphonique à la machine de l'expéditeur.

#### **REMARQUE**

L'option de réception automatique de fax a été programmée comme mode de réception de cette machine. Pour activer la réception manuelle, il est nécessaire de paramétrer le mode de réception sur cette fonction. Pour connaître la procédure de basculement en mode manuel, se reporter à :

[Param.](#page-179-1) de récept. (page 8-12)

#### *1* **Le téléphone sonne.**

En cas d'appel entrant, le téléphone connecté à cette machine émet une sonnerie.

#### *2* **Soulever le combiné.**

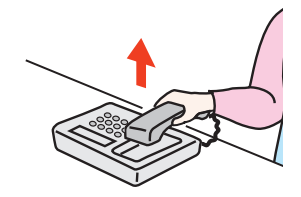

Décrocher le combiné.

#### *3* **Vérifier si la ligne téléphonique est connectée au fax émetteur.**

Si la destination est un fax, des bips légers retentiront. Si une personne répond, vous pouvez converser avec cette personne.

#### *4* **Touche [Statut/Annul. Job] <sup>&</sup>gt; [Statut de communication par fax] <sup>&</sup>gt; [Récep. manuelle]**

La réception commence.

#### **REMARQUE**

En cas d'utilisation d'un téléphone avec fonctions de numérotation au clavier, utiliser le téléphone pour lancer la réception des documents avec une fonction de commutation à distance.

 $\blacktriangleright$  N° appel [comm.](#page-179-3) à dist. (page 8-12)

#### *5* **Remettre le combiné en place.**

Dès que la réception commence (le voyant [**Traitement**] du panneau de commande se met à clignoter), remettre le combiné en place.

## <span id="page-123-0"></span>**Fonction de commutation à distance**

Cette fonction permet de lancer la réception d'un document depuis le poste téléphonique raccordé à ce fax. Elle est donc particulièrement utile pour utiliser à la fois ce fax et le téléphone (acheté séparément) depuis deux emplacements éloignés l'un de l'autre.

#### **REMARQUE**

Pour utiliser la fonction de commutation à distance, il est nécessaire de brancher à ce fax un téléphone acheté séparément et doté de fonctions de numérotation au clavier. Toutefois, selon le modèle de téléphone, cette fonction peut ne pas fonctionner comme prévu, même si ce modèle gère la numérotation au clavier. Pour plus de détails, prendre contact avec un technicien ou avec le revendeur.

Le numéro de commutation à distance défini par défaut en usine correspond à 55.

Le numéro de commutation à distance peut être modifié.

 $\rightarrow$  N° appel [comm.](#page-179-3) à dist. (page 8-12)

#### **Utilisation de la fonction de commutation à distance**

Pour lancer la réception de fax à partir du téléphone, procéder comme suit.

*1* **Le téléphone branché <sup>à</sup> la machine sonne.**

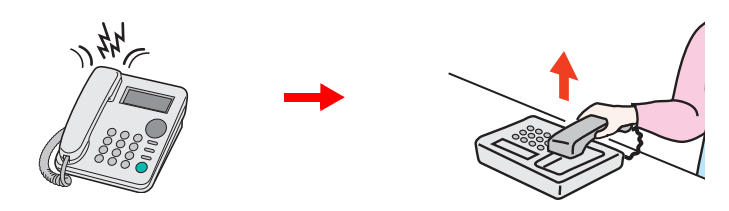

Décrocher le combiné.

**REMARQUE** Le nombre de sonneries peut être modifié.  $\rightarrow$  [Sonn.\(Normal\)](#page-179-4) (page 8-12)

#### *2* **Composer le numéro de commutation <sup>à</sup> distance (2 chiffres).**

Si la tonalité correspond à celle d'un fax, utiliser les fonctions de numérotation au clavier du téléphone pour composer le numéro de commutation à distance (deux chiffres). La connexion est basculée sur le fax et la réception démarre automatiquement.

# 6

# Envoi de fax à partir d'un ordinateur

Ce chapitre aborde les sujets suivants :

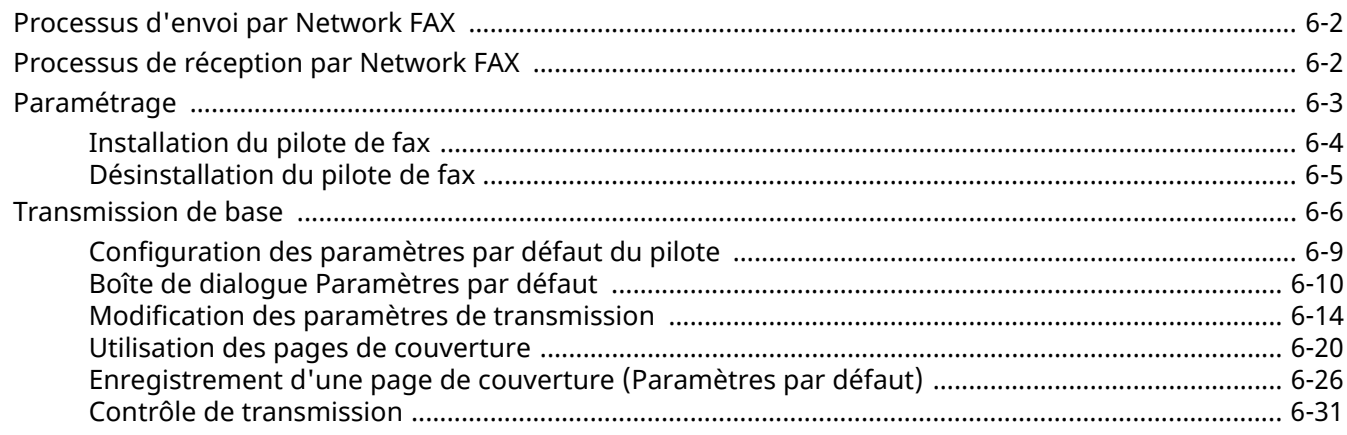

La fonction Network FAX permet d'envoyer et de recevoir des documents par fax sur n'importe quel PC relié en réseau à la machine. Elle permet notamment :

- d'envoyer ou de recevoir par fax un document préparé sur le PC sans avoir à l'imprimer,
- d'utiliser le carnet d'adresses (de la machine/du PC) pour indiquer la destination souhaitée,
- d'ajouter une page de couverture,
- de transmettre et d'imprimer simultanément des documents,
- de signaler par e-mail le résultat d'une transmission,
- de transmettre un document à une sous-adresse,
- de bénéficier d'une fonction de fax aussi simple que la fonction d'impression.

## <span id="page-125-0"></span>**Processus d'envoi par Network FAX**

L'envoi par Network FAX se déroule selon la procédure suivante.

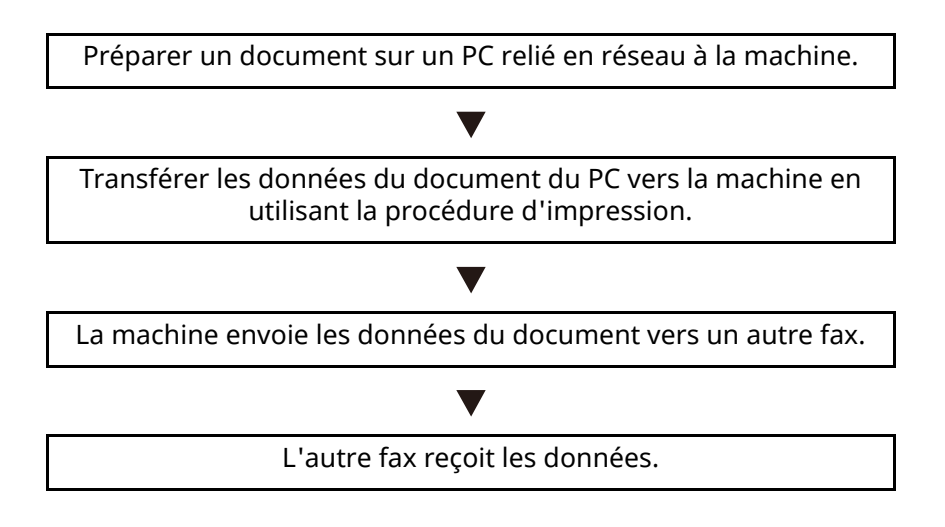

## <span id="page-125-1"></span>**Processus de réception par Network FAX**

La réception par Network FAX se déroule selon la procédure suivante.

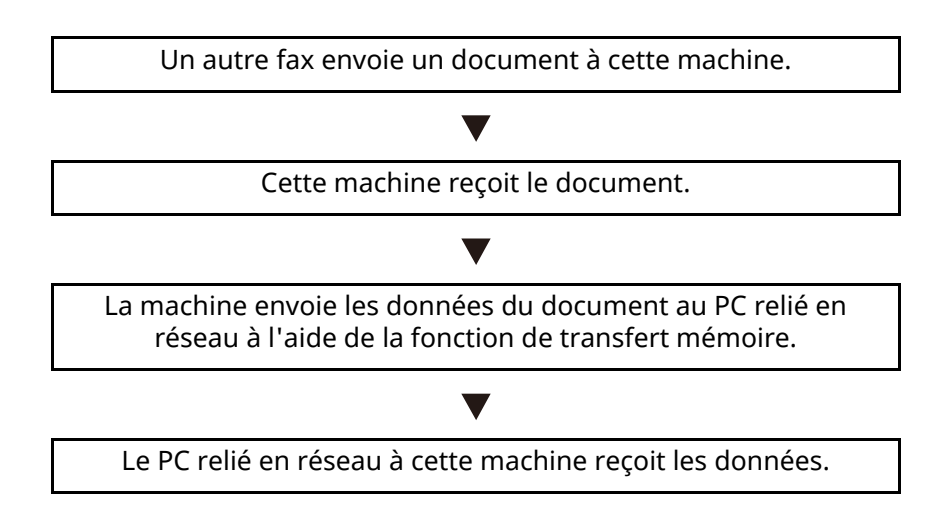

#### **REMARQUE**

La fonction de transfert de mémoire permet non seulement de recevoir le fax sur le PC, mais également de le transférer par e-mail ou de le transférer à un autre fax.

## <span id="page-126-0"></span>**Paramétrage**

Avant d'utiliser Network FAX, il est nécessaire d'effectuer les étapes de préparation suivantes.

#### **Connexion au PC**

Connecter la machine et le PC au réseau via un câble de réseau.

*Manuel d'utilisation* de la machine

#### **Enregistrement de la machine**

À l'aide de la fonction de transfert de mémoire, sélectionner le PC de destination ou le format de fichier.

#### **REMARQUE**

Il est possible de transférer le fax reçu sur le PC ou de le transférer sous forme de pièce jointe à un e-mail.

[Transfert](#page-85-0) de mémoire (page 5-2)

## <span id="page-127-0"></span>**Installation du pilote de fax**

La procédure pour installer le pilote de fax est décrite ci-après. (les écrans de Windows 10 sont illustrés).

Télécharger et installer le pilote de fax à partir de notre site web.

#### *1* **Télécharger le pilote de fax <sup>à</sup> partir du site web.**

- **1** Lancer un navigateur web.
- **2** Saisir "https://www.triumph-adler.com/ta-en-de/customer-service/download-centre" ou "https://www.utax.com/en-de/hardware/office-printer-and-mfp/download-centre" dans la barre d'adresse ou la barre d'emplacement du navigateur.

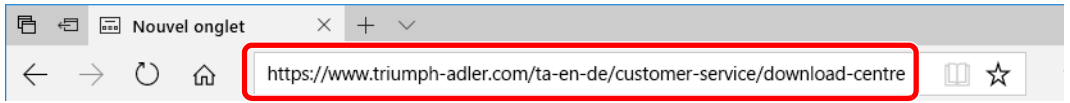

**3** Suivre les indications à l'écran pour télécharger le logiciel.

#### *2* **Effectuer un double-clic sur le programme d'installation téléchargé pour le lancer.**

Suivre les indications à l'écran pour installer le pilote de fax.

#### **REMARQUE**

- L'installation sur Windows doit être effectuée par un utilisateur connecté avec des droits d'administrateur.
- Si la fenêtre contrôle de compte d'utilisateur s'affiche, cliquer sur [**Oui**] ([**Autoriser**]).

## <span id="page-128-0"></span>**Désinstallation du pilote de fax**

Exécuter la procédure suivante pour supprimer le pilote de fax de votre ordinateur.

#### **REMARQUE**

La désinstallation sous Windows doit être effectuée par un utilisateur connecté avec des privilèges d'administrateur.

#### *1* **Afficher <sup>l</sup>'écran.**

Cliquer sur la boîte de recherche dans la barre des tâches et y saisir « Désinstaller Product Library ». Sélectionner [**Désinstaller Product Library**] dans la liste de recherche. L'assistant de désinstallation de logiciel s'affiche.

#### **REMARQUE**

Dans Windows 8.1, cliquer sur [**Rechercher**] dans les icônes, puis saisir « Désinstaller Product Library » dans la zone de recherche. Sélectionner [**Désinstaller Product Library**] dans la liste de recherche.

#### *2* **Désinstaller le logiciel.**

Cocher la case du pilote à supprimer et cliquer sur [**Désinstaller**].

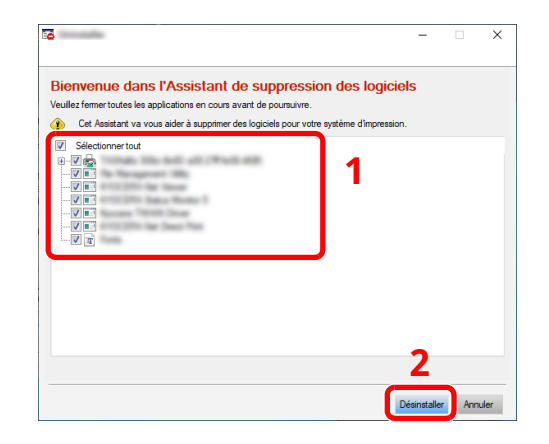

#### *3* **Terminer la désinstallation.**

Si un message de redémarrage du système s'affiche, redémarrer l'ordinateur en suivant les indications à l'écran. Cela termine la procédure de désinstallation du logiciel.

## <span id="page-129-0"></span>**Transmission de base**

Cette section décrit la procédure de base pour l'envoi d'un fax avec le fax réseau. Un document Adobe Acrobat est envoyé à titre d'exemple.

#### *1* **Créer sur le document <sup>à</sup> envoyer.**

- **1** Utiliser une application de l'ordinateur pour créer le document à envoyer.
- **2** Définir le format et l'orientation de l'original.
- **3** Sélectionner [**Imprimer**] depuis le menu Fichier. La boîte de dialogue d'impression de l'application utilisée s'affiche.

#### *2* **Sélectionner les paramètres dans la boîte de dialogue <sup>d</sup>'impression.**

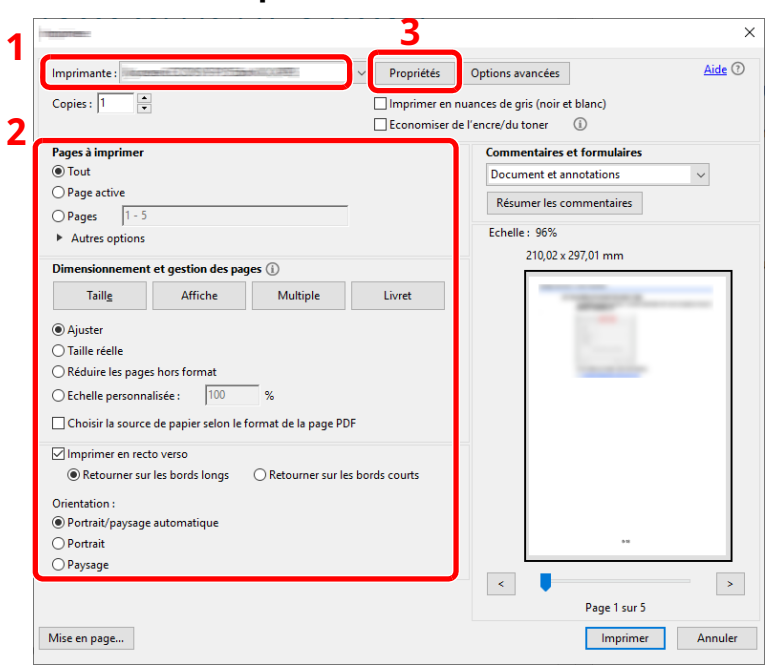

- **1** Sélectionner le nom de produit de la machine (XXX XXX NW-FAX) à utiliser dans la liste des noms d'imprimantes.
- **2** Définir la plage d'impression et les autres paramètres.

#### **REMARQUE**

S'assurer que le nombre de copies est réglé sur 1. L'écran suivant est un exemple. La boîte de dialogue réelle varie en fonction de l'application utilisée.

**3** Cliquer sur [**Propriétés**] pour afficher la fenêtre des propriétés.

#### *3* **Sélectionner les paramètres sur <sup>l</sup>'onglet FAX Setting.**

**1** Spécifier les paramètres du fax tels que le format d'original sur l'onglet FAX Setting, puis cliquer sur [**OK**].

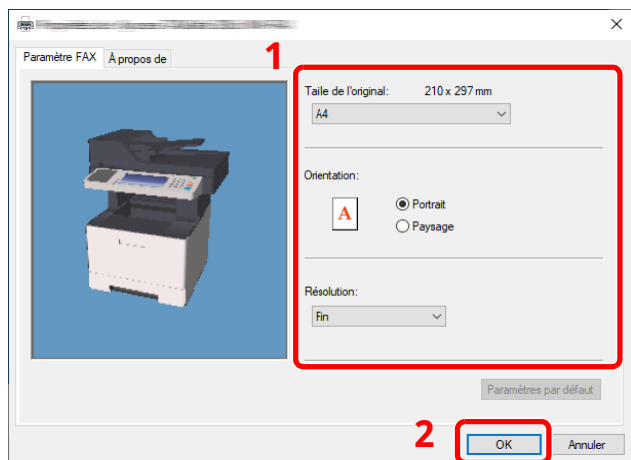

Pour plus d'informations sur les paramètres de l'onglet, se reporter à :

- [Configuration](#page-132-0) des paramètres par défaut du pilote (page 6-9)
- **2** Vous reviendrez à la boîte de dialogue d'impression de l'application. Cliquer sur [**Imprimer**]. La boîte de dialogue des paramètres de transmission s'affiche.

#### *4* **Sélectionner les paramètres dans la boîte de dialogue des paramètres de transmission.**

Il est possible de spécifier les paramètres tels que l'heure de transmission ou une sousadresse dans la boîte de dialogue des paramètres de transmission.

Pour plus de détails sur les paramètres, se reporter à :

 $\rightarrow$  Modification des paramètres de [transmission](#page-137-0) (page 6-14)

#### *5* **Spécifier une page de couverture.**

Pour inclure une page de couverture, sélectionner les paramètres sur l'onglet [**Page d'entête**].

Pour plus de détails sur les paramètres, se reporter à :

Utilisation des pages de [couverture](#page-143-0) (page 6-20)

#### *6* **Définir la destination.**

- **1** Utiliser le clavier pour entrer le numéro du fax de destination dans l'onglet [**Paramètre adresse**].
- Nombre maximum de caractères pouvant être saisis : 64 caractères
- Caractères pouvant être saisis : 0 à 9, #, \*, -, espace (le premier caractère NE PEUT PAS être un espace ou le symbole « - »)
- **2** Cliquer sur [**Ajouter la liste de distribution**]. Les informations sur la destination s'affichent dans la liste d'adresses. Pour envoyer à plusieurs destinations, répéter cette opération.
- **3** Pour utiliser le carnet d'adresses, cliquer sur [**Sélectionner à partir du carnet d'adresse**] et sélectionner la destination.

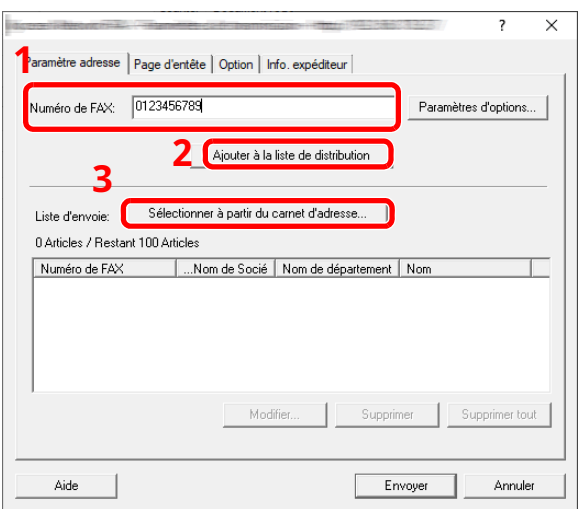

#### **<b>REMARQUE**

Si [**Diffuser**] est réglé sur [**Interdire**], il est impossible de saisir plusieurs destinations.

*Manuel d'utilisation* de la machine

#### *7* **Cliquer sur [Envoyer]. La transmission débute.**

## <span id="page-132-0"></span>**Configuration des paramètres par défaut du pilote**

Utiliser l'onglet FAX Setting de l'écran des paramètres d'impression pour définir le format d'original et les autres conditions de transmission.

- *1* **Afficher <sup>l</sup>'écran.**
	- **1** Cliquer sur le bouton [**Démarrer**] de Windows, puis sélectionner [**Système Windows**], [**Panneau de configuration**] et [**Afficher les périphériques et imprimantes**].

#### **REMARQUE**

Dans Windows 8.1, sélectionner [**Paramètres**] dans les icônes sur le bureau, puis sélectionner [**Panneau de configuration**], puis [**Périphériques et imprimantes**].

**2** Effectuer un clic droit sur le nom du produit de la machine utilisée, puis sélectionner [**Préférences d'impression**] dans le menu déroulant. L'écran des préférences d'impression s'affiche.

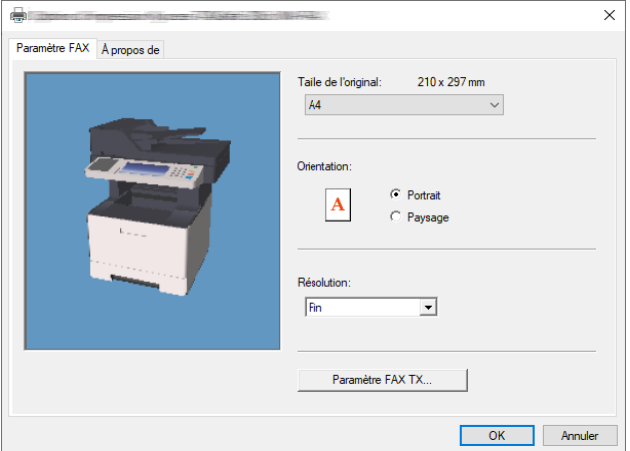

#### *2* **Sélectionner les paramètres.**

Les paramètres suivants sont disponibles.

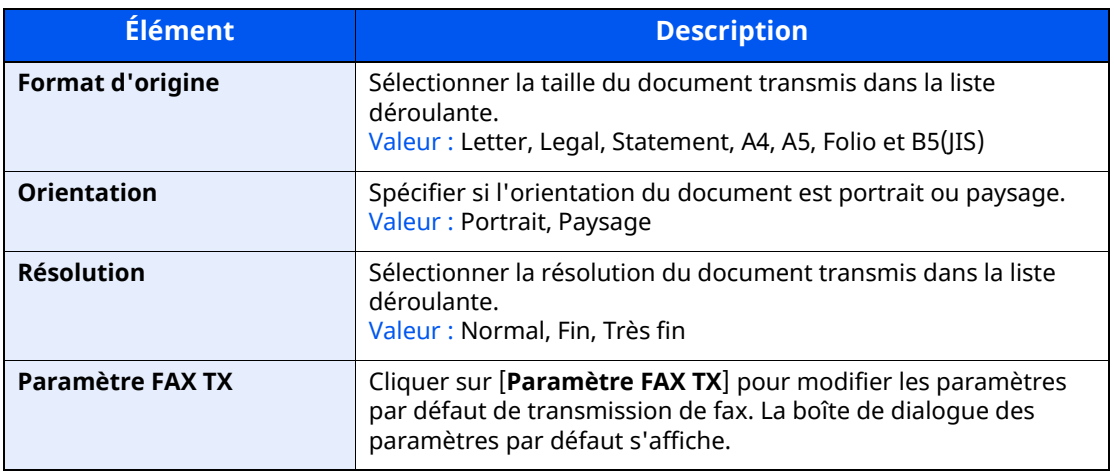

## <span id="page-133-0"></span>**Boîte de dialogue Paramètres par défaut**

En définissant les conditions de transmission les plus utilisées dans cette boîte de dialogue, il est possible de réduire la nécessité de modifier les réglages à chaque fois.

La boîte de dialogue Paramètres par défaut est accessible comme suit :

#### *1* **Afficher <sup>l</sup>'écran.**

**1** Cliquer sur le bouton [**Démarrer**] de Windows, puis sélectionner [**Système Windows**], [**Panneau de configuration**] et [**Afficher les périphériques et imprimantes**].

#### **REMARQUE**

Dans Windows 8.1, sélectionner [**Paramètres**] dans les icônes sur le bureau, puis sélectionner [**Panneau de configuration**], puis [**Périphériques et imprimantes**].

**2** Effectuer un clic droit sur le nom de la machine à utiliser comme fax réseau et sélectionner [**Options d'impression**] dans le menu déroulant qui s'affiche. Cliquer sur le bouton [**Paramètre Fax TX**] dans la fenêtre [**Options d'impression**].

#### <span id="page-133-1"></span>*2* **Configurer les paramètres.**

(1) Onglet Options d'envoi

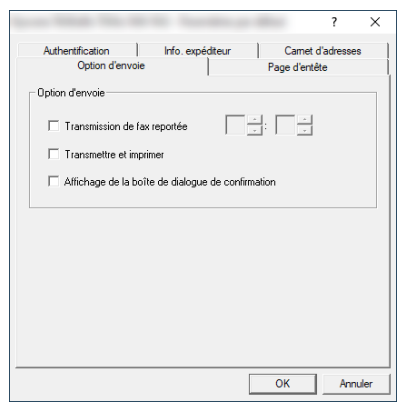

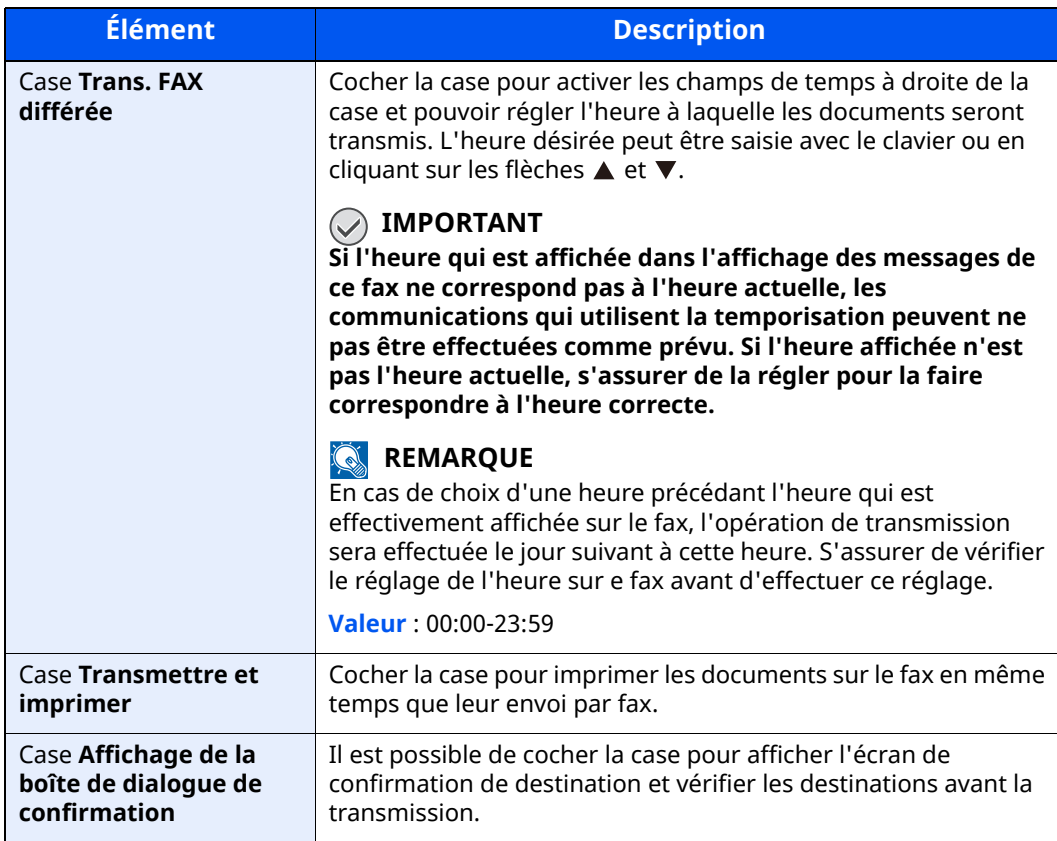

(2) Onglet Page d'entête

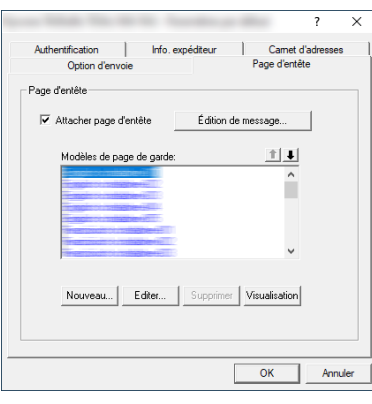

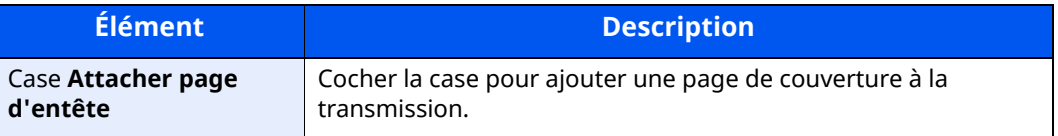

### **<b>REMARQUE**

Pour plus de détails sur la méthode de d'enregistrement de page d'en-tête, se reporter à :

◆ [Enregistrement](#page-149-0) d'une page de couverture (Paramètres par défaut) (page 6-26)

### (3) Onglet Authentification

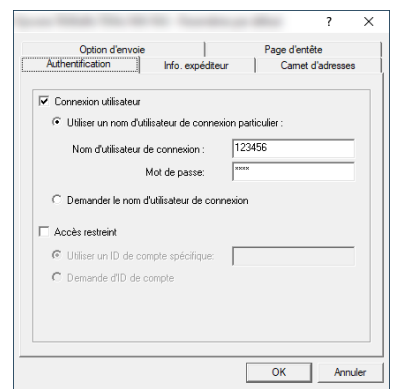

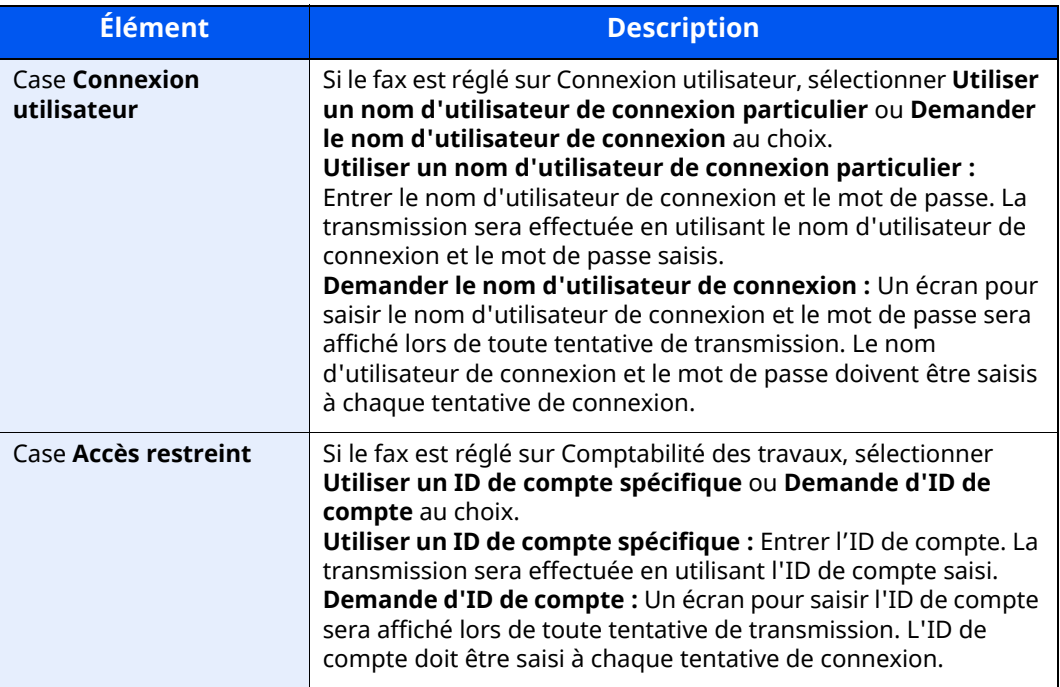

#### <span id="page-136-0"></span>(4) Onglet Info. expéditeur

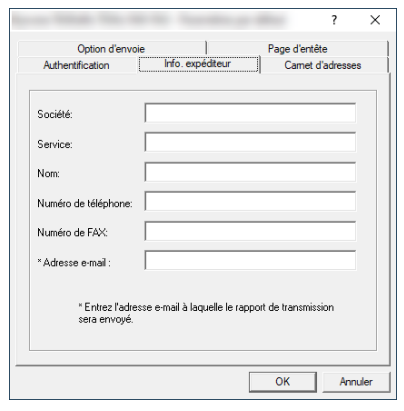

Entrer les informations dans les champs expliqués ci-dessous pour envoyer une page de couverture avec les fax.

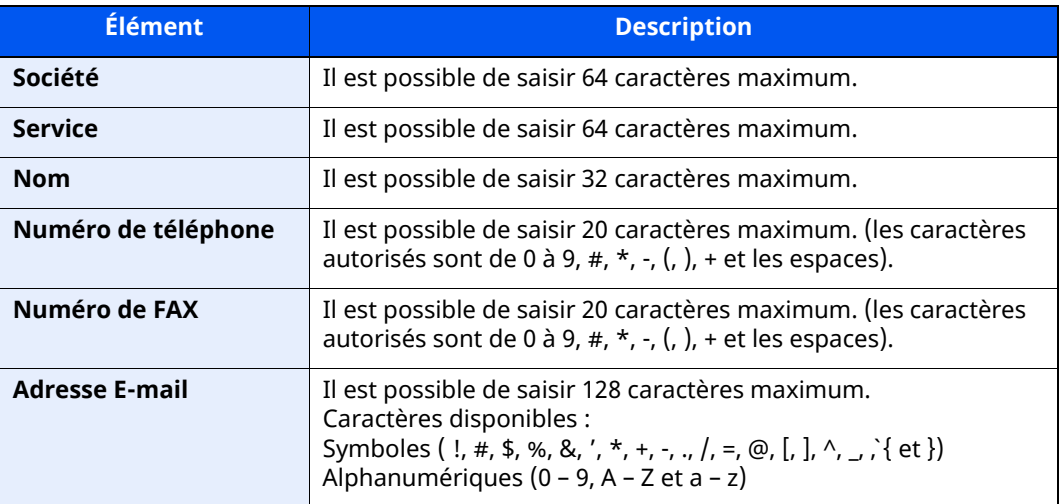

#### **REMARQUE**

La saisie de l'adresse e-mail permet de recevoir le rapport de résultat de transmission par e-mail. Le fax doit être réglé pour transmettre un e-mail.

- *Manuel d'utilisation* de la machine
- (5) Carnet d'adresses

Vous pouvez sélectionner la touche [**Sélectionner depuis carnet d'adr.**] dans l'onglet Paramètres d'adresse de l'écran Paramètres d'envoi afin de définir l'écran qui apparaît au début.

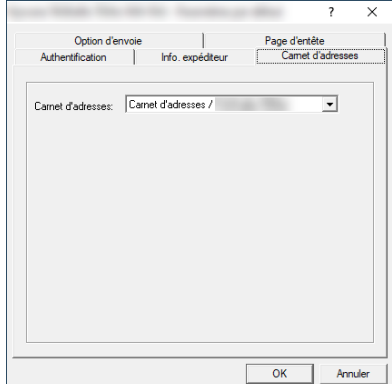

## <span id="page-137-0"></span>**Modification des paramètres de transmission**

Les paramètres de transmission peuvent être modifiés au moment de la transmission.

#### **(1) Sélection d'une destination dans le carnet d'adresses**

Il existe deux types de carnets d'adresses dans lesquels choisir le destinataire de la transmission : Il s'agit du carnet d'adresses du fax et du carnet d'adresses Windows.

#### **REMARQUE**

Il existe trois types de carnets d'adresses dans lesquels choisir le destinataire de la transmission : carnet d'adresses du fax, carnet d'adresses Windows et carnet d'adresses pour le fichier de données Network FAX (.fdt).

Lors de l'utilisation du carnet d'adresses du fax, le destinataire doit être enregistré dans le carnet d'adresses du fax.

**[Enregistrement](#page-29-0) des destinations dans le carnet d'adresses (page 2-15)** 

#### *1* **Cliquer sur le bouton [Sélectionner <sup>à</sup> partir du carnet <sup>d</sup>'adresses].**

La boîte de dialogue Sélection d'adresse s'affiche.

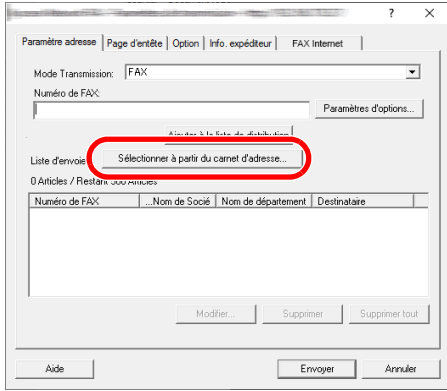

#### *2* **Sélectionner le carnet d'adresses désiré.**

Pour sélectionner le carnet d'adresses enregistré sur le fax, sélectionner [**Carnet d'adresses/XXXX (nom du modèle)**] dans le menu déroulant.

#### **REMARQUE**

Pour utiliser le carnet d'adresses Windows, sélectionner [**Carnet d'adresses Windows**].

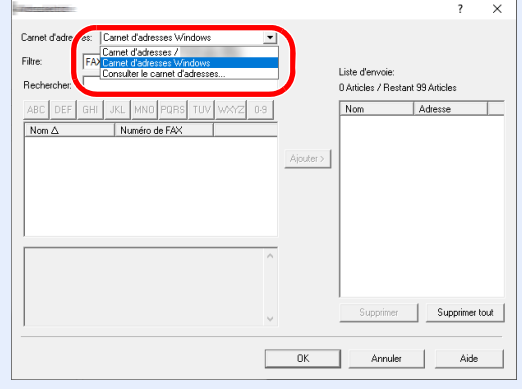

Pour ajouter un carnet d'adresses pour le fichier de données Network FAX (.fdt), sélectionner [**Consulter le carnet d'adresses**], cliquer sur le bouton [**Ajouter**], puis sélectionner le [**Fichier de données du carnet d'adresses**].

#### *3* **Sélectionner la destination.**

Les destinations enregistrées dans le carnet d'adresses sont indiquées dans la liste à gauche de la boîte de dialogue. Pour sélectionner un groupe de destinations, sélectionner [**Groupe**] dans le menu déroulant du filtre.

Sélectionner la destination désirée et cliquer sur le bouton [**Ajouter >**]. La destination sélectionnée sera ajoutée à la [**Liste d'envoi**] (à droite).

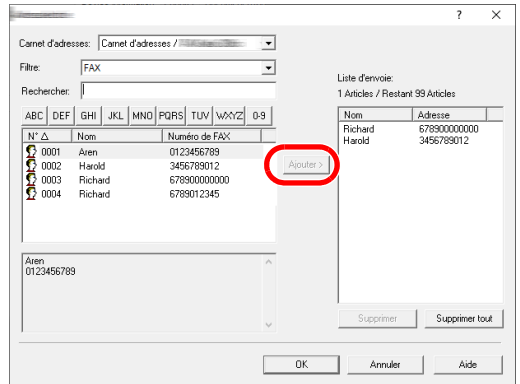

#### **REMARQUE**

• Il est possible de trier la liste. Cliquer sur l'élément de la liste selon lequel effectuer le tri (Numéro, Nom, Numéro de FAX).  $\Delta$  ou  $\nabla$  s'affiche à côté des éléments utilisés pour le tri.

De plus, les destinations correspondantes peuvent être sélectionnées en utilisant les éléments de tri et saisissant une chaîne de caractères de recherche dans le champ Rechercher.

- Lorsqu'une destination est sélectionnée, les détails de la destination sont affichés dans le champ au bas de la liste. Lorsqu'un groupe est sélectionné, les membres du groupe sont affichés dans le champ au bas de la liste.
- Si [**Diffuser**] est réglé sur [**Interdire**], il est impossible de saisir plusieurs destinations.
- *Manuel d'utilisation* de la machine

Pour supprimer l'une des destinations de la Liste d'envoi, sélectionner la destination et cliquer sur le bouton [**Supprimer**]. Pour supprimer toutes les destinations de la Liste d'envoi, cliquer sur le bouton [**Supprimer tout**].

#### *4* **Cliquer sur le bouton [OK].**

La boîte de dialogue [**Paramètres de transmission**] s'affiche à nouveau.

#### **(2) Communication basée sur une sous-adresse**

#### **REMARQUE**

La transmission d'un document à une sous-adresse ne peut s'effectuer que si le système du correspondant est également doté des fonctions appropriées.

#### *1* **Ouvrir la boîte de dialogue des paramètres <sup>d</sup>'options.**

Cliquer sur le bouton [**Paramètres d'options...**] dans l'onglet [**Paramètre adresse**] de la boîte de dialogue [**Paramètres de transmission**].

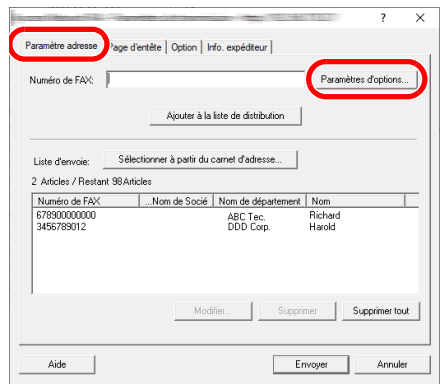

*2* **Entrer la sous-adresse et le mot de passe qui sont enregistrés sur le fax du destinataire.**

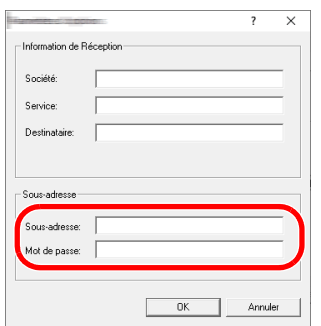

- Nombre maximum de caractères pouvant être saisis : 20 caractères
- Caractères pouvant être saisis : 0 à 9, #, \*, espace (le premier caractère NE PEUT PAS être un espace)

### *3* **Cliquer sur le bouton [OK].**

La boîte de dialogue [**Paramètres de transmission**] s'affiche à nouveau.

#### **(3) Paramètres de la page de couverture**

Une page de couverture peut être définie en tant que première page d'une transmission par fax. En plus des modèles standard de pages de couverture, il est possible de créer et d'utiliser des modèles originaux.

Pour joindre et transmettre une page de couverture, cocher la case [**Attacher page d'entête**] dans l'onglet [**Page d'entête**].

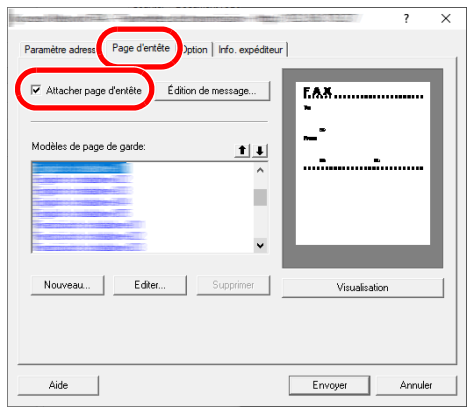

Pour plus d'information sur l'utilisation des pages de couverture, se reporter à la section suivante :

Utilisation des pages de [couverture](#page-143-0) (page 6-20)

#### **(4) Paramètres optionnels**

Les paramètres qui ont été sélectionnés à la section "(1) Onglet Options d'envoi" peuvent être modifiés en cliquant sur l'onglet [**Option**].

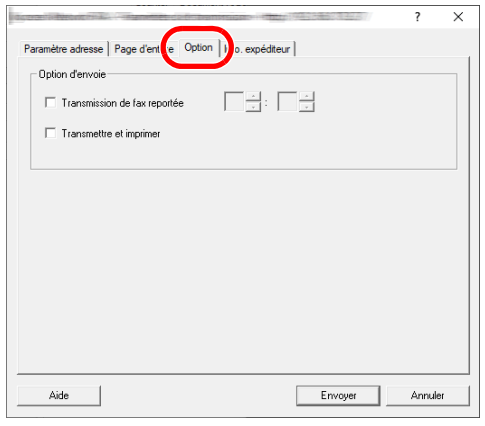

Pour les procédures de réglage, se reporter à :

(1) Onglet [Options](#page-133-1) d'envoi (page 6-10)

#### **(5) Informations TTI**

Les paramètres qui ont été sélectionnés à la section "(4) Onglet Info. expéditeur" peuvent être modifiés en cliquant sur l'onglet [**Info. expéditeur**].

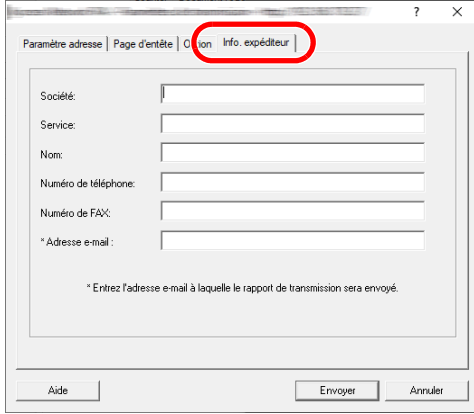

Pour les procédures de réglage, se reporter à :

(4) Onglet Info. [expéditeur](#page-136-0) (page 6-13)

## <span id="page-143-0"></span>**Utilisation des pages de couverture**

#### **Sélection d'une page de couverture (Paramètres de transmission)**

La page de couverture est jointe au fax et envoyée en tant que première page.

#### **À propos des pages de couverture**

La page de couverture peut être choisie parmi les modèles. Elle contient les informations de destination et les informations de l'expéditeur comme illustré ci-dessous.

#### **Exemple de modèle 01**

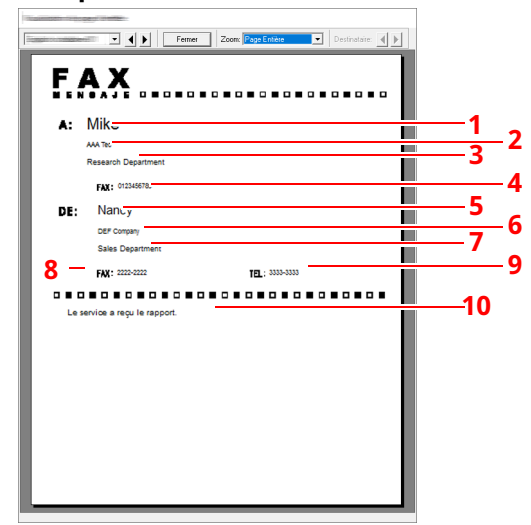

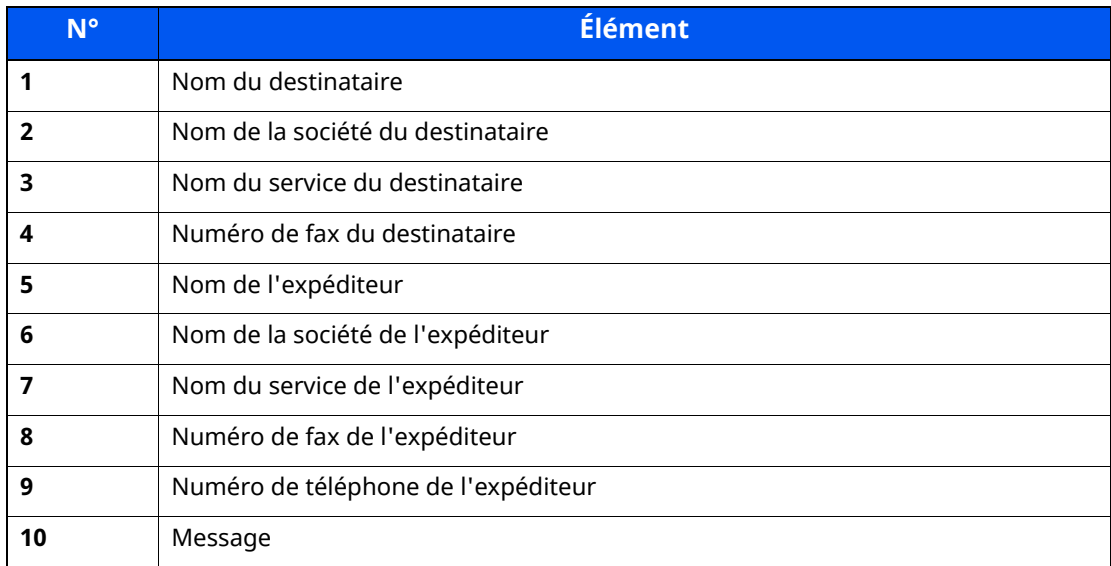
#### **Joindre et transmettre une page de couverture**

La procédure pour joindre et transmettre une page de couverture est illustrée ci-après.

#### *1* **Ouvrir la boîte de dialogue des paramètres de transmission.**

Effectuer les étapes 1 à 6 de la méthode Transmission de base pour afficher la boîte de dialogue Paramètres de transmission.

 $\rightarrow$  [Transmission](#page-129-0) de base (page 6-6)

Lors de la sélection de la destination dans un carnet d'adresses se reporter à la section "(1) Sélection d'une destination dans le carnet d'adresses" , sélectionner la destination et passer à l'étape 4.

◆ (1) Sélection d'une [destination](#page-137-0) dans le carnet d'adresses (page 6-14)

## *2* **Entrer le numéro de fax.**

Dans l'onglet [**Paramètre adresse**], entrer le numéro de fax du destinataire et cliquer sur le bouton [**Paramètres d'options...**].

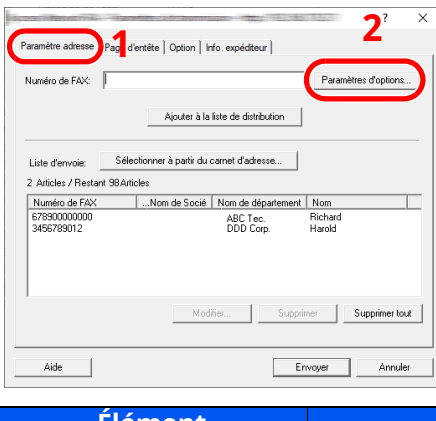

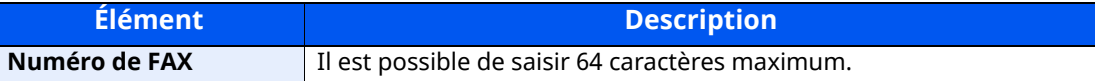

# *3* **Entrer les informations du destinataire.**

Une fois terminé, cliquer sur le bouton [**OK**].

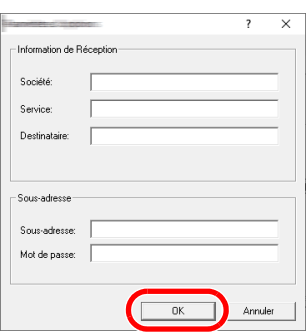

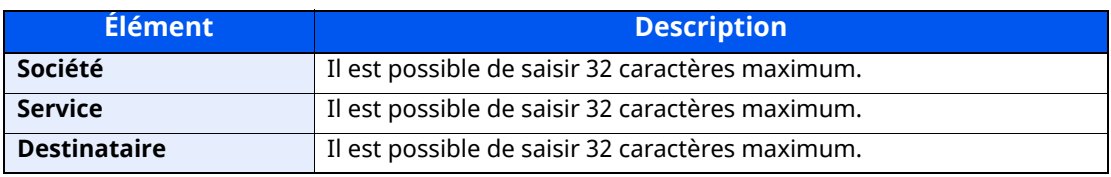

# **EMARQUE**

Lorsque [**Attacher page d'entête**] sur l'onglet [**Page d'entête**] n'est pas défini, l'écran de confirmation de page de couverture s'affiche. Pour inclure une page de couverture, cliquer sur le bouton [**Attacher page d'entête**].

#### *4* **Ajouter la destination <sup>à</sup> la liste <sup>d</sup>'envoi.**

- **1** Ajouter ces informations à la [**Liste d'envoi**] en cliquant sur le bouton [**Ajouter à la liste de distribution**].
- **2** Pour modifier les informations d'un destinataire qui a été ajouté à la [**Liste d'envoi**], sélectionner la destination à modifier et cliquer sur le bouton [**Modifier...**]. Modifier les informations du destinataire et cliquer sur le bouton [**OK**].

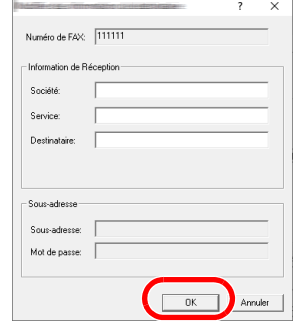

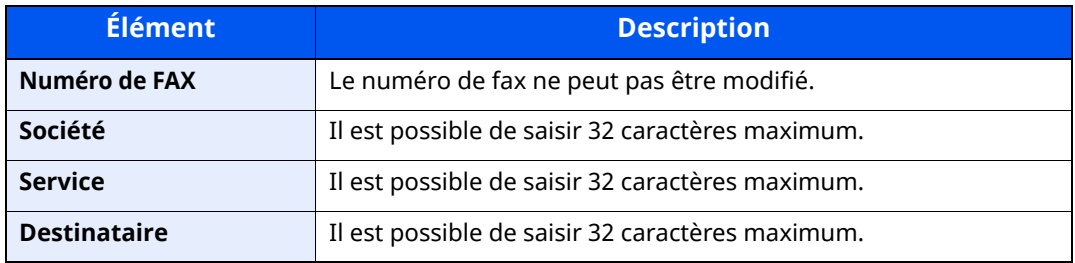

- **3** Si les informations de l'expéditeur ne sont pas définies dans la boîte de dialogue [**Paramètres par défaut**], cliquer sur l'onglet [**Info. expéditeur**] et définir les informations de l'expéditeur.
	- (4) Onglet Info. [expéditeur](#page-136-0) (page 6-13)

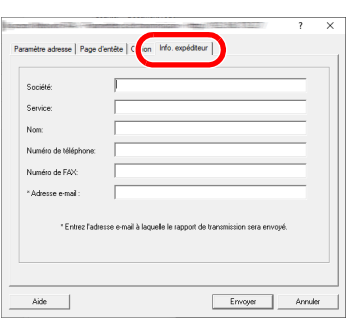

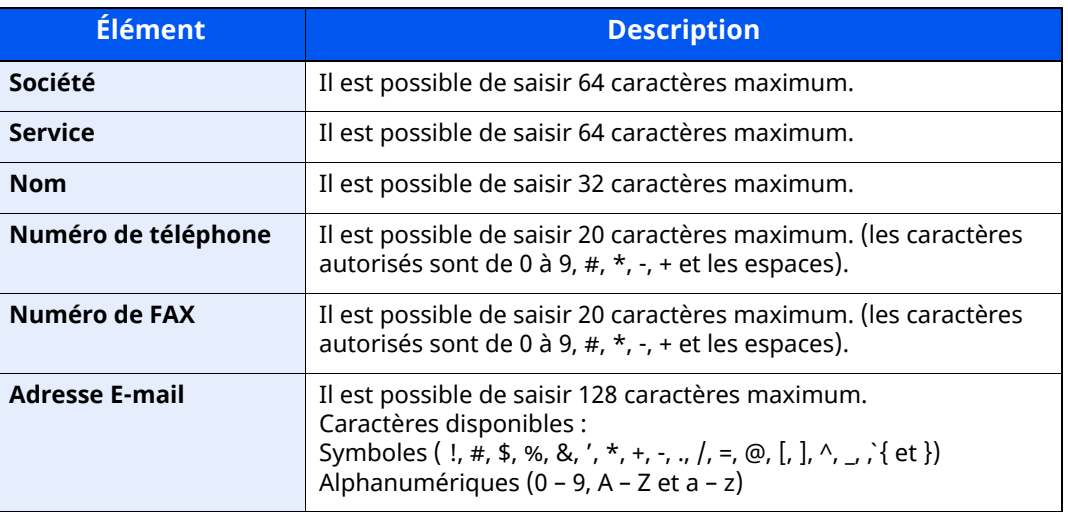

# *5* **Joindre une page de couverture.**

Cliquer sur l'onglet [**Page d'entête**] et cocher la case [**Attacher page d'entête**].

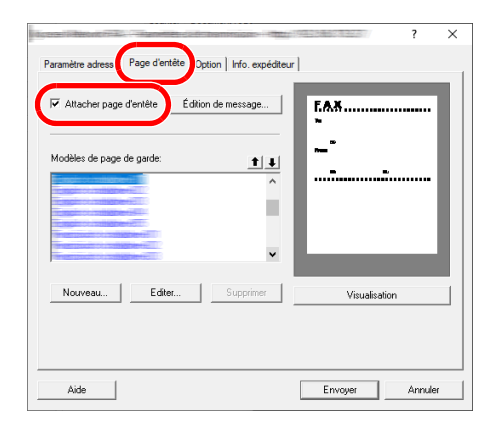

### *6* **Sélectionner la page de couverture <sup>à</sup> joindre.**

Sélectionner un modèle de page de couverture dans la liste [**Modèles de page de garde**].

#### **REMARQUE**

Si la page de couverture est enregistrée dans les Paramètres par défaut, la sélection de la page de couverture pour chaque transmission est superflue.

**[Enregistrement](#page-149-0) d'une page de couverture (Paramètres par défaut) (page 6-26)** 

Il est possible de créer des modèles de page de couverture.

Création de nouveaux modèles de page de [couverture](#page-151-0) (page 6-28)

### *7* **Vérifier le contenu de la page de couverture.**

**1** Cliquer sur le bouton [**Visualisation**]. Un aperçu du modèle sélectionné s'affiche.

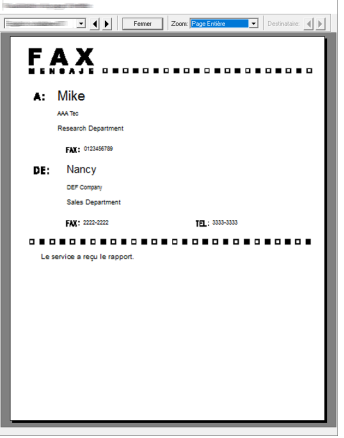

Pour afficher un modèle différent, utiliser le menu déroulant en haut de la boîte de dialogue ou cliquer sur le bouton  $\left[\blacktriangleleft\right]$  ou  $\left[\blacktriangleright\right]$ . L'agrandissement d'affichage du modèle peut également être modifié entre 25 et 250 % à partir du menu déroulant.

#### **IMPORTANT**

**Avant de transmettre le fax, s'assurer d'utiliser l'écran Visualisation pour vérifier toutes les informations affichées, y compris le nom du destinataire et le nom de la société. Si un grand nombre de caractères sont saisis pour les informations insérées automatiquement, ces dernières peuvent ne pas rentrer complètement dans le champ et les caractères peuvent ne pas être imprimés correctement.**

**Si les caractères ne sont pas affichés correctement, réduire le nombre de caractères dans les informations du destinataire ou les informations de l'expéditeur ou modifier le modèle utilisé.**

**2** Cliquer sur le bouton [**Fermer**].

# *8* **Modifier le message.**

**1** Cliquer sur le bouton [**Édition de message**].

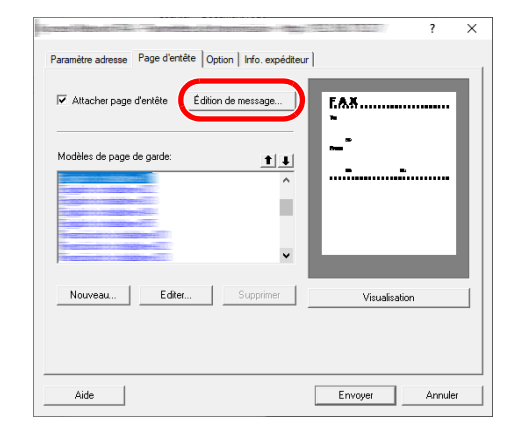

**2** Saisir le message à ajouter à la page de couverture et cliquer sur le bouton [**OK**].

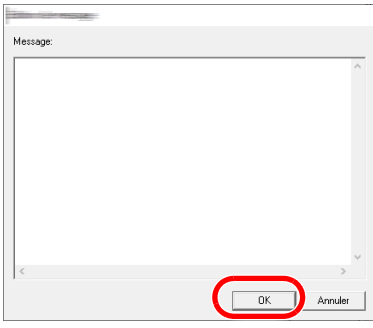

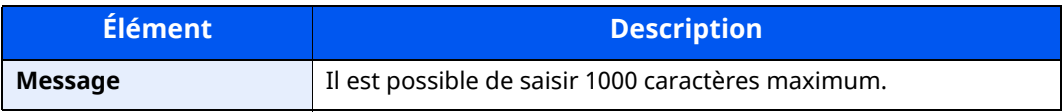

# *9* **Transmission.**

Cliquer sur le bouton [**Envoyer**] pour commencer la transmission.

# <span id="page-149-0"></span>**Enregistrement d'une page de couverture (Paramètres par défaut)**

Si la page de couverture est enregistrée dans les Paramètres par défaut, la sélection de la page de couverture pour chaque transmission est superflue.

#### **Sélection du modèle**

Sélectionner le modèle de page de couverture à enregistrer dans les Paramètres par défaut. La méthode d'enregistrement est la suivante.

### *1* **Ouvrir la boîte de dialogue Paramètres par défaut.**

Effectuer la procédure Boîte de dialogue Paramètres par défaut, puis ouvrir la boîte de dialogue [**Paramètres par défaut**].

Boîte de dialogue [Paramètres](#page-133-0) par défaut (page 6-10)

#### *2* **Joindre une page de couverture.**

Cliquer sur l'onglet [**Page d'entête**] et cocher la case [**Attacher page d'entête**].

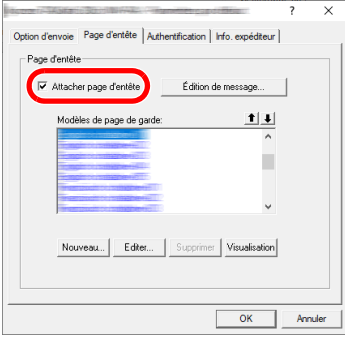

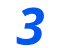

# *3* **Sélectionner la page de couverture <sup>à</sup> joindre.**

Sélectionner un modèle de page de couverture dans la liste [**Modèles de page de garde**].

#### **REMARQUE**

Il est possible de créer des modèles de page de couverture.

Création de nouveaux modèles de page de [couverture](#page-151-0) (page 6-28)

### *4* **Vérifier le contenu de la page de couverture.**

**1** Cliquer sur le bouton [**Visualisation**]. Un aperçu du modèle sélectionné s'affiche.

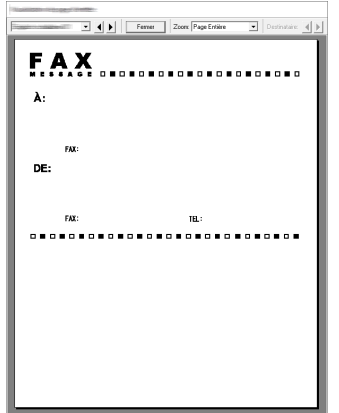

Pour afficher un modèle différent, utiliser le menu déroulant en haut de la boîte de dialogue ou cliquer sur le bouton  $[4]$  ou  $[4]$ . L'agrandissement d'affichage du modèle peut également être modifié entre 25 et 250 % à partir du menu déroulant.

**2** Cliquer sur le bouton [**Fermer**].

### *5* **Modifier le message.**

**1** Cliquer sur le bouton [**Édition de message**].

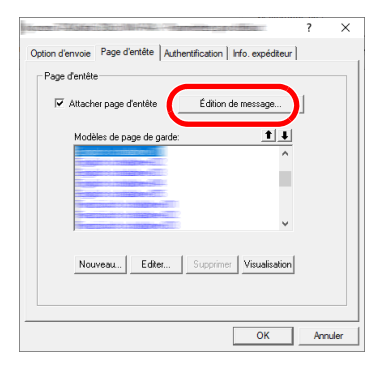

- **2** Saisir le message à ajouter à la page de couverture et cliquer sur le bouton [**OK**]. Il est possible de saisir 1000 caractères maximum.
- *6* **Cliquer sur le bouton [OK].**

#### **Enregistrement des informations expéditeur**

Veiller à enregistrer les informations expéditeur à inclure sur la page de couverture.

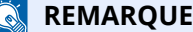

Pour plus de détails sur la méthode de d'enregistrement, se reporter à :

(4) Onglet Info. [expéditeur](#page-136-0) (page 6-13)

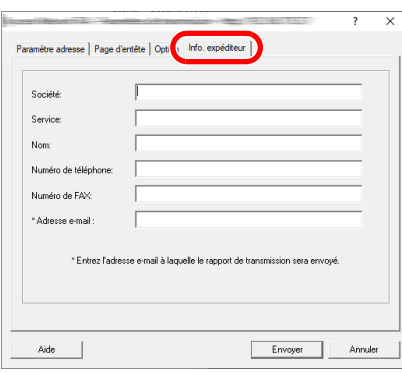

#### <span id="page-151-0"></span>**Création de nouveaux modèles de page de couverture**

Procéder comme suit pour créer un modèle de page de couverture original.

### *1* **Ouvrir la boîte de dialogue Paramètres par défaut.**

Effectuer la procédure Boîte de dialogue Paramètres par défaut, puis ouvrir la boîte de dialogue [**Paramètres par défaut**].

Boîte de dialogue [Paramètres](#page-133-0) par défaut (page 6-10)

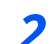

### *2* **Modifier les modèles de page de couverture.**

**1** Cliquer sur l'onglet [**Page d'entête**], cocher la case [**Attacher page d'entête**] et cliquer sur le bouton [**Nouveau...**]. L'écran [**Modifier la page de garde**] s'affiche.

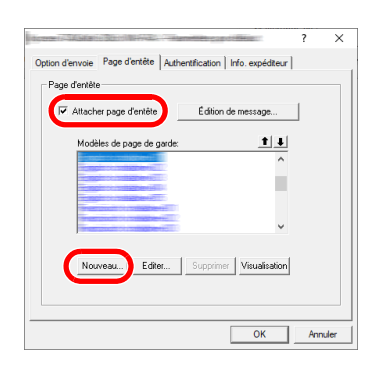

**2** Saisir les caractères.

Dans la barre de Menu, cliquer sur [**Insertion**] et sur [**Zone de texte**], puis placer la zone de texte et saisir les caractères.

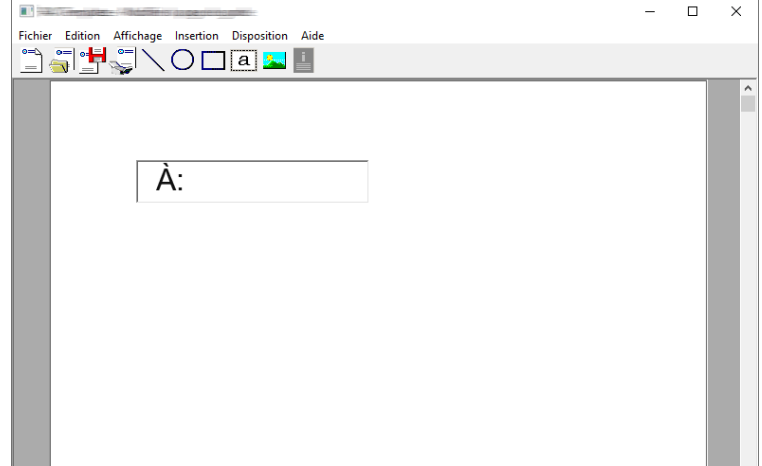

#### **3** Placer la zone de champ.

Dans le menu [**Insertion**] de la barre de Menu, sélectionner la zone de champ à placer.

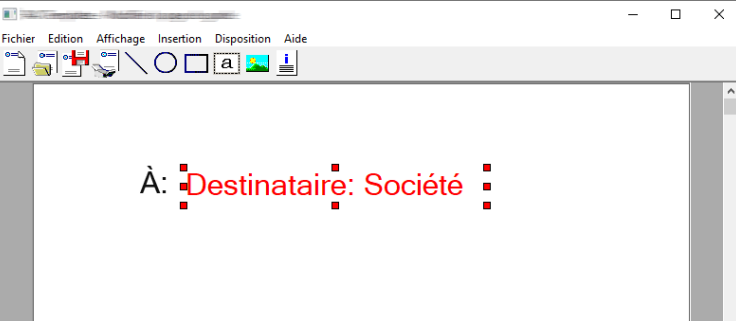

#### **IMPORTANT**

**Si les informations saisies contiennent trop de caractères (par ex. nom du destinataire ou nom de la société), les informations ne rentreront pas dans la zone de champ et certains caractères pourraient être tronqués. Lors du placement de la zone de champ, penser à l'élargir suffisamment et ajuster la taille du point de caractère de sorte que les informations saisies rentrent dans la zone de champ.**

#### **REMARQUE**

Lorsqu'un fax est transmis, les informations saisies dans Paramètres par défaut et Paramètres de transmission sont automatiquement entrées dans les champs.

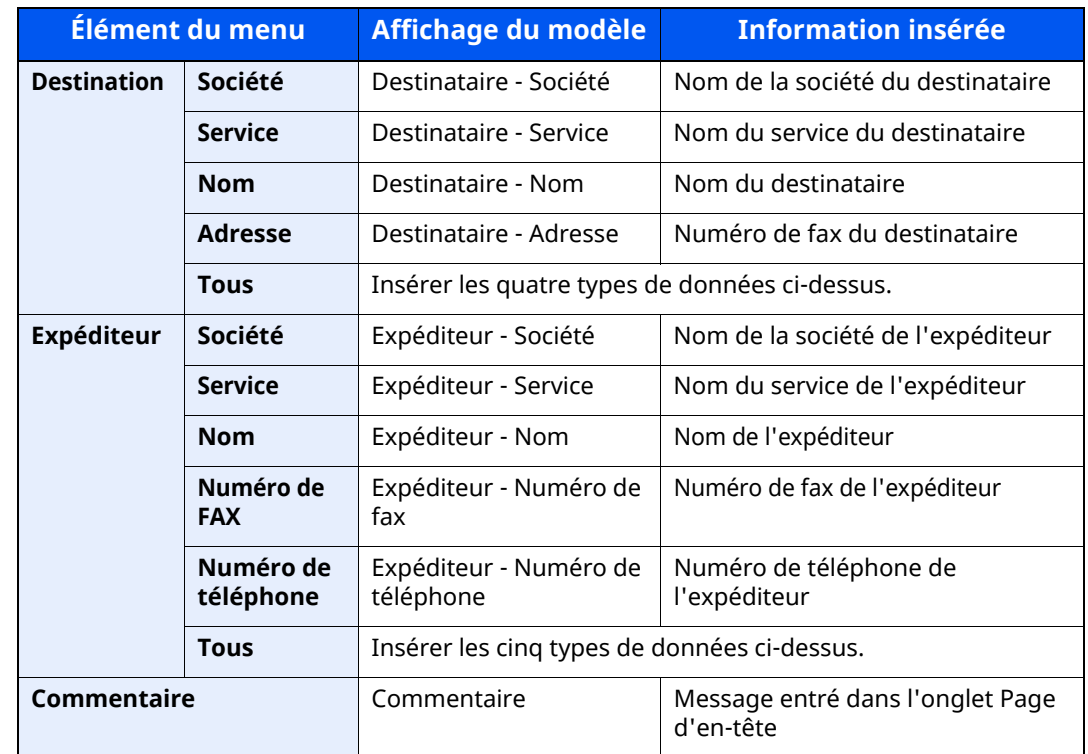

Les champs suivants peuvent être utilisés. Les utiliser selon les exigences.

**4** Position des figures, zones de texte, etc., pour créer une page de couverture.

#### **<b>REMARQUE**

Pour plus de détails sur la méthode d'utilisation, se reporter à l'Aide.

**5** Dans la barre de Menu, cliquer sur [**Fichier**], puis [**Enregistrer sous**], entrer le nom de fichier et cliquer sur le bouton [**Enregistrer**].

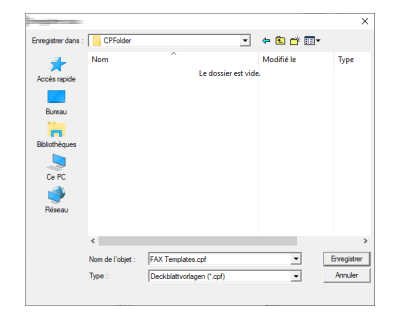

- **6** Fermer l'écran [**Modifier la page de garde**].
- **7** Le nouveau modèle est enregistré en haut de la liste et peut maintenant être utilisé.

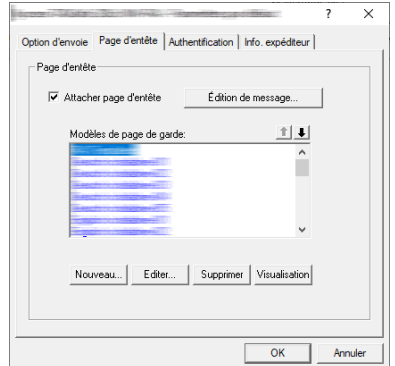

# **Contrôle de transmission**

Procéder comme suit pour utiliser l'ordinateur afin de vérifier l'état d'une transmission par fax en cours de traitement ou pour terminer cette transmission.

Lorsque le traitement de la transmission par fax commence, une icône Contrôle de transmission s'affiche dans la zone de notification de Windows.

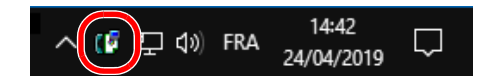

*1* **Effectuer un double clic sur cette icône pour accéder <sup>à</sup> la fenêtre Contrôle de transmission qui indique l'état de toutes les transmission en cours de traitement.**

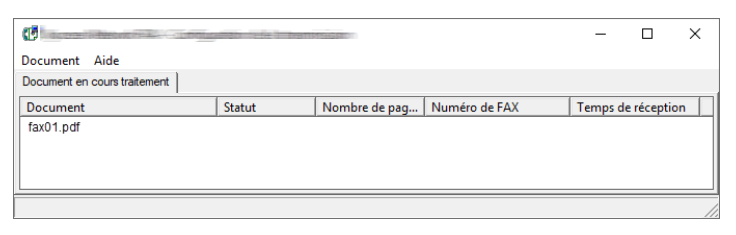

Pour terminer une transmission, sélectionner cette transmission, puis sélectionner [**Annuler**] dans le menu **Document**.

#### **Terminer le contrôle de transmission**

Effectuer un clic droit sur l'icône Contrôle de transmission et sélectionner [**Sortir**].

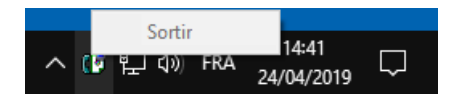

# **Gestion des travaux**  $\overline{\phantom{a}}$

### Ce chapitre aborde les sujets suivants :

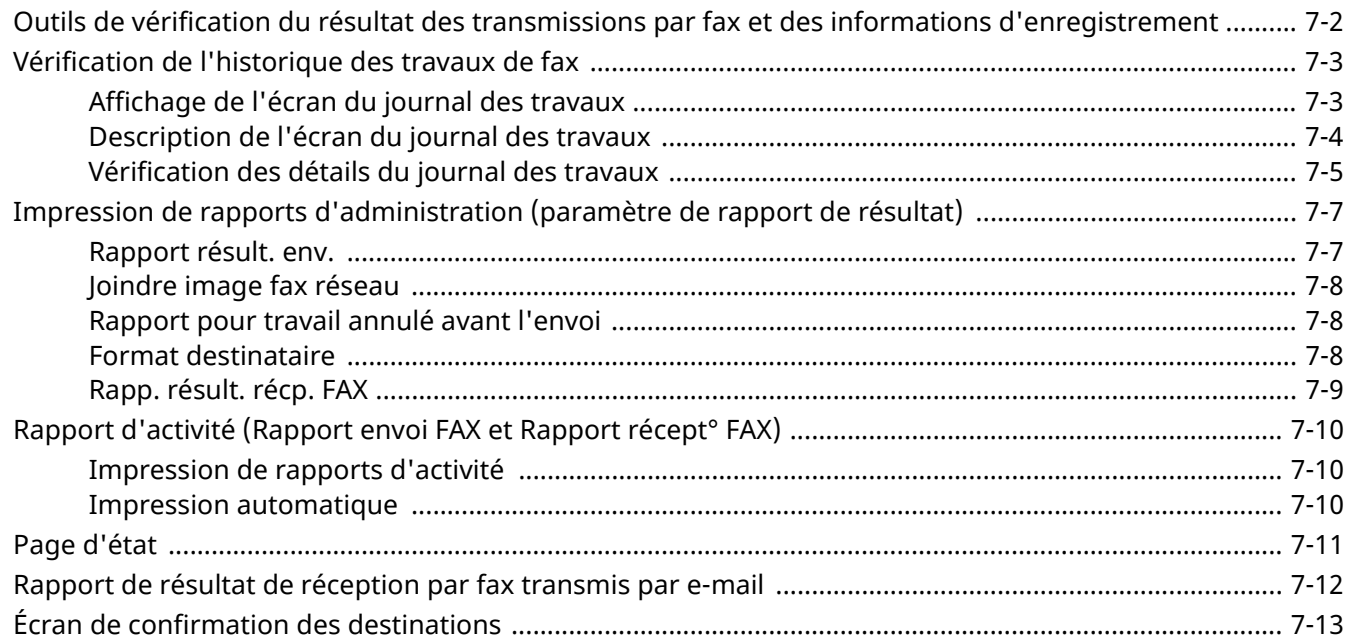

# <span id="page-156-0"></span>**Outils de vérification du résultat des transmissions par fax et des informations d'enregistrement**

Les outils présentés ci-après permettent de vérifier le résultat des transmissions par fax et l'état des informations d'enregistrement.

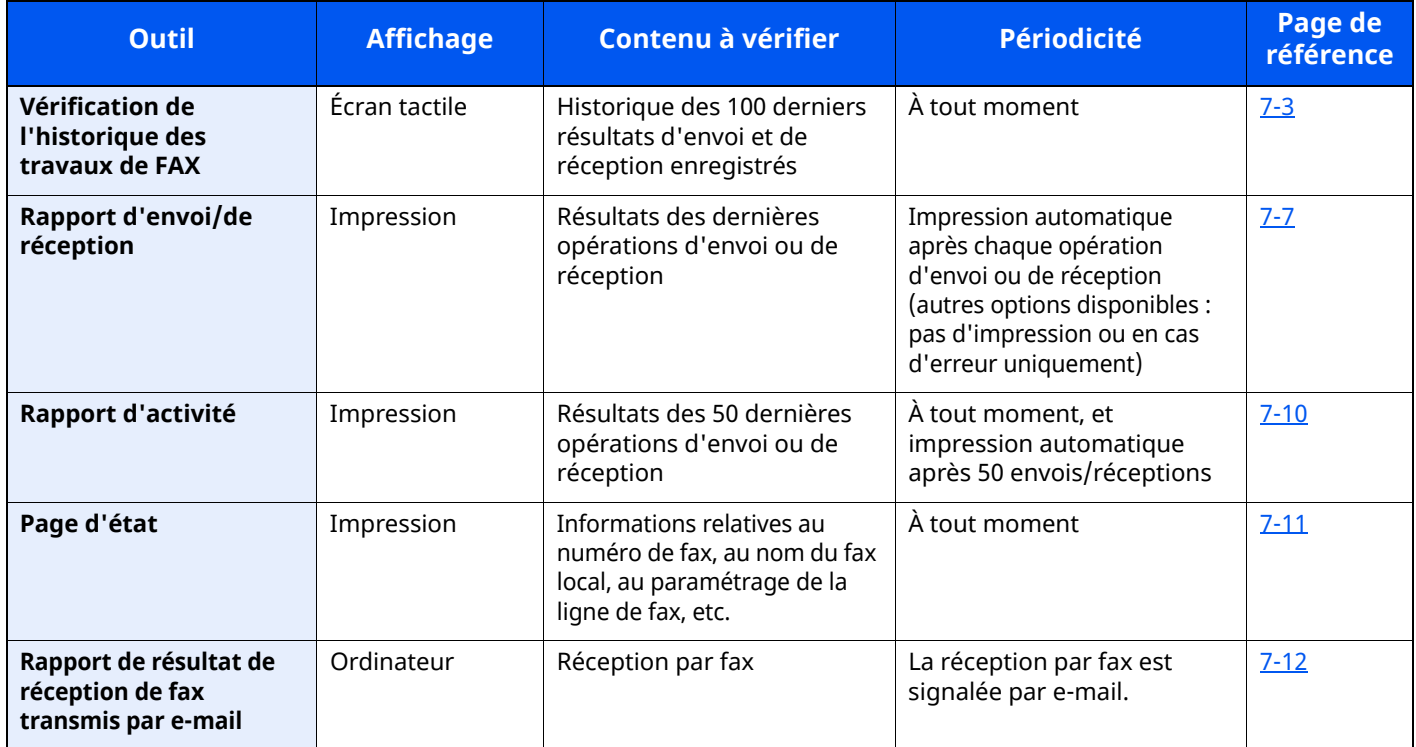

# <span id="page-157-0"></span>**Vérification de l'historique des travaux de fax**

Cette fonction permet d'afficher et de contrôler les résultats des 50 dernières opérations d'envoi et de réception.

#### **REMARQUE**  $\mathbb{Q}$

Les résultats des 50 opérations d'envoi et de réception s'affichent même si la comptabilité des tâches est activée et quel que soit l'ID de compte.

Pour plus de détails sur la vérification de l'historique des travaux, se reporter à :

*Manuel d'utilisation* de la machine

# <span id="page-157-1"></span>**Affichage de l'écran du journal des travaux**

### *1* **Afficher <sup>l</sup>'écran.**

- **1** Sélectionner la touche [**Statut/Annul. Job**].
- **2** Appuyer sur [**Envois**] pour vérifier le résultat des envois, sur [**Impressions**] pour vérifier le résultat des impressions et sur [**Stockages**] pour vérifier les données de fax en mémoire dans les boîtes de sous-adresse et dans la boîte sélective. Sélectionner ensuite [**Journal**].

### *2* **Vérifier**

**1** Sélectionner [**Type trav.**], puis sélectionner « FAX » ou « Serveur fax ».

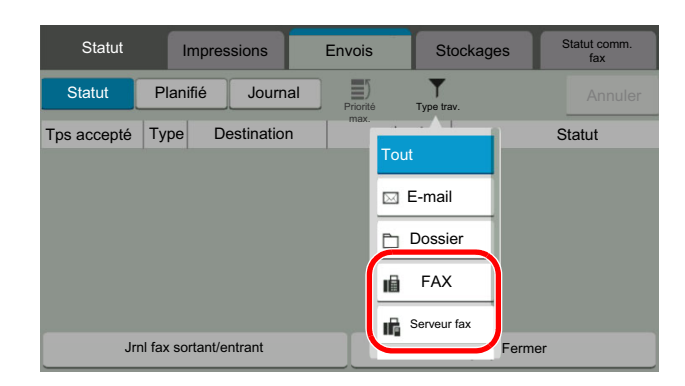

**2** Sélectionner [**Fermer**] pour quitter.

# <span id="page-158-0"></span>**Description de l'écran du journal des travaux**

Les éléments figurant dans les écrans du journal des travaux sont décrits ci-après, ainsi que la fonction des touches.

### **Écran du journal des impressions**

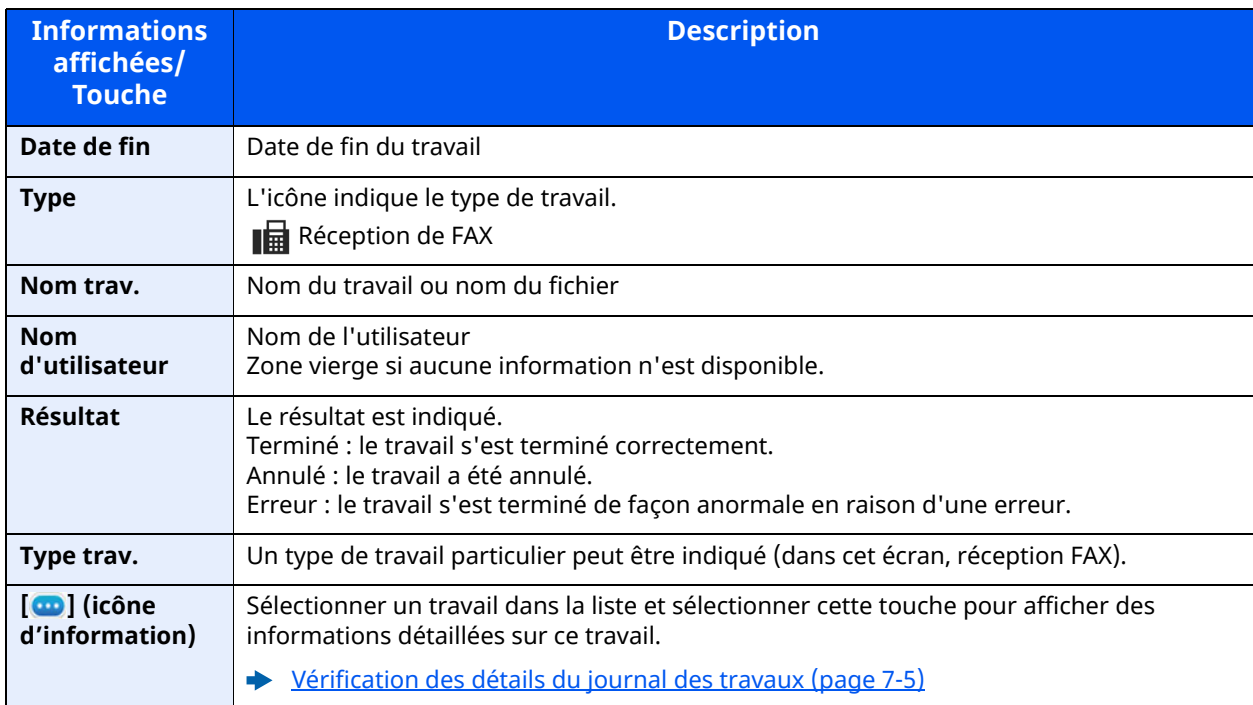

# **Écran du journal des envois**

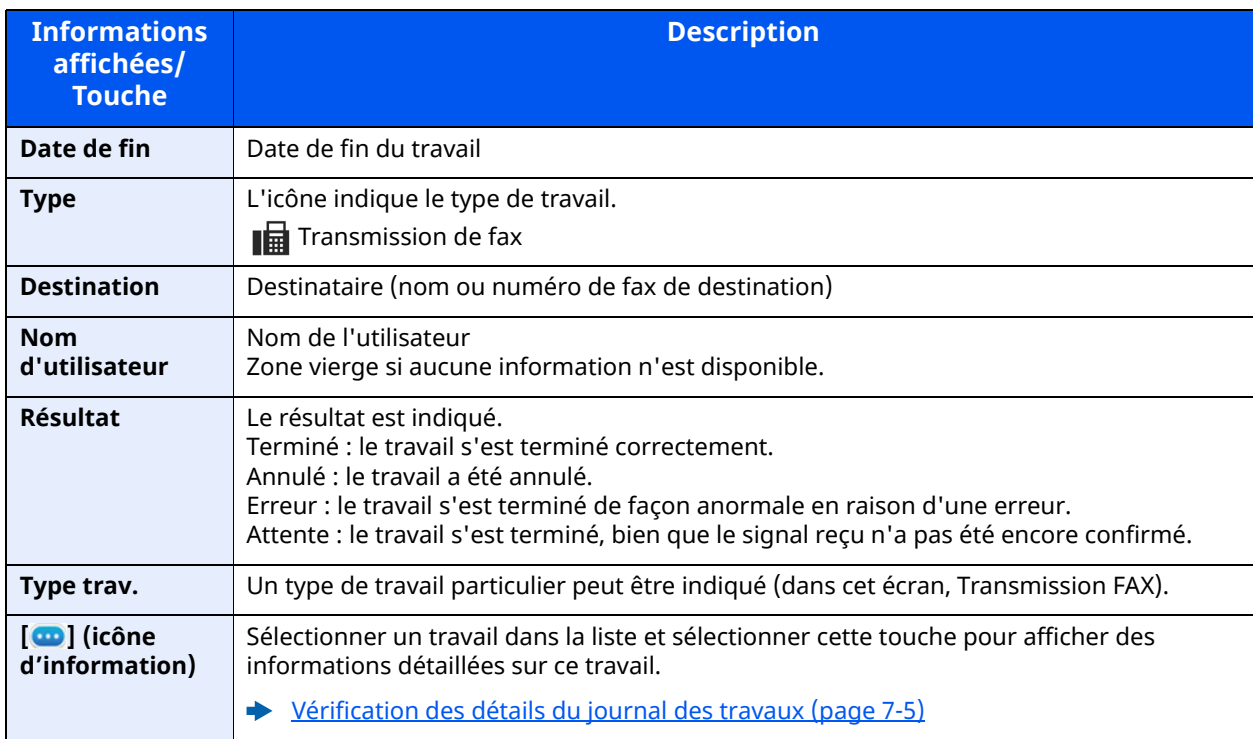

### **Écran du journal des stockages**

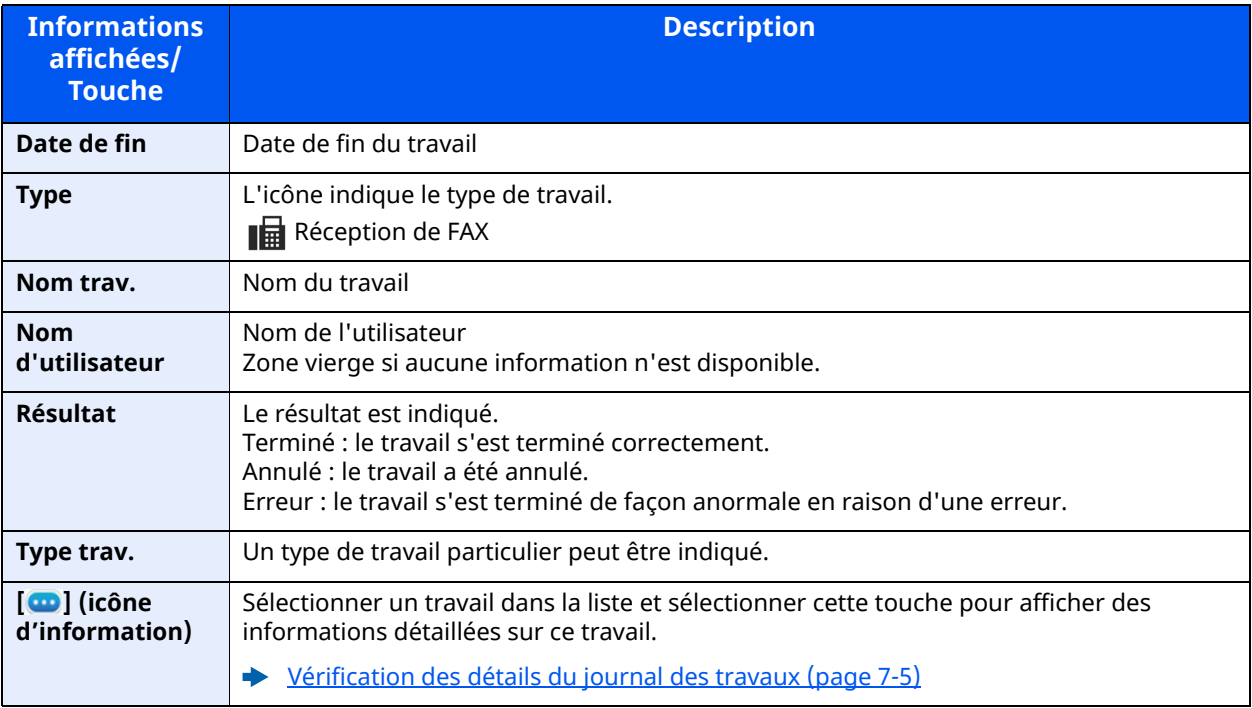

# **REMARQUE**

Les travaux stockés dans une Boîte sélective s'affichent sous forme de travaux de numérisation ( $\Box$ ).

# <span id="page-159-0"></span>**Vérification des détails du journal des travaux**

Il est possible de consulter des informations détaillées sur chaque travail.

#### **Affichage des détails du journal des travaux**

- **1** Sélectionner la touche [**Statut/Annul. Job**].
- **2** [**Impressions**], [**Envois**] ou [**Stockages**] > [**Journal**]
- **3** Sélectionner le travail à vérifier >  $[\text{①}]$  (icône d'information). Des informations détaillées sur le travail sélectionné s'affichent.

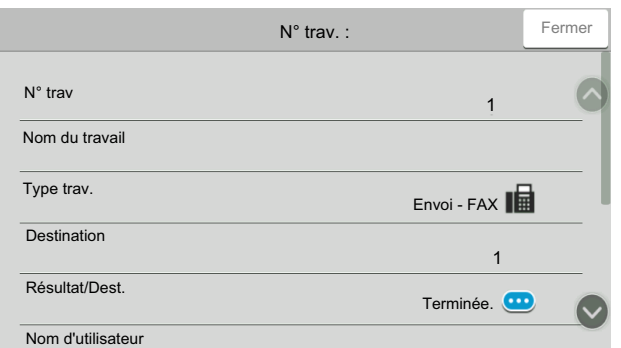

#### **REMARQUE**

Les éléments qui ne sont pas affichés peuvent être affichés en balayant l'écran vers le haut et le bas.

**4** Sélectionner [**Fermer**] pour quitter.

# **Description de l'écran des informations détaillées**

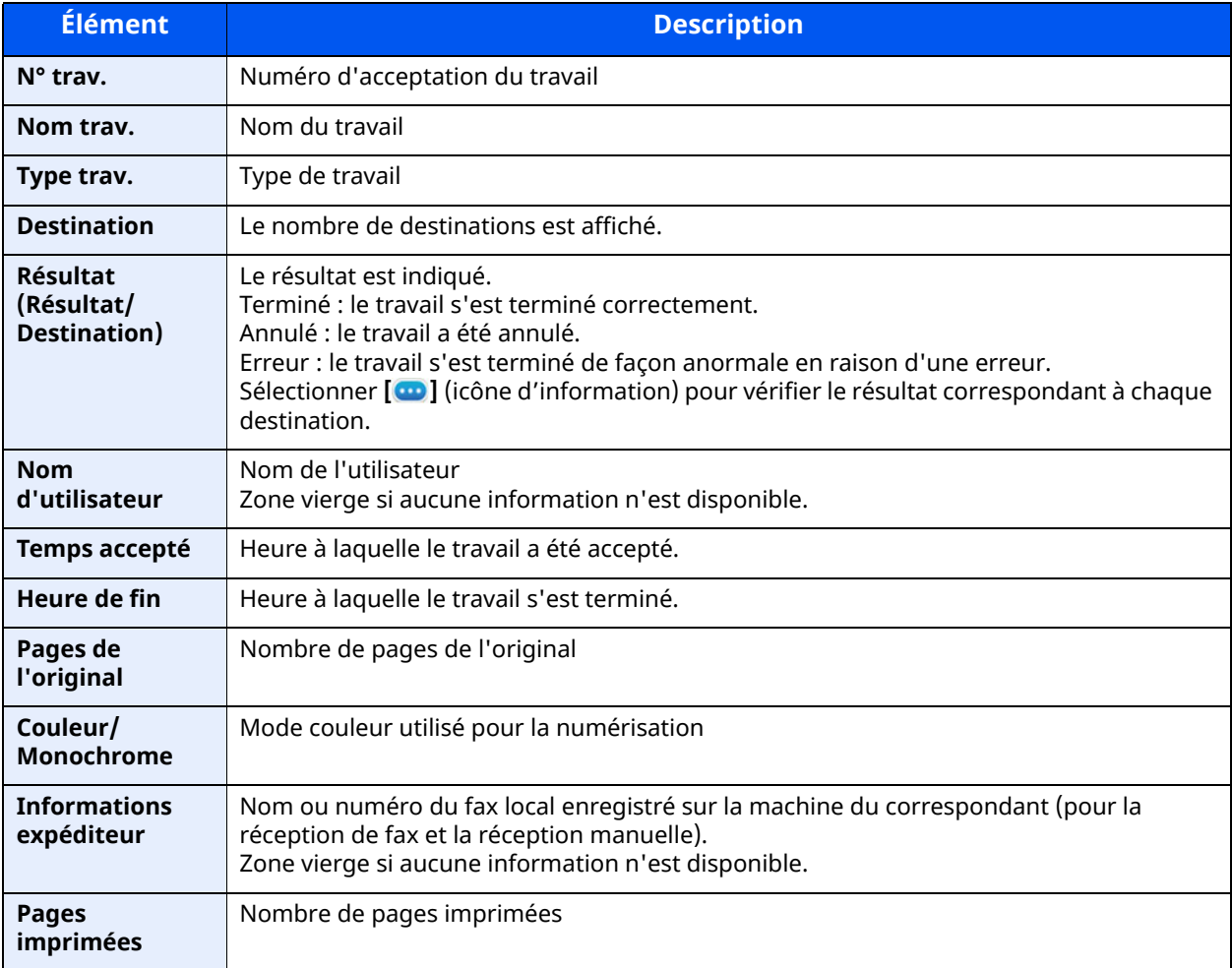

# <span id="page-161-0"></span>**Impression de rapports d'administration (paramètre de rapport de résultat)**

L'impression de rapports administratifs permet de vérifier les résultats des transmissions par fax ou l'état de la configuration des fonctions.

# <span id="page-161-2"></span><span id="page-161-1"></span>**Rapport résult. env.**

Cette fonction permet d'imprimer un rapport lors de chaque envoi de fax, afin de vérifier si la transmission s'est effectuée correctement. Il est également possible d'imprimer l'image transmise dans le rapport des résultats d'envoi.

# *1* **Afficher <sup>l</sup>'écran.**

Touche [**Accueil**] > [**...**] > [**Menu système**] > [**Notification/ Rapport**] > « Param rapport de résult. » [**Rapport résult. d'envoi**] > [**FAX**]

# *2* **Configurer la fonction.**

**1** Sélectionner [**Désactivé**] (ne pas imprimer), [**Activé**] (imprimer), [**Erreur uniquement**] ou [**Spécifier pour chaque travail**].

#### **REMARQUE**

Lorsque [**Spécifier pour chaque travail**] est sélectionné, il est possible de définir un rapport de résultat d'envoi lors de la transmission.

- Rapport de [transmission](#page-69-0) de fax (page 3-27)
- **2** Si l'on sélectionne [**Activé**], [**Erreur uniquement**] ou [**Spécifier pour chaque travail**], indiquer si l'image transmise doit être jointe en sélectionnant [**Désactivé**] (ne pas imprimer l'image transmise), [**Image partielle**] (imprimer l'image transmise en grand format) ou [**Image entière**] (imprimer l'intégralité de l'image transmise au format réduit).

#### **Avec** image transmise **Sans** image transmise

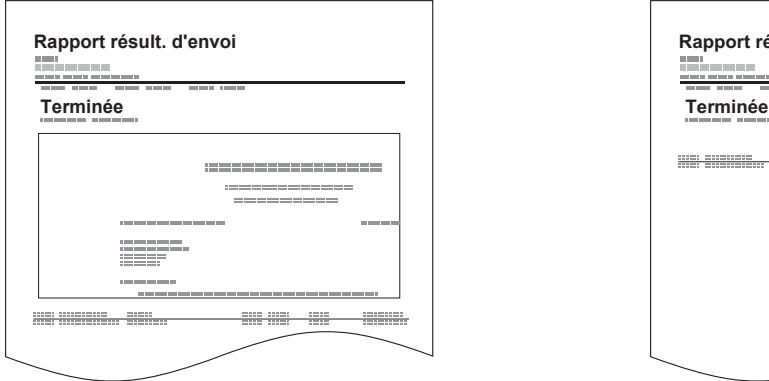

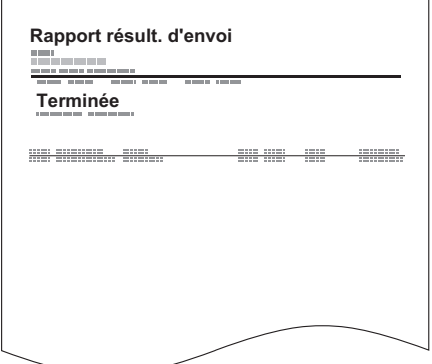

# <span id="page-162-0"></span>**Joindre image fax réseau**

Sélectionner si l'image jointe à un rapport d'activité sera [Corps] ou [Page de couverture] en cas d'utilisation de fax réseau.

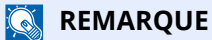

Pour le [**Rapport résult. d'envoi**] > [**FAX**] > sélectionner [**Activé**], [**Erreur uniquement**] ou [**Spécifier pour chaque trav.**] et si la pièce jointe de l'image d'envoi est définie sur [**Image partielle**] ou [**Image entière**], ce paramètre est affiché.

[Rapport](#page-161-1) résult. env. (page 7-7)

### *1* **Afficher <sup>l</sup>'écran.**

Touche [**Accueil**] > [**...**] > [**Menu système**] > [**Notification/ Rapport**] > « Param rapport de résult. » [**Rapport résult. d'envoi**] > [**FAX**]

## *2* **Configurer la fonction.**

Sélectionner « Image (fax réseau) » [**Corps**] ou [**Page de couverture**].

# <span id="page-162-1"></span>**Rapport pour travail annulé avant l'envoi**

Imprimer un rapport de résultat d'envoi lorsque le travail est annulé avant d'être envoyé.

#### **REMARQUE**

Ne s'affiche pas si E-mail/dossier et Fax sont tous deux réglés sur [**Désactivé**] dans Rapport résult. env.

### *1* **Afficher <sup>l</sup>'écran.**

Touche [**Accueil**] > [**...**] > [**Menu système**] > [**Notification/ Rapport**] > « Param rapport de résult. » [**Rapport résult. d'envoi**]

### *2* **Configurer la fonction.**

Sélectionner « Annulé avant l'envoi » [**Désactivé**] ou [**Activé**].

# <span id="page-162-2"></span>**Format destinataire**

Sélectionner le format destinataire pour le rapport de résultat d'envoi.

Le nom et la destination qui s'affichent sur le rapport de résultat d'envoi sont tirés des informations stockées dans le carnet d'adresses.

Si [**Nom ou Destination**] est sélectionné, le nom (nom de destination) ou la destination (nº de fax) stockés dans le carnet d'adresses sont affichés.

Si [**Nom et Destination**] est sélectionné, le nom (nom de destination) et la destination (nº de fax) sont affichés.

Lorsque la destination a été saisie directement, seule la destination (nº de fax) est affichée.

# *1* **Afficher <sup>l</sup>'écran.**

Touche [**Accueil**] > [**...**] > [**Menu système**] > [**Notification/ Rapport**] > « Param rapport de résult. » [**Rapport résult. d'envoi**] > [**Format destinataire**]

### *2* **Configurer la fonction.**

Sélectionner [**Nom ou destination**] ou [**Nom et destination**].

# <span id="page-163-1"></span><span id="page-163-0"></span>**Rapp. résult. récp. FAX**

Cette fonction permet d'imprimer un rapport lors de chaque réception de fax, afin de vérifier si la réception s'est effectuée correctement.

#### **REMARQUE**

Il est également possible d'être notifié par e-mail de la réception d'un document, sans avoir ainsi à vérifier le rapport de réception.

Rapport de résultat de [réception](#page-166-0) par fax transmis par e-mail (page 7-12)

### *1* **Afficher <sup>l</sup>'écran.**

Touche [**Accueil**] > [**...**] > [**Menu système**] > [**Notification/ Rapport**] > « Param rapport de résult. » [**Résultat de réception**] > [**Rap. résult. récept. FAX**]

# *2* **Configurer la fonction.**

Sélectionner [**Désactivé**] (ne pas imprimer), [**Activé**] (imprimer) ou [**Erreur/stock dans la boîte**].

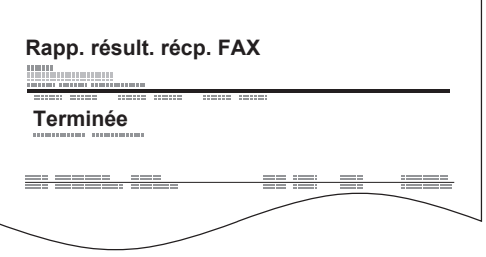

# <span id="page-164-3"></span><span id="page-164-0"></span>**Rapport d'activité (Rapport envoi FAX et Rapport récept° FAX)**

Le rapport d'activité est constitué des rapports d'envoi et de réception. Chaque rapport contient l'historique des données relatives aux 50 dernières opérations d'envoi ou de réception par fax. Lorsque l'impression automatique est sélectionnée, un rapport s'imprime automatiquement dès que 50 documents ont été envoyés ou reçus.

# <span id="page-164-1"></span>**Impression de rapports d'activité**

Les données relatives aux 50 derniers documents envoyés ou reçus par fax s'impriment dans le rapport.

# *1* **Afficher <sup>l</sup>'écran.**

Touche [**Statut/Annul. Job**] > [**Jrnl fax sortant/entrant**]

### *2* **Imprimer**

- **1** Sélectionner [**Jrnl fax sortant**] pour imprimer le rapport d'envoi et sélectionner [**Jrnl fax entrant**] pour imprimer le rapport de réception.
- **2** [**Imprimer rapport**] > [**Imprimer**] Le rapport est imprimé.

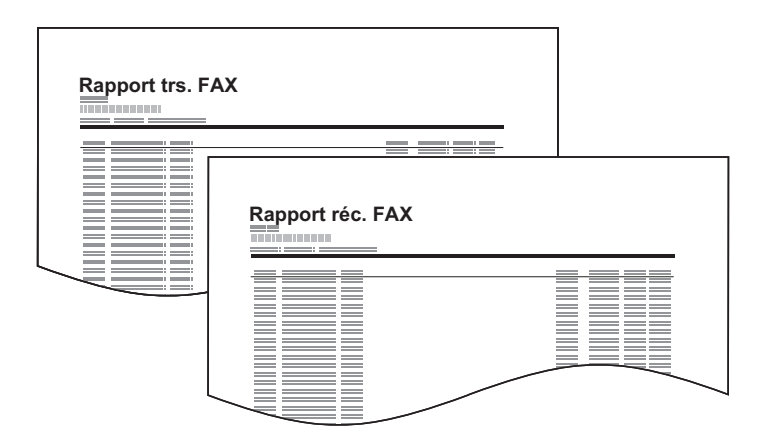

#### **REMARQUE**

Il est possible de sélectionner un travail à l'écran et de sélectionner  $[\bullet]$  (icône d'information) pour afficher des informations détaillées sur ce travail.

# <span id="page-164-2"></span>**Impression automatique**

Le rapport d'activité s'imprime automatiquement dès que 50 documents ont été envoyés ou reçus.

### *1* **Afficher <sup>l</sup>'écran.**

Touche [**Accueil**] > [**...**] > [**Menu système**] > [**Notification/ Rapport**] > « Rapport de communication par fax » [**Rapport envoi FAX**] ou [**Rapport récept FAX**]

# *2* **Configurer la fonction.**

Appuyer sur « Impression auto » [**Désactivé**] (ne pas imprimer) ou sur [**Activé**] (imprimer)

# <span id="page-165-1"></span><span id="page-165-0"></span>**Page d'état**

Le rapport d'état contient des informations sur un certain nombre de paramètres utilisateur. Il contient notamment le numéro de fax, le nom du fax local, les paramètres relatifs à la ligne, etc. Si nécessaire, il est possible de l'imprimer.

# *1* **Afficher <sup>l</sup>'écran.**

Touche [**Accueil**] > [**...**] > [**Menu système**] > [**Notification/ Rapport**] > « Imprimer rapport/Liste » [**Imprimer rapport/Liste**]

# *2* **Imprimer**

[**Page d'état**] > [**Imprimer**] La page d'état s'imprime.

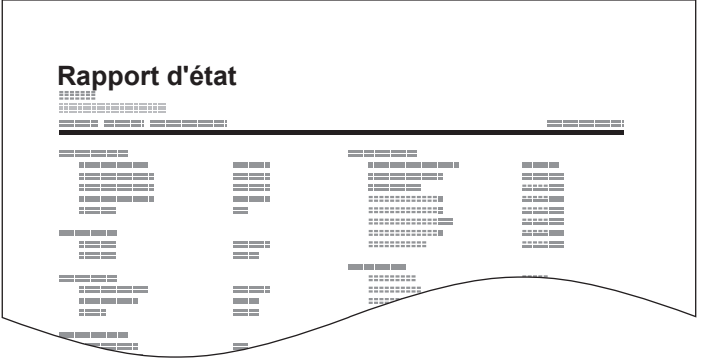

# <span id="page-166-1"></span><span id="page-166-0"></span>**Rapport de résultat de réception par fax transmis par e-mail**

Il est également possible d'être notifié par e-mail de la réception d'un document, sans avoir ainsi à vérifier le rapport de réception.

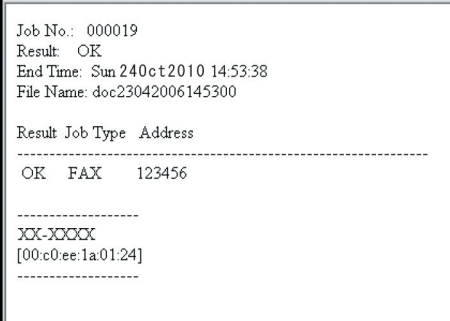

#### **REMARQUE**

Cette fonction s'affiche lorsque la valeur de l'option Rapport résult. récp. FAX est [**Activé**] ou [**Erreur/Transfert uni.**].

Rapp. [résult.](#page-163-0) récp. FAX (page 7-9)

Si la valeur est [**Erreur/Transfert uni.**], la notification par e-mail est effectuée en cas d'erreur ou si le fax reçu est transféré vers une boîte de sous-adresse.

# *1* **Afficher <sup>l</sup>'écran.**

Touche [**Accueil**] > [**...**] > [**Menu système**] > [**Notification/ Rapport**] > « Param rapport de résult. » [**Résultat de réception**] > [**Typ rapport résult. réc.**] > [**E-mail**]

### *2* **Sélectionner la destination.**

**Sélectionner dans le carnet d'adresses**

- **1** [**E-mail carnet d'adresse**] > [ **Carnet d'adr.**]
- **2** Sélectionner la destination dans le carnet d'adresses et sélectionner [**OK**].

#### **REMARQUE**

Pour plus de détails sur la procédure de sélection des destinations dans le carnet d'adresses, se reporter à :

Sélection dans le carnet [d'adresses](#page-51-0) (page 3-9)

#### **Entrer l'adresse e-mail**

- **1** Sélectionner [**Entrée adresse E-mail**].
- **2** Entrer l'adresse de la destination et sélectionner [**OK**].

Pour plus de détails sur la saisie de caractère, se reporter à :

Méthode de saisie de [caractères](#page-208-0) (page 10-2)

# <span id="page-167-0"></span>**Écran de confirmation des destinations**

Si [**Activé**] est sélectionné pour Vérification de destination avant envoi, l'écran de confirmation des destinations s'affiche après avoir appuyé sur la touche [**Départ**].

**← Confirmer [destination](#page-181-0) avant envoi (page 8-14)** 

Procéder comme suit pour confirmer les destinations.

### *1* **Contrôler toutes les destinations.**

Déplacer l'écran en bas et confirmer toutes les destinations. Sélectionner [ **.** [ ] (icône d'information) pour afficher les informations détaillées sur la destination sélectionnée.

#### *C* REMARQUE

S'assurer de confirmer chaque destination en les affichant sur l'écran tactile. Il n'est pas possible de sélectionner [**Vérifier**] avant d'avoir confirmé chaque destination.

### *2* **Modifier une destination.**

#### **Supprimer une destination**

- **1** Pour supprimer la destination, sélectionner la destination à supprimer.
- **2**  $[Supprimer]$   $(\overline{m})$  >  $[Supprimer]$ La destination est supprimée.

#### **Ajouter une destination**

Pour ajouter la destination, sélectionner [**Fermer**], puis revenir à l'écran de destination.

# *3* **Sélectionner [Vérifier].**

Une fois terminée la vérification de toutes les destinations, sélectionner [**Vérifier**].

### *4* **Appuyer sur la touche [Départ].**

Lancement de l'envoi.

# Paramètres du fax 8

### Ce chapitre aborde les sujets suivants :

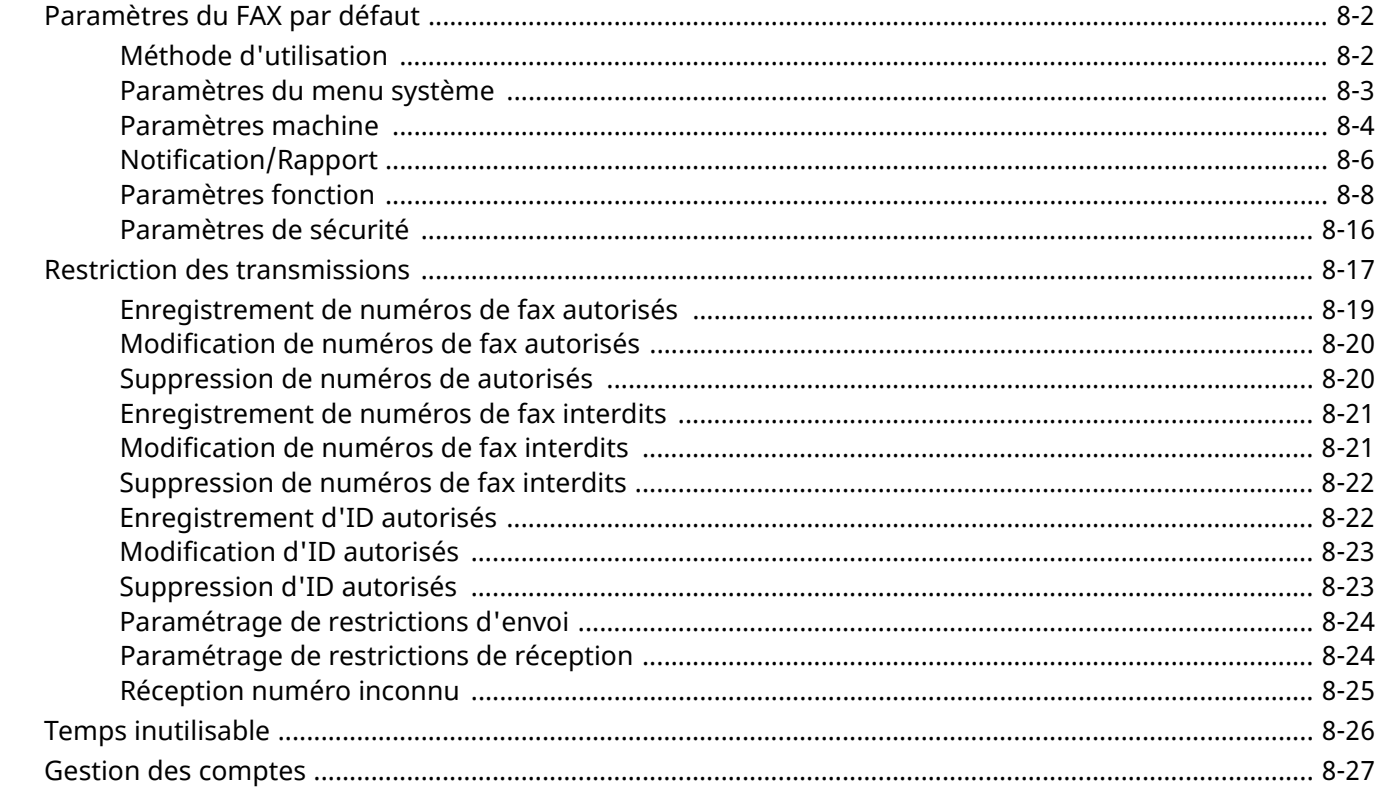

# <span id="page-169-0"></span>**Paramètres du FAX par défaut**

Cette section décrit les paramètres du fax dans le menu système.

# <span id="page-169-1"></span>**Méthode d'utilisation**

## *1* **Afficher <sup>l</sup>'écran.**

Sélectionner la touche [**Accueil**] > [**...**] > [**Menu système**].

### *2* **Sélectionner une fonction.**

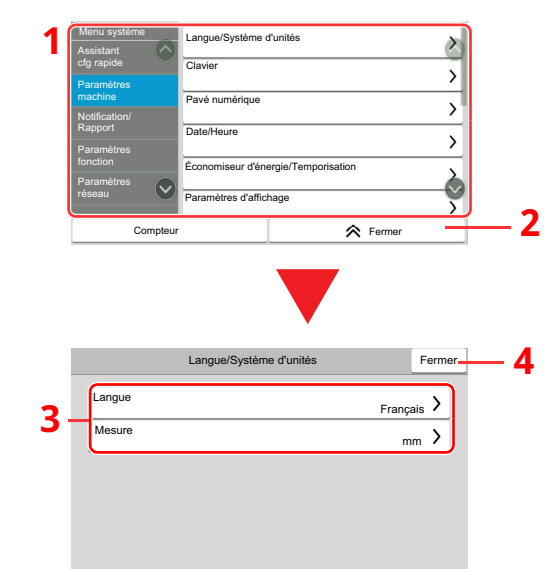

- 1 Affiche les éléments du menu système. Les éléments qui ne sont pas affichés peuvent être affichés en balayant l'écran vers le haut et le bas.
- 2 Revient à l'écran précédent.
- 3 Affiche les éléments de réglage. Sélectionner la touche d'une fonction pour afficher l'écran de réglage.
- 4 Revient à l'écran précédent.

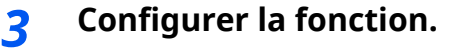

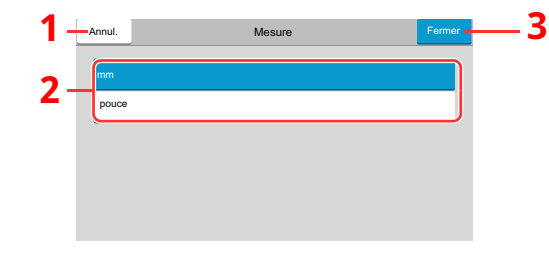

- 1 Revient à l'écran précédent sans effectuer aucune modification.
- 2 Permet de saisir un réglage en le sélectionnant puis de revenir à l'écran précédent.
- 3 Accepte les réglages et quitte.

# *C* REMARQUE

Si l'administration des connexions d'utilisateurs est activée, il est possible de modifier les paramètres en se connectant avec des droits d'administrateur ou en tant qu'utilisateur avec des droits pour configurer ce paramètre.

Le nom d'utilisateur et le mot de passe de connexion par défaut sont les suivants.

Si les paramètres par défaut de la fonction ont été modifiés, la touche [**Annuler**] peut être sélectionnée dans chaque écran de fonction pour modifier immédiatement les paramètres.

Nom de connexion utilisateur : P-6039i MFP:6000, P-5539i MFP:5500, P-4539i MFP:4500

Mot de passe de connexion : P-6039i MFP:6000, P-5539i MFP:5500, P-4539i MFP:4500

Se reporter à la section Paramètres du menu système à la page suivante et configurer selon les besoins.

# <span id="page-170-0"></span>**Paramètres du menu système**

Les paramètres pour la fonction fax dans le menu système sont affichés ci-dessous.

# **REMARQUE**

Pour autres paramètres non relatifs au fax, se reporter à :

*Manuel d'utilisation* de la machine

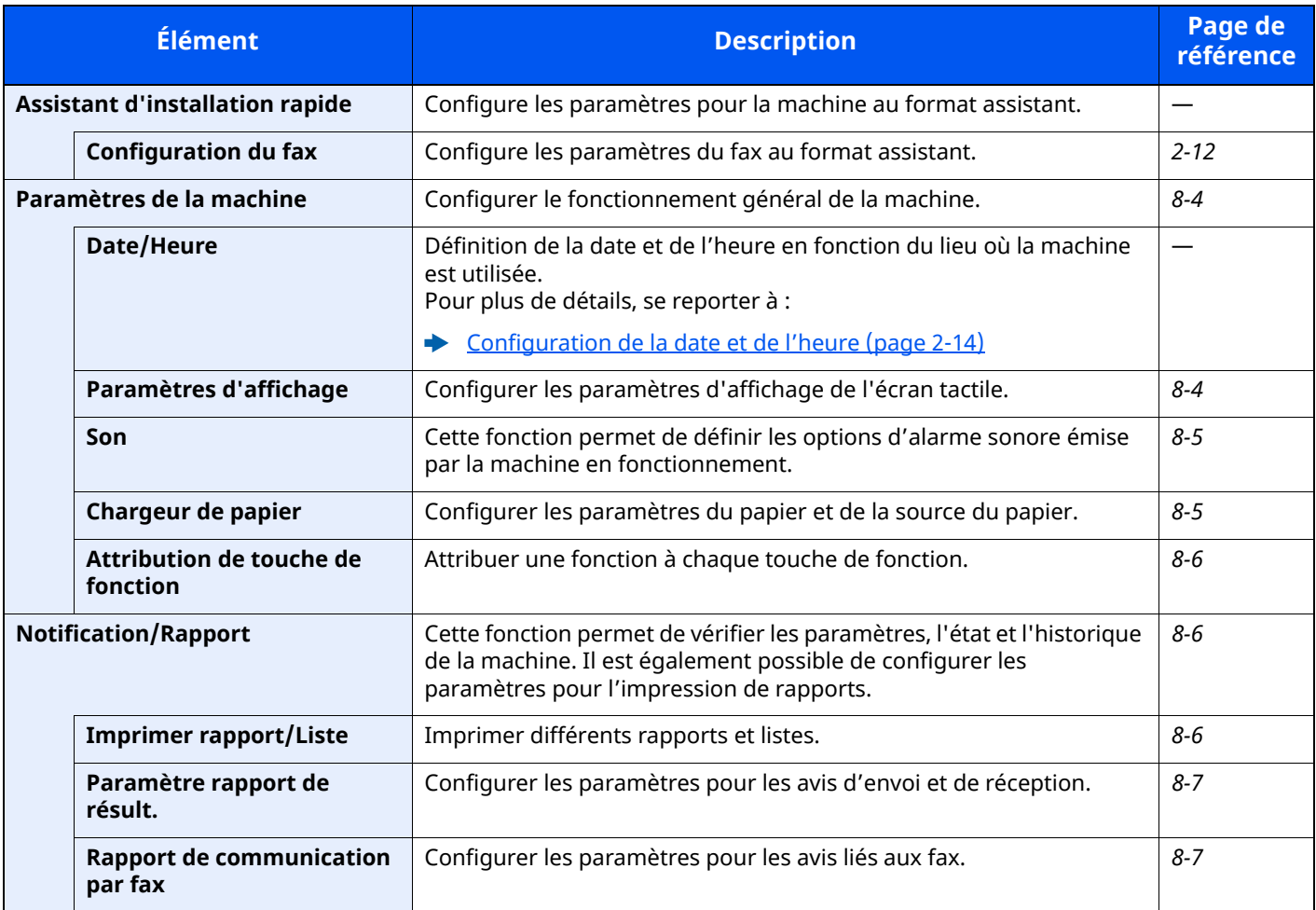

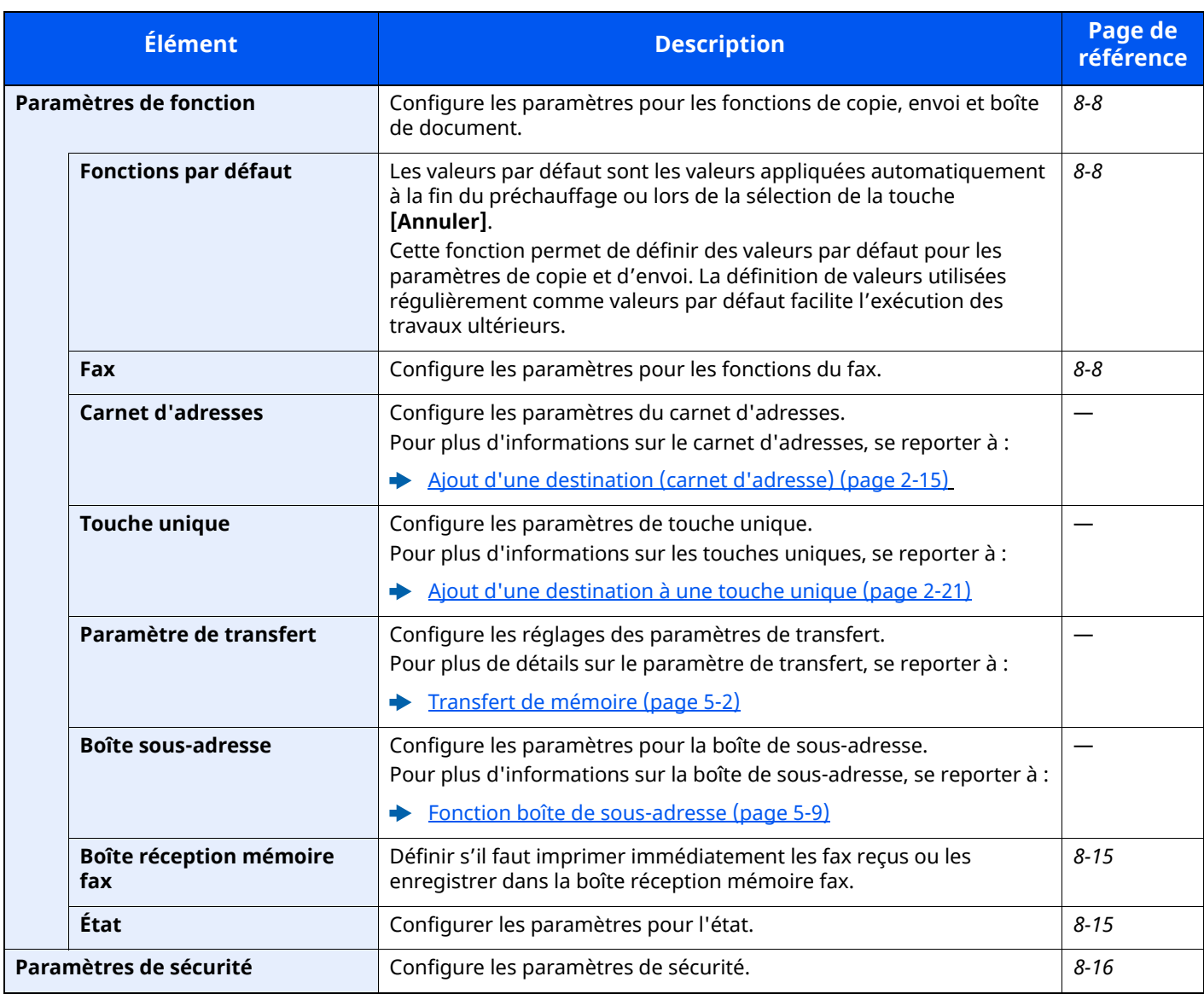

# <span id="page-171-0"></span>**Paramètres machine**

Configure le fonctionnement général de la machine.

# <span id="page-171-1"></span>**Paramètres d'affichage**

Touche [**Accueil**] > [**...**] > [**Menu système**] > [**Paramètres machine**] > [**Paramètres d'affichage**]

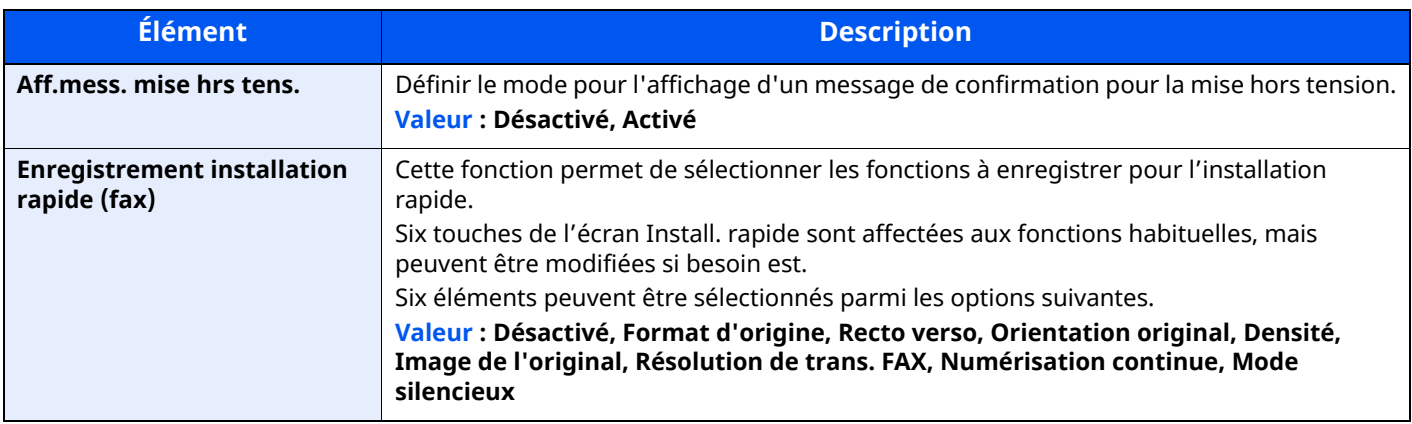

#### <span id="page-172-0"></span>**Son**

#### Touche [**Accueil**] > [**...**] > [**Menu système**] > [**Paramètres machine**] > [**Son**]

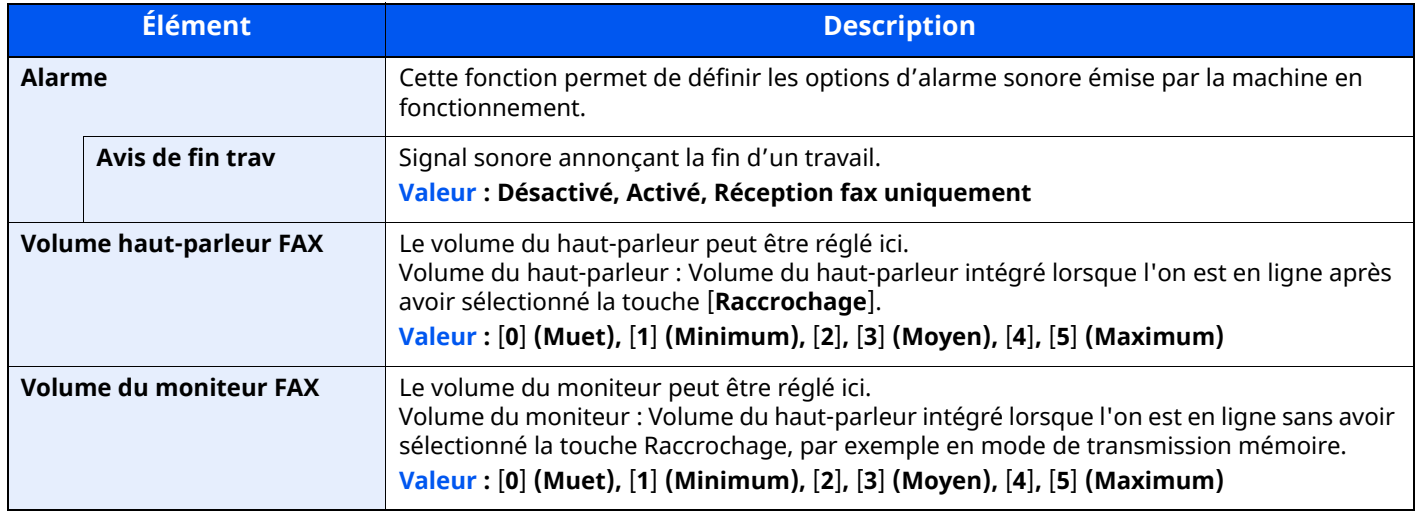

### <span id="page-172-1"></span>**Chargeur de papier**

Touche [**Accueil**] > [**...**] > [**Menu système**] > [**Paramètres machine**] > [**Chargeur de papier**]

Configurer les paramètres du papier et de la source du papier.

#### **Paramètres magasin 1 (à 5)**

Touche [**Accueil**] > [**...**] > [**Menu système**] > [**Paramètres machine**] > [**Chargeur de papier**] > [**Paramètres magasin 1 (à 5)**]

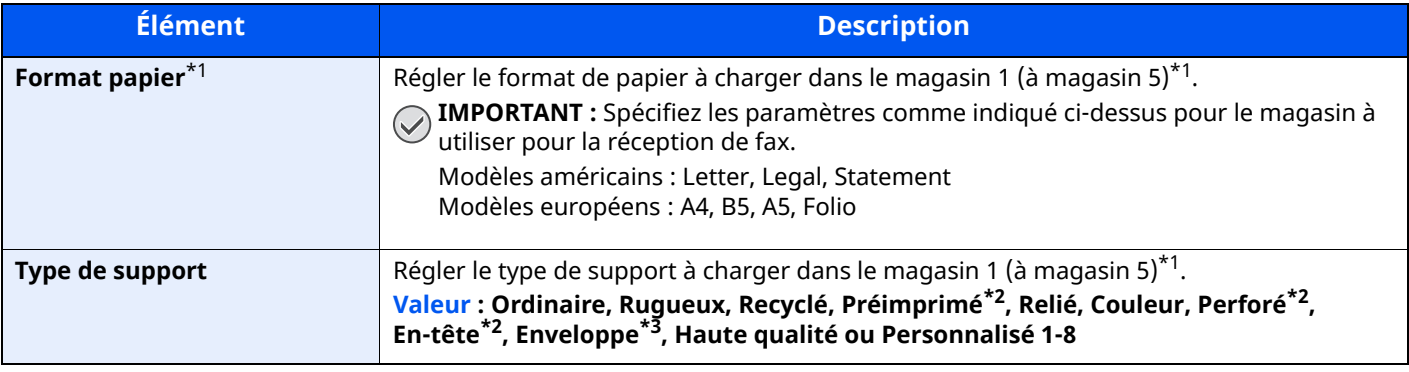

<span id="page-172-2"></span>\*1 Le plateau du magasin affiché varie en fonction de l'état d'installation du chargeur de papier en option.

<span id="page-172-3"></span>\*2 Ne peut pas être utilisé pour imprimer les FAX reçus.

\*3 Pour les magasins 2 à 5 uniquement.

#### **Configuration du by-pass**

Touche [**Accueil**] > [**...**] > [**Menu système**] > [**Paramètres machine**] > [**Chargeur de papier**] > [**Paramètres du bac MF**]

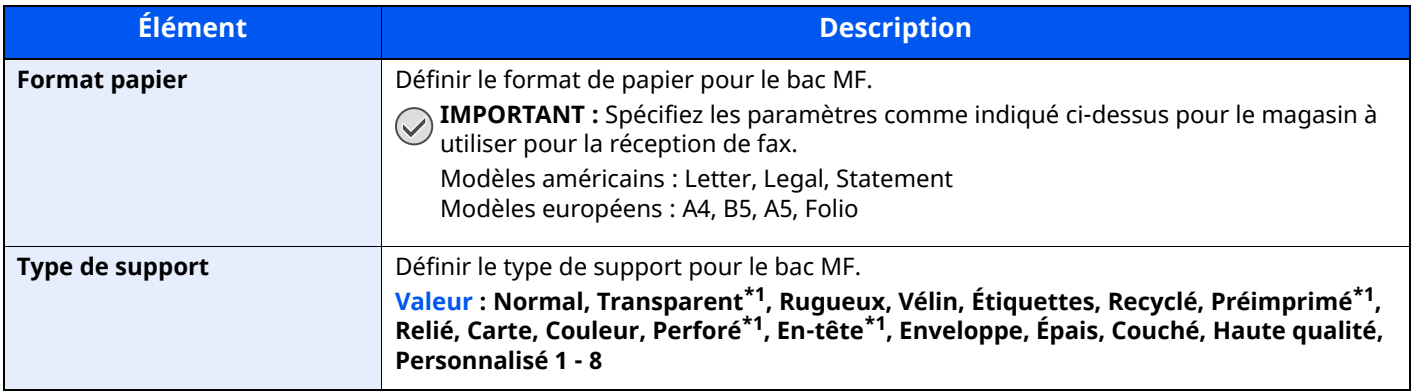

<span id="page-172-4"></span>\*1 Ne peut pas être utilisé pour imprimer les FAX reçus.

# <span id="page-173-1"></span>**Attribution de touche de fonction**

Touche [**Accueil**] > [**...**] > [**Menu système**] > [**Paramètres Machine**] > [**Attribution de touche de fonction**]

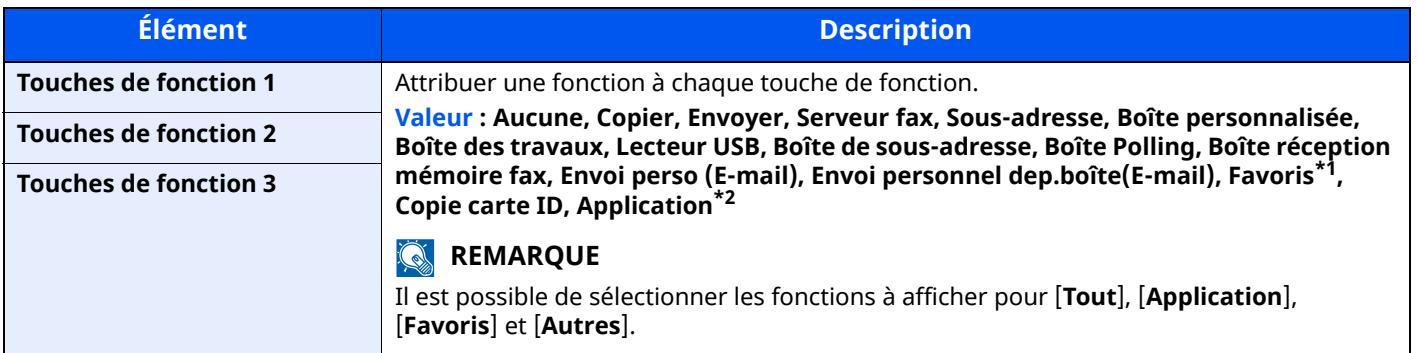

\*1 Les favoris enregistrés s'affichent.

\*2 L'application en cours d'exécution s'affiche.

# <span id="page-173-0"></span>**Notification/Rapport**

Cette fonction permet de vérifier les paramètres, l'état et l'historique de la machine. Il est également possible de configurer les paramètres pour l'impression de rapports.

### <span id="page-173-2"></span>**Imprimer rapport/Liste**

Touche [**Accueil**] > [**...**] > [**Menu système**] > [**Notification/ Rapport**] > « Imprimer rapport/Liste » [**Imprimer rapport/Liste**]

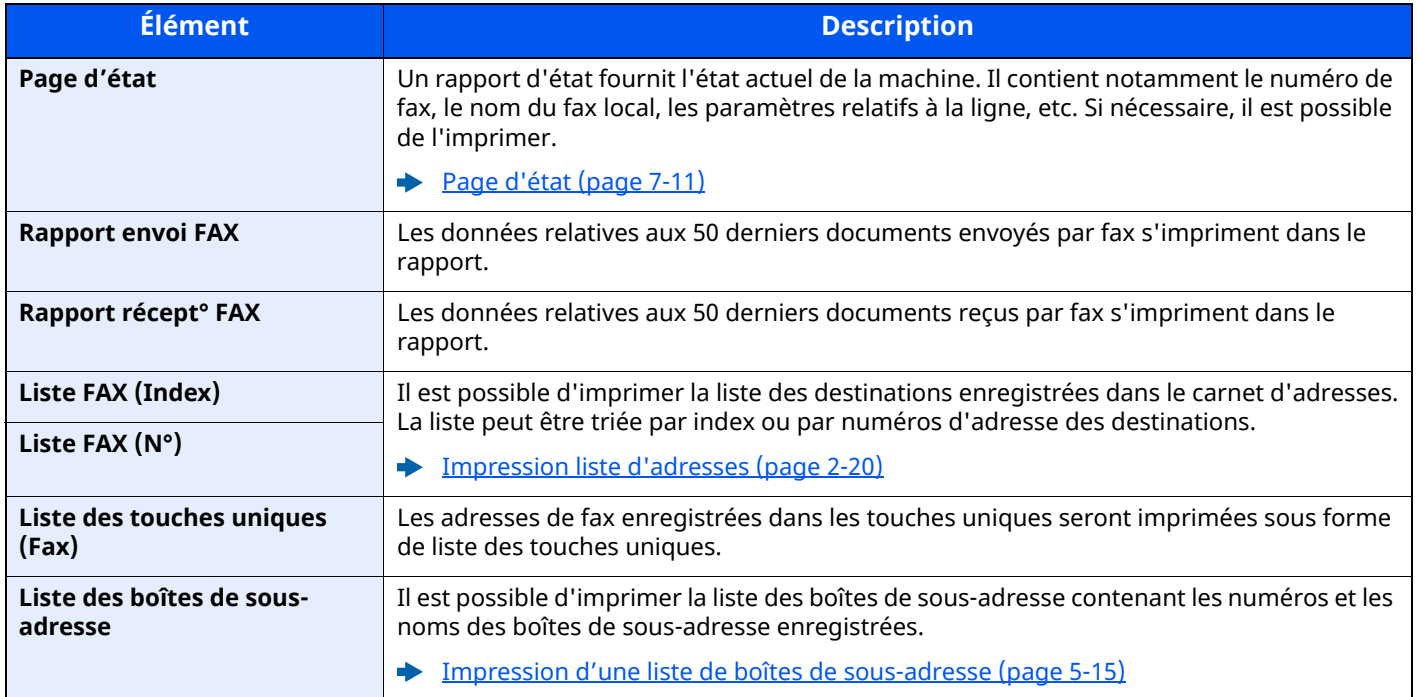

## <span id="page-174-0"></span>**Paramètre rapport de résult.**

Touche [**Accueil**] > [**...**] > [**Menu système**] > [**Notification/ Rapport**] > « Param rapport de résult. »

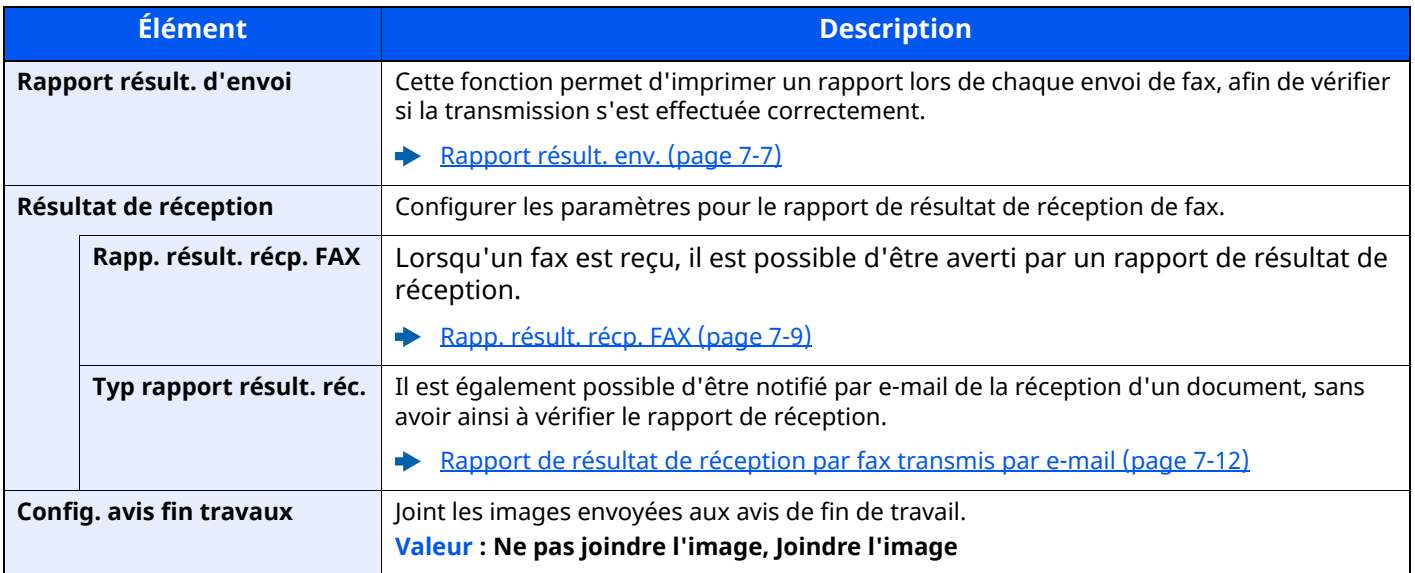

# <span id="page-174-1"></span>**Rapport de communication par fax**

Touche [**Accueil**] > [**...**] > [**Menu système**] > [**Notification/ Rapport**] > « Rapport de communication par fax »

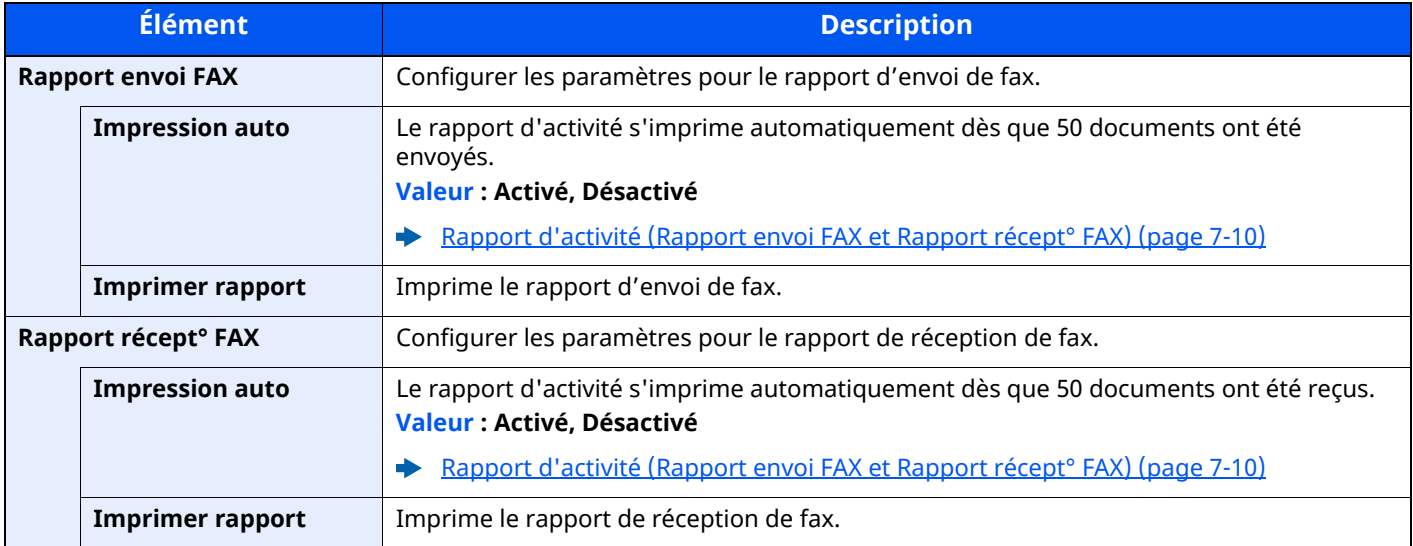

# <span id="page-175-0"></span>**Paramètres fonction**

Configure les paramètres pour les fonctions de copie, envoi et boîte de document.

### <span id="page-175-1"></span>**Fonctions par défaut**

Touche [**Accueil**] > [**...**] > [**Menu système**] > [**Paramètres fonction**] > [**Fonctions par défaut**]

#### **Envoyer/Stocker**

Touche [**Accueil**] > [**...**] > [**Menu système**] > [**Paramètres fonction**] > [**Fonctions par défaut**] > [**Envoyer/ Stocker**]

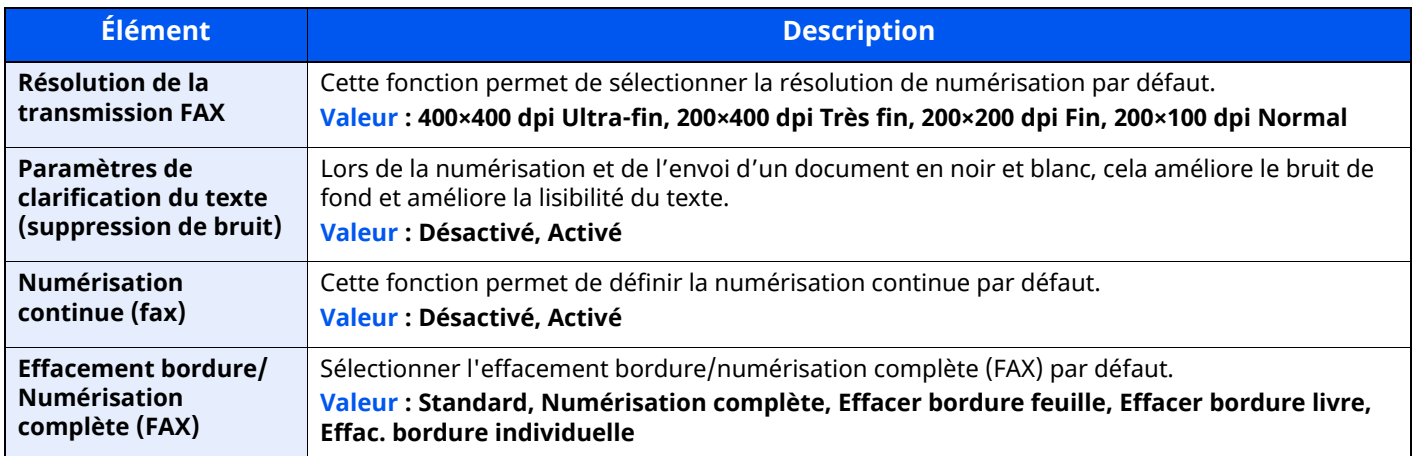

#### <span id="page-175-2"></span>**Fax**

Touche [**Accueil**] > [**...**] > [**Menu système**] > [**Paramètres fonction**] > [**FAX**]

#### **Paramètres du fax local**

Touche [**Accueil**] > [**...**] > [**Menu système**] > [**Paramètres fonction**] > [**FAX**] > [**Paramètres du fax local**]

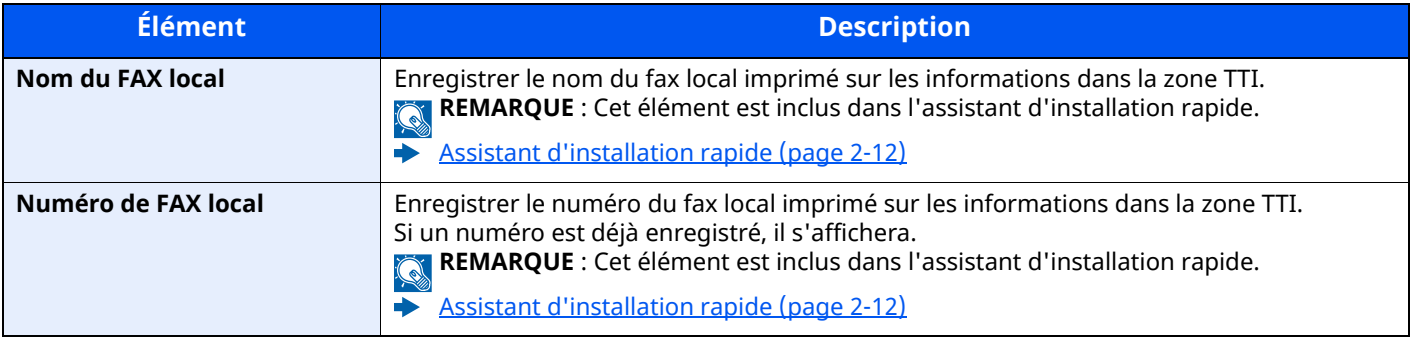

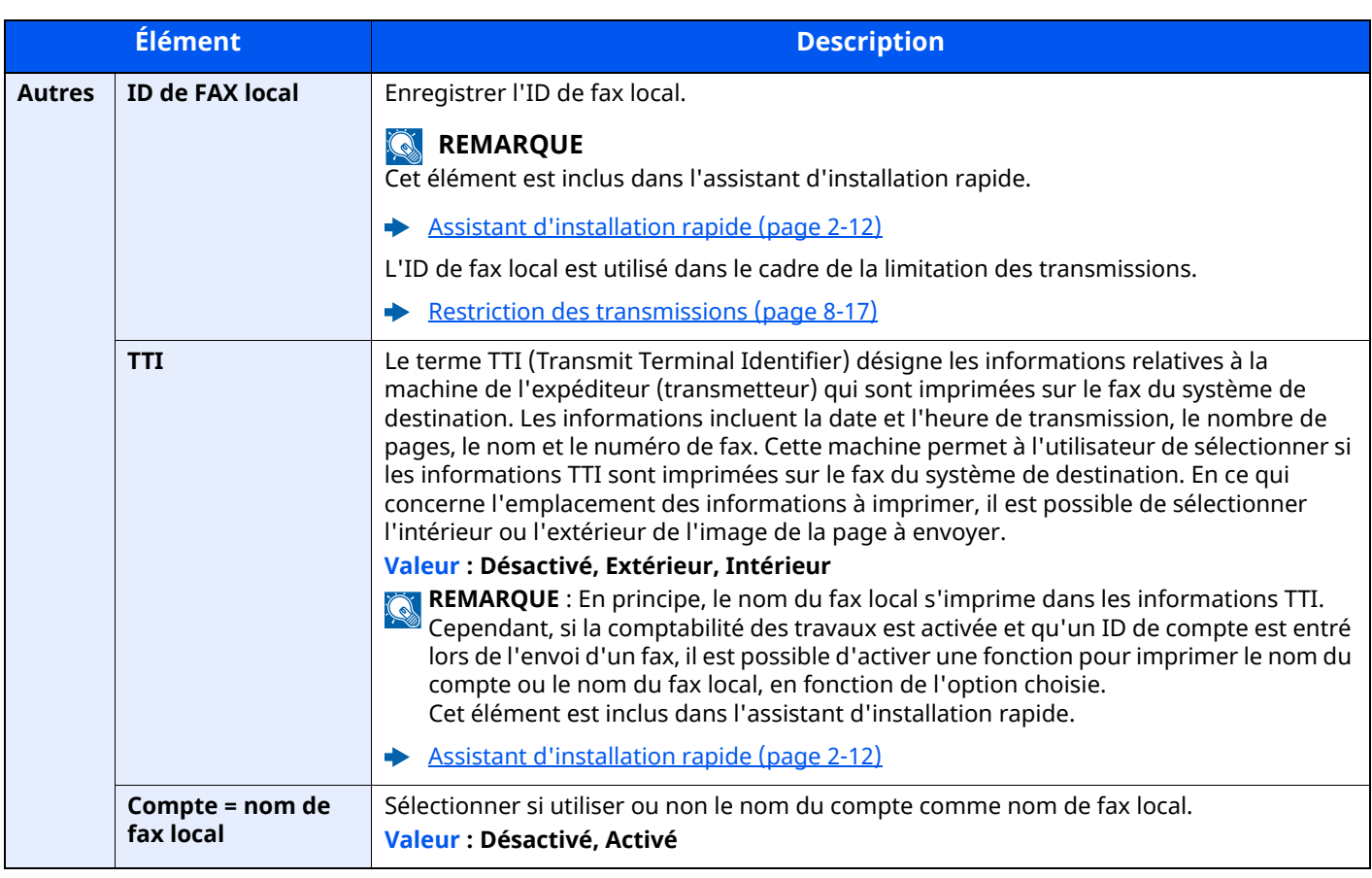

#### **Paramètres d'impression**

### Touche [**Accueil**] > [**...**] > [**Menu système**] > [**Paramètres fonction**] > [**FAX**] > [**Paramètres d'impression**]

<span id="page-177-0"></span>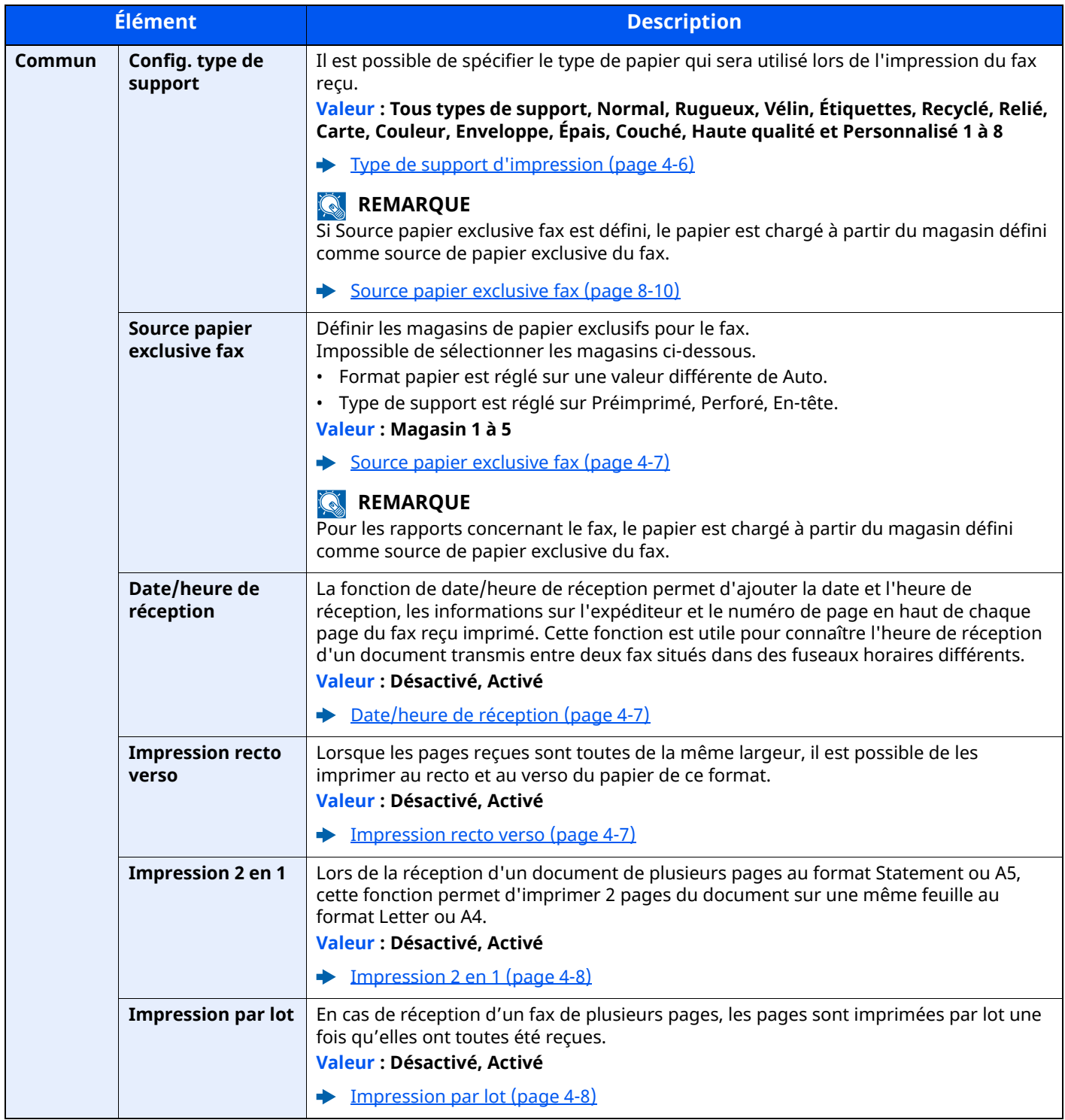

#### **Transmission fax**

### Touche [**Accueil**] > [**...**] > [**Menu système**] > [**Paramètres fonction**] > [**FAX**] > [**Transmission fax**]

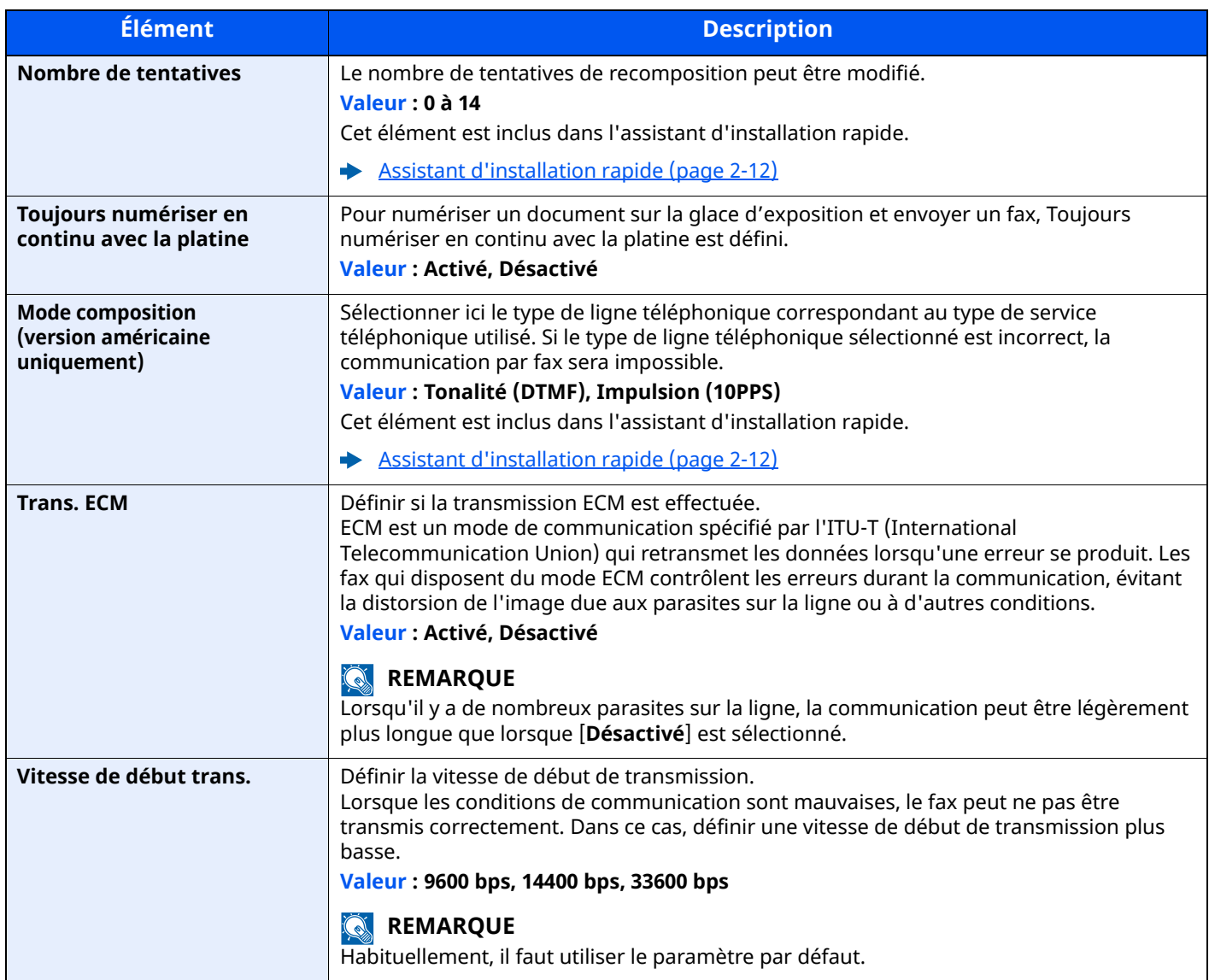

#### **Réception FAX**

## Touche [**Accueil**] > [**...**] > [**Menu système**] > [**Paramètres fonction**] > [**FAX**] > [**Réception FAX**]

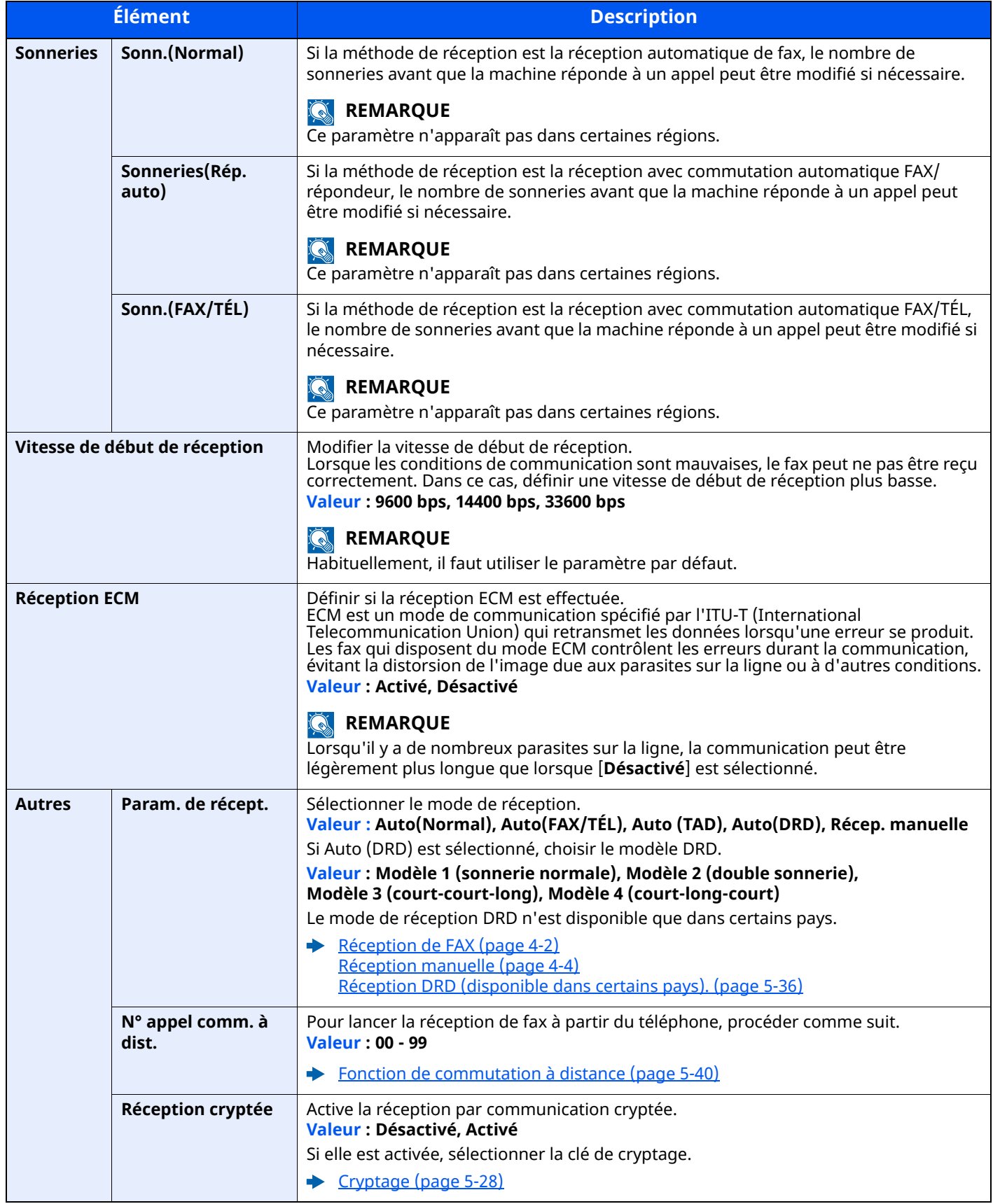
#### **Enreg. clé de cryptage**

Touche [**Accueil**] > [**...**] > [**Menu système**] > [**Paramètres fonction**] > [**Fax**] > [**Enregistrement de clé de cryptage**]

Cette option est utilisée pour enregistrer une clé de cryptage pour la communication cryptée.

 $\rightarrow$  [Cryptage](#page-111-0) (page 5-28)

## **Restriction de communication par fax**

Touche [**Accueil**] > [**...**] > [**Menu système**] > [**Paramètres fonction**] > [**FAX**] > [**Restriction de communication par fax**]

Cette fonction soumet l'envoi ou la réception de documents à certaines conditions.

Restriction des [transmissions](#page-184-0) (page 8-17)

#### **Son**

#### Touche [**Accueil**] > [**...**] > [**Menu système**] > [**Paramètres fonction**] > [**FAX**] > [**Son**]

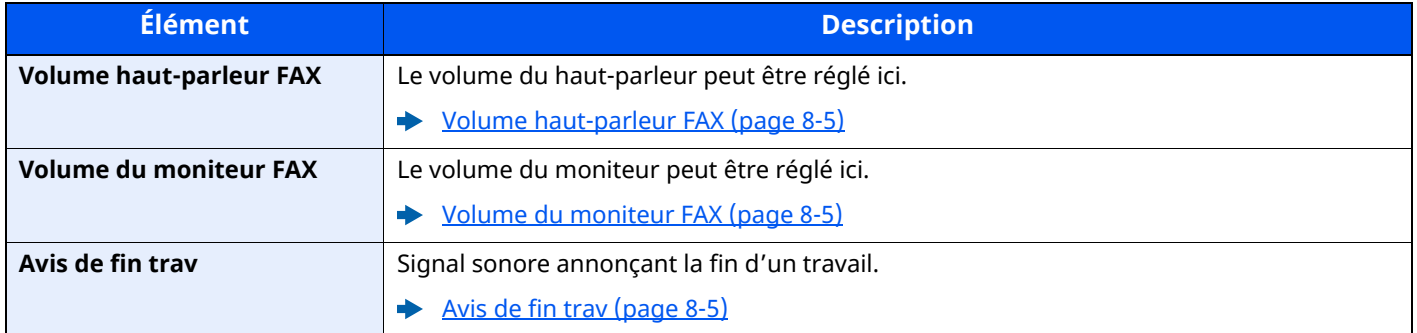

#### **Afficher le journal du fax**

Touche [**Accueil**] > [**...**] > [**Menu système**] > [**Paramètres fonction**] > [**FAX**] > [**Afficher le journal du fax**]

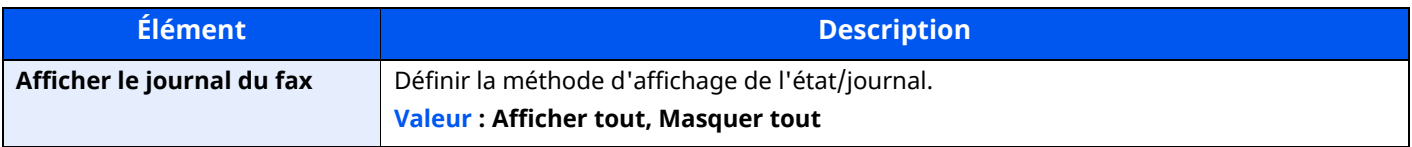

### **Éviter l'envoi erroné des paramètres**

### Touche [**Accueil**] > [**...**] > [**Menu système**] > [**Paramètres fonction**] > [**FAX**] > [**Éviter l'envoi erroné des paramètres**]

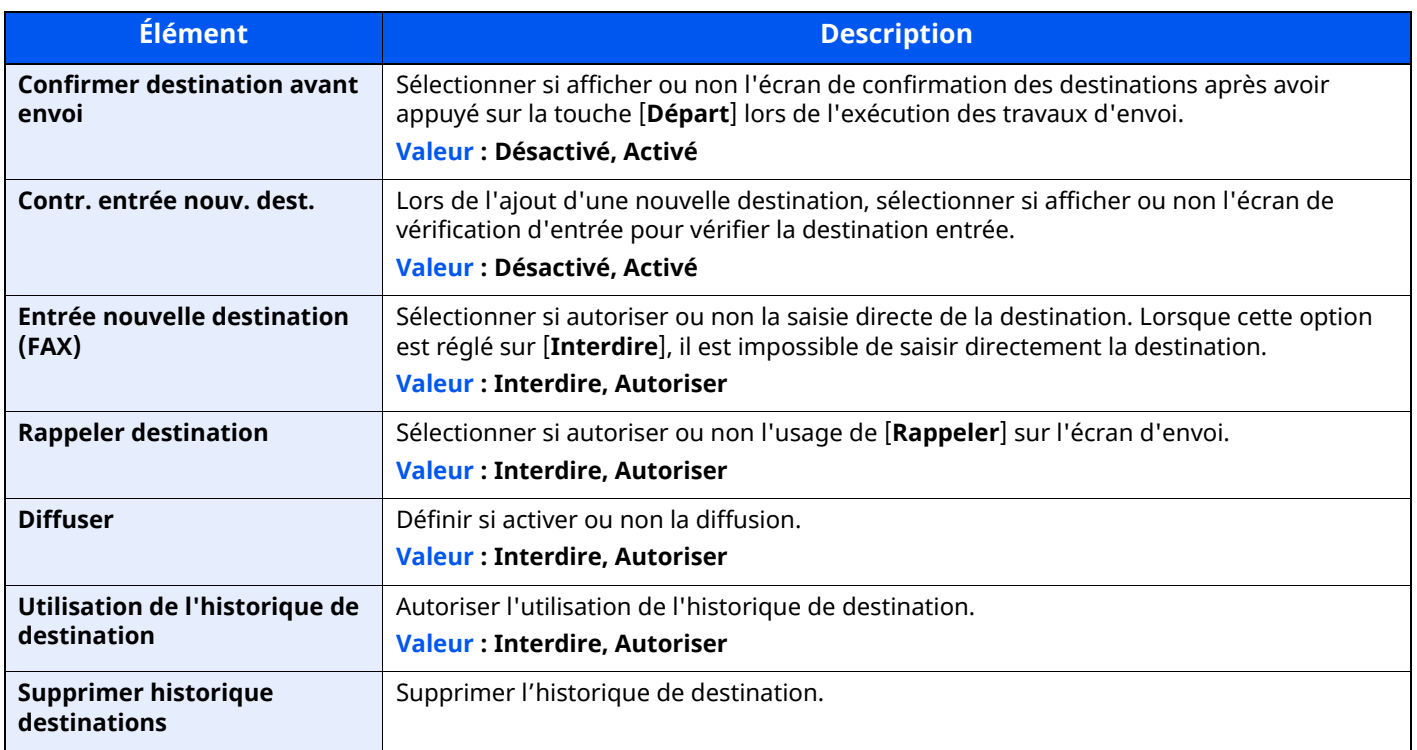

#### **Écran par défaut (Envoyer/Fax)**

#### Touche [**Accueil**] > [**...**] > [**Menu système**] > [**Paramètres fonction**] > [**FAX**] > [**Écran par défaut (Envoyer/Fax)**]

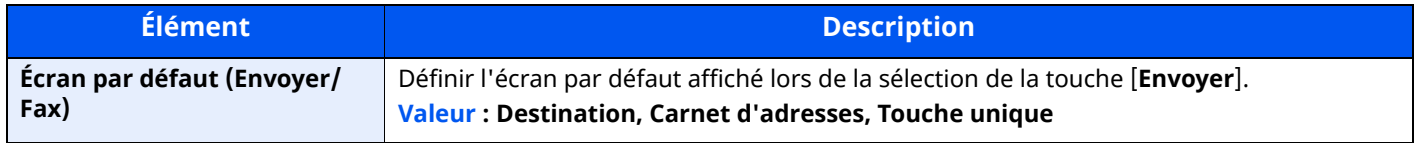

#### **Enregistrement installation rapide (fax)**

Touche [**Accueil**] > [**...**] > [**Menu système**] > [**Paramètres fonction**] > [**Fax**] > [**Enregistrement installation rapide (FAX)**]

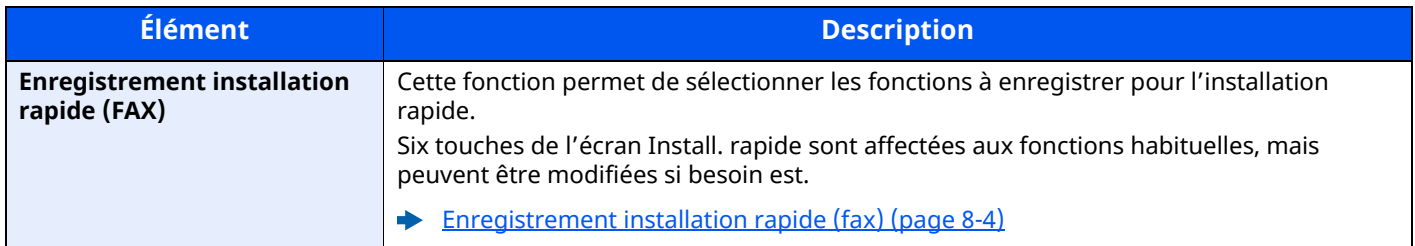

#### **Boîte sélective**

#### Touche [**Accueil**] > [**...**] > [**Menu système**] > [**Paramètres fonction**] > [**FAX**] > [**Boîte Polling**]

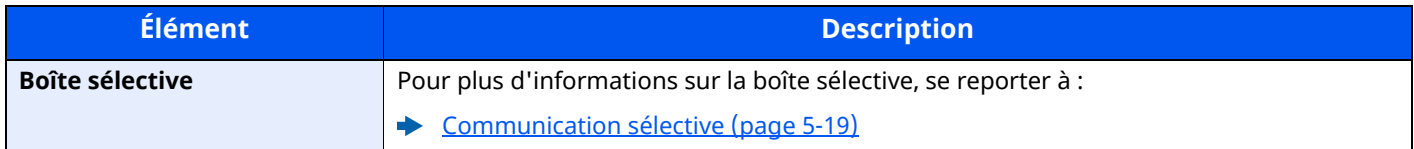

#### **Boîte réception mémoire fax**

#### Touche [**Accueil**] > [**...**] > [**Menu système**] > [**Paramètres fonction**] > [**FAX**] > [**Boîte réception mémoire fax**]

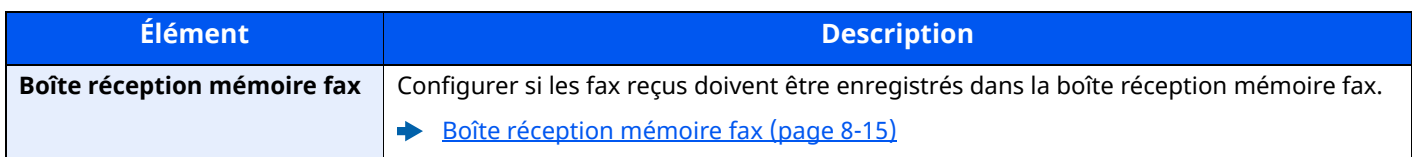

#### **Paramètre rapport de résult.**

#### Touche [**Accueil**] > [**...**] > [**Menu système**] > [**Paramètres fonction**] > [**FAX**] > [**Param rapport de résult.**]

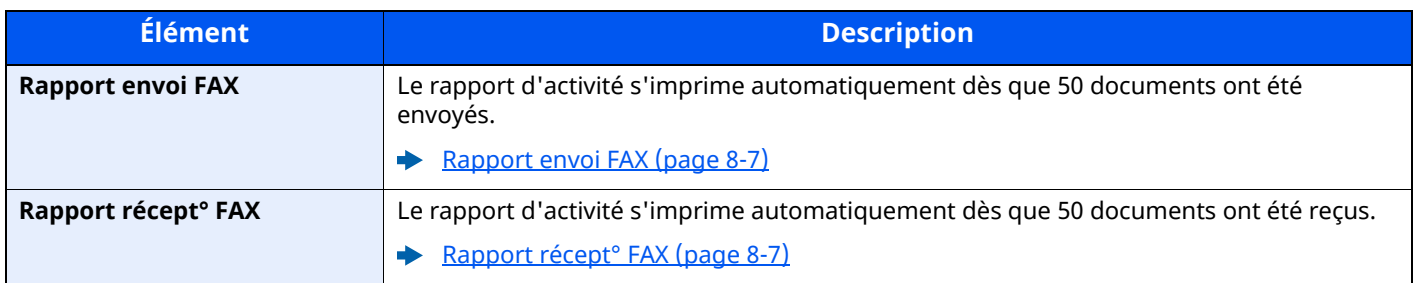

#### **Notification de résultat**

#### Touche [**Accueil**] > [**...**] > [**Menu système**] > [**Paramètres fonction**] > [**FAX**] > [**Notification de résultat**]

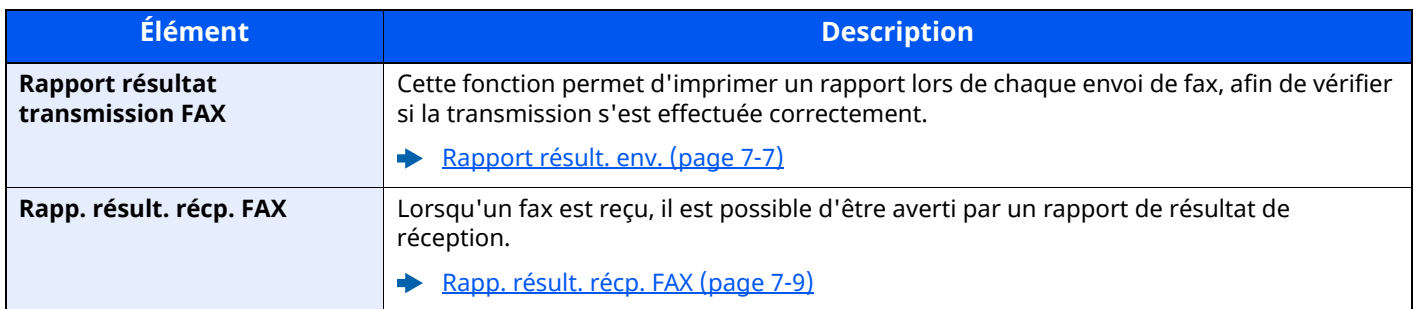

## <span id="page-182-0"></span>**Boîte réception mémoire fax**

#### Touche [**Accueil**] > [**...**] > [**Menu système**] > [**Paramètres fonction**] > [**Boîte réception mémoire fax**]

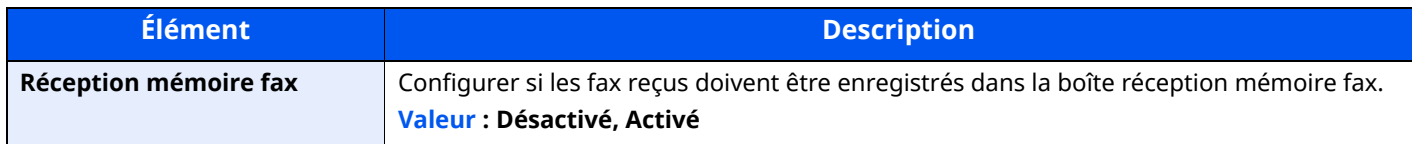

## **Statut**

#### Touche [**Accueil**] > [**...**] > [**Menu système**] > [**Paramètres fonction**] > [**Statut**]

<span id="page-182-1"></span>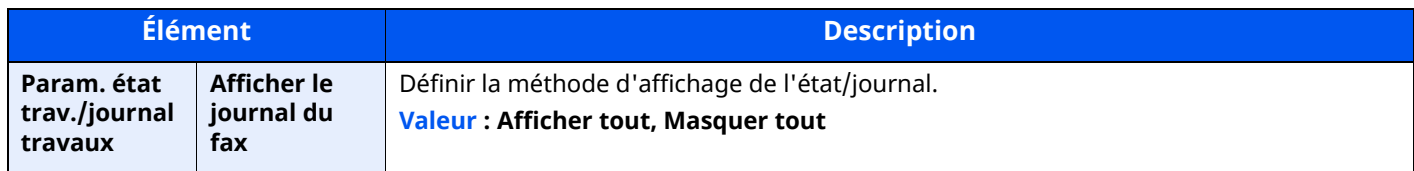

# **Paramètres de sécurité**

Configure les paramètres de sécurité.

## **Paramètres de sécurité du périphérique**

Touche [**Accueil**] > [**...**] > [**Menu système**] > [**Paramètres de sécurité**] > « Paramètres de sécurité du périphérique »

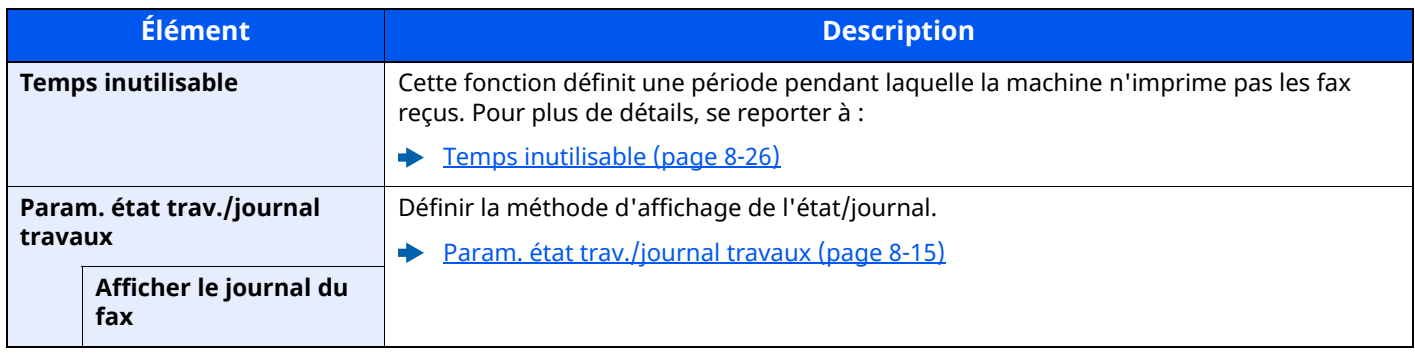

# <span id="page-184-1"></span><span id="page-184-0"></span>**Restriction des transmissions**

Cette fonction soumet l'envoi ou la réception de documents à certaines conditions. Elle permet de limiter les communications à un nombre restreint de correspondants.

Concrètement, il s'agit d'enregistrer des conditions, ou exigences (numéros de fax ou ID autorisés) et de prédéfinir les restrictions de transmission. Lorsque la machine envoie ou reçoit des documents, aucune opération particulière ne doit être effectuée et l'utilisation du fax se déroule normalement. Lorsque l'envoi ou la réception des documents commence, le fax exécute les transmissions répondant aux exigences définies et, si ces exigences ne sont pas satisfaites, il génère une erreur. Ce mode permet également de définir une [**Liste de refus**] dans la Restriction de réception afin de refuser les documents provenant d'expéditeurs figurant dans la liste des numéros interdits ou d'expéditeurs dont le numéro de fax local n'est pas enregistré. (Il est possible de sélectionner si la réception de la part d'un correspondant dont le numéro n'est pas enregistré est autorisée ou refusée dans "Réception numéro inconnu".)

**► [Réception](#page-192-0) numéro inconnu (page 8-25)** 

## **REMARQUE**

Avant d'utiliser la fonction de restriction des transmissions, lire attentivement les informations relatives aux conditions préalables et aux conditions requises pour que la communication aboutisse, et prendre contact avec les correspondants concernés.

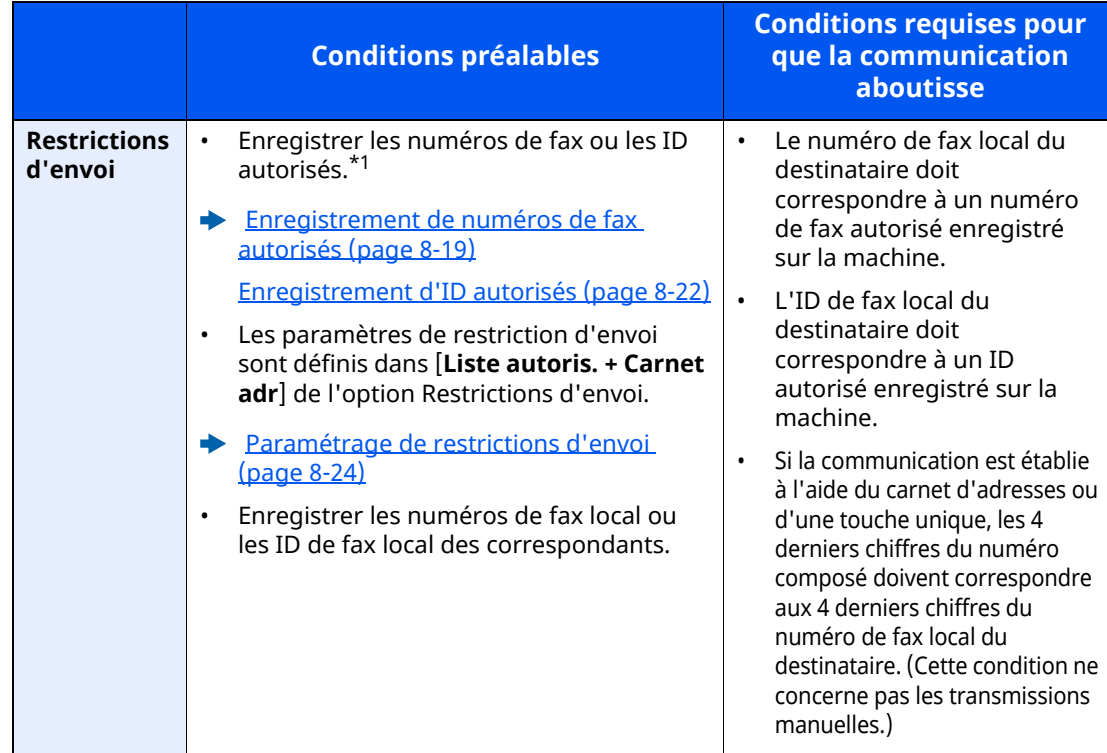

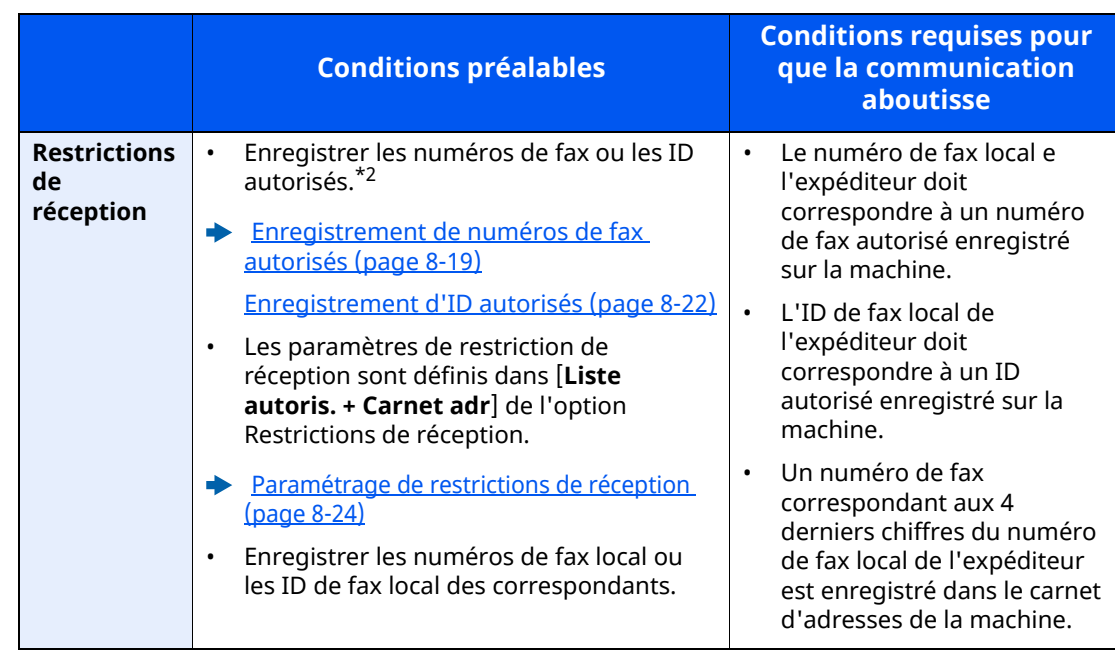

\*1 Si aucun numéro de fax autorisé ou aucun ID autorisé n'est enregistré pour le destinataire, l'envoi n'est pas rejeté.

\*2 Si aucun numéro de fax autorisé ou aucun ID autorisé n'est enregistré pour l'expéditeur, la réception n'est pas rejetée.

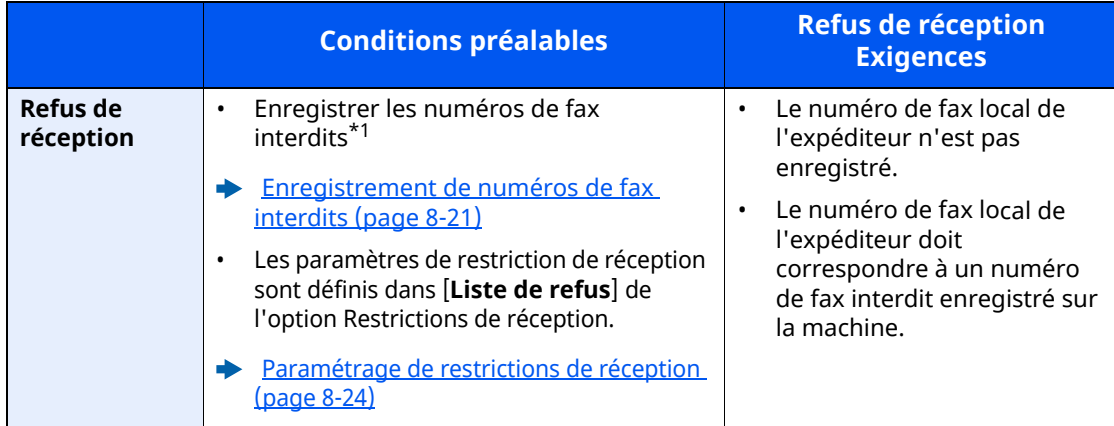

\*1 Si aucun numéro de fax interdit n'est enregistré, seuls les appels en provenance d'expéditeurs dont les numéros de fax local (indique les entrées d'information de fax local et non les numéros de ligne) ne sont pas enregistrés seront rejetés.

# <span id="page-186-0"></span>**Enregistrement de numéros de fax autorisés**

## **REMARQUE**

Il est possible d'enregistrer jusqu'à 25 numéros de fax autorisés.

## *1* **Afficher <sup>l</sup>'écran.**

Touche [**Accueil**] > [**...**] > [**Menu système**] > [**Paramètres fonction**] > [**FAX**] > [**Restriction de communication par fax**] > [**Liste n° autor.**]

## *2* **Ajouter un numéro de fax autorisé.**

- **1** Sélectionner [**Ajouter**].
- **2** À l'aide des touches numériques, entrer le numéro de fax autorisé (20 chiffres au maximum).

## **REMARQUE**

Sélectionner [**Pause**] pour insérer une pause (-) entre les numéros.

Sélectionner [**Espace**] pour insérer un espace.

Utiliser [**<**] ou [**>**] pour déplacer le curseur.

Sélectionner [**Effacement arrière**] pour supprimer le caractère à gauche du curseur.

**3** Sélectionner [**OK**].

## *3* **Pour enregistrer un autre numéro de fax autorisé, répéter les étapes 2-1 à 2-3.**

# **Modification de numéros de fax autorisés**

## *1* **Afficher <sup>l</sup>'écran.**

Touche [**Accueil**] > [**...**] > [**Menu système**] > [**Paramètres fonction**] > [**FAX**] > [**Restriction de communication par fax**] > [**Liste n° autor.**]

## *2* **Modification**

**1** Sélectionner  $[\omega]$  (icône d'information) pour le numéro de fax autorisé à modifier, puis entrer le nouveau numéro.

## **REMARQUE**

Pour la procédure de saisie d'un numéro, se reporter à :

- **[Enregistrement](#page-186-0) de numéros de fax autorisés (page 8-19)**
- **2** Sélectionner [**OK**]. L'enregistrement est modifié.

## **Suppression de numéros de autorisés**

## *1* **Afficher <sup>l</sup>'écran.**

Touche [**Accueil**] > [**...**] > [**Menu système**] > [**Paramètres fonction**] > [**FAX**] > [**Restriction de communication par fax**] > [**Liste n° autor.**]

## *2* **Suppression**

- **1** Sélectionner le numéro de fax autorisé à supprimer et sélectionner [**Supprimer**].
- **2** Sélectionner [**Supprimer**]. L'enregistrement est supprimé.

# <span id="page-188-0"></span>**Enregistrement de numéros de fax interdits**

## **REMARQUE**

Il est possible d'enregistrer jusqu'à 25 numéros de fax interdits.

## *1* **Afficher <sup>l</sup>'écran.**

Touche [**Accueil**] > [**...**] > [**Menu système**] > [**Paramètres fonction**] > [**FAX**] > [**Restriction de communication par fax**] > [**Liste n° interd.**]

## *2* **Ajouter un numéro de fax interdit.**

- **1** Sélectionner [**Ajouter**].
- **2** À l'aide des touches numériques, entrer le numéro de fax interdit (20 chiffres au maximum).

## **REMARQUE**

Sélectionner [**Pause**] pour insérer une pause (-) entre les numéros.

Sélectionner [**Espace**] pour insérer un espace.

Utiliser [**<**] ou [**>**] pour déplacer le curseur.

Sélectionner [**Effacement arrière**] pour supprimer le caractère à gauche du curseur.

**3** Sélectionner [**OK**].

*3* **Pour enregistrer un autre numéro de fax interdit, répéter les étapes 2-1 à 2-3.**

## **Modification de numéros de fax interdits**

## *1* **Afficher <sup>l</sup>'écran.**

Touche [**Accueil**] > [**...**] > [**Menu système**] > [**Paramètres fonction**] > [**FAX**] > [**Restriction de communication par fax**] > [**Liste n° interd.**]

## *2* **Modification**

- **1** Sélectionner  $[\textbf{a}]$  (icône d'information) pour le numéro de fax interdit à modifier.
- **2** Saisir le nouveau numéro de fax.

#### **REMARQUE**

Pour la procédure de saisie d'un numéro, se reporter à :

- **[Enregistrement](#page-188-0) de numéros de fax interdits (page 8-21)**
- **3** Sélectionner [**OK**]. L'enregistrement est modifié.

# **Suppression de numéros de fax interdits**

## *1* **Afficher <sup>l</sup>'écran.**

Touche [**Accueil**] > [**...**] > [**Menu système**] > [**Paramètres fonction**] > [**FAX**] > [**Restriction de communication par fax**] > [**Liste n° interd.**]

## *2* **Suppression**

- **1** Sélectionner le numéro de fax interdit à supprimer et sélectionner [**Supprimer**].
- **2** Sélectionner [**Supprimer**]. L'enregistrement est supprimé.

## <span id="page-189-0"></span>**Enregistrement d'ID autorisés**

## **REMARQUE**

Il est possible d'enregistrer jusqu'à 10 ID autorisés.

## *1* **Afficher <sup>l</sup>'écran.**

Touche [**Accueil**] > [**...**] > [**Menu système**] > [**Paramètres fonction**] > [**FAX**] > [**Restriction de communication par fax**] > [**Liste ID autor.**]

## *2* **Ajouter un ID autorisé.**

- **1** Sélectionner [**Ajouter**].
- **2** Utiliser les touches numériques pour entrer l'ID autorisé (0000 à 9999).
- **3** Sélectionner [**OK**].

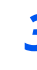

## *3* **Pour enregistrer un autre numéro <sup>d</sup>'ID autorisé, répéter les étapes 2-1 à 2-3.**

# **Modification d'ID autorisés**

## *1* **Afficher <sup>l</sup>'écran.**

Touche [**Accueil**] > [**...**] > [**Menu système**] > [**Paramètres fonction**] > [**FAX**] > [**Restriction de communication par fax**] > [**Liste ID autor.**]

## *2* **Modification**

- **1** Sélectionner  $[\omega]$  (icône d'information) pour le numéro de fax autorisé à modifier.
- **2** Saisir le nouveau numéro de fax.

## **<b>REMARQUE**

Pour la procédure de saisie d'un numéro, se reporter à :

[Enregistrement](#page-189-0) d'ID autorisés (page 8-22)

```
3 [OK] > [Fermer]
```
L'enregistrement est modifié.

# **Suppression d'ID autorisés**

## *1* **Afficher <sup>l</sup>'écran.**

Touche [**Accueil**] > [**...**] > [**Menu système**] > [**Paramètres fonction**] > [**FAX**] > [**Restriction de communication par fax**] > [**Liste ID autor.**]

## *2* **Suppression**

- **1** Sélectionner l'ID autorisé à supprimer et sélectionner [**Supprimer**].
- **2** Sélectionner [**Supprimer**]. L'enregistrement est supprimé.

# <span id="page-191-0"></span>**Paramétrage de restrictions d'envoi**

Permet d'envoyer uniquement des documents aux correspondants enregistrés dans les listes de numéro de fax et d'ID autorisés et dans le carnet d'adresses. Pour modifier les restrictions d'envoi, procéder comme suit.

## *1* **Afficher <sup>l</sup>'écran.**

Touche [**Accueil**] > [**...**] > [**Menu système**] > [**Paramètres fonction**] > [**FAX**] > [**Restriction de communication par fax**] > [**Restr. transmis.**]

## *2* **Configurer la fonction.**

Pour ne pas utiliser de restriction d'envoi, sélectionner [**Désactivé**]. Pour envoyer uniquement des documents aux correspondants enregistrés dans les listes de numéro de fax et d'ID autorisés et dans le carnet d'adresses, sélectionner [**Liste autoris. + Carnet adr.**].

## <span id="page-191-1"></span>**Paramétrage de restrictions de réception**

Permet de recevoir uniquement des documents de correspondants enregistrés dans les listes de numéro de fax et d'ID autorisés et dans le carnet d'adresses. Ce mode permet également de définir une [**Liste de refus**] dans la Restriction de réception afin de refuser les documents provenant d'expéditeurs figurant dans la liste des numéros interdits ou d'expéditeurs dont le numéro de fax local n'est pas enregistré. (Il est possible de sélectionner si la réception de la part d'un correspondant dont le numéro n'est pas enregistré est autorisée ou refusée dans "Réception numéro inconnu".)

## **► [Réception](#page-192-0) numéro inconnu (page 8-25)**

Pour modifier les restrictions de réception, procéder comme suit.

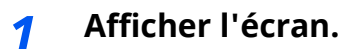

Touche [**Accueil**] > [**...**] > [**Menu système**] > [**Paramètres fonction**] > [**FAX**] > [**Restriction de communication par fax**] > [**Restr. Récept**]

## *2* **Configurer la fonction.**

**Pour ne pas utiliser de restriction de réception** Sélectionner [**Désactivé**].

**Pour recevoir uniquement des documents de la part de correspondants enregistrés dans les listes de numéro de fax et d'ID autorisés et dans le carnet d'adresses** Sélectionner [**Liste autoris. + Carnet adr.**].

**Pour rejeter les documents provenant de correspondants dont les numéros de fax sont interdits**

Sélectionner [**Liste de refus**].

## <span id="page-192-0"></span>**Réception numéro inconnu**

Sélectionner s'il faut recevoir les fax provenant de numéros inconnus lorsque [**Liste de refus**] est défini pour la restriction de réception.

Pour modifier les restrictions de réception des numéros de fax inconnus, procéder comme suit.

## *1* **Afficher <sup>l</sup>'écran.**

Touche [**Accueil**] > [**...**] > [**Menu système**] > [**Paramètres fonction**] > [**FAX**] > [**Restriction de communication par fax**] > [**Réception numéro inconnu**]

## *2* **Configurer la fonction.**

**Pour recevoir les fax des numéros inconnus** Sélectionner [**Autoriser**].

**Pour refuser les fax des numéros inconnus** Sélectionner [**Refuser**].

# <span id="page-193-0"></span>**Temps inutilisable**

Cette fonction définit une période pendant laquelle la machine n'imprime pas les fax reçus.

#### **IMPORTANT**

**Lorsque le Temps inutilisable est défini, en plus de l'impression de fax, toutes les autres opérations d'impression sont interdites pendant la période de temps inutilisable, y compris l'impression des travaux de copie et des travaux de l'imprimante, ainsi que l'impression à partir du lecteur USB.**

**Les fax et les travaux d'impression reçus pendant cette période de temps inutilisable sont imprimés après la fin de la période ou lorsque la période de temps inutilisable est temporairement annulée.**

## **REMARQUE**

Si l'administration des connexions d'utilisateurs est activée, il est possible de modifier les paramètres en se connectant avec des droits d'administrateur ou en tant qu'utilisateur avec des droits pour configurer ce paramètre.

Le nom d'utilisateur et le mot de passe de connexion par défaut sont les suivants.

Nom de connexion utilisateur : P-6039i MFP:6000, P-5539i MFP:5500, P-4539i MFP:4500

Mot de passe de connexion : P-6039i MFP:6000, P-5539i MFP:5500, P-4539i MFP:4500

## *1* **Afficher <sup>l</sup>'écran.**

Touche [**Accueil**] > [**...**] > [**Menu système**] > [**Paramètres de sécurité**] > « Paramètres de sécurité du périphérique » [**Temps inutilis.**]

## *2* **Configurer la fonction.**

## **Régler le temps inutilisable**

Sélectionner [**Activé**] puis sélectionner [+], [-] ou utiliser les touches numériques pour entrer l'heure de début et l'heure de fin.

#### **REMARQUE**

Si la même heure est réglée pour le début et la fin, l'utilisation sera interdite toute la journée.

## **Définir le code d'annulation**

Spécifier le code pour annuler temporairement la configuration inutilisable pendant le temps inutilisable.

- **1** Utiliser les touches numériques pour entrer le code de déblocage (0000 à 9999).
- **2** Sélectionner [**OK**].

#### **REMARQUE**

Pour utiliser la machine temporairement pendant le temps inutilisable, entrer le Code de déverrouillage et sélectionner [**Connexion**].

# **Gestion des comptes**

La gestion des comptes permet à la fois d'exercer une fonction de contrôle des utilisateurs (afin de vérifier si la machine est utilisée par des personnes autorisées) et de comptabilité des travaux (exécutés par chaque compte utilisateur). La fonction de gestion des utilisateurs prend en charge jusqu'à 100 utilisateurs identifiés par un ID et un mot de passe.

La fonction de comptabilité des travaux prend en charge jusqu'à 100 comptes et permet de voir comment chacun de ces comptes, qui est associé à un ID, utilise le fax pour envoyer des documents ou effectuer des communications. Pour chacune des méthodes de gestion, se reporter à :

#### *Manuel d'utilisation* de la machine

Il sera nécessaire de se connecter si la gestion d'utilisateur ou la gestion de département sont activées.

Pour la méthode de connexion, se reporter à :

[Connexion/déconnexion](#page-57-0) (page 3-15)

#### **Fonction de gestion des comptes utilisateur**

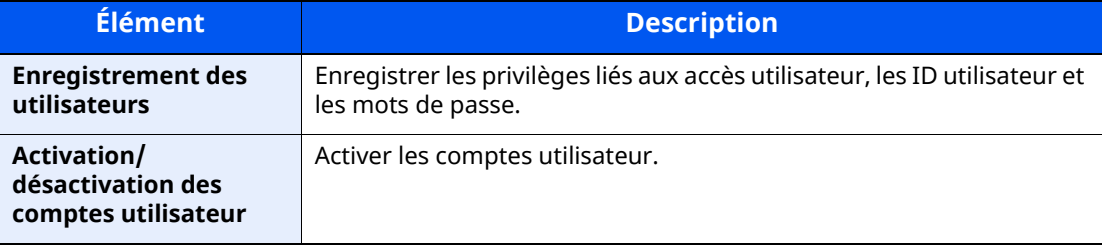

#### **REMARQUE**

*Manuel d'utilisation* de la machine

#### **Fonction de comptabilité des travaux**

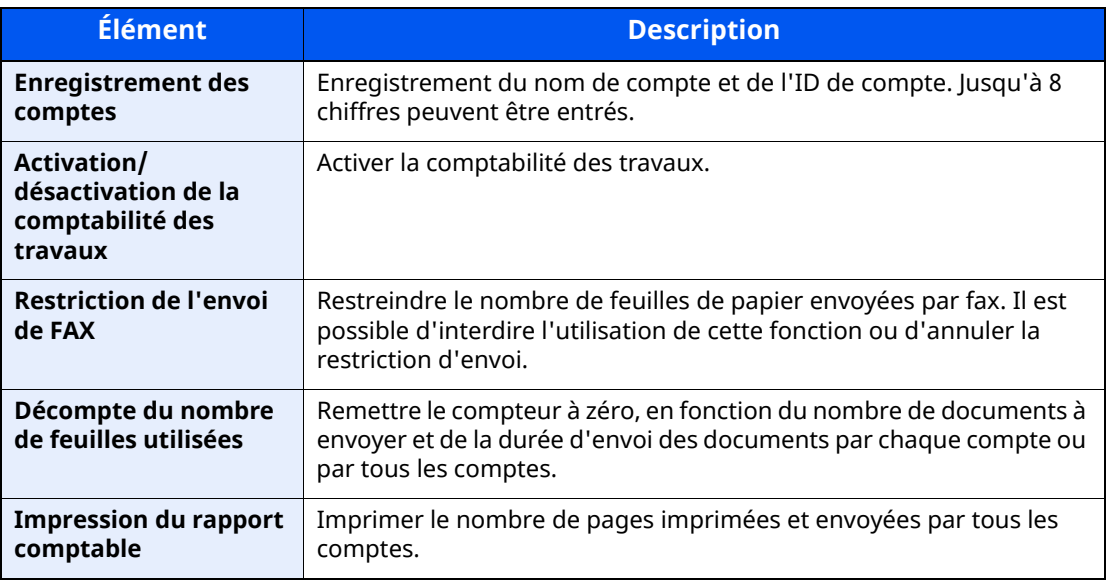

## **REMARQUE**

*Manuel d'utilisation* de la machine

#### **Modes de communication comptabilisés**

- Transmission normale
- Transmission différée
- Transmission par diffusion
- Transmission à une sous-adresse
- Transmission cryptée
- Envoi manuel de cette machine vers celle du destinataire avec composition du numéro
- Réception sélective
- Envoi de fax à partir d'un PC (les destinations incluent les fax).
- Transmission à partir de la boîte de document

#### **Restriction de l'utilisation**

Si la comptabilité des travaux est activée, il est nécessaire d'entrer un ID de compte pour effectuer les opérations suivantes.

- Transmission normale
- Transmission différée
- Transmission par diffusion
- Transmission à une sous-adresse
- Impression à partir de la boîte de sous-adresse
- Transmission cryptée
- Envoi manuel de cette machine vers celle du destinataire avec composition du numéro
- Réception sélective
- Envoi de fax à partir d'un PC (les destinations incluent les fax).
- Transmission à partir de la boîte de document

#### **IMPORTANT**

#### **Pour passer un appel téléphonique, vérifier l'historique des travaux de fax ou générer un rapport de transmission, il n'est pas nécessaire d'entrer un ID de compte ou le numéro de l'administrateur.**

Lorsque la comptabilité des travaux est activée, la fonction de transmission par lot n'est active que pour la communication effectuée pour le même ID de compte. La communication effectuée avec un ID de compte différent n'est pas effectuée en tant que transmission par lot.

En principe, le nom du fax local s'imprime dans les informations TTI. Cependant, si la comptabilité des travaux est activée et qu'un ID de compte est entré lors de l'envoi d'un fax, il est possible d'activer une fonction pour imprimer le nom du compte ou le nom du fax local, en fonction de l'option choisie.

[Compte](#page-176-0) = nom de fax local (page  $8-9$ )

# Dépannage 9

## Ce chapitre aborde les sujets suivants :

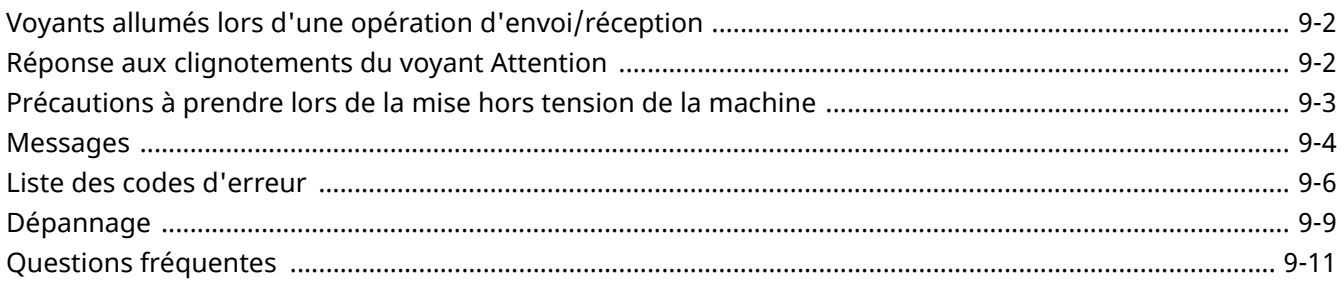

# <span id="page-197-0"></span>**Voyants allumés lors d'une opération d'envoi/ réception**

Les voyants [**Traitement**] indiquent l'état de la transmission par fax.

- Le voyant [**Traitement**] clignote durant la transmission et la réception de fax.
- Le voyant [**Traitement**] est allumé lorsque la mémoire contient des données qui seront transférées ultérieurement.

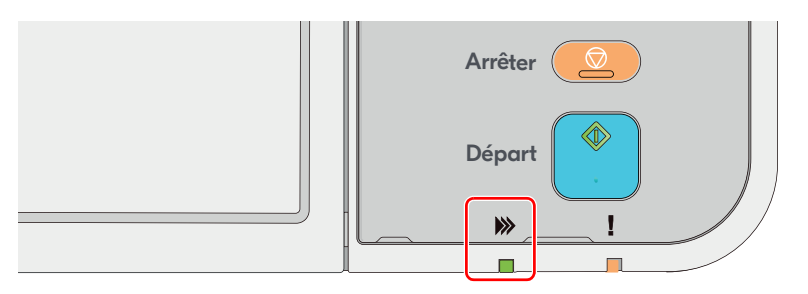

# <span id="page-197-1"></span>**Réponse aux clignotements du voyant Attention**

Si le voyant [**Attention**] clignote, sélectionner la touche [**Statut/Annul. Job**] pour consulter le message d'erreur. Si le message n'est pas indiqué sur l'écran tactile lorsque la touche [**Statut/Annul. Job**] est enfoncée ou si le voyant [**Attention**] clignote, vérifier les points suivants.

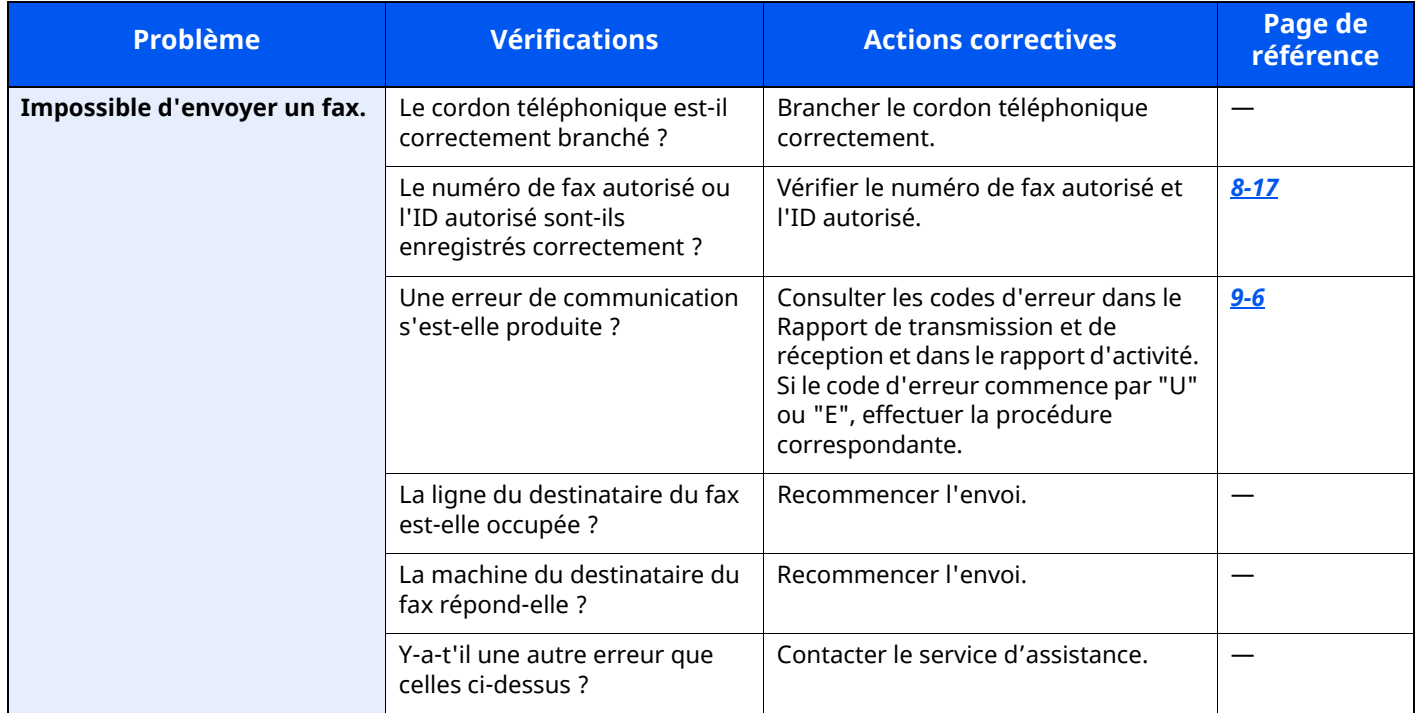

# <span id="page-198-0"></span>**Précautions à prendre lors de la mise hors tension de la machine**

Pour mettre la machine hors tension, appuyer sur l'interrupteur d'alimentation. Il est impossible de recevoir des fax automatiquement lorsque la machine est hors tension.

## *1* **Mettre la machine hors tension.**

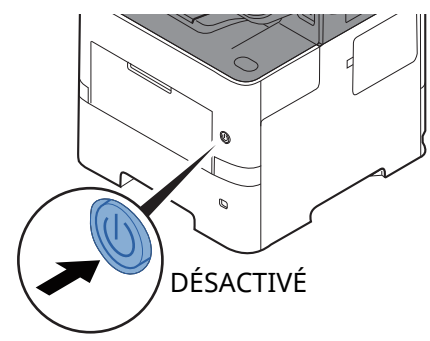

Le message de confirmation pour la mise hors tension est affiché.

La mise hors tension prend plusieurs minutes.

# <span id="page-199-0"></span>**Messages**

En cas d'erreur, l'un des messages répertoriés ci-après peut s'afficher. Ces messages permettent d'identifier le problème et d'y remédier.

## **REMARQUE**

Lorsqu'une erreur de transmission se produit, un rapport de résultat d'envoi/réception est généré.

Vérifier le code d'erreur figurant dans le rapport et se reporter à :

**Eiste des codes d['erreur](#page-201-0) (page 9-6)** 

Pour imprimer le rapport de résultat d'envoi/réception, se reporter à :

[Rapport](#page-161-0) résult. env. (page 7-7) Rapp. [résult.](#page-163-0) récp. FAX (page 7-9)

Il est également possible de consulter les codes d'erreur dans le rapport d'activité.

**Exapport d'activité [\(Rapport](#page-164-0) envoi FAX et Rapport récept<sup>°</sup> FAX) (page 7-10)** 

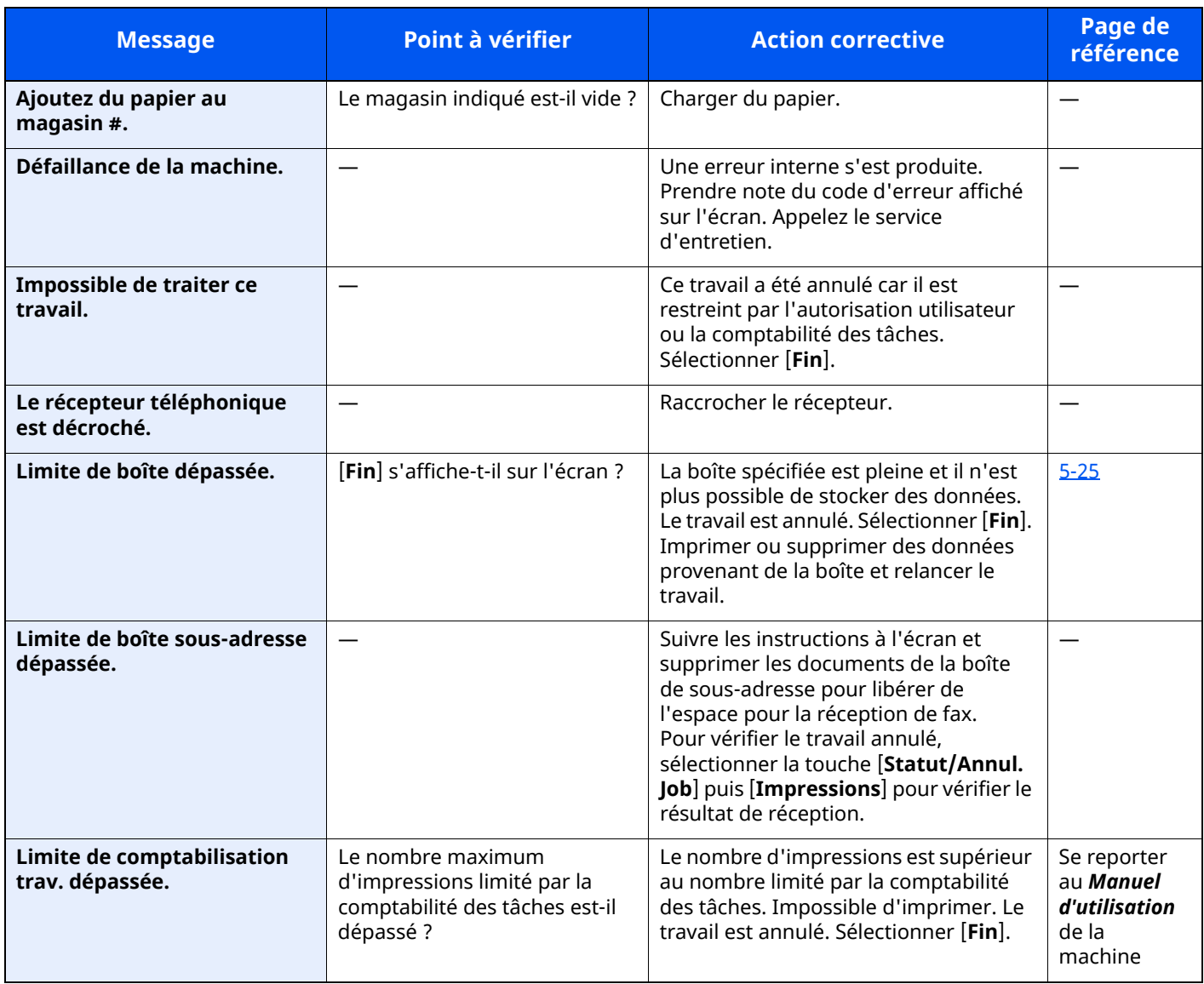

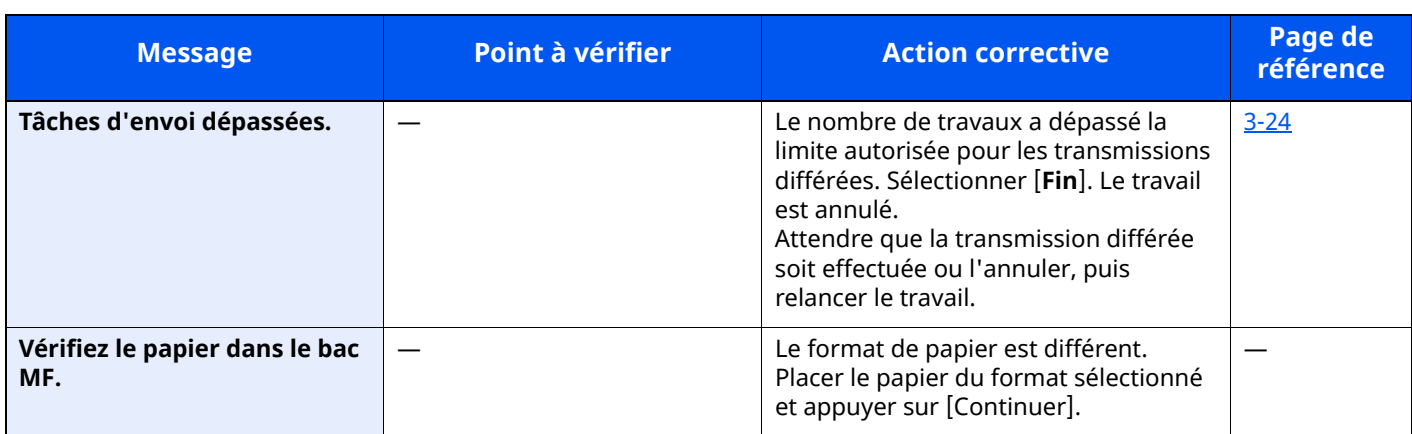

# <span id="page-201-0"></span>**Liste des codes d'erreur**

En cas d'erreur de transmission, l'un des codes d'erreur suivants est enregistré dans le rapport de résultat des envois/réceptions et dans le rapport d'activité.

## **REMARQUE**

"U" ou "E" s'affiche dans le code d'erreur en fonction du paramètre de vitesse de communication.

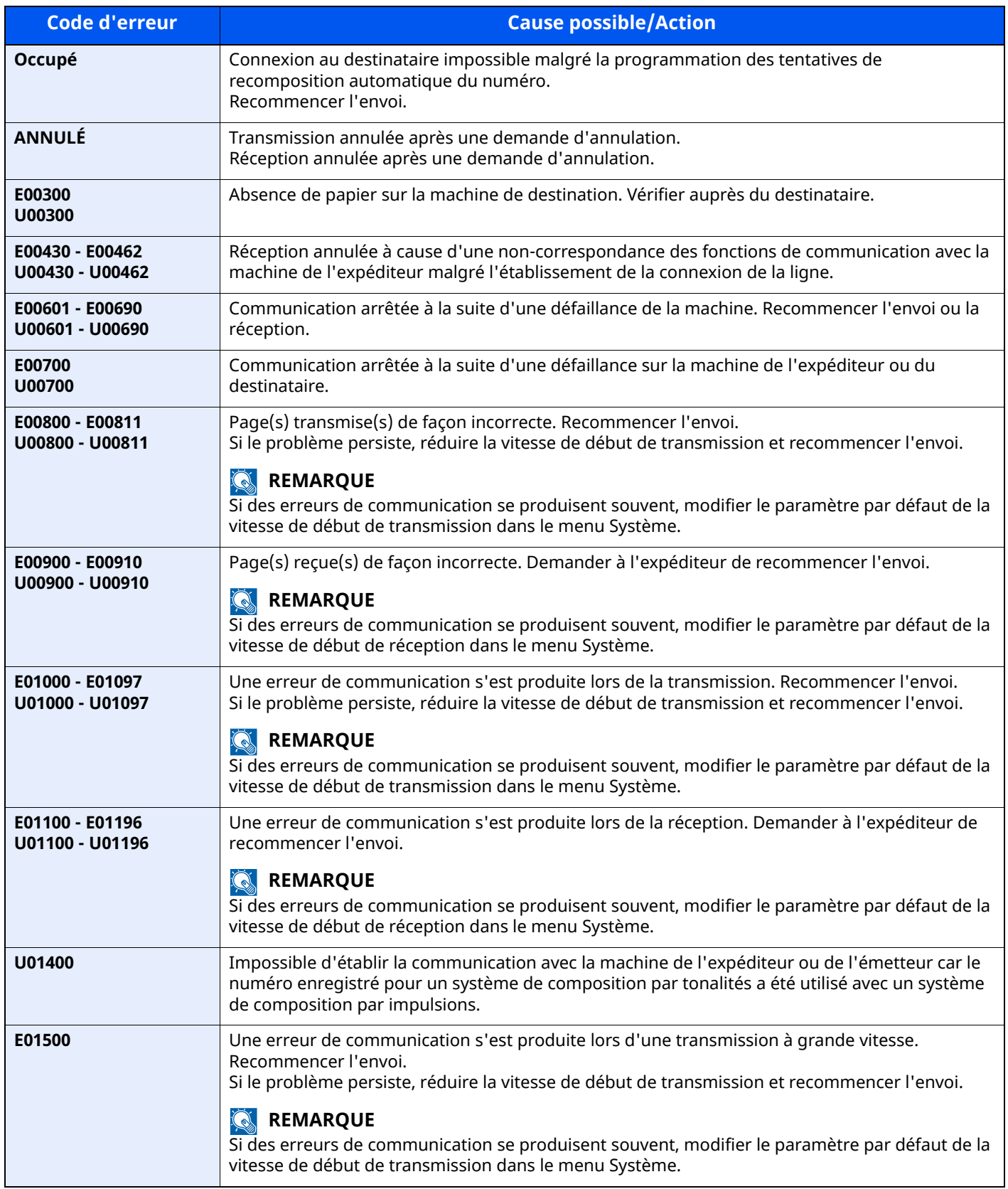

![](_page_202_Picture_1269.jpeg)

![](_page_203_Picture_741.jpeg)

# <span id="page-204-0"></span>**Dépannage**

En cas de problème, commencer par vérifier les points indiqués ci-après. Si le problème persiste, contacter le revendeur ou le technicien de maintenance.

![](_page_204_Picture_850.jpeg)

![](_page_205_Picture_1003.jpeg)

# <span id="page-206-0"></span>**Questions fréquentes**

Les questions suivantes sont les plus récurrentes après l'achat de ce produit.

![](_page_206_Picture_149.jpeg)

# 10 Annexe

## Ce chapitre aborde les sujets suivants :

![](_page_207_Picture_10.jpeg)

# <span id="page-208-0"></span>**Méthode de saisie de caractères**

Pour entrer un nom, utiliser le clavier tactile en procédant comme suit.

## **REMARQUE**

#### **Mise en page du clavier**

Des claviers "QWERTY", "QWERTZ" et "AZERTY" sont disponibles comme pour un clavier de PC. Sélectionner la touche [**Accueil**] > [**...**] > [**Menu Système**], [**Paramètres machine**] puis [**Clavier**] > [**Mise en page du clavier**] pour sélectionner la disposition désirée. Le clavier au format "QWERTY" est utilisé ici en guise d'exemple. Pour les autres types de clavier, procéder à l'identique.

# <span id="page-208-1"></span>**Écrans de saisie**

## **Écran de saisie en minuscules**

![](_page_208_Picture_8.jpeg)

![](_page_208_Picture_570.jpeg)

## **Écran de saisie en majuscules**

Sélectionner la touche majuscule.

![](_page_209_Picture_114.jpeg)

## **Écran de saisie des nombres/symboles**

Sélectionner [**?123**].

![](_page_209_Picture_115.jpeg)

## <span id="page-210-0"></span>**Saisie de caractères**

Procéder comme suit pour saisir List A-1 par exemple.

*1* **Entrer « List » (espace).**

![](_page_210_Picture_4.jpeg)

Pour passer entre les majuscules et les minuscules, sélectionner la touche majuscule.

# *2* **Entrer «#» et « 1 ».**

![](_page_210_Figure_7.jpeg)

Pour saisir des numéros ou des symboles, sélectionner [**?123**].

## *3* **Vérifier la saisie.**

![](_page_210_Picture_353.jpeg)

Vérifier la saisie. Sélectionner [**Entrée**].

# <span id="page-211-0"></span>**Spécifications**

#### **IMPORTANT**

**Les spécifications ci-dessous peuvent être modifiées sans préavis.**

### **Fonction du fax**

![](_page_211_Picture_345.jpeg)

## **Fonctions du fax réseau**

![](_page_212_Picture_363.jpeg)

# <span id="page-213-0"></span>**Plan du menu**

![](_page_213_Picture_2.jpeg)

![](_page_213_Picture_423.jpeg)

![](_page_213_Picture_424.jpeg)

![](_page_214_Picture_267.jpeg)

Récep. manuelle (page *[4-4](#page-79-0)*)

**Statut de communication** Ligne dés. (page *[3-6](#page-48-0)*)

**Journal de fax entrants/sortants (page** *[7-10](#page-164-1)***)**

**par fax**

![](_page_215_Picture_1.jpeg)

![](_page_215_Picture_464.jpeg)
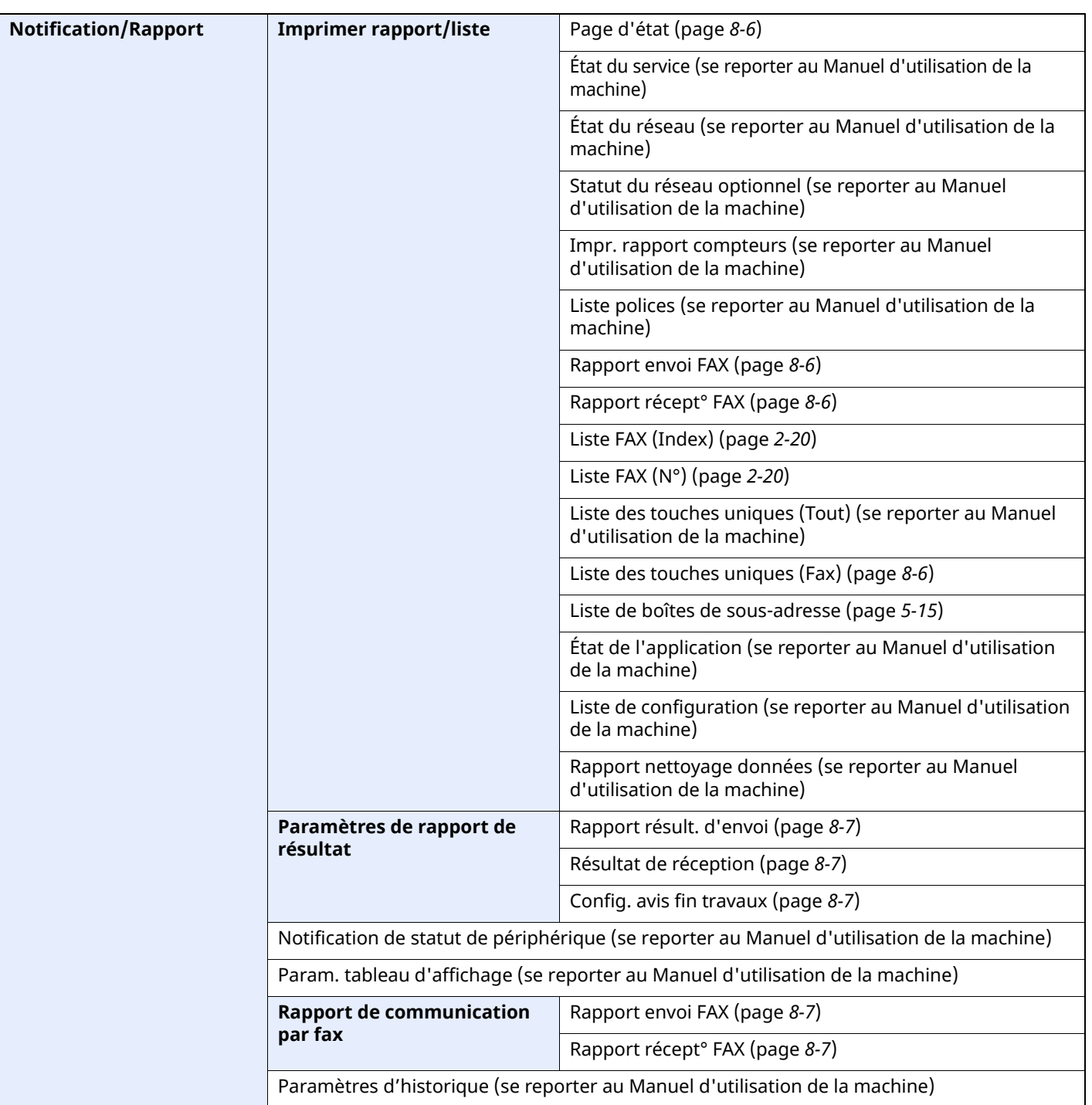

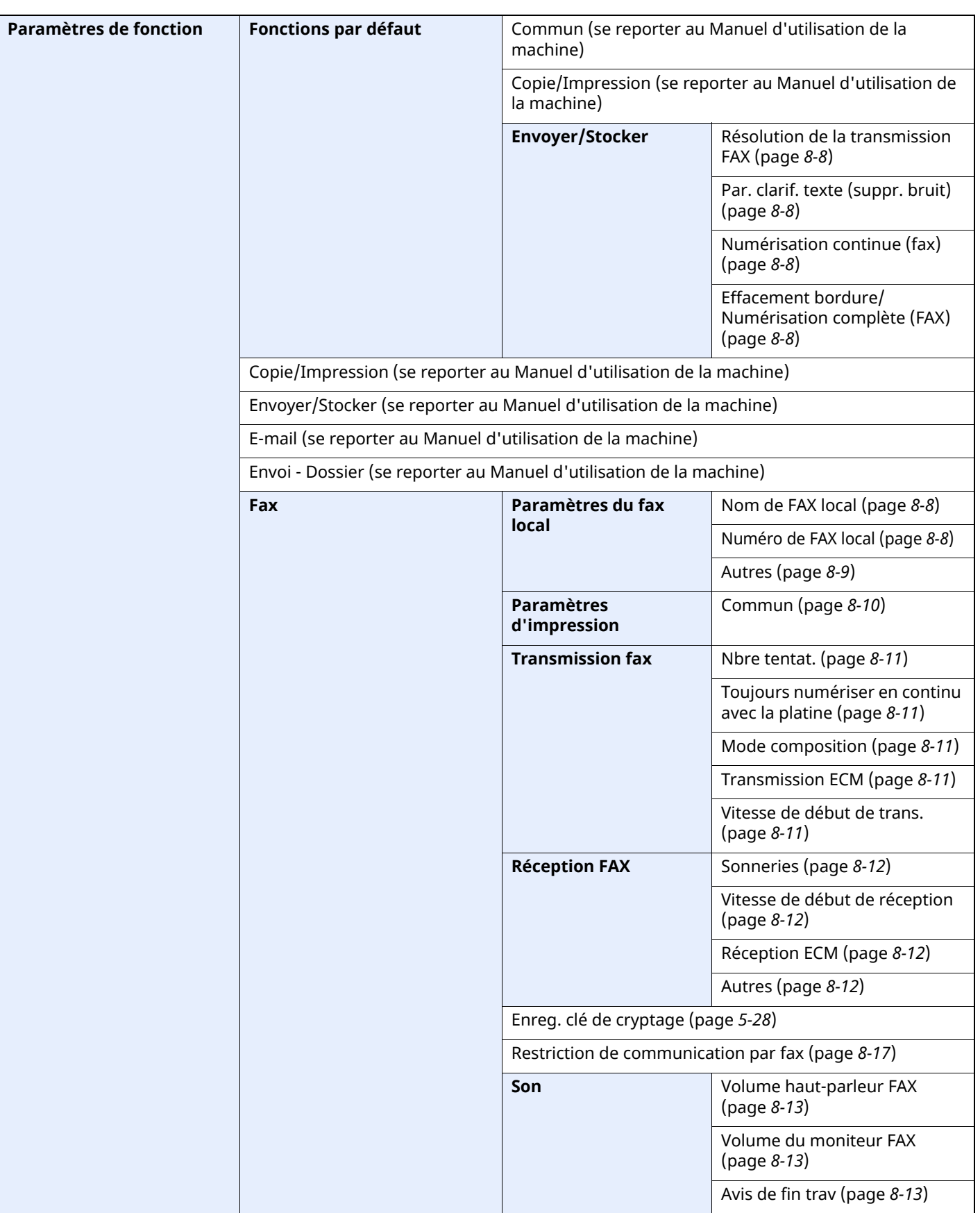

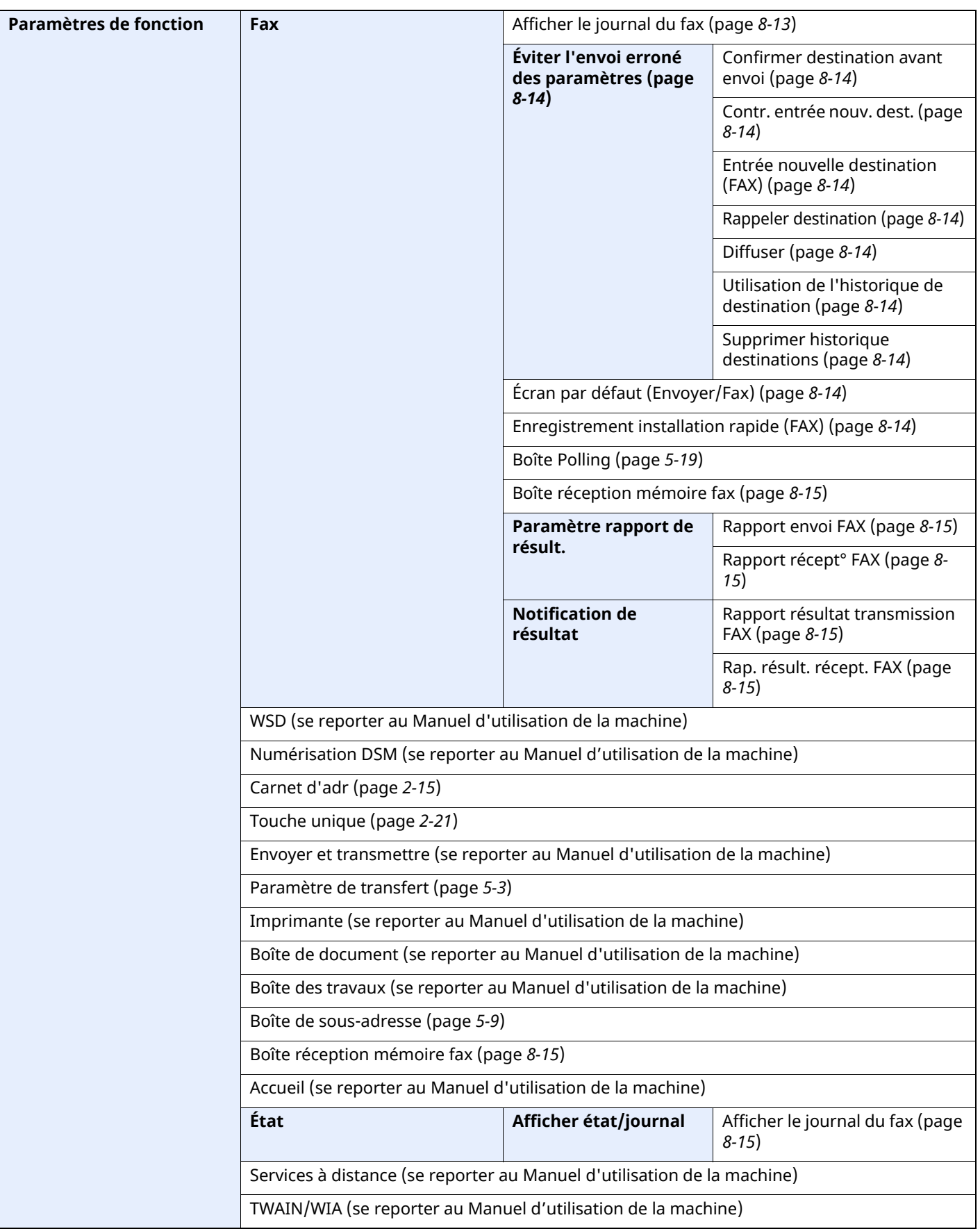

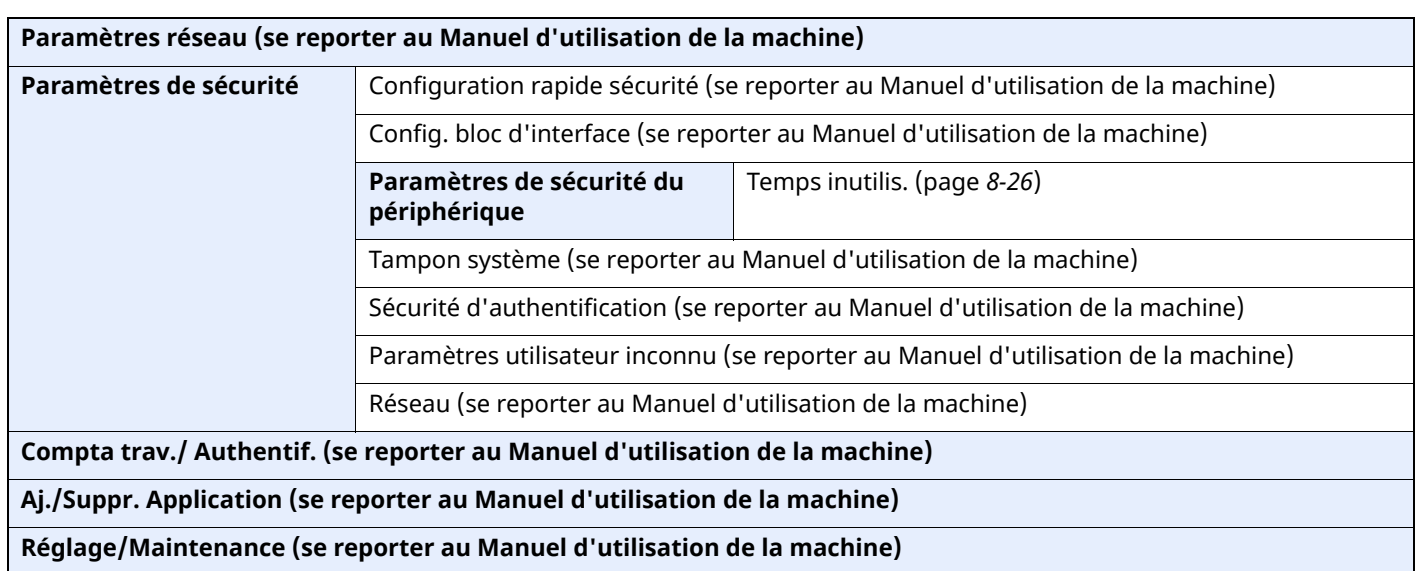

\*1 Le plateau du magasin affiché varie en fonction de l'état d'installation du chargeur de papier en option.

# <span id="page-220-0"></span>**Formats de papier et priorité (version européenne)**

Lorsque les cassettes ne contiennent pas de papier de mêmes format et orientation que le fax reçu, le fax choisit automatiquement les papiers d'impression en respectant l'ordre suivant.

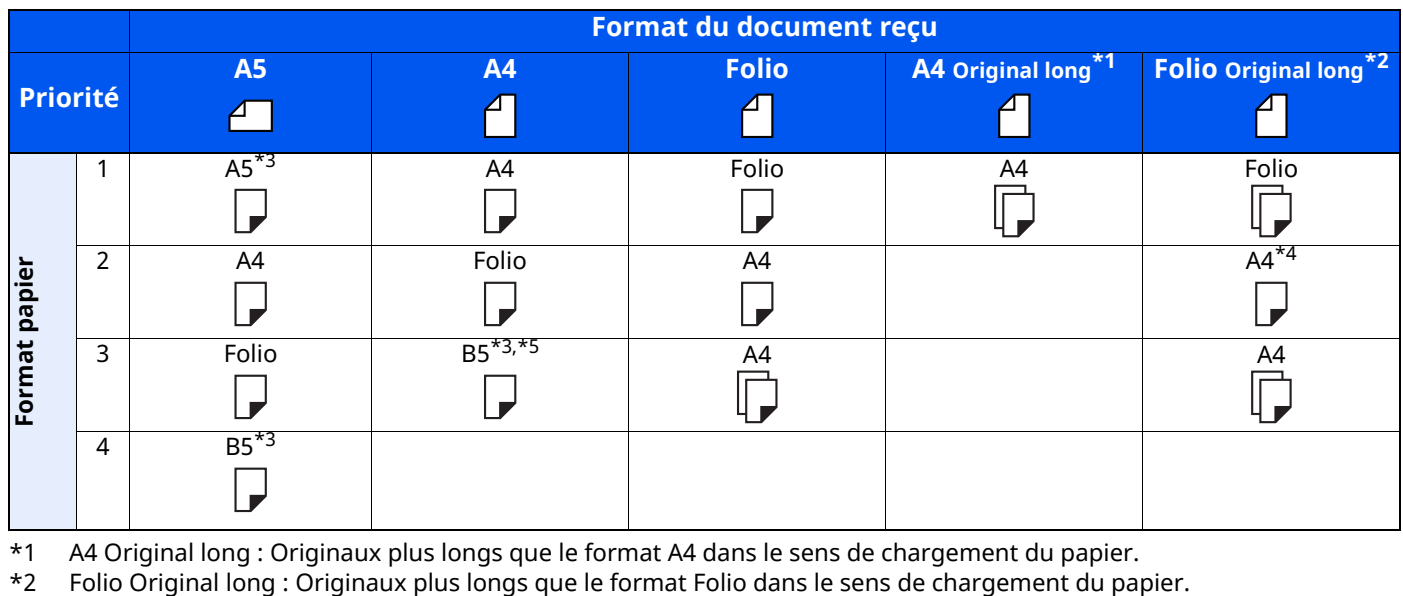

\*1 A4 Original long : Originaux plus longs que le format A4 dans le sens de chargement du papier.

\*3 L'orientation du papier est différente du document reçu. L'image est imprimée après une rotation de 90° automatique. \*4 Les images plus longues que la longueur du format Folio (330 mm) sont reçues et imprimée sur du papier A4 sans les diviser.

- \*5 Les images plus courtes que la longueur verticale du format A4 (297 mm) sont reçues, puis réduites et imprimées sur du papier B5 (largeur horizontale de 182 mm).
- :L'impression est effectuée sur deux feuilles.

#### $\Omega$ **REMARQUE**

Lorsque le type de papier est sélectionné dans [**Type de support**], le fax reçu est imprimé avec la source papier correspondante.

#### $\rightarrow$  Type de support d['impression](#page-81-0) (page 4-6)

Même si [**Type de support**] est sélectionné, un fax reçu ne peut pas être imprimé lorsque le type de papier chargé dans la source de papier ne convient pas aux impressions de fax.

## <span id="page-221-0"></span>**Formats de papier et priorité (version américaine)**

Lorsque les cassettes ne contiennent pas de papier de mêmes format et orientation que le fax reçu, le fax choisit automatiquement les papiers d'impression en respectant l'ordre suivant.

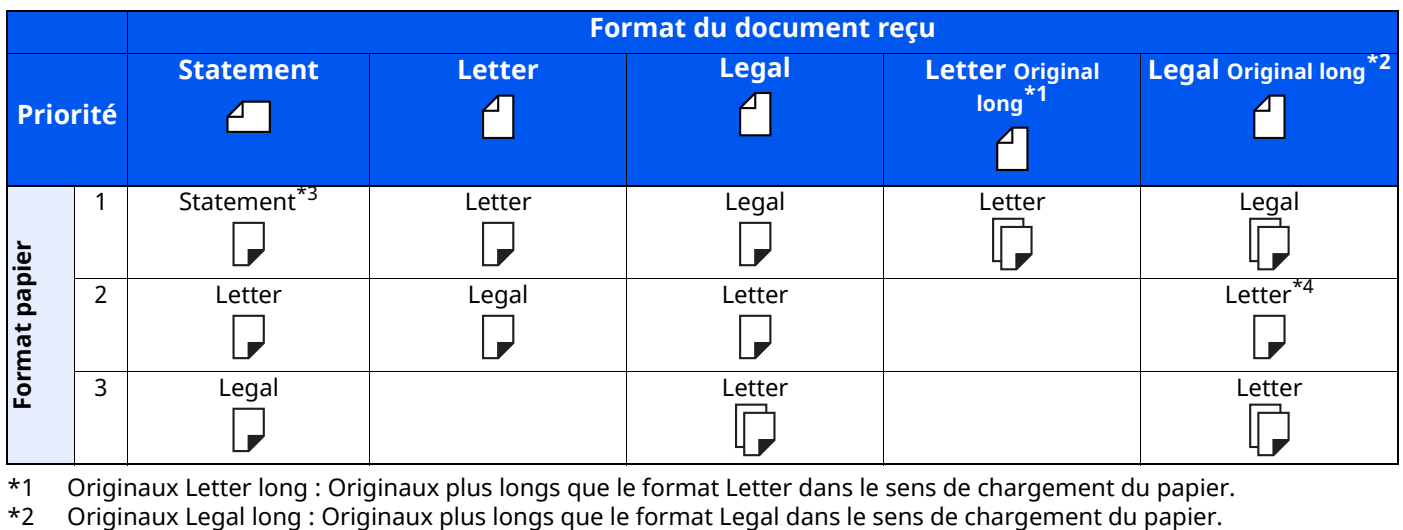

\*1 Originaux Letter long : Originaux plus longs que le format Letter dans le sens de chargement du papier.

\*3 L'orientation du papier est différente du document reçu. L'image est imprimée après une rotation de 90° automatique. \*4 Les images plus longues que la longueur du format Legal (14 pouces) sont reçues et imprimée sur du papier Letter sans les diviser.

:L'impression est effectuée sur deux feuilles.

#### **REMARQUE**

Lorsque le type de papier est sélectionné dans [**Type de support**], le fax reçu est imprimé avec la source papier correspondante.

#### $\rightarrow$  Type de support d['impression](#page-81-0) (page 4-6)

Même si [**Type de support**] est sélectionné, un fax reçu ne peut pas être imprimé lorsque le type de papier chargé dans la source de papier ne convient pas aux impressions de fax.

## **Index**

### **A**

Aff.mess. mise hrs tens. [8-4](#page-171-0) Annulation Annulation d'un transfert mémoire [5-4](#page-87-0) Annulation d'une [transmission](#page-48-0) (pendant la communication) 3-6 Annulation d'une transmission différée [3-25](#page-67-0) Annulation d'une transmission directe [3-26](#page-68-0) Annulation des transmission sélectives [5-21](#page-104-0) Annulation d'une réception [\(déconnexion](#page-78-0) de la communication) 4-3 Annulation de priorité envoi [3-4](#page-46-0) Aperçus Boîte de sous-adresse [5-14](#page-97-0) Assistant d'installation rapide [2-12](#page-26-0) Attribution de touche de fonction [8-6](#page-173-4) Avis par E-mail Avis de fin du travail [3-26](#page-68-1) Rapport de résultat de réception par fax [7-12](#page-166-0)

#### **B**

Boîte réception mémoire fax [5-26,](#page-109-0) [8-15](#page-182-6)

#### **C**

Carnet d'adresses [2-15](#page-29-1), [3-9](#page-51-0) Ajout d'un contact [2-15](#page-29-2) Ajout d'un groupe [2-18](#page-32-0) Contact [2-15](#page-29-3) Impression liste d'adresses [2-20](#page-34-1) Modification [2-19](#page-33-0) Sélectionner une destination [3-9](#page-51-0) Suppression [2-20](#page-34-2) Chargeur de documents [2-3](#page-17-0) Communication cryptée [5-28](#page-111-1) Clé de cryptage [5-29](#page-112-0) Clé de cryptage n° [5-28](#page-111-2) Définition de la réception cryptée [5-31](#page-114-0) Enregistrement d'une clé de cryptage [5-29](#page-112-0) Modification des clés de cryptage enregistrées [5-29](#page-112-1) N° de zone de cryptage [5-28](#page-111-3) Suppression des clés de cryptage enregistrées [5-30](#page-113-0) Utilisation de la transmission cryptée [5-30](#page-113-1) Communication par diffusion relais à une sous-adresse [9-10](#page-205-0) Communication par diffusion relais à une sous-adresse impossible [9-10](#page-205-1) Communication par sous-adresse [5-9](#page-92-1) Mot de passe de sous-adresse [5-10](#page-93-0) Sous-adresse [5-10](#page-93-1) Transmission à une sous-adresse [5-16](#page-99-0) Communication sélective [5-19](#page-102-1) Communication par sous-adresse sur tableau d'affichage [5-22](#page-105-0) Contrôle [5-25](#page-108-0)

Impression à partir d'une Boîte sélective [5-24](#page-107-0) Réception sélective [5-22](#page-105-1) Suppression de documents dans une boîte sélective [5-25](#page-108-1) Transmission sélective [5-19](#page-102-2) Composition en chaîne [3-31](#page-73-0) Comptabilité des travaux [8-27](#page-194-0) Connexion [3-17](#page-59-0) Limite [8-28](#page-195-0) Table des matières [8-27](#page-194-0) Types de communication comptabilisés [8-28](#page-195-1) Compte = nom de fax local [8-9](#page-176-1) Configuration du by-pass [8-10](#page-177-1) Contr. entrée nouv. dest. [8-14](#page-181-10)

#### **D**

Date [2-14](#page-28-0) Date/Heure de réception [4-7](#page-82-0) Date/heure de réception [4-7](#page-82-1), [8-10](#page-177-2) Défaut Numérisation continue (FAX) [8-8](#page-175-6) Paramètres de clarification du texte [\(suppression](#page-175-7) de bruit) 8-8 Résolution de transmission FAX [8-8](#page-175-8) Densité [3-21](#page-63-0) Dépannage [9-9](#page-204-0) Destination Contr. entrée nouv. dest. [8-14](#page-181-10) Recherche [3-10](#page-52-0) Détecter orig. coin plié [3-27](#page-69-0) Diffuser [8-14](#page-181-11) Diffusion relais par sous-adresse Communication [5-2](#page-85-0), [5-18](#page-101-0)

#### **E**

ECM RX [8-12](#page-179-4) ECM TX [8-11](#page-178-4) Écran d'accueil [2-7](#page-21-0) Écran de confirmation des destinations [7-13](#page-167-0) Écran Installation rapide [2-24](#page-38-0) Fonctions pouvant être enregistrées [2-24](#page-38-1) Modification des enregistrements [2-25](#page-39-0) Écran par défaut [\(Envoyer/Fax\)](#page-19-0) [8-14](#page-181-12) Écran tactile 2-5 Effacement bordure [3-23](#page-65-0) Entrée du nom du fichier [3-26](#page-68-2) Entrée nouvelle destination [8-14](#page-181-13) Envoi en attente [3-29](#page-71-0) Envoi manuel [3-28](#page-70-0), [5-38](#page-121-0) Envoyer/Stocker Confirmer destination avant envoi [8-14](#page-181-14) État de la transmission [3-4](#page-46-1)

#### **F**

Fax réseau Installation du pilote de fax réseau [6-4](#page-127-0) Fonction boîte de sous-adresse [5-9](#page-92-2), [9-10](#page-205-2) Aperçus [5-14](#page-97-1)

Contrôle [5-14](#page-97-2) Enregistrement [5-10](#page-93-2) Impression d'originaux à partir de la boîte de sous-adresse [5-12](#page-95-0) Liste de boîtes de sous-adresse [5-15](#page-98-1) Modification [5-11](#page-94-0) Suppression [5-12](#page-95-1) Suppression d'originaux après l'impression à partir d'une boîte de sous-adresse [5-15](#page-98-2) Fonction commutation à distance Réglage [8-12](#page-179-5) Utilisation [5-40](#page-123-0) Fonction de commutation à distance [5-40](#page-123-1), [8-12](#page-179-5) Fonction de transmission par lots [3-24](#page-66-0) Format d'originaux [3-20](#page-62-0) Formats de papiers et priorité [10-14,](#page-220-0) [10-15](#page-221-0)

#### **G**

Gestion des comptes [8-27](#page-194-1) Gestion des comptes utilisateur [8-27](#page-194-2) Connexion [3-15](#page-57-0) Table des matières [8-27](#page-194-2)

#### **H**

Heure [2-14](#page-28-1) Historique de destination [3-12](#page-54-0) Historique des travaux de fax [7-3](#page-157-0) Détails du journal des travaux [7-5](#page-159-0) Écran du journal des travaux [7-3](#page-157-1) Envoi du journal des travaux [7-4](#page-158-0) Impression du journal des travaux [7-4](#page-158-1) Stockage du journal des travaux [7-5](#page-159-1)

#### **I**

ID autorisé Enregistrement [8-22](#page-189-0) Suppression [8-23](#page-190-0) ID autorisés Modification [8-23](#page-190-1) ID de FAX local [2-12](#page-26-1), [8-9](#page-176-2) Image de l'original [3-21](#page-63-1) Impossible d'envoyer un document [9-9](#page-204-1) Impossible de recevoir des documents [9-9](#page-204-2) Impression 2 en 1 [4-8](#page-83-0), [8-10](#page-177-3) Impression par lot [4-8,](#page-83-1) [8-10](#page-177-4) Impression recto verso [4-7,](#page-82-2) [8-10](#page-177-5)

#### **L**

Ligne téléphonique [2-12,](#page-26-2) [8-11](#page-178-5) Liste des codes d'erreur [9-6](#page-201-0)

#### **M**

Machine ([Nomenclature\)](#page-199-0) [2-2](#page-16-0) Messages 9-4 Méthode de saisie de caractères [10-2](#page-208-0) Méthode pour entrer la destination [3-7](#page-49-0) Mode de réception [4-2](#page-77-0) Mode Interruption [3-30](#page-72-0) Mode silencieux [3-27](#page-69-1)

Modifier destination Contact [2-15](#page-29-3)

#### **N**

N° de fax autorisé Enregistrement [8-19](#page-186-0) Modification/suppression [8-20](#page-187-0) N° de fax interdit Enregistrement [8-21](#page-188-0) Suppression [8-22](#page-189-1) Network FAX Paramétrage [6-3](#page-126-0) Processus d'envoi [6-2](#page-125-0) Processus de réception [6-2](#page-125-1) Transmission de base [6-6](#page-129-0) Nom de fax local [8-8](#page-175-9) Nomenclature et fonctions [2-2](#page-16-1) Numérisation continue [3-25](#page-67-1) Numéro de fax local [8-8](#page-175-10) Numéros de fax autorisés Modification [8-20](#page-187-1) Numéros de fax interdits Modification [8-21](#page-188-1)

#### **O**

Orientation original [3-21](#page-63-2) Original long [3-21](#page-63-3)

#### **P**

Param. de récept. [8-12](#page-179-6) Paramètres de transfert [5-3](#page-86-1) Embedded Web Server RX [5-8](#page-91-0) Paramètres du fax par défaut [8-2](#page-169-0) Pas d'impression [9-9](#page-204-3) Pilote de fax Installation du pilote de fax [6-4](#page-127-1) Processus d'envoi [6-2](#page-125-2) Processus de réception [6-2](#page-125-3) Transmission de base [6-6](#page-129-0) Pilote du fax Paramétrage [6-3](#page-126-1) Plan du menu [10-7](#page-213-0) Précautions à prendre lors de la mise hors tension de la machine [9-3](#page-198-0)

#### **Q**

Questions fréquentes [9-11](#page-206-0)

#### **R**

Raccourcis Ajout [2-27](#page-41-0) Modification et suppression de raccourcis [2-28](#page-42-0) Rappeler destination [8-14](#page-181-15) Rapport Impression d'une boîte de sous-adresse [5-15](#page-98-0) Liste de boîtes de sous-adresse [5-15](#page-98-1) Rapport d'activité [7-10](#page-164-0) Rapport pour travail annulé avant l'envoi [7-8](#page-162-0)

Rapport rés. réc. FAX [7-9](#page-163-0) Rapport résult. env. [7-7](#page-161-0) Rapport de transmission de fax [3-27](#page-69-2) Réception automatique de fax [4-2,](#page-77-1) [8-12](#page-179-7) Réception avec commutation automatique FAX/répondeur [5-34](#page-117-0) Réception avec commutation automatique FAX/TÉL [5-32](#page-115-0) Réception cryptée [8-12](#page-179-8) Réception DRD [5-36](#page-119-0) Réception en mémoire [4-3](#page-78-1) Réception manuelle [4-4,](#page-79-0) [5-39](#page-122-0) Réception par sous-adresse sur tableau d'affichage [5-22](#page-105-0) Recomposition Modification du nombre de tentatives [8-11](#page-178-6) Recto verso [3-20](#page-62-1) Renumérotation [3-3](#page-45-0) Résolution de trans. FAX [3-22](#page-64-0) Restriction de transmission Paramètrage de restrictions d'envoi [8-24](#page-191-0) Paramètrage de restrictions de réception [8-24](#page-191-1) Réception numéro inconnu [8-25](#page-192-0) Restriction des transmissions [8-17](#page-184-1) Conditions requises [8-17](#page-184-2) Exigences d'établissement de communication [8-17](#page-184-3) Exigences de refus de réception [8-18](#page-185-0) ID autorisé [8-22](#page-189-0) N° de fax autorisé [8-19](#page-186-0) N° de fax interdit [8-21](#page-188-0)

#### **S**

Sélection de la fonction Transmission TTI [8-9](#page-176-3) Son

Avis de fin du travail [8-5](#page-172-0), [8-13](#page-180-4) Volume du moniteur du FAX [8-5](#page-172-1), [8-13](#page-180-5) Volume haut-parleur FAX [8-5](#page-172-2), [8-13](#page-180-6) Sonneries FAX/TÉL [8-12](#page-179-9) Normal [8-12](#page-179-10) Répondeur [8-12](#page-179-11) Répondeur automatique [8-12](#page-179-12) Spécifications [10-5](#page-211-0) Supprimer historique destinations [8-14](#page-181-7)

#### **T**

Temps inutilisable [8-26](#page-193-1) Touche unique [2-21](#page-35-1) Modification et suppression [2-22](#page-36-0) Transmission à une sous-adresse impossible [9-10](#page-205-3) Transmission de fax différée Transmission immédiate [3-25](#page-67-2) Transmission de mémoire [5-2](#page-85-1) Transmission différée Transmission immédiate [3-25](#page-67-2) Transmission directe Annulation [3-26](#page-68-0) Transmission FAX différée [3-24](#page-66-1) Transmission FAX directe [3-26](#page-68-3)

Annulation [3-26](#page-68-0) Transmission mémoire [3-2](#page-44-0) Transmission par diffusion [3-13](#page-55-0) Type de support d'impression [4-6,](#page-81-1) [8-10](#page-177-6) Type de support du fax [4-6](#page-81-0)

#### **U**

Utilisation de l'historique de destination [8-14](#page-181-6) Utilisation des favoris [3-33](#page-75-0)

#### **V**

Vérification avant envoi [8-14](#page-181-14) Vérification du résultat des transmissions et des informations d'enregistrement [7-2](#page-156-0) Vitesse de début récept. [8-12](#page-179-13) Vitesse de début trans. [8-11](#page-178-7) Volume Avis de fin de travail [2-12](#page-26-3) Volume du haut-parleur du fax [2-12](#page-26-4) Volume du moniteur du fax [2-12](#page-26-5) Voyants [9-2](#page-197-0)

#### **Z**

Zoom [3-22](#page-64-1)

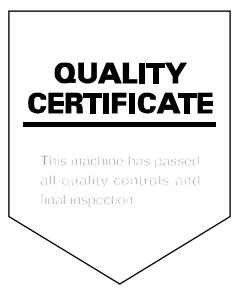

TA Triumph-Adler GmbH Haus 5, Deelbögenkamp 4c, 22297 Hamburg, Germany